**MMX6x2-HT200 MMX6x2-HT210 MMX6x2-HT220**

# Lisual engineering

**User's Manual**

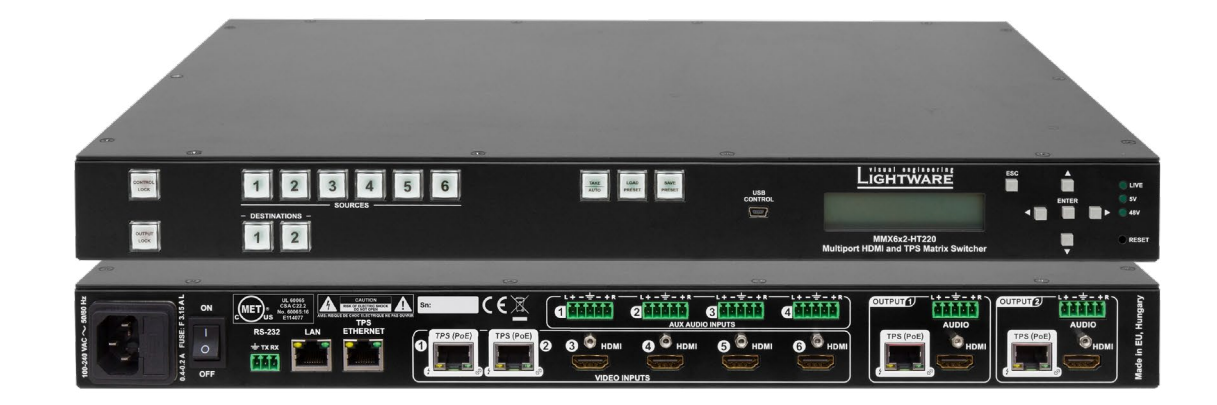

Multimedia Matrix Switcher

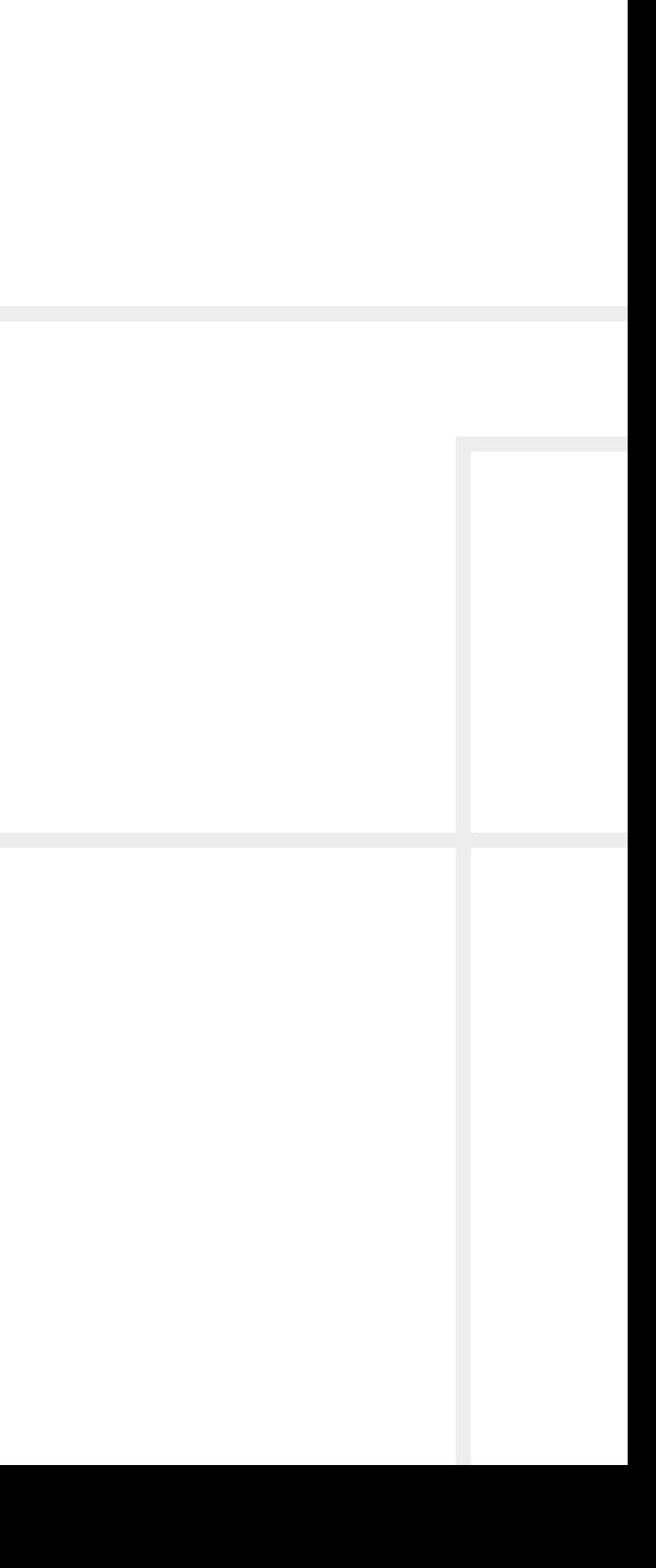

 $\langle \bigwedge \bigwedge \bigwedge \bigwedge$ 

**Important Safety Instructions**

#### **Class I Apparatus Construction.**

This equipment must be used with a mains power system with a protective earth connection. The third (earth) pin is a safety feature, do not bypass or disable it. The equipment should be operated only from the power source indicated on the product.

To disconnect the equipment safely from power, remove the power cord from the rear of the equipment or from the power source. The MAINS plug is used as the disconnect device, the disconnect device shall remain readily operable.

There are no user-serviceable parts inside of the unit. Removal of the cover will expose dangerous voltages. To avoid personal injury, do not remove the cover. Do not operate the unit without the cover installed.

The appliance must be safely connected to multimedia systems. Follow instructions described in this manual.

#### **Replacing the AC fuse**

Unplug the AC power cord from the device. Locate the AC fuse on the rear panel. Replace only the AC fuse as indicated on the rear panel. Connect the power cord to the switcher and to the AC power source. Make sure the switcher is working properly.

#### **Ventilation**

For the correct ventilation and to avoid overheating, ensure enough free space around the appliance. Do not cover the appliance, leave the ventilation holes free and never block or bypass the ventilators (if there are any).

#### **WARNING**

To prevent injury, the apparatus is recommended to be securely attached to the floor/wall or mounted in accordance with the installation instructions. The apparatus shall not be exposed to dripping or splashing, and no objects filled with liquids, such as vases, shall be placed on the apparatus. No naked flame sources, such as lit candles, should be placed on the apparatus.

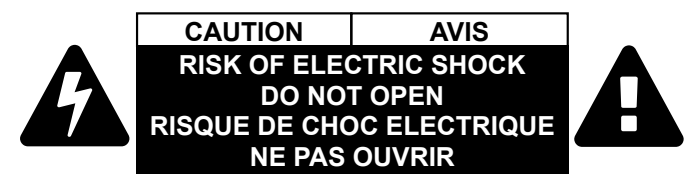

# **Waste Electrical & Electronic Equipment WEEE**

This marking shown on the product or its literature indicates that it should not be disposed with other household wastes at the end of its working life. To prevent possible harm to the environment or human health from uncontrolled waste disposal, please separate this from other types of wastes and recycle it responsibly to promote the sustainable reuse of material resources. Household users should contact

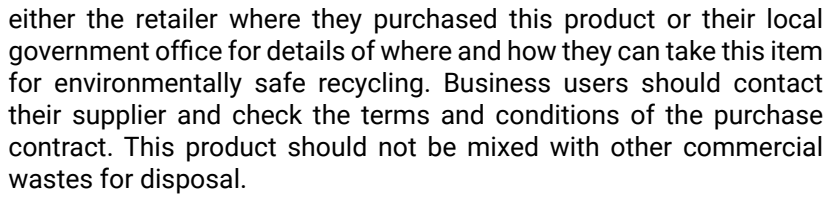

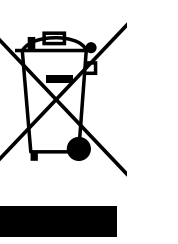

# **Common Safety Symbols**

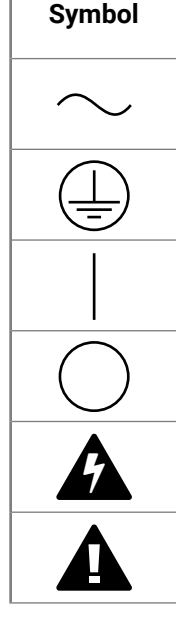

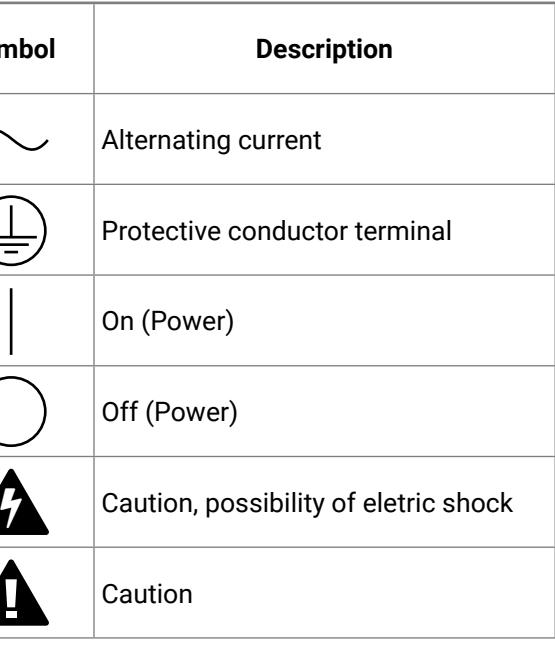

# **Symbol Legend**

The following symbols and markings are used in the document:

**WARNING! Safety-related information that is highly recommended to read and keep in every case!**

**ATTENTION!** Useful information to perform a successful procedure; it is recommended to read.

- Navigate to the Table of Contents.
- Step back one page.  $\blacktriangleleft$

INFO: A notice, which may contain additional information. Procedure can be successful without reading it.

DEFINITION: The short description of a feature or a function.

TIPS AND TRICKS: Ideas that you may have not known yet, but can be useful.

# **Navigation Buttons**

Go back to the previous page. If you clicked on a link previously, you can go back to the source page by clicking on the button.

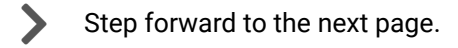

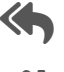

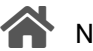

# **Document Information**

All presented functions refer to the indicated products. The descriptions have been made while testing these functions in accordance with the indicated Hardware/Firmware/Software environment:

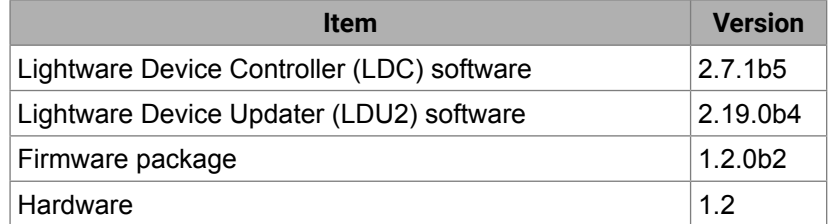

Document revision: **v3.9** Release date: **08-06-2023** Editor: Nikolett Keindl

# **About Printing**

Lightware Visual Engineering supports green technologies and ecofriendly mentality. Thus, this document is primarily made for digital use. If you need to print out a few pages for any reason, follow the recommended printing settings:

- Page size: A4
- Output size: Fit to page or Match page size ▪ Orientation: Landscape
- 

TIPS AND TRICKS: Thanks to the size of the original page, a border around the content (grey on the second picture below) makes it possible to organize the pages better. After punching holes in the printed pages, they can easily be placed into a ring folder.

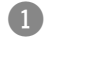

# **Hashtag (#) Keywords in the Document**

This user's manual contains keywords with hashtags (#) to help you find the relevant information as quick as possible.

The format of the keywords is the following:

The usage of the keywords: use the **Search** function (Ctrl+F / Cmd+F) of your PDF reader application, type the **#** (hashtag) character and the wished keyword.

The **#new** special keyword indicates a new feature/function that has just appeared in the latest firmware or software version.

#### **Example**

*#dhcp*

This keyword is placed at the DHCP (dynamic IP address) setting in the front panel operation, the Lightware Device Controller (LDC) and the LW3 programmer's reference section. See the list of all hashtag keywords of the document in the [Hashtag Keyword List](#page-115-0).

#<keyword>

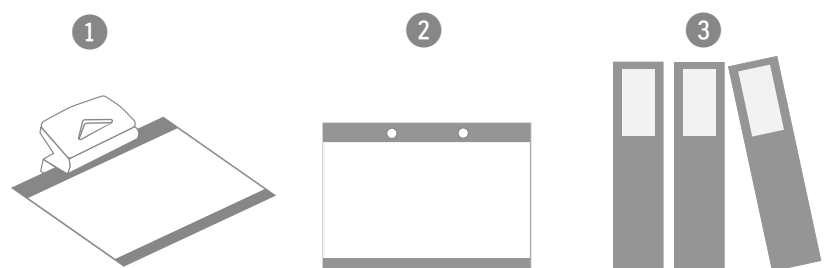

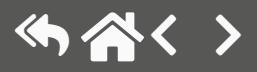

# **Table of Contents**

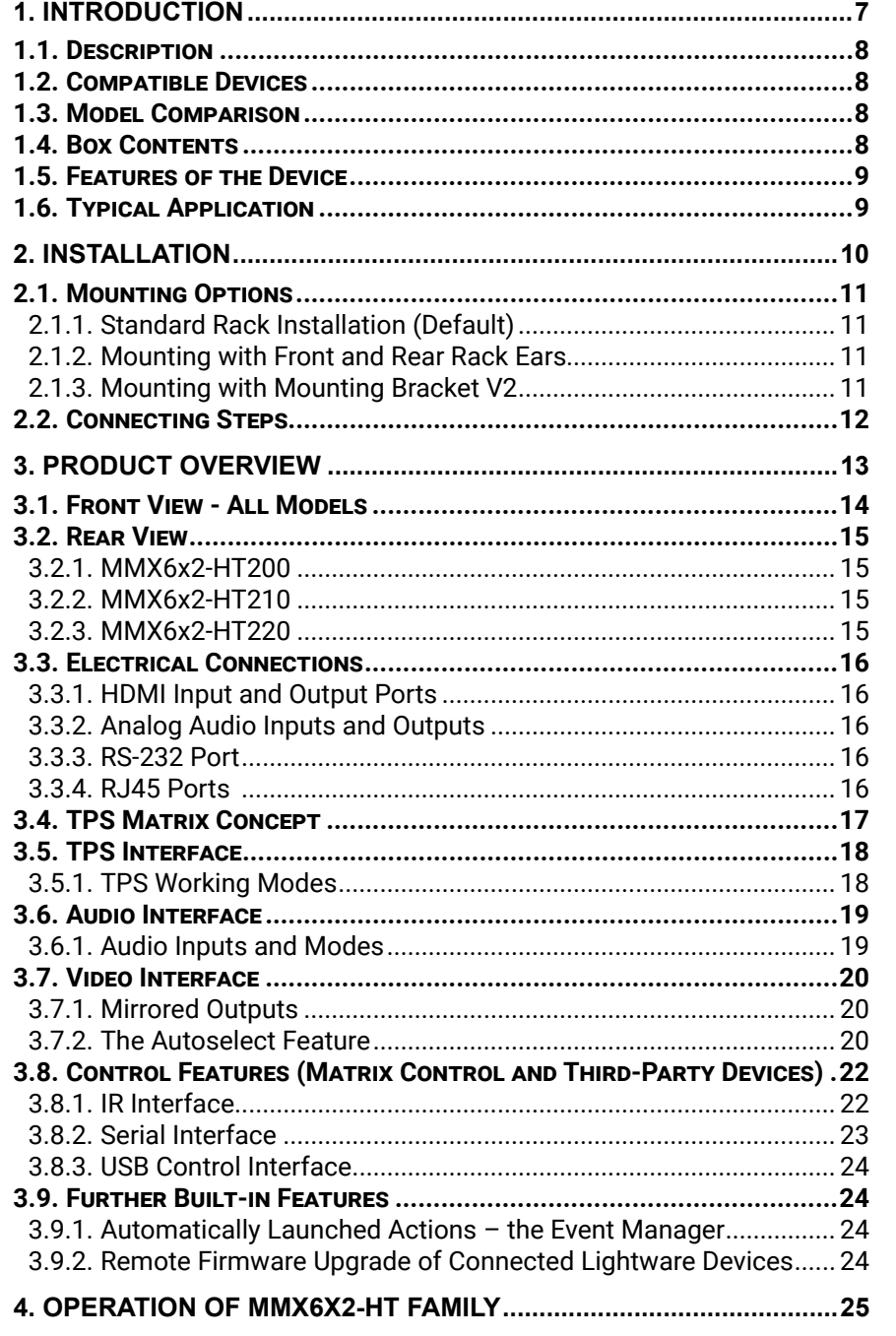

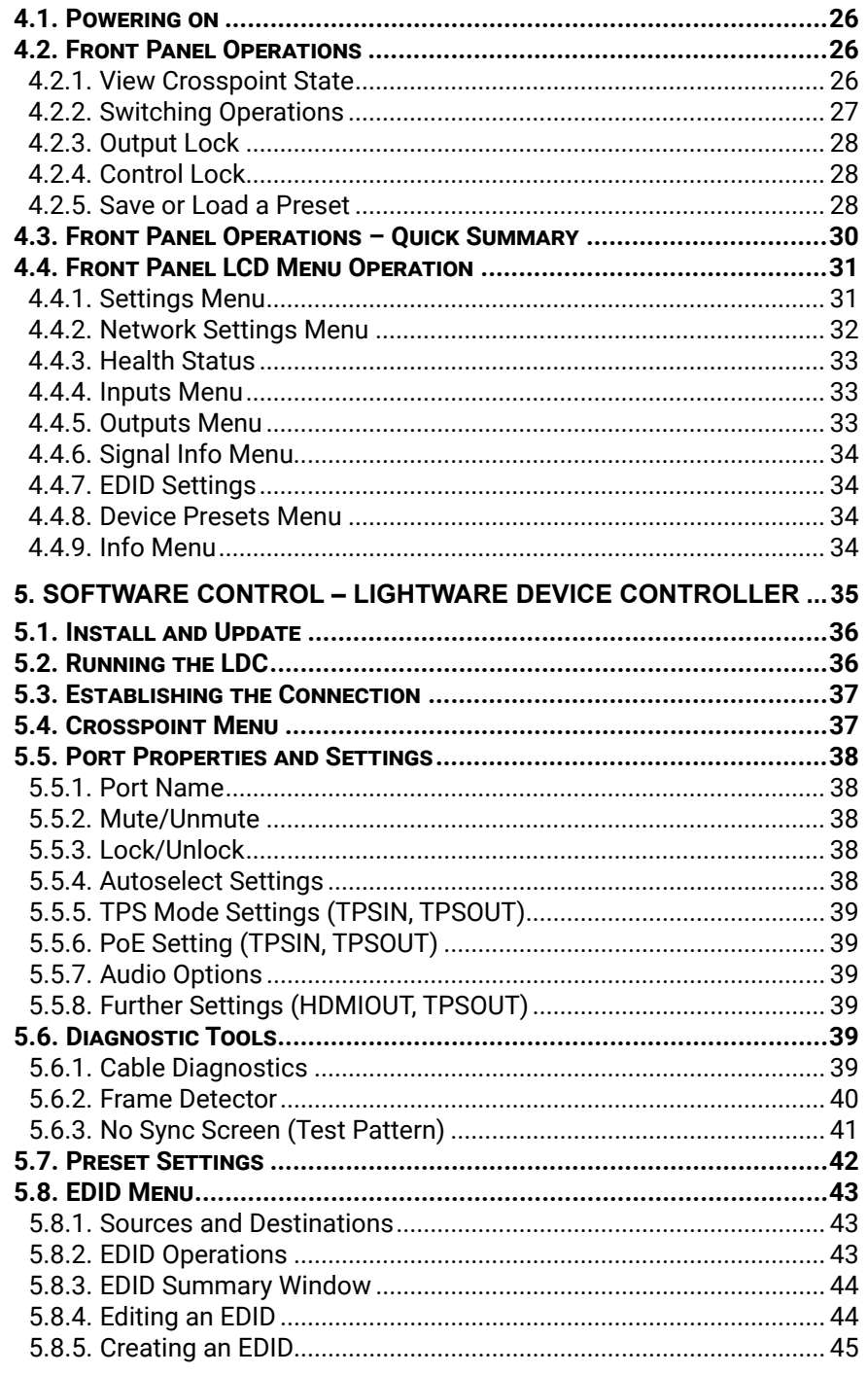

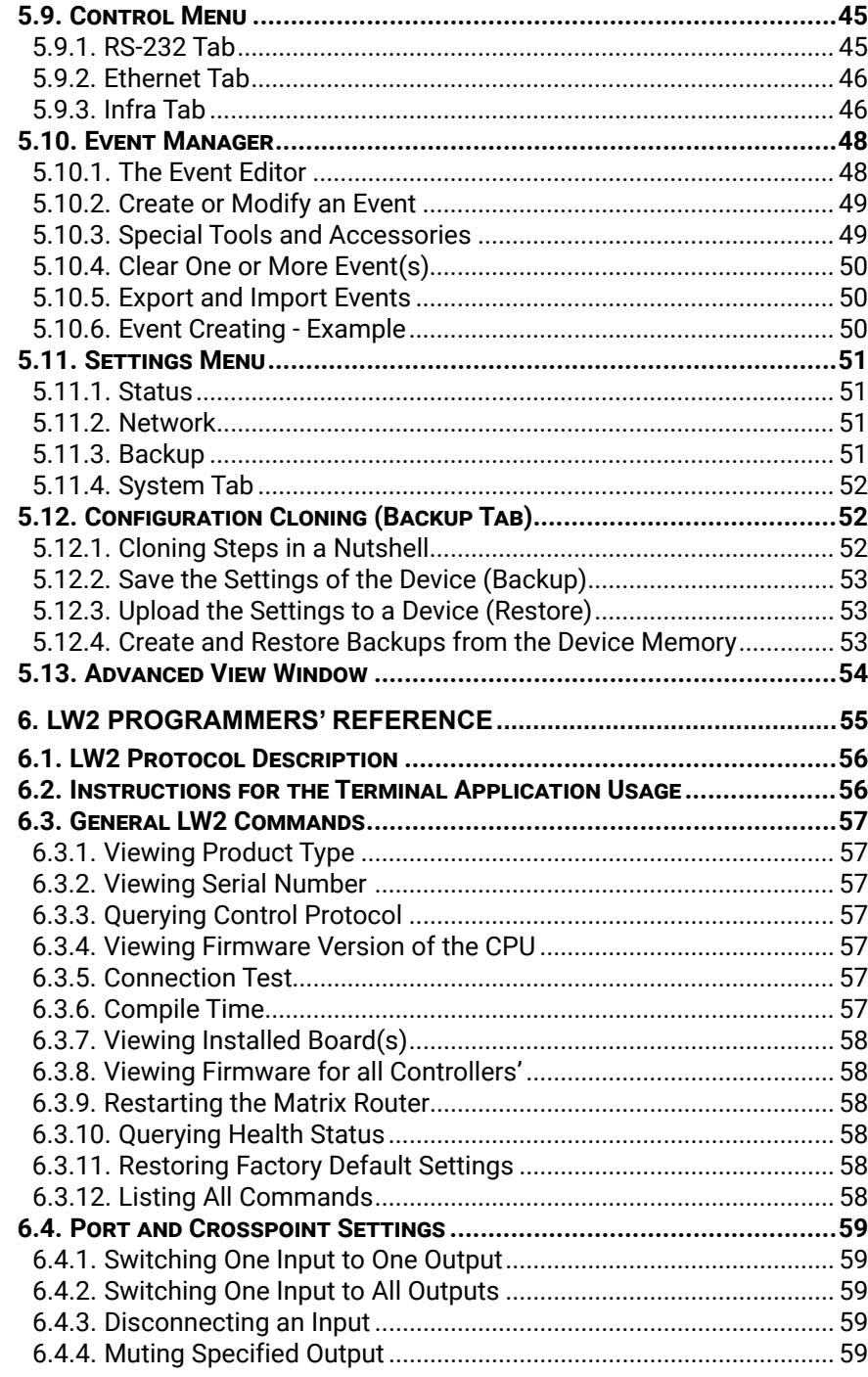

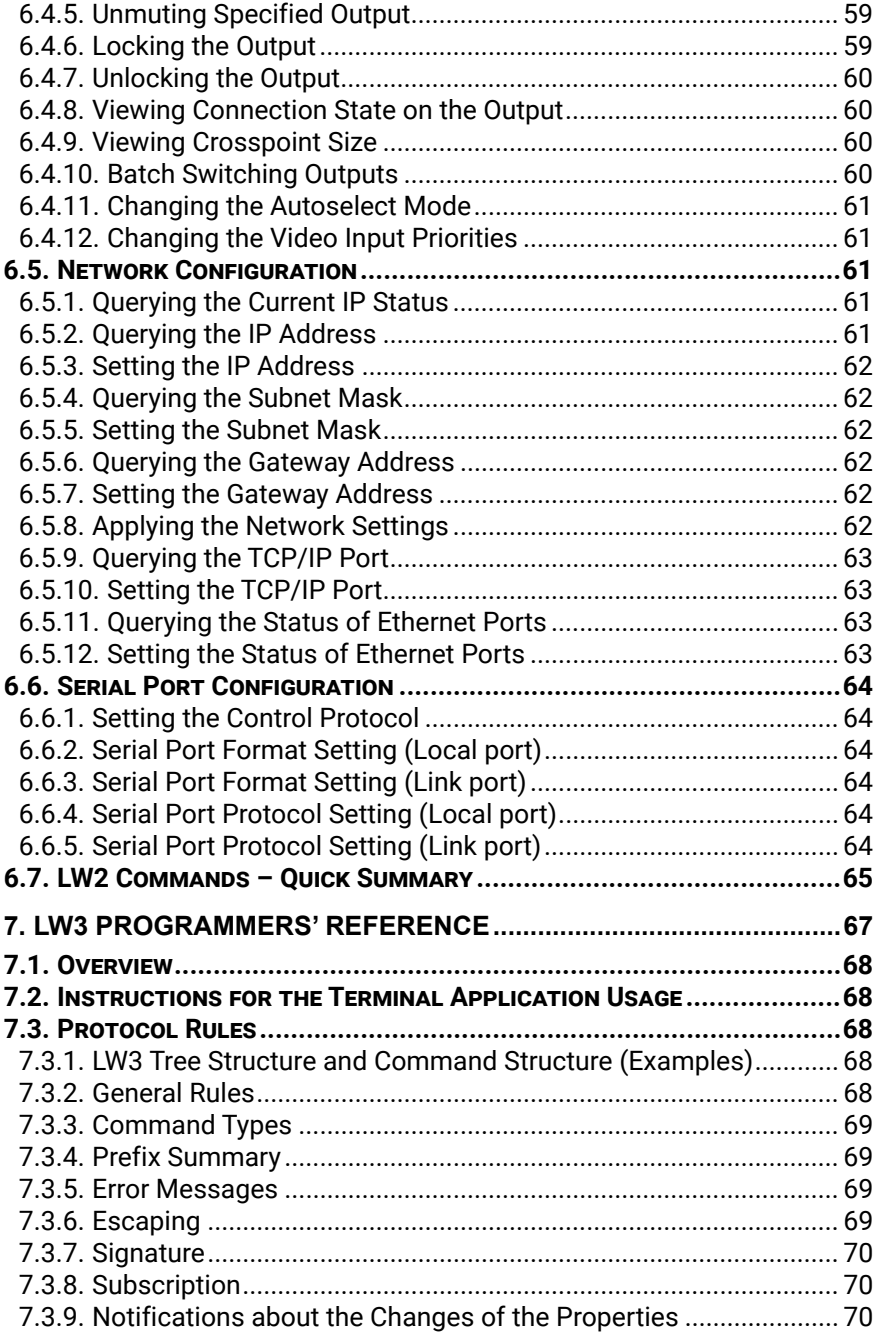

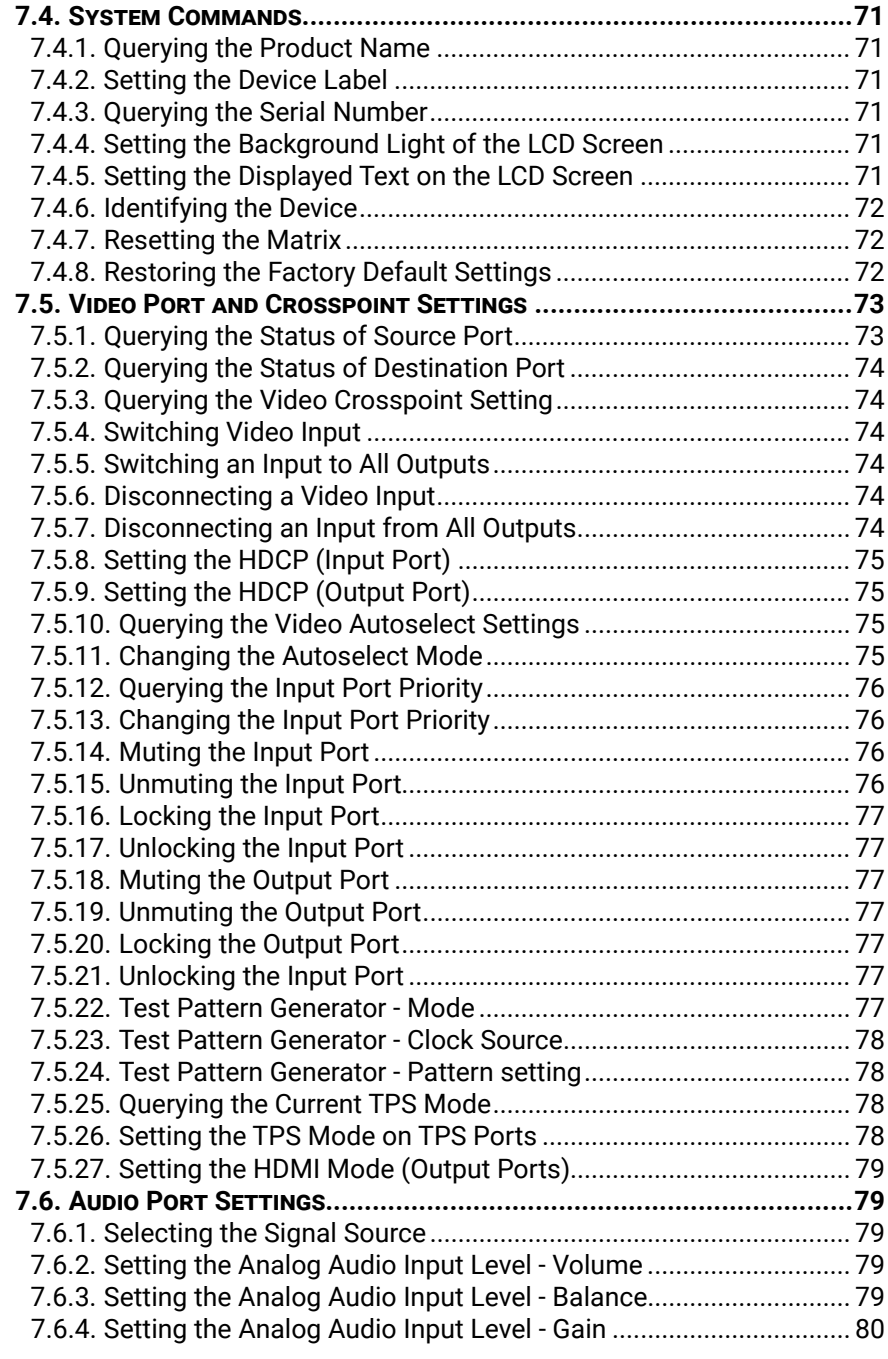

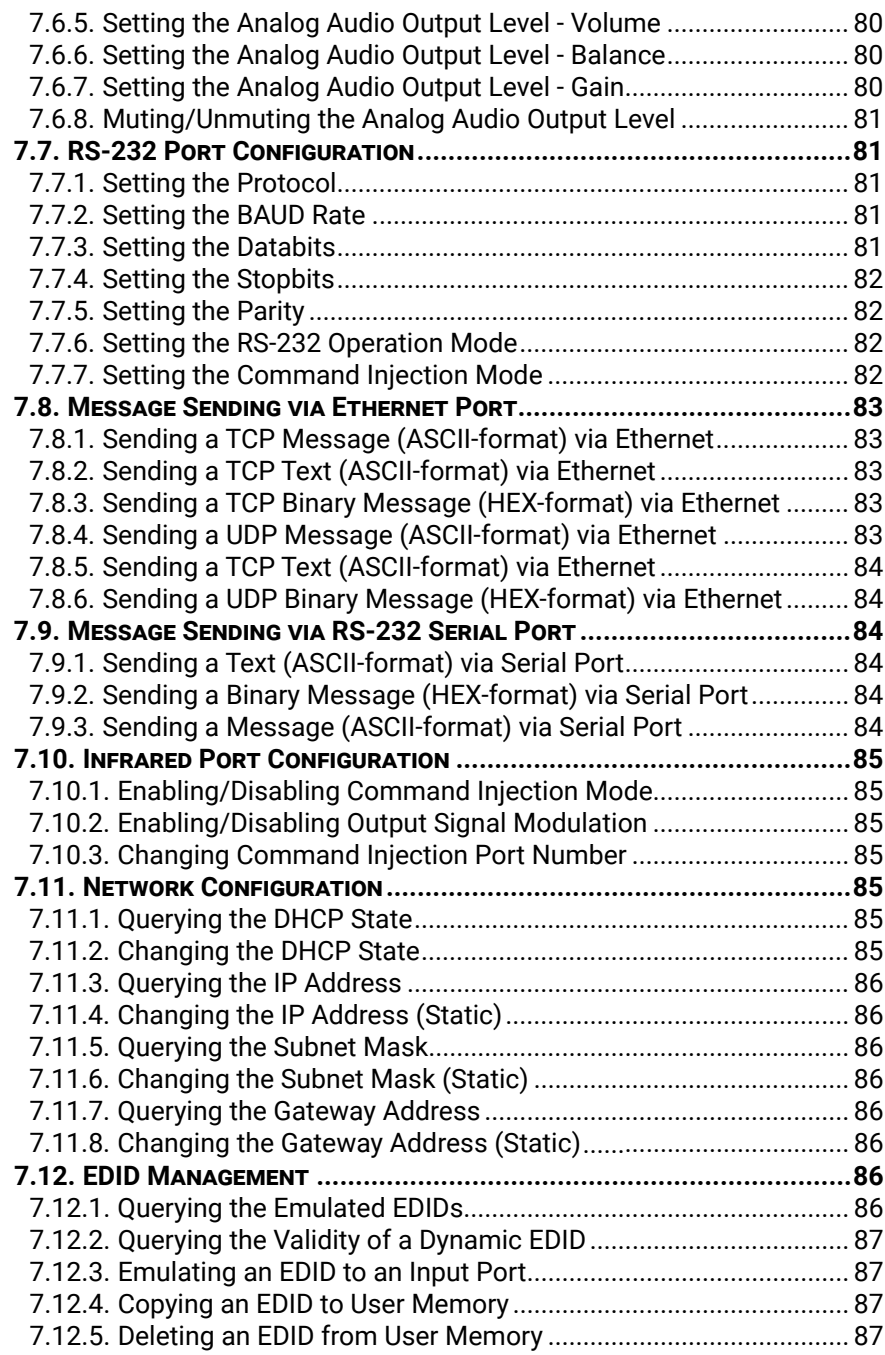

# **Table of Contents**

# **Table of Contents**

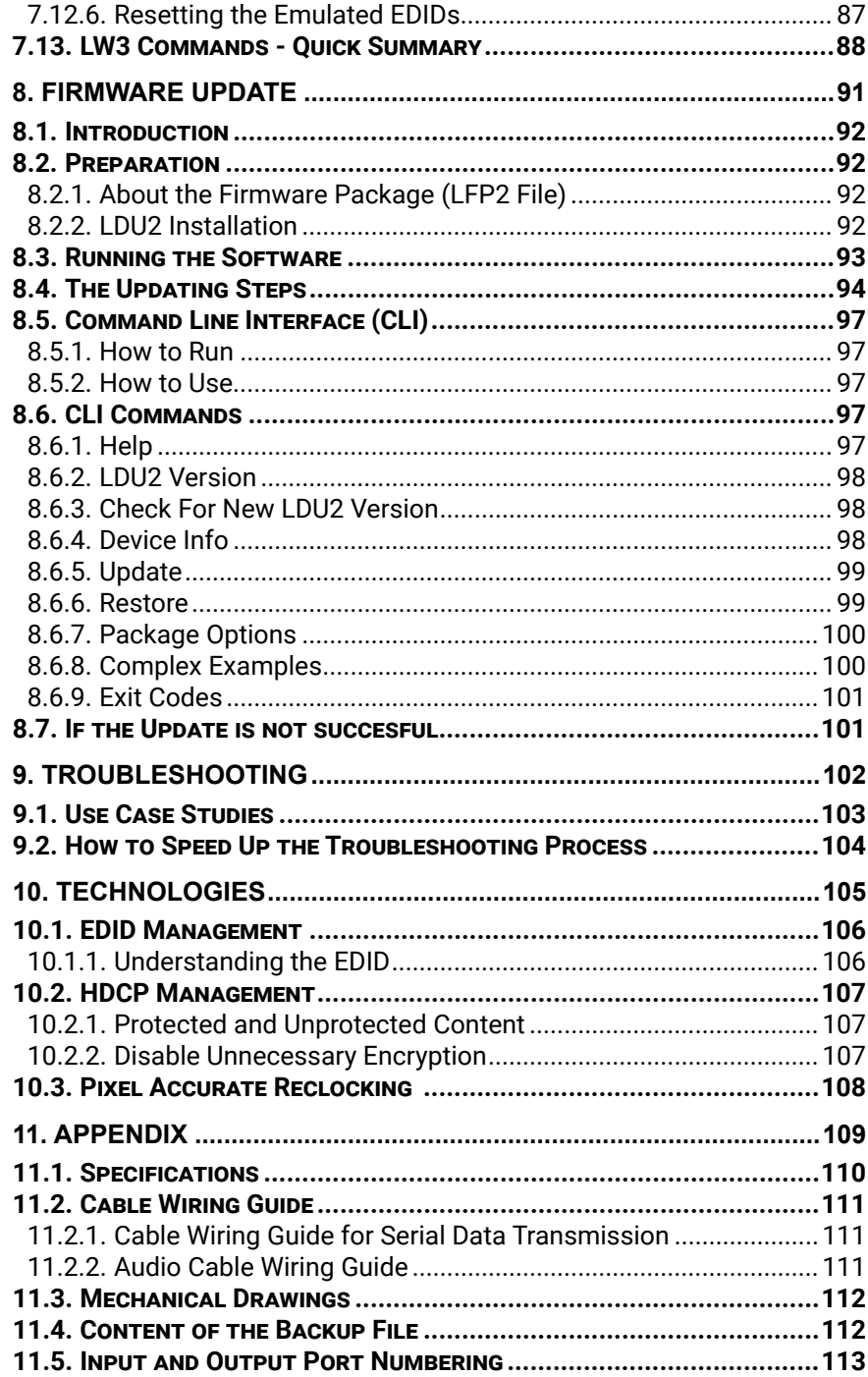

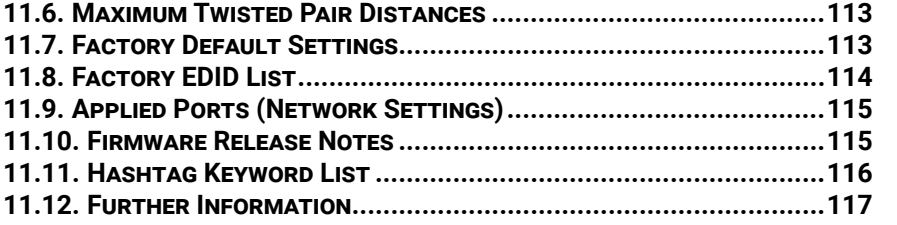

 $6<sup>1</sup>$ 

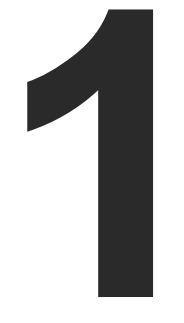

# <span id="page-6-1"></span>Introduction

**Thank You for choosing Lightware's MMX6x2-HT200 device. In the first chapter we would like to introduce the device, highlighting the most important features in the sections listed below:**

- **DESCRIPTION**
- COMPATIBLE DEVICES
- **NODEL COMPARISON**
- BOX CONTENTS
- $\blacktriangleright$  [Features of the Device](#page-8-0)
- **FYPICAL APPLICATION**

<span id="page-6-0"></span>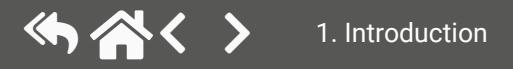

# **1.1. Description**

Thank you for choosing Lightware MMX6x2-HT, our HDCP- and HDBaseTTM -compatible HDMI/TPS multiport standalone matrix switcher.

The MMX6x2-HT family responds to a need of a practical standalone matrix switcher specifically designed for meeting room and classroom environments. The flagship of the series is the MMX6x2-HT220 matrix with 6 video inputs and 2 video outputs (4x HDMI 1.4 and 2x TPS inputs, and 2x independent video outputs: 2x HDMI ports, which are both mirrored to TPS ports). The unit handles 4K video formats and 3D signals, while it's fully HDCP compliant. The device has 4 audio input connectors for audio insertion and 2 audio outputs for de-embedding purposes. These features make this standalone matrix unique on the market. Thanks to its integrated PoE power injectors, the MMX6x2-HT is able to remote power TPS (HDBaseT) extenders on all its TPS input and output ports. The matrix receives and transmits digital video, audio, and control up to 170 m distance over a single CATx cable. Using the factory, custom or transparent EDID emulation, the user can fix and lock EDID data on each input connector. Advanced EDID Management forces the required resolution from any video source and fixes the output format conforming to the system requirements. The unit offers IR and RS-232 command injection capabilities, allowing to send any IR or RS-232 control command directly from the LAN connection.

#### **Model Denomination**

#### **About the Serial Number**

Lightware devices contain a label indicating the unique serial number of the product. The structure is the following:

**MMX6x2-HT220** Multimedia Matrix Switcher HDMI and TPS Interfaces

6 Video Inputs and 2 Video Outputs 2 HDMI Outputs 2 TPS Outputs

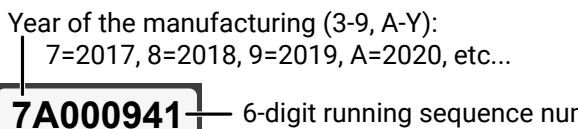

$$
1000941 \begin{array}{|l|} \hline \text{+} & \text{6-digit running sequence number} \\ \hline \end{array}
$$

Month of the manufacturing (1-9, A-C): 1=January, 2=February, ..., C=December

# **1.2. Compatible Devices**

The matrix switchers are compatible with other Lightware TPS devices, matrix boards, third-party HDBaseTextenders, displays, but not compatible with the phased out TPS-90 extenders.

**WARNING! The remote power feature of TPS-95 extenders is not PoE-compatible. Thus, TPS-95 series cannot be powered remotely by the MMX6x2 matrix switchers (but the video signal is transmitted to/ from the extenders). If an RX95 or TX95 is connected to the matrix, make sure that the remote power jumper of the extender is removed or set to 'Remote power disabled' position.**

# **1.3. Model Comparison**

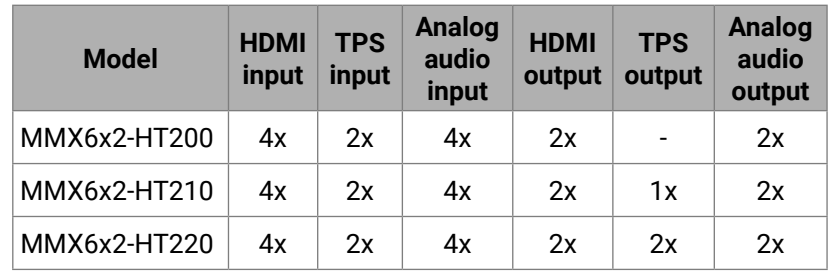

# **1.4. Box Contents**

**Supplied** Safety and Warranty Info Quick Start Guide MMX6x2 Matrix Router Safety and **Warranty** Info, QSG **IEC Pow** Cable **MMX6x2-HT200** 3x 2x **MMX6x2-HT210** 3x 4x **MMX6x2-HT220 2x** 6x2-HT220

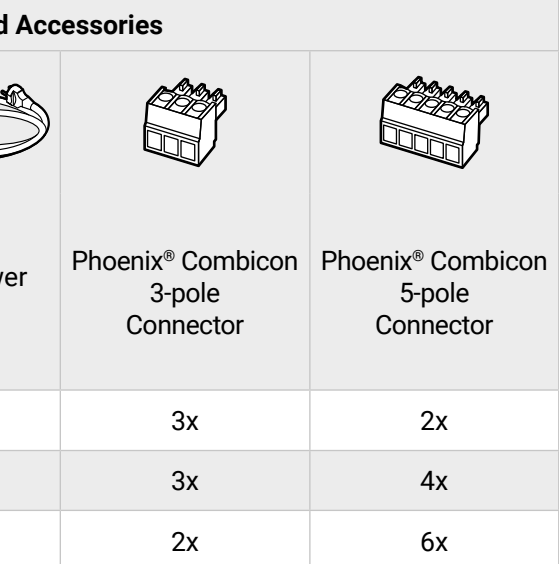

INFO: The matrix is supplied with 2 pcs of rack ears, which are mounted on the device.

<span id="page-7-0"></span>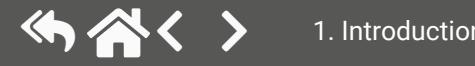

# <span id="page-8-0"></span>**1.5. Features of the Device 1.6. Typical Application**

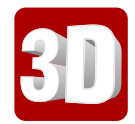

# **3D and 4K Support**

High bandwidth allows extension of resolutions of up to 4K, and even 3D sources and displays are supported.

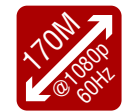

### **Signal Transmission up to 170 m**

Video and audio signal transmission (DVI, HDMI, Ethernet, RS-232 and Infra-Red over a single CAT5e…CAT7e cable.

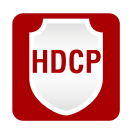

### **HDCP Compliant**

MMX6x2-HT family fulfills the HDCP standard. HDCP capability on the digital video inputs can be disabled when non-protected content is extended.

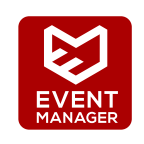

#### **Built-in Event Manager**

The Event Manager tool takes care of all the necessary control in a smaller configuration by performing predefined actions in response to device status changes. Hence, in a less complex environment there is no need to invest in additional control solutions, which makes the MMX6x2-HT series device series the best choice for numerous applications.

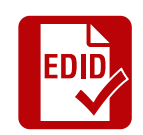

### **Advanced EDID Management**

The user can emulate any EDID on the inputs independently, read out and store any attached monitor's EDID in 100 internal memory locations, upload and download EDID files using Lightware Device Controller software.

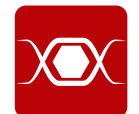

### **Pixel Accurate Reclocking**

Each output has a clean, jitter free signal, eliminating signal instability and distortion caused by long cables or connector reflections.

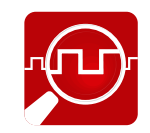

## **Frame Detector and Signal Analysis**

The exact video and audio signal format can be determined such as timing, frequencies, scan mode, HDCP encryption, color range, color space and audio sample rate.

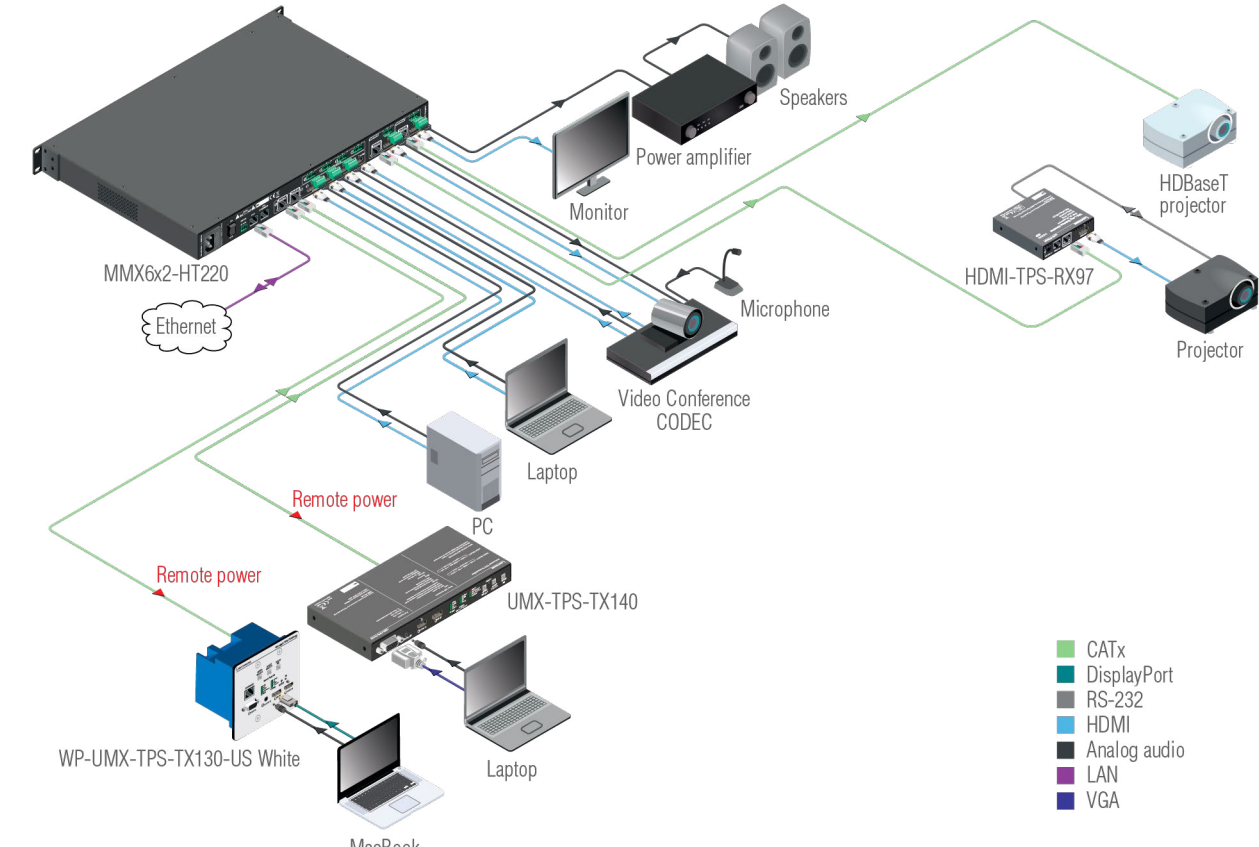

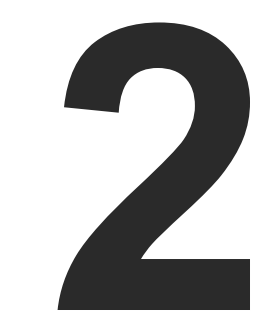

# <span id="page-9-1"></span>Installation

**The chapter is about the installation of the device and connecting to other appliances, presenting also the mounting options and further assembly steps:**

- **NOUNTING OPTIONS**
- CONNECTING STEPS

<span id="page-9-0"></span>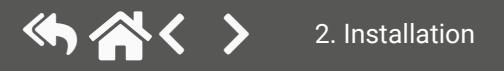

# **2.1. Mounting Options**

The matrix can be mounted in several ways by the supplied two rack ears. Allen head screws fix them to the housing:

**WARNING! Never block the ventilation holes on any side of the matrix! Ensure the proper ventilation by letting the air flow freely.**

**ATTENTION!** M4x8 size is the longest allowed screw for fixing the ears to the housing. Longer screws may touch internal parts.

More details about the accessories and the mounting can be found in the [Mounting Assembly Guide](https://lightware.com/pub/media/lightware/filedownloader/file/Assembly-Guide/Mounting_AG.pdf).

### **2.1.1. Standard Rack Installation (Default)**

Two rack ears are supplied with the product, which are fixed on left and right side as shown in the picture. The default position allows mounting the device as a standard rack unit installation.

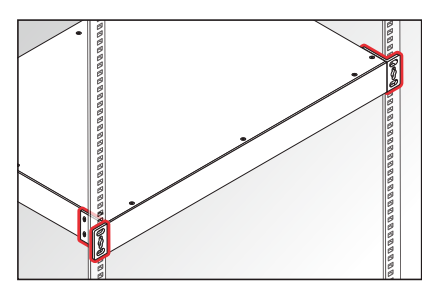

**ATTENTION!** Always use all the four screws for fixing the rack shelf ears to the rack rail. Choose properly sized screws for mounting. Keep a minimum of two threads left after the nut screw.

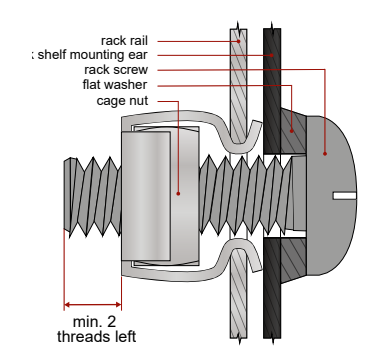

*Mounting the device to the rack rail*

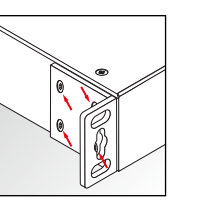

### **2.1.2. Mounting with Front and Rear Rack Ears**

**ATTENTION!** Two rack ears are assembled on the matrix as default, thus you will need two more rack ears for this kind of installation, which can be purchased separately.

The matrix can easily be mounted under the desk by rack ears. This mounting option means the **top of the matrix is parallel with the base surface**.

Please do the following steps:

- **Step 1.** Release and remove the fixing screws of the rack ears on the matrix (both sides).
- **Step 2.** Rotate the rack ears by 90° to the desired direction.
- **Step 3.** Insert the screws into the holes and fix the front ears to the matrix.
- **Step 4.** Fix the two additional rear ears (not supplied with the product) by the screws on both sides of the matrix.

**Step 5.** Fix the matrix through the holes of the rack ears to the desired surface (screws are not supplied).

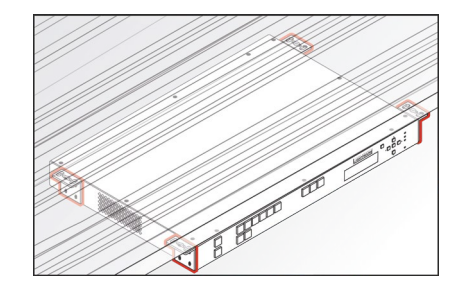

INFO: The method is the same when the matrix has to be mounted to a wall.

### **2.1.3. Mounting with Mounting Bracket V2**

**ATTENTION!** Two pieces of Mounting bracket V2 will be necessary for this kind of installation, which can be purchased separately.

The matrix can be easily mounted under the desk with Mounting bracket V2. This mounting option means that the **front panel of the matrix is parallel with the surface**. Please do the following steps:

- **Step 1.** Prepare the desk and cut the necessary hole in the furniture. The frame size is 44.2 × 43.9 mm without rack ears.
- **Step 2.** Release and remove the fixing screws of the rack ears on the matrix (both sides) and remove the ears, too.
- **Step 3.** Insert the screws into the holes and fix the mounting bracket to the matrix. Pay attention to the thickness of the desk and leave enough space in the front when fixing the brackets.
- **Step 4.** Insert the matrix in the hole and fix the brackets by the screws to the furniture.

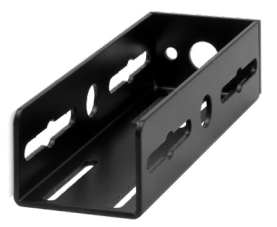

<span id="page-10-0"></span>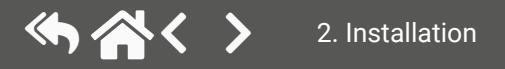

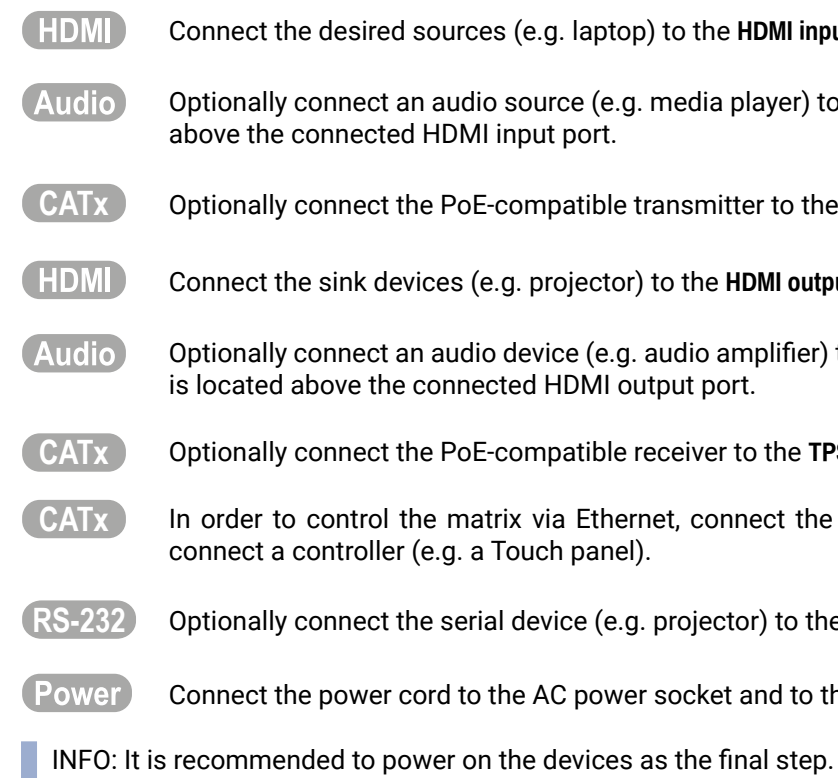

**HDMI input ports.** 

player) to the Audio input port, which is located

itter to the TPS input ports.

HDMI output ports.

amplifier) to the Phoenix Audio output port, which

**C** the TPS output ports.

nnect the device to a LAN switch/router, and

rtor) to the RS-232 port.

t and to the matrix.

# **2.2. Connecting Steps**

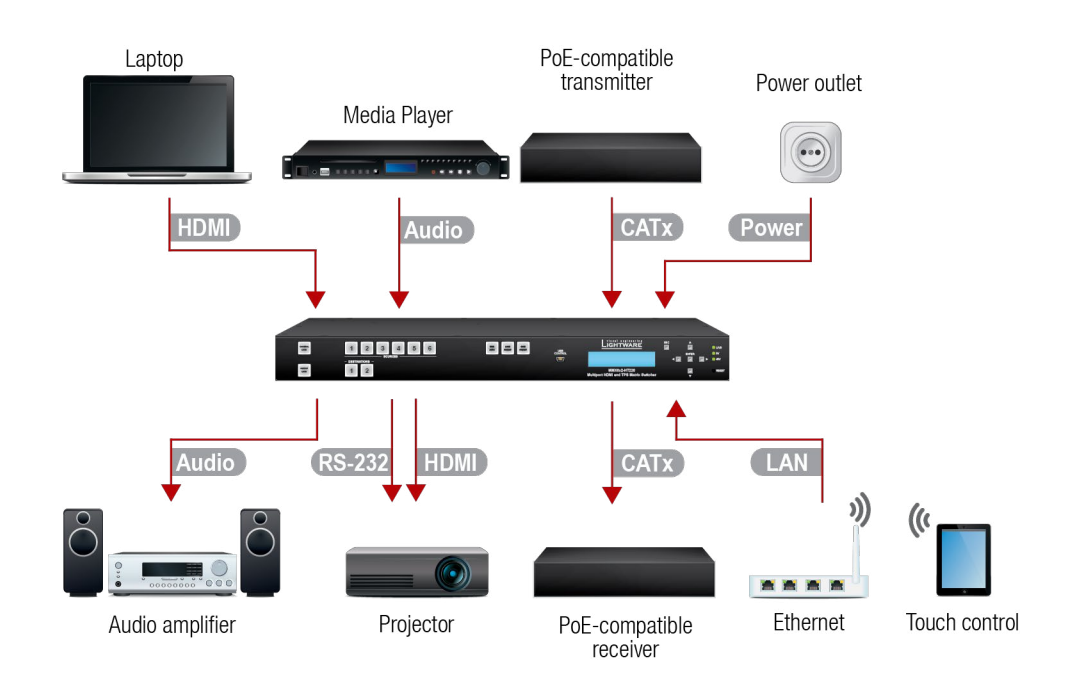

<span id="page-11-0"></span>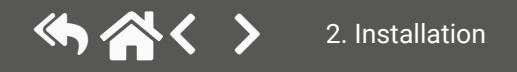

<span id="page-12-0"></span>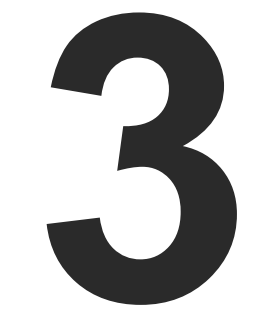

# <span id="page-12-1"></span>Product Overview

**The following sections are about the physical structure of the device, input/output ports and connectors:**

- **FRONT VIEW ALL MODELS**
- **F** REAR VIEW
- **ELECTRICAL CONNECTIONS**
- **FILTER MATRIX CONCEPT**
- $\blacktriangleright$  [TPS Interface](#page-17-0)
- AUDIO INTERFACE
- ▶ VIDEO INTERFACE
- **EXECONTROL FEATURES (MATRIX CONTROL AND THIRD-PARTY DEVICES)**
- **FURTHER BUILT-IN FEATURES**

# <span id="page-13-0"></span>**3.1. Front View - All Models**

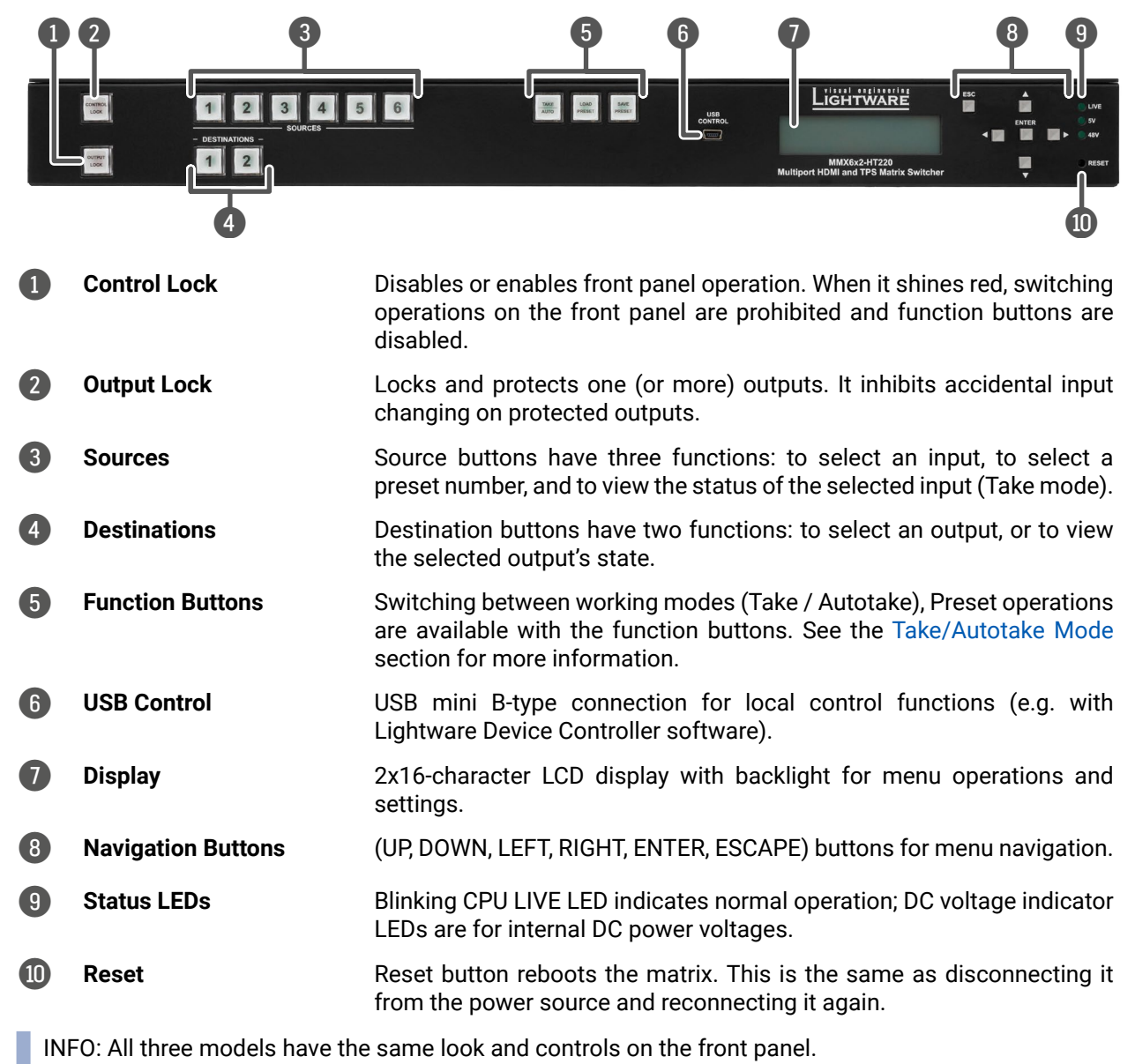

# **3.2. Rear View**

## **3.2.1. MMX6x2-HT200**

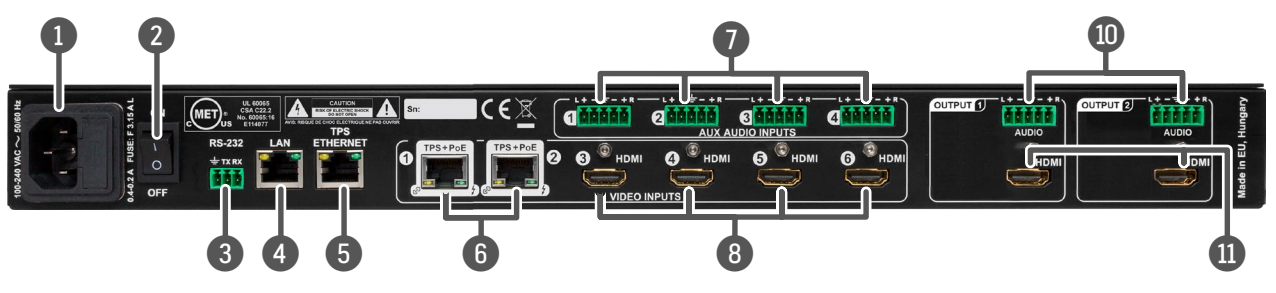

#### **3.2.2. MMX6x2-HT210**

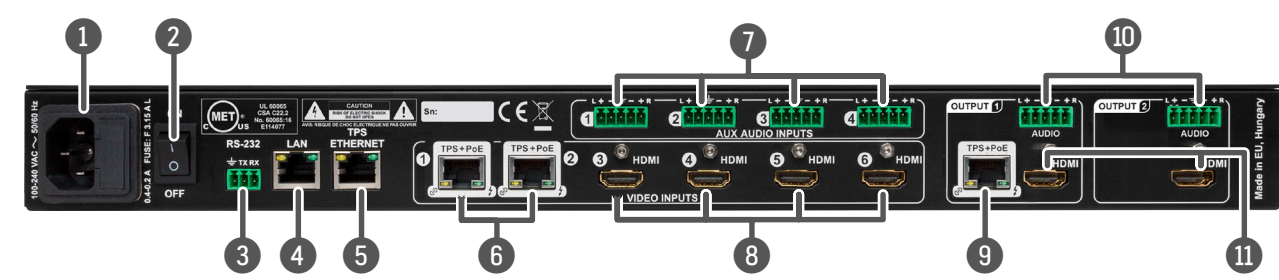

#### **3.2.3. MMX6x2-HT220**

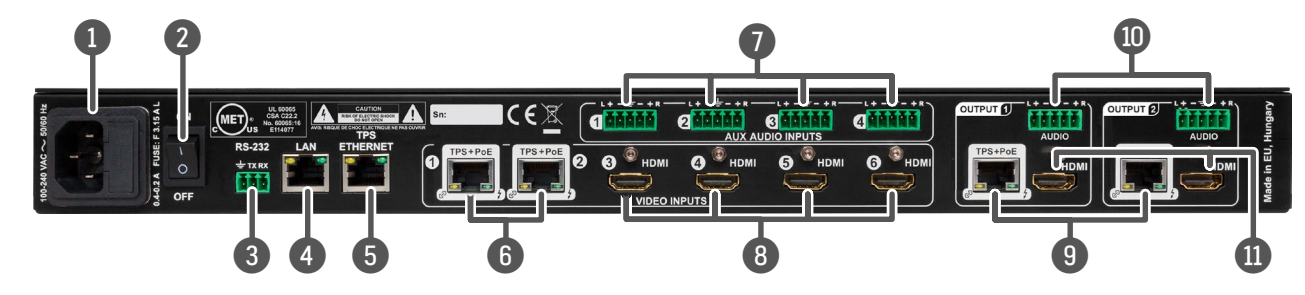

**He sink and the matrix. HDMI and TPS output ports** are mirrored: the same Audio/Video content is switched on the given two ports.

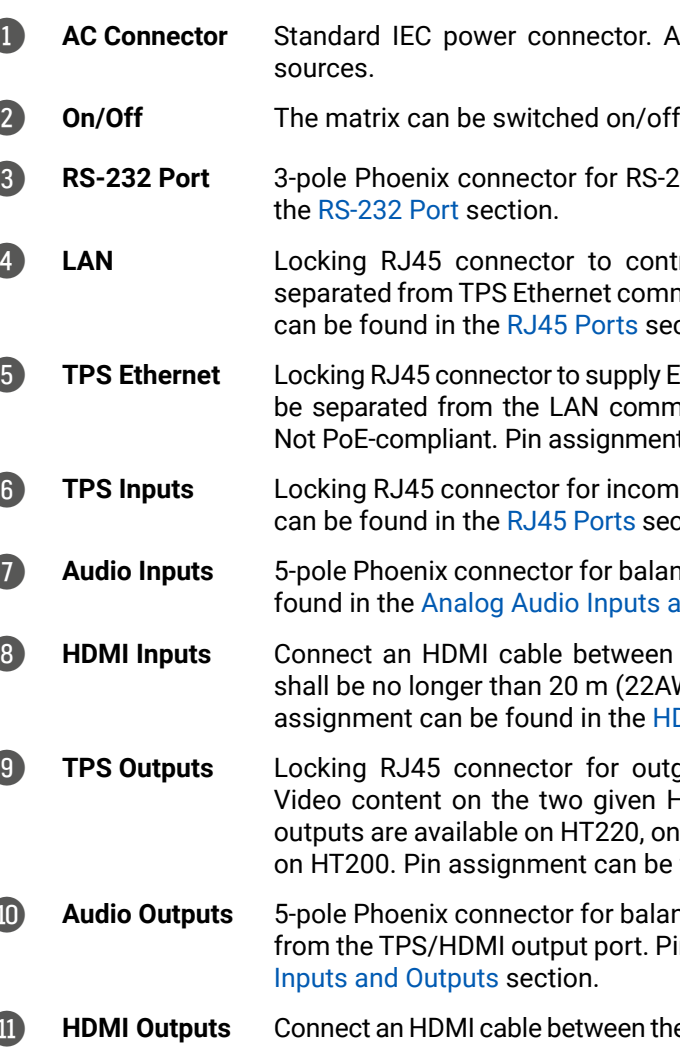

Accepts 100 to 240 Volts, 50 or 60 Hz power

f by the power switch.

232 serial port. Pin assignment can be found in

trol the matrix via LAN/Ethernet – it can be munication. Not PoE-compliant. Pin assignment ction.

Ethernet communication for the TPS lines – it can munication (controlling functions) of the matrix. It can be found in the [RJ45 Ports](#page-15-2) section.

ning TPS signal. PoE-compliant. Pin assignment ction.

nced analog audio input. Pin assignment can be and Outputs section.

the source and the matrix. The applied cable  $S$  when the resolution of the signal is 4K. Pin DMI Input and Output Ports section.

going TPS signal. PoE-compliant. The Audio/ HDMI and TPS output ports are mirrored. Two ne output is available on H210. No TPS output is found in the [RJ45 Ports](#page-15-2) section.

nced analog audio output; the signal is mirrored in assignment can be found in the Analog Audio

<span id="page-14-0"></span>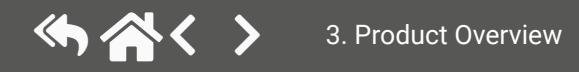

# **3.3. Electrical Connections**

#### **3.3.1. HDMI Input and Output Ports**

<span id="page-15-4"></span>The matrix switchers are assembled with standard 19-pole HDMI connectors for inputs and outputs.

#### **3.3.2. Analog Audio Inputs and Outputs**

<span id="page-15-3"></span>5-pole Phoenix connector is used for balanced analog audio (line in/out). Some I/O boards use this connector as a configurable input or output. Unbalanced audio signals can be connected as well. For asymmetrical output, connect only + and ground. For asymmetrical input, connect + and ground to the source, and connect – to the ground.

#### **Compatible Plug Type**

Phoenix® Combicon series (3.5mm pitch), type: MC 1.5/5-ST-3.5.

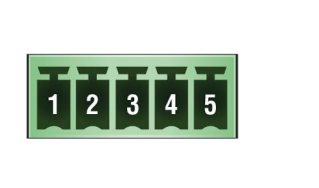

Signal Pin nr.  $\mathbf{1}$ Left+ 2 Left-3 Ground Right- $\overline{4}$ 5 Right+

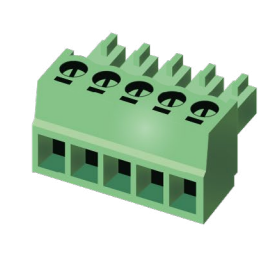

See more information about the most common audio cable wiring modes in the [Audio Cable Wiring Guide](#page-110-1)  section.

#### **3.3.3. RS-232 Port**

<span id="page-15-1"></span>The 3-pole Phoenix connector is used for the local RS-232 serial connection.

### **Compatible Plug Type**

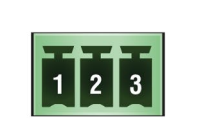

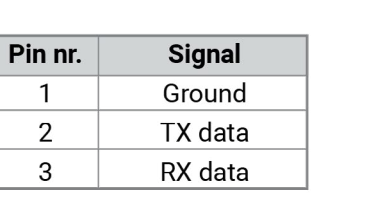

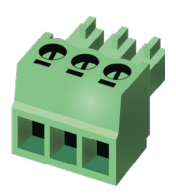

Phoenix® Combicon series (3.5mm pitch, 3-pole), type: MC 1.5/3-ST-3.5.

See more information about the most common serial data cable wiring modes in the [Cable Wiring Guide for](#page-110-2)  [Serial Data Transmission](#page-110-2) section.

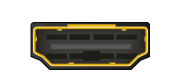

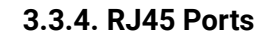

<span id="page-15-2"></span>The matrix provides standard RJ45 connectors for Ethernet and TPS input and output ports.

#### **Wiring of TPS and LAN Cables**

Lightware recommends the termination of LAN cables on the basis of TIA/EIA T 568 A or TIA/EIA T 568 B standards.

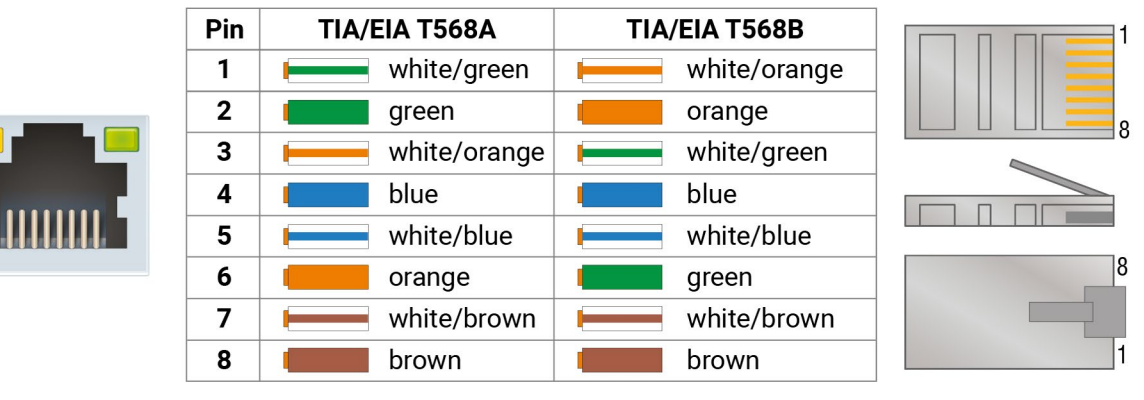

When a standard Ethernet device is connected to the TPS connector for some reason, the port is switched to Ethernet fallback mode automatically.

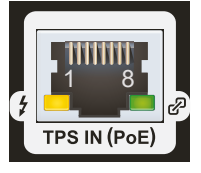

# *RJ45 connector for LAN port RJ45 connector for TPS input port*

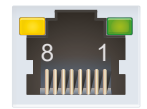

<span id="page-15-0"></span>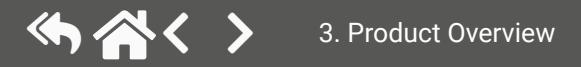

#### <span id="page-16-0"></span>**LAN Port**

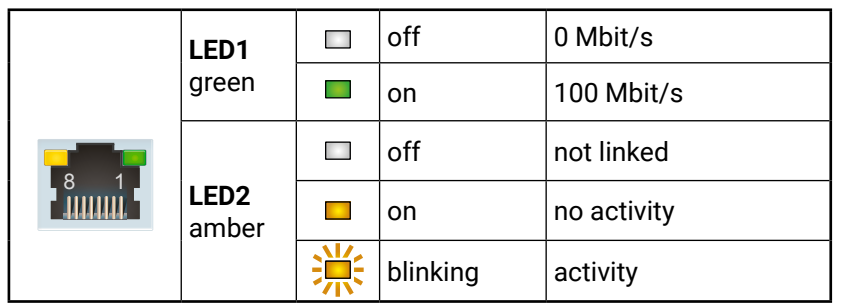

#### **TPS Ethernet Port**

The matrix contains two RJ-45 connectors for Ethernet/LAN connection: one for local control functions and one for the TPS lines. The two interfaces are connected (default) but can be separated. The connector with LAN display is for local controlling functions - the matrix can be configured and controlled via local Ethernet through this port. The connector with **TPS Ethernet** display is to supply Ethernet to the TPS ports.

The Ethernet ports can be connected to a LAN hub, switch or router by a CATx cable. Even though both cable types (straight or cross) are supported and handled by the device, the pin assignment of the TIA/EA T568 A cables is recommended.

MMX6x2-HT is the first stand-alone matrix switcher with HDBaseT<sup>™</sup> (TPS) technology in Lightware's product range. The matrix offers the possibility of routing many kinds of signal formats, including TPS and other available interfaces. In this chapter, we present the features and limitations of these interfaces.

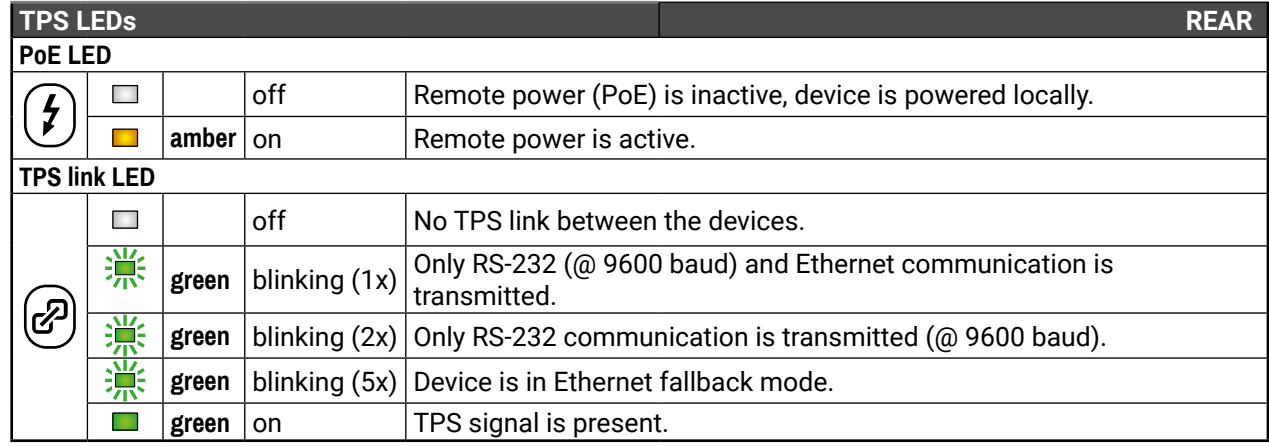

# **3.4. TPS Matrix Concept**

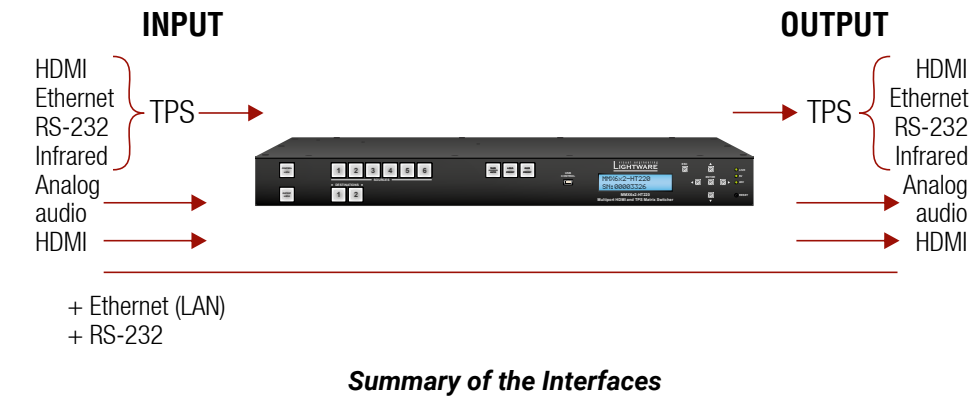

# <span id="page-17-0"></span>**3.5. TPS Interface**

#### **3.5.1. TPS Working Modes**

The TPS working mode between the transmitter and the receiver parties is determined by the mode set in them. Both parties influence on the setting that determines the final TPS transmission mode.

The following TPS modes are defined in the matrix:

- **Auto:** The TPS mode is determined automatically.
- **HDBaseT:** Ideal for high resolution signals up to 4K but with a shorter cable.
- **Long reach:** Ideal for big distances up to 1080p@60Hz.
- **LPPF1\*:** Only RS-232 communication is transmitted (@ 9600 baud)
- **LPPF2\*:** Only RS-232 (@ 9600 baud) and Ethernet communication are transmitted.
- \* LPPF: Low Power Partial Functionality

The settings above refer to the matrix. The table below details the system's state with regard to mode selection behavior for all possible combinations for both ends of the link:

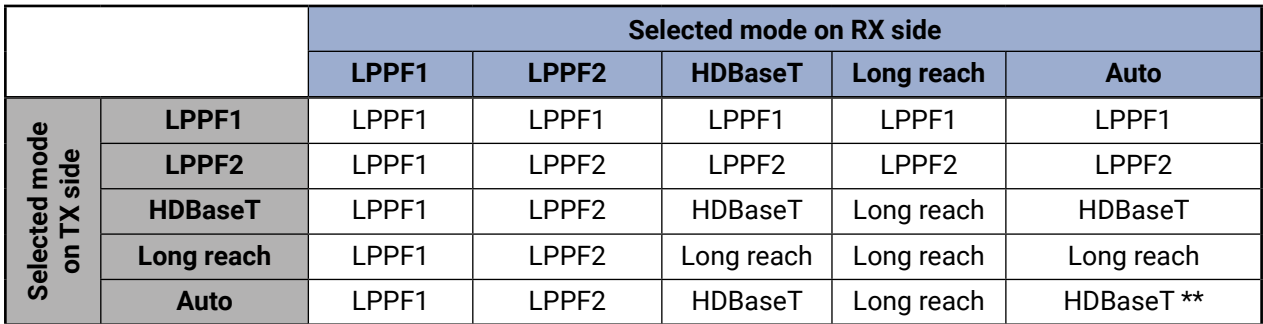

\*\* If there is valid HDMI/DVI signal on the TX side, the TPS mode will be HDBaseT on both side. If the transmitter does not transmit HDMI/DVI signal, the TPS mode will be changed to LPPF2 automatically. Long reach mode is not available when both sides are set to Auto mode.

When using automatic operation mode selection, the device uses built-in sensors to determine the mode of operation. If both parties are set to Auto mode, the source side is the initiator. It will negotiate each state transition with its sink-side partner.

When one of the devices is configured to manual operation mode selection, the other device may be placed in automatic mode. In this case, the mode transition negotiation is initiated by the host-managed device and the auto-mode device follows through. The allowed cable lengths and resolutions are listed in the [Maximum](#page-112-1)  [Twisted Pair Distances](#page-112-1) section.

### **Power over Ethernet (PoE)**

TPS input and output ports are able to supply other HDBase-T compliant devices over the TPS lines, which are PoE-compliant as well. In this case, the connected transmitter or receiver does not require a local power supply.

**ATTENTION!** The Ethernet ports do not support PoE. Only the TPS ports support PoE function.

**WARNING! The remote power feature of TPS 95 series extenders is not PoE-compatible. Thus, TPS 95 series cannot be powered remotely by the MMX6x2 matrix switchers (but the video signal is transmitted to/from the extenders). If a TPS 95 extender is connected to the matrix, make sure that the remote power jumper of the extender is removed or set to 'Remote power disabled' position.**

#### **The PoE feature in the practice**

The TPS ports of the matrix are in accordance with IEEE 802.3af (PoE) standard. The feature is demonstrated on the figure below:

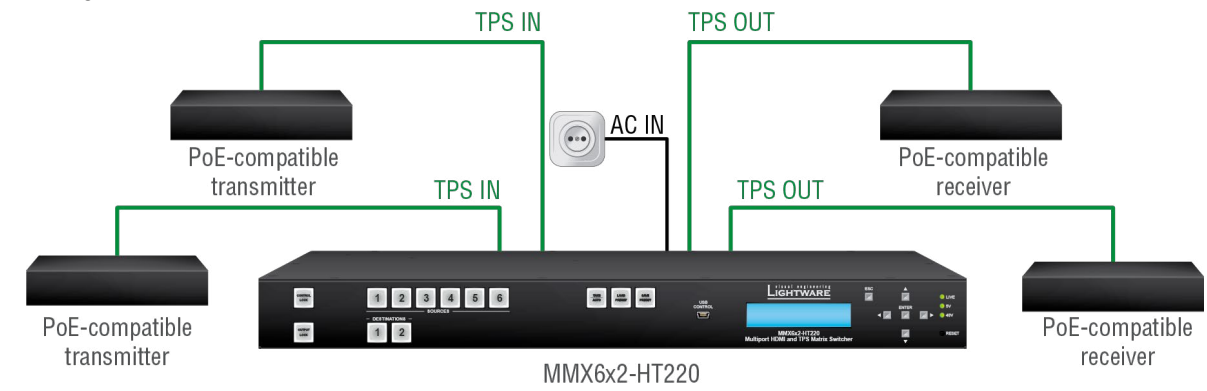

#### *Extenders Supplied without Local Power*

#### **The concept**

Supply the connected extenders through the CATx (TPS) cables without local adapters.

#### **Settings**

- **Extenders:** the device must be PoE-compatible, or else the feature will not work.
- **Matrix:** make sure the PoE option on the TPS port is enabled (which is the default setting) via LDC in the port properties window; see the [Preset Settings](#page-41-1) section.

INFO: PoE-compatible and not PoE-compatible devices can be connected simultaneously, as the feature can be set individually on each port.

# **3.6. Audio Interface**

#### **3.6.1. Audio Inputs and Modes**

The matrix can receive audio from two type of sources:

- Embedded (4x HDMI and 2x HDBaseT in) and
- Analog balanced stereo audio sources (4x).

The audio coming from the analog inputs can be assigned to any video input or output. The volume/gain levels of the analog audio input/output ports are adjustable.

#### **Input audio modes**

**ATTENTION!** Input audio modes are valid if the output audio mode is set to Pass-through mode.

- Pass-through: This mode allows the input to set the audio source.
- AUX1...AUX4: In this mode Aux1...Aux4 is locked to the output. The input cannot modify this audio source. This source will be selected always.
- Copy from other output: the same audio is used that is present on the other output.
- Embedded: The original audio of the HDMI signal is embedded in the video stream.
- AUX1...AUX4: Auxiliary audio is embedded in the video stream.

#### **Output audio modes**

**ATTENTION!** The output audio modes can override the input audio mode when it is Aux1...Aux4.

#### **Audio options – example**

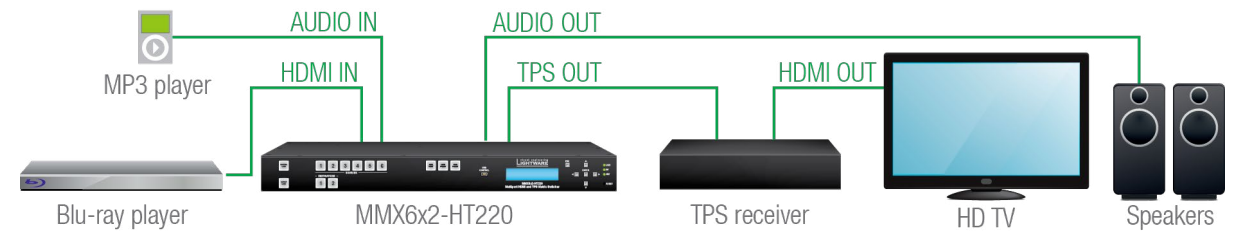

#### **Audio selection**

#### **The concept**

The same audio is present on the TPS and Audio outputs. The desired source can be switched to the outputs: the MP3 player or the Blu-ray player. In both cases, the video signal is coming from the Blu-ray player.

#### **Settings (matrix)**

If the HDMI audio (Blu-ray) is switched to the outputs:

- **HDMI input** properties: Signal source set to Embedded.
- **HDMI output** properties: Signal source set to Pass-through.

If the Mp3 player is switched to the outputs:

- **HDMI input** properties: Signal source set to AUXn.
- **HDMI output** properties: Signal source set to Pass-through or AUXn.

See the settings in the [Audio Options](#page-38-1) section.

INFO: The input audio modes are valid if the output audio mode is set to Pass-through mode.

<span id="page-18-0"></span>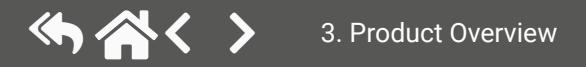

# <span id="page-19-0"></span>**3.7. Video Interface**

The video crosspoint settings can be controlled in any of the following ways:

- Pressing the Source and Destination buttons on the front panel,
- Using Lightware Device Controller,
- Sending LW2 or LW3 protocol command, or
- Using the Autoselect function.

#### **3.7.1. Mirrored Outputs**

The matrix has 4 HDMI and 2 HDBaseT input ports. One or two input ports can be routed to the output ports at the same time. Optionally, each TPS output port can have a mirrored HDMI output port, which means the same video stream is transmitted over the HDMI output port and the TPS output port. Three variants are available, the difference between the versions is the number of the mirrored output ports:

- **MMX6x2-HT200:** 2x HDMI out
- **MMX6x2-HT210:** 2x HDMI out, 1x TPS out (HDMI out1 mirrored)
- **MMX6x2-HT220**: 2x HDMI out, 2x TPS out (HDMI out1 and out2 mirrored)

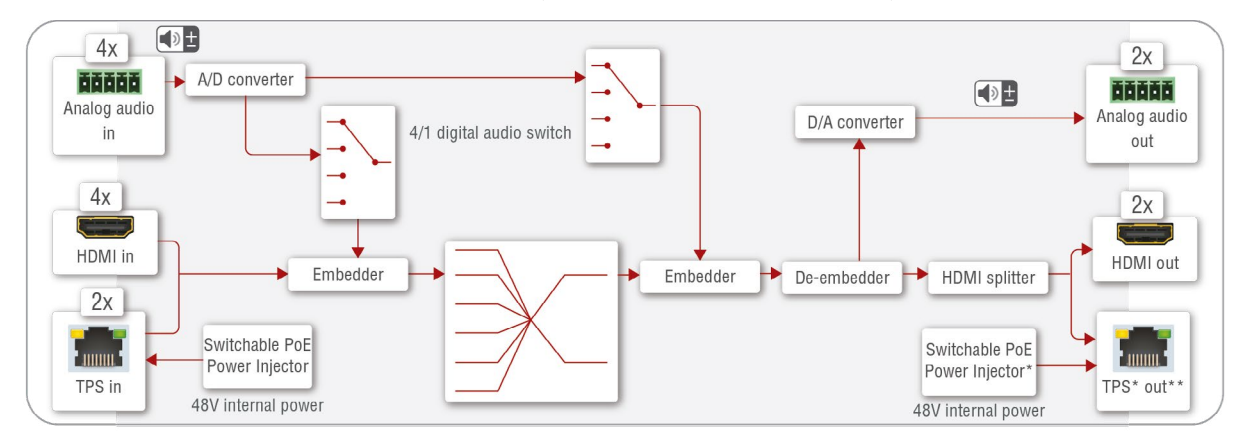

#### *MMX6x2-HT port diagram*

\* Not available on MMX6x2-HT200.

\*\* Available on output 1 on MMX6x2-HT210 and on output 1 & 2 on MMX6x2-HT220.

### **3.7.2. The Autoselect Feature**

There are three types of Autoselect as follows:

**First detect mode**: Selected input port is kept connected to the output while it has an active signal.

**Priority detect mode:** It is always the highest priority active input that is selected to be transmitted.

**Last detect mode:** It is always the last attached input that is selected to be transmitted.

INFO: The input ports where the priority is set to 31 will not be scanned. See more details about this setting in the [Querying the Input Port Priority](#page-75-1) section.

INFO: An input port is active if there is a valid signal on it.

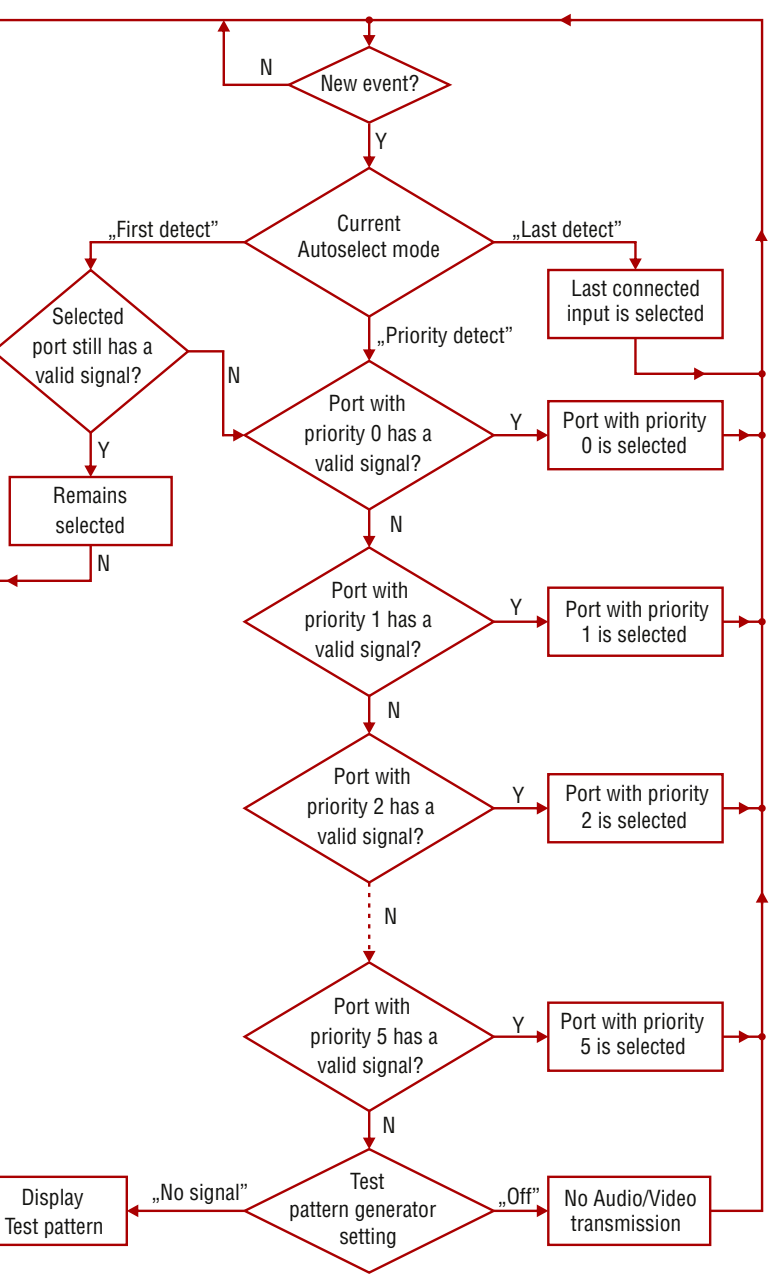

*Flowchart of the Autoselect modes*

#### **Input selection automatically – example**

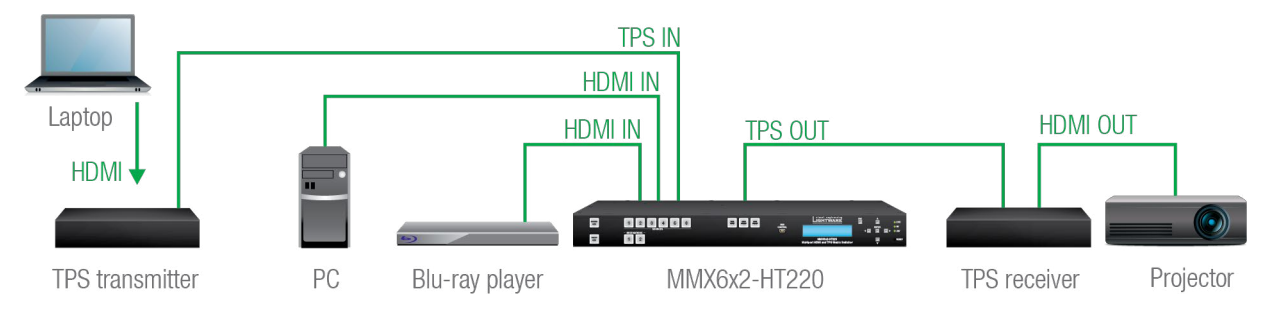

#### **The concept**

If a video signal of the Blu-ray player is present on the HDMI input of the matrix, the source will be automatically switched to the TPS output. If the video signal of the PC is also present on the other HDMI input of the matrix, it will be switched to the TPS output. If the Laptop is connected, the TPS input will be switched to the TPS output – independently of the presence of the other video signals.

#### **Settings**

**TPS output**: Set the Autoselect to **Enabled**. The Autoselect mode is **Priority detect**. The priorities are the followings:

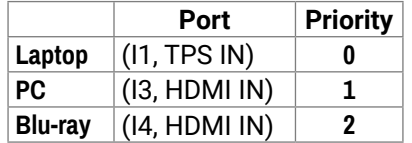

The other inputs can be disabled. See the settings in the [Autoselect Settings](#page-37-1) section.

# <span id="page-21-0"></span>**3.8. Control Features (Matrix Control and Third-Party Devices)**

The interfaces of the MMX6x2-HT can be used to install the matrix at any place of a complex AV system. In addition, the matrix is capable of control functions as well. In this chapter, we present the possibilities through three simple layout examples.

### **System control via local Ethernet (example)**

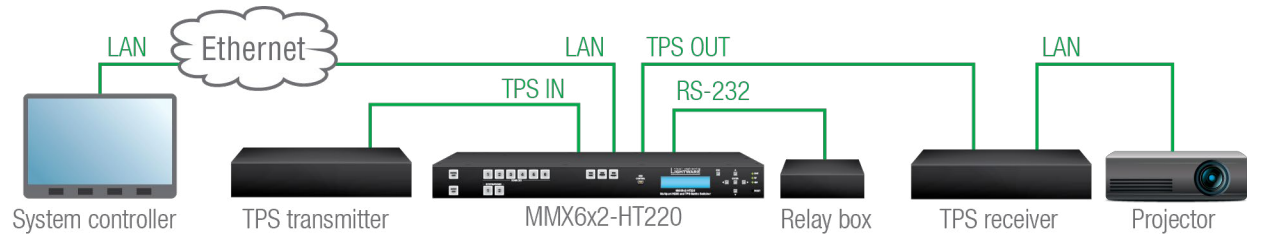

### The following ways are available for controlling the devices:

- The **System controller** can communicate with LW2/LW3 protocol commands via the local IP:port address of the **Matrix**, see the settings in the [Factory Default Settings](#page-112-2) section).
- The **System controller** can communicate directly with the **Projector** or an **Extender** via their IP:port address.
- The **System controller** can communicate directly with the RS-232 **relay box** connected to the **Matrix**. In this case, **Command Injection mode** has to be enabled on the local RS-232 port.
- The **matrix** can send a command (e.g. as an action by the Event Manager) to the IP:port address of the **Projector** or an **Extender** using LW3 protocol methods; for details, see the [Infrared Port Configuration](#page-84-1)  section.

### **System control via local RS-232 (example)**

The following ways are available for controlling the devices:

- The **System controller** can communicate with LW2/LW3 protocol commands via the local RS-232 port of the **Matrix** (see the default RS-232 port settings in the [Factory Default Settings](#page-112-2) section).
- The **System controller** can send TCP or UDP messages to the IP:port address of the **Matrix** or the **Extender**, using LW3 protocol methods, see the [Infrared Port Configuration](#page-84-1) section.
- The **Matrix** can send TCP or UDP message commands to the **HDTV** or the **Extender** by using LW3 protocol methods, see the [Infrared Port Configuration](#page-84-1) section.

**System control via extended Ethernet (example)**

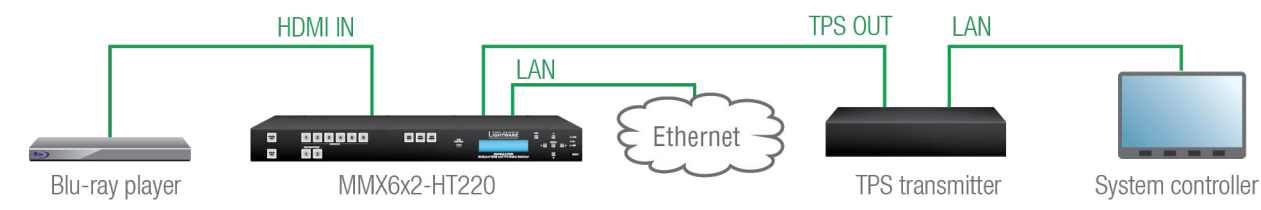

Current setup allows the following:

▪ The **System controller** can communicate with LW2/LW3 commands to the IP:port address of the **Matrix**  or the **Extender.**

## **3.8.1. IR Interface**

### **Technical background**

The Infrared signal transmission is similar to the serial data communication. Even though the matrix does not contain dedicated IR I/O connection, the TPS interface can transmit/receive IR signal in pronto HEX format.

#### *IR interface block diagram*

**IR input** of the TPS port.

2 **IR output** of the TPS port.

When the data transmission is enabled, the input/output port works in Command injection mode. The IR data (in pronto HEX format) is transferred between the TPS port and the LAN port. Separate user-configurable TCP/IP port numbers are defined for TPS IR input and IR output ports for this purpose, see the [Factory](#page-112-2) [Default Settings](#page-112-2) section. The settings are available in the LDC software, see the [Infra Tab](#page-45-1) section. **ATTENTION!** The IR signal cannot be routed from an IR port to another IR port.

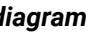

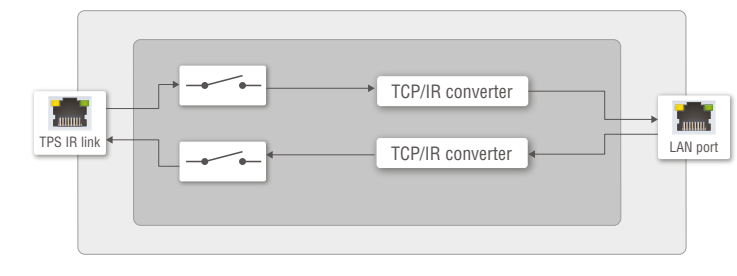

#### <span id="page-22-0"></span>**IR signal transmission – example**

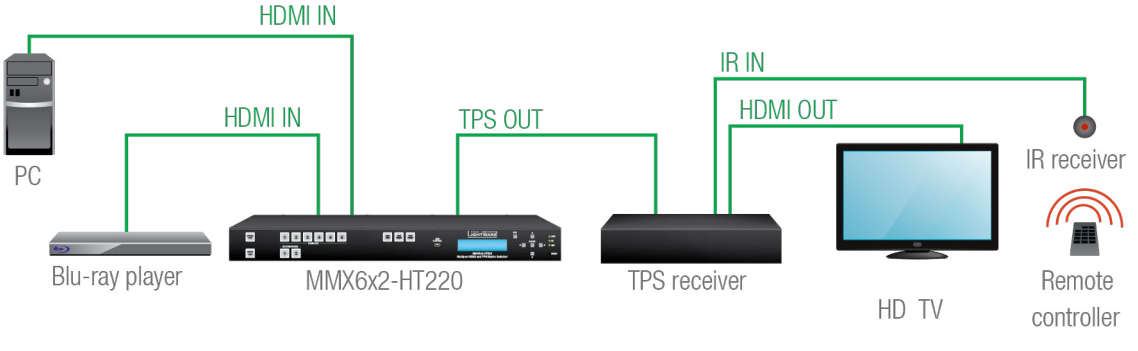

#### *IR Signal Transmission*

#### **The concept**

When a certain button is pressed on the remote controller, the crosspoint is changed in the matrix. The IR code is sent through the TPS cable and recognized by the matrix. The recognized code is a condition that triggers the action (crosspoint change).

#### **Settings**

**Matrix:** The matrix has to learn the IR code in advance to recognize it, see the [Infra Tab](#page-45-1) section. Then create a new event, where the stored IR (hash) code is the condition, see the [Create or Modify an Event](#page-48-1) section. The action is the desired crosspoint setting.

All settings are available in the LDC software, see the [RS-232 Tab](#page-44-1) section. **The following settings are defined:**

#### **3.8.2. Serial Interface**

#### **Technical background**

Serial data communication can be established via the local RS-232 port (Phoenix connector) or via the TPS lines. The RS-232 ports – which are connected to the microcontroller – can be configured separately (e.g. if the Baud rates are different, the microcontroller does the conversion automatically between the ports). The RS-232 port can be switched to **Control mode**, **Command Injection mode**, or can be **Disconnected**; see the figure below.

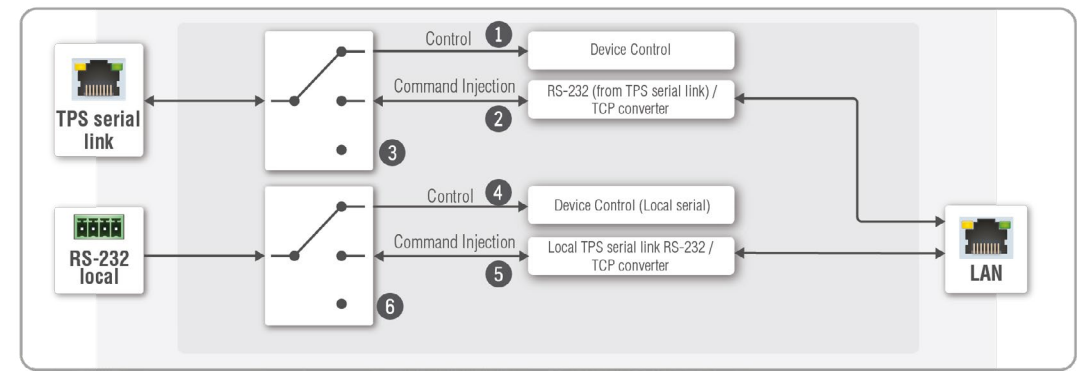

*The block diagram of the Serial interface*

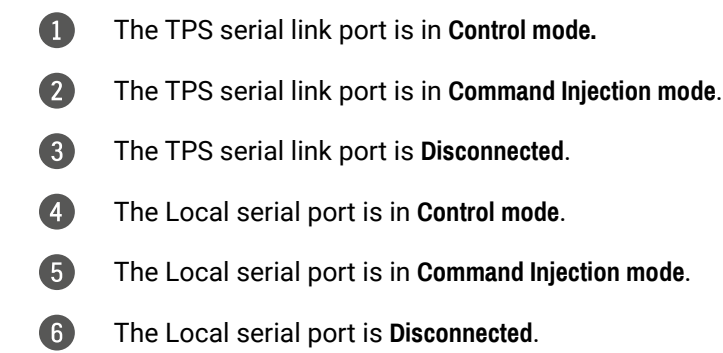

### **Control mode**

The incoming data from the given port is processed and interpreted by the Microcontroller. The mode allows to control the matrix directly. LW2 or LW3 protocol commands are accepted – depending on the current port setting.

#### **Command injection mode**

In this mode, the matrix works as an RS-232–Ethernet bidirectional converter. The Ethernet packets are converted to RS-232 data and vice versa. Unique TCP/IP port numbers are defined for the serial ports (TPS and local) for this purpose. E.g. the default Command Injection port number of the local RS 232 port is 8001. If a command is coming from the LAN interface that is addressed to the port no. 8001, it will be transmitted to the Tx pin of the local RS-232 port. It also works in the opposite direction, and the method is the same on the serial interface of the TPS ports. See the RS 232 settings in the [Factory Default Settings](#page-112-2) section.

**ATTENTION!** The serial data cannot be routed from an RS-232 port to another RS-232 port.

#### **RS-232 signal transmission – example**

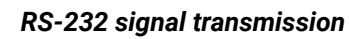

#### **The concept**

The Touch controller can send commands (input/output switching, control functions, etc.) to the matrix and is able to remote control the projector via RS-232.

#### **Settings**

▪ **Touch controller**: Wireless IP connection to the same Ethernet as the matrix is connected to. Use a

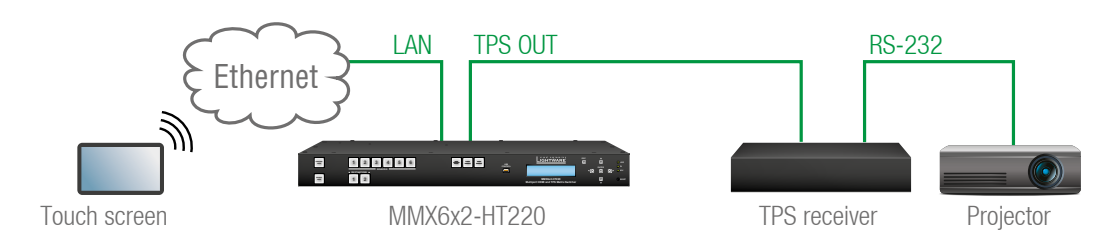

dedicated software tool (e.g. a terminal) that is suitable for sending commands via TCP/IP to a certain IP:port address.

- Matrix: The RS-232 interface of the TPS OUTPUT 1 (P4) is in Command Injection (CI) mode. Set the further parameters (Baud rate, Data bits, etc.) in accordance with the specifications of the projector. See the [RS-232 Tab](#page-44-1) section.
- **Receiver:** Set the RS-232 switch to Normal position. The receiver will transmit the RS 232 data between the TPS input port and the RS-232 port.
- **Projector:** Note the RS-232 port setting that is specified by the Manufacturer. Connect a suitable serial cable with the proper wiring.

#### **Command sending**

- You can send LW3 protocol commands to the **192.168.0.100:6107** port to control the matrix.
- You can send LW2 protocol commands to the **192.168.0.100:10001** port to control the matrix.
- You can send commands to the **192.168.0.100:8004** port to control the projector. This port number means the RS-232 interface of the TPS output port (TPS O1).

INFO: The values above are examples and are based on factory default settings.

#### **3.8.3. USB Control Interface**

The device can be controlled over a front panel USB mini B-type connector. This interface only supports LW3 protocol. The interface can be used to establish a connection to the Lightware Device Controller software.

# **3.9. Further Built-in Features**

#### **3.9.1. Automatically Launched Actions – the Event Manager**

The Event manager feature means that the device can sense changes on its ports and is able to react according to the pre-defined settings. Lightware Device Controller contains a user-friendly software tool and allows the creation of Events by defining a Condition and an Action.

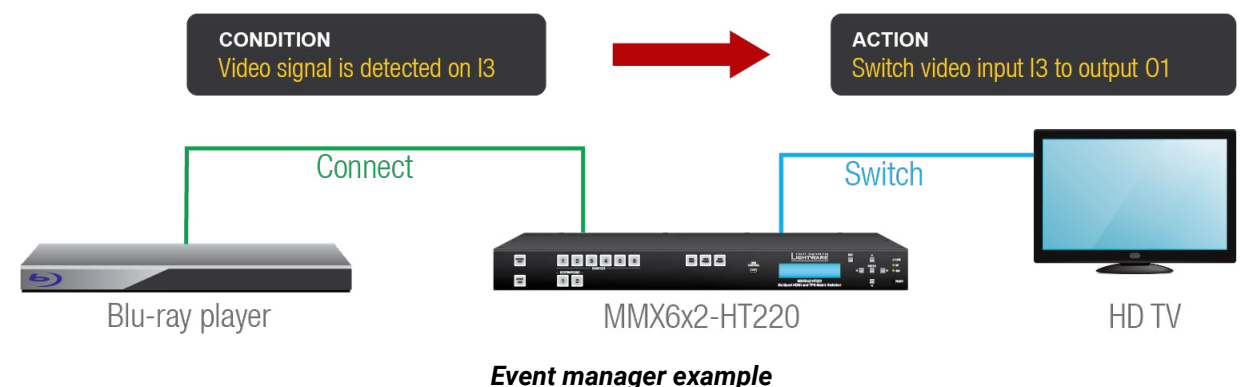

See more information about the settings in the [Event Manager](#page-47-1) section.

<span id="page-23-1"></span>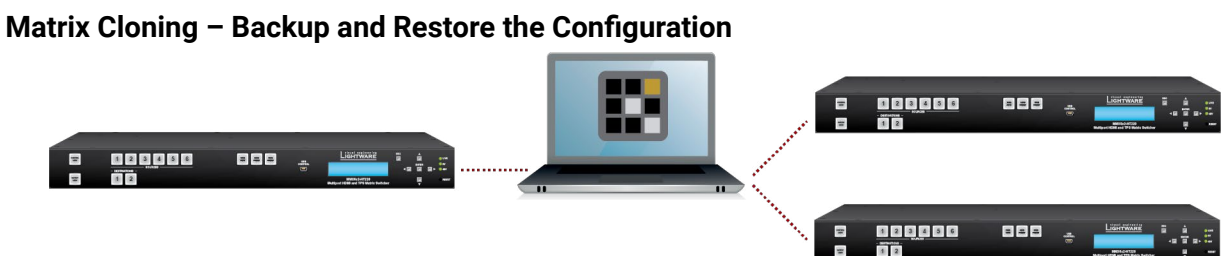

The matrix (configuration) cloning of MMX6x2-HT devices is a simple method that eliminates the need to repeatedly configure certain devices to have identical (non-factory) settings. If the devices are installed in the same type of system multiple times, then it is enough to set up only one device to fit the user's needs, and then copy those settings to the others, thus saving time and resources.

See the details of the process in the [Configuration Cloning \(Backup Tab\)](#page-51-1) section.

### **3.9.2. Remote Firmware Upgrade of Connected Lightware Devices**

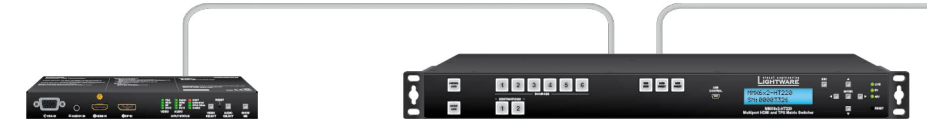

The firmware of the Lightware TPS devices can be updated individually by the Lightware Device Updater (LDU) software. MMX6x2 HT series contains a new feature that allows having a faster and more comfortable firmware update process. When the firmware of the connected extenders has to be updated, the TPS connection is necessary towards the extenders – nothing else. The LDU can find the connected devices and update them.

The update process is almost the same as the usual update process.

**ATTENTION!** The feature is supported by firmware v1.1.0 or above.

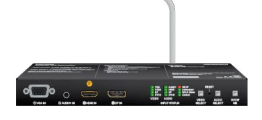

<span id="page-23-0"></span>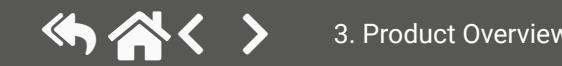

<span id="page-24-0"></span>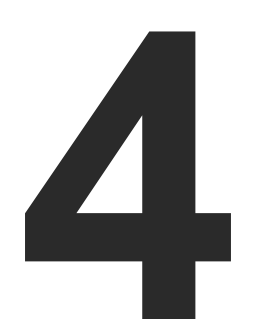

# <span id="page-24-1"></span>Operation of MMX6x2-HT Family

**This chapter is about the powering and operating of the device, and describing the functions that are available by the front/rear controls:**

- **POWERING ON**
- **FRONT PANEL OPERATIONS**
- **FRONT PANEL OPERATIONS QUICK SUMMARY**
- **FRONT PANEL LCD MENU OPERATION**

# **4.1. Powering on**

Connect the power cord to the IEC standard power input connector. Switch on the matrix by the power switch on the rear panel.

During the initial self-test and loading of the latest settings, 'Booting…' appears on the LCD screen. After the self-test, the router reloads its last configuration and it is ready for use. In case of hardware failure, an error message is displayed.

**ATTENTION!** After switching ON, the router reloads the latest settings that were used before it was turned off. The router has an internal emergency memory that stores all current settings and tie configurations. This memory is independent of presets and invisible for the user. This built-in feature helps the system to be ready immediately in case of power failure or accidental power down.

# **4.2. Front Panel Operations**

**Control Lock** *#buttonlock #lockbutton*

When the **Control lock** button shines red, the device is in control locked mode, which means front panel operations are disabled. Front panel operations are enabled if the **Control lock** button is not lit.

Press and hold the **Control lock** button for three seconds to toggle control lock state. Front panel button operations can be enabled or disabled using the **Control lock** button, while remote control (RS-232, USB or Ethernet) is still available.

#### **Take / Autotake Mode**

The router has two different switching modes: **Take** and **Autotake**. If the **Take** button is unlit, **Take** mode is active. When the **Take** button continuously shines green, **Autotake** mode is selected. Press and hold the **Take** button for two seconds to change between **Take** and **Autotake** modes. *#autotakemode*

**Take** mode allows the user to connect or disconnect multiple outputs to an input at once. This mode is useful when time delay is not allowed between multiple switching. The commands are only realized when the **Take** button is pressed.

<span id="page-25-0"></span>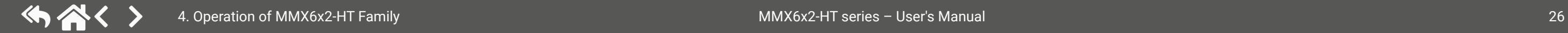

**ATTENTION!** If no button is pressed for three seconds, all preselected actions (which were not realized by pressing TAKE) will be ignored, and the router returns to its idle state.

Autotake mode is useful when immediate actions must be done or fast switching is needed between sources on a particular destination. In this mode switching occurs immediately upon pressing one of the input selector buttons.

#### **4.2.1. View Crosspoint State**

The current switching status can be checked on the front panel by using the front panel buttons. The crosspoint state is displayed slightly differently in **Take** or **Autotake** modes because of the different switching methods. *#portstatus*

INFO: View mode does not mean that the router has to be switched in different modes, viewing and switching can be done after each other, without pressing any special buttons.

#### **View Current State in Take Mode**

If the router is in **Take** mode, the user can verify both input and output connections. In **Take** mode no accidental change can be done unless the **Take** button is pressed.

Press and release a **source button**. Now the selected source button and all destination buttons that are currently connected to the selected source will light up. This informative display will remain active for three seconds, then all buttons turn dark.

The sample drawing shows that Input 1 is currently connected to the Output 2 port.

If every source, destination, and the **Take** button are unlit (the unit is in **Take** mode, and no input was selected in the last 3 seconds), press and release a **destination button** to see its current state. Now the source button that is connected to the selected destination will light up.

The sample drawing shows that Output 2 is connected to the Input 1 port.

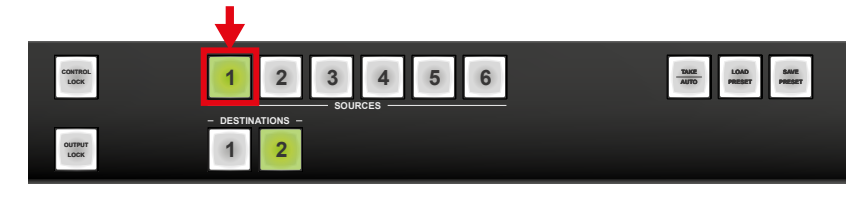

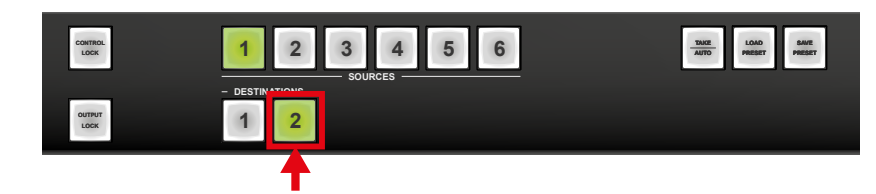

#### **View Current State in Autotake Mode**

In **Autotake** mode only states of destinations can be viewed.

Press and release the required **destination button**. Now the source button that is connected to the selected destination will light up.

#### **4.2.2. Switching Operations**

#### **Switching in Take Mode** *#switch*

Take mode allows the user to connect or disconnect multiple outputs to an input at once. This mode is useful when time delay is not allowed between multiple switching. The commands are only realized when the **Take** button is pressed.

**Step 1.** First, press and release the desired **source button**. The pressed source button and all destination buttons that are currently connected to the source light up.

**Step 2.** Press and release the desired **destination buttons** that have to be (dis)connected to/from the selected source. The preselected destination buttons will blink. If no button is pressed for three seconds, the buttons will turn dark.

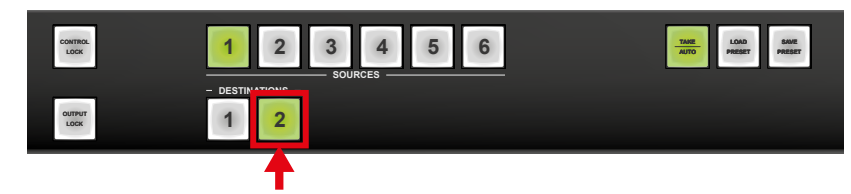

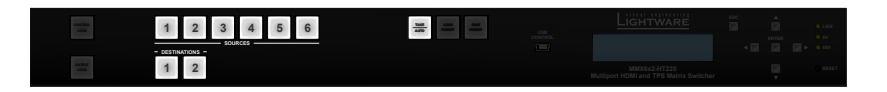

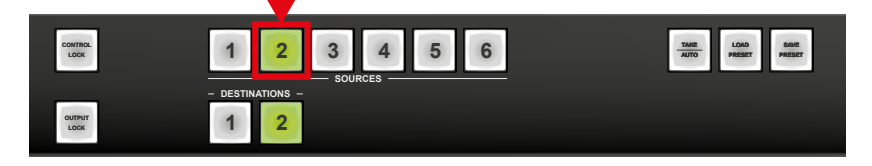

<span id="page-26-0"></span>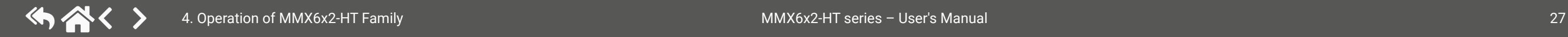

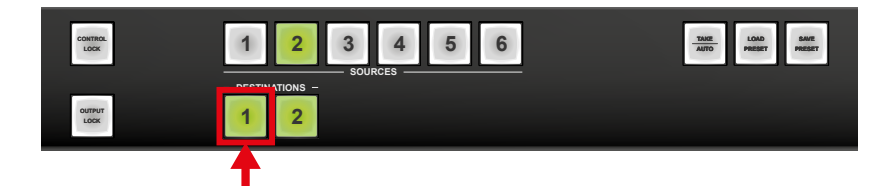

**Step 3.** Press and release the **Take** button; the selected input is switched to the selected output(s).

**Switching in Autotake Mode**

Autotake mode is useful when immediate actions must be done or fast switching is needed between sources on a particular destination. In this mode switching occurs immediately upon pressing one of the input selector buttons.

**Step 1.** Press and release the desired **destination button**. The pressed destination button and the currently connected source button light up green. If no source is connected (the output is muted), no source button will light up.

**Step 2.** Press and release the desired **source button**. The switch action will be executed immediately. Switching between sources to the selected destination can be done directly.

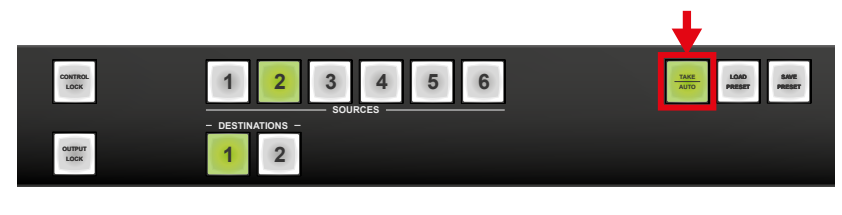

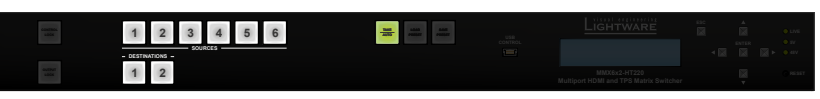

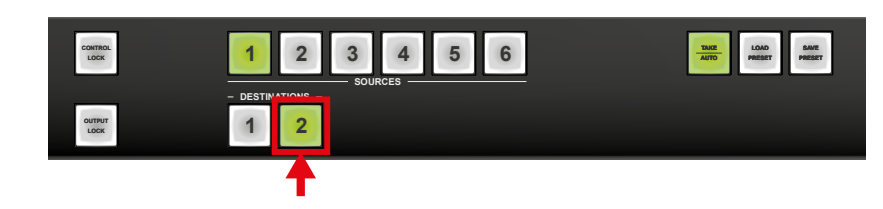

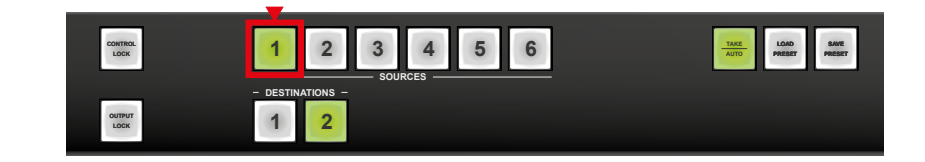

#### **4.2.3. Output Lock**

**ATTENTION!** While the front panel buttons only allow locking the output ports, the input ports can also be locked by using the Lightware Device Controller software (see the [Video Port and Crosspoint Settings](#page-72-1)  section) or by sending LW3 protocol commands (see the [Locking the Input Port](#page-76-1) section).

Using Lightware routers, it is possible to lock a destination. This feature prevents an accidental switching to the locked destination in case of an important signal. Locking a destination means that no input selection or muting action can be executed on that particular destination.

Destinations can be independently locked or unlocked. Locking a destination does not affect other destinations.

#### **Output Lock in Take Mode**

**Step 1.** Press and release the **Output Lock** button; it starts blinking and all the buttons of any locked destinations light up (view state).

**Step 2.** Press and release a **destination button**; it starts blinking (more destinations can be selected sequentially).

**Step 3.** Press and release the **Take** button. The selected destinations are now locked.

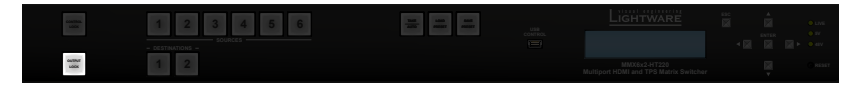

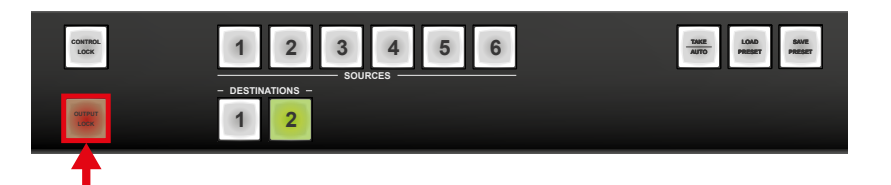

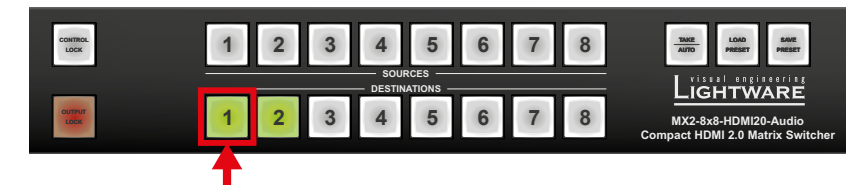

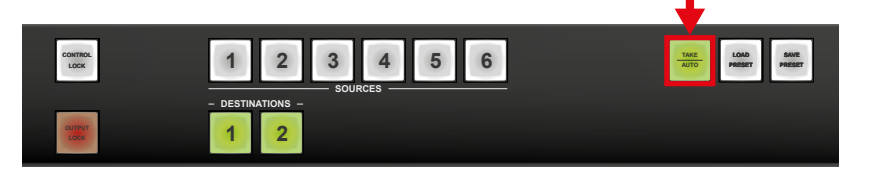

#### **Output Lock in Autotake Mode**

**Step 1.** Press and release the required **destination button**. Now the selected destination button and the currently configured source button light up (view mode).

**Step 2.** Press and release the **Output Lock** button; it lights up in red, and lock function is activated at once. No source can be changed at the locked destination.

**4.2.4. Control Lock**

Front panel button operation can be enabled or disabled using the **Control Lock** button, while the remote control is still enabled. If the button is unlit, front panel button operation is enabled. If the button continuously shines red, the front panel operations are not possible. Press and keep the **Control Lock** button pressed for three seconds to toggle between the control lock states. *#buttonlock #lockbutton*

#### **4.2.5. Save or Load a Preset**

The matrix can store user-programmable presets. Each preset stores a configuration regarding all input connections for all outputs. All presets are stored in a non-volatile memory; the router keeps the presets even in the case of a power down. Please note, that preset operations can be followed on the LCD during front panel preset operations.

**ATTENTION!** Eight of the memory slots are available by the Source buttons; see the [Preset Settings](#page-41-1) for the details.

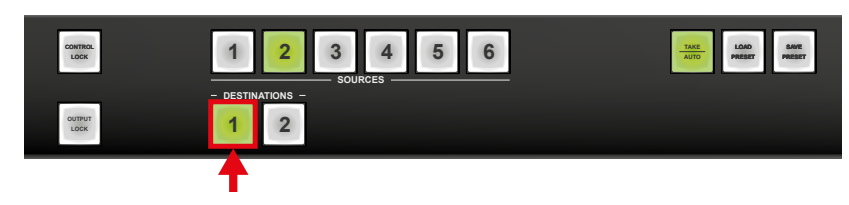

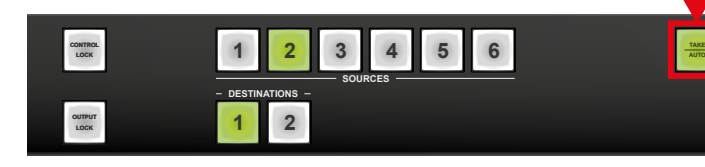

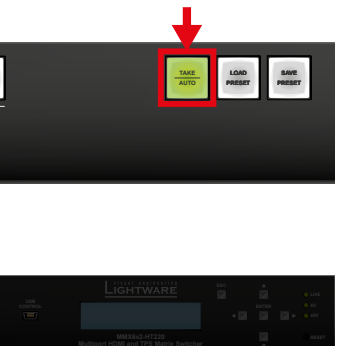

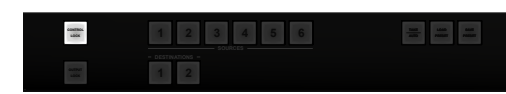

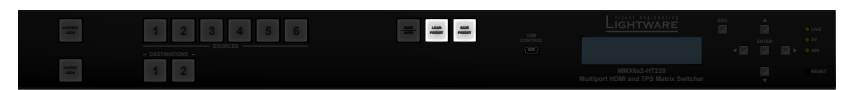

<span id="page-27-0"></span>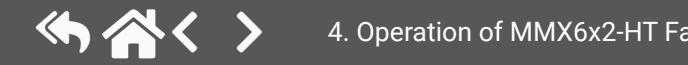

**Step 3.** Press and release the **Take** button. Now the selected preset is loaded.

**Saving a Preset in Autotake Mode**

**Step 1.** Press and release the **Save Preset** button.

**Step 2.** Press and release the desired **source (memory address) button** (source 1 to 6). Now the current configuration is stored in the selected memory.

**ATTENTION!** The preset save action always stores the current configuration for all outputs.

#### **Loading a Preset in Autotake Mode**

**Step 1.** Press and release **Load Preset** button.

**Step 2.** Press and release the desired **source (memory address) button** (source 1 to 6). Now the selected preset is loaded.

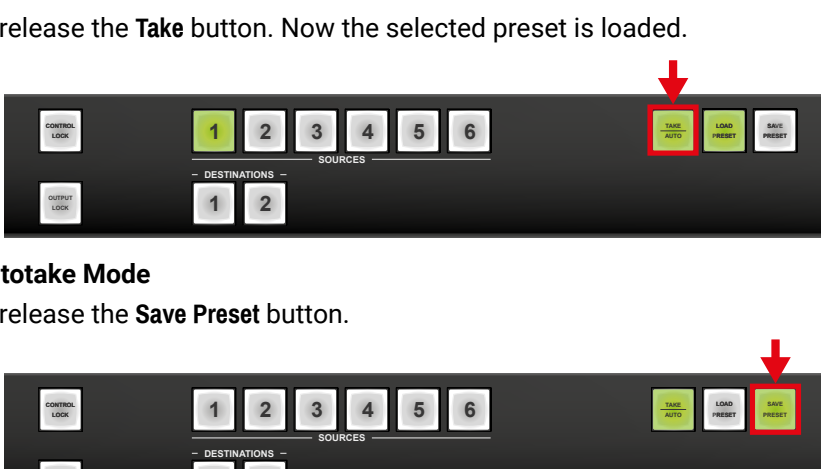

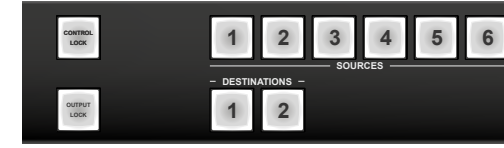

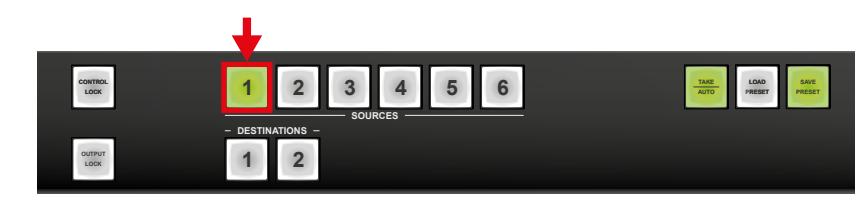

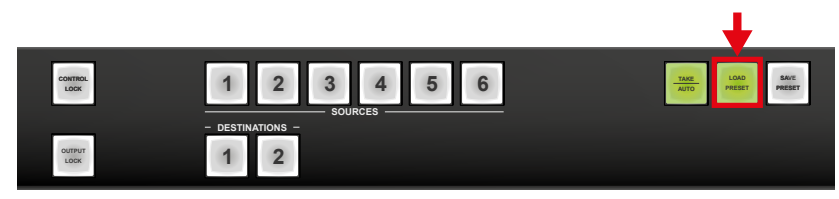

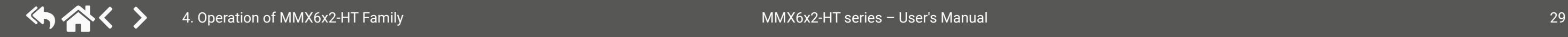

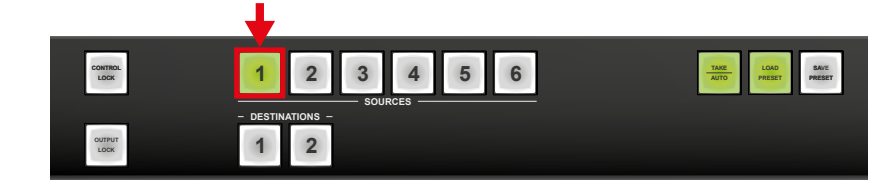

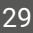

#### **Saving a Preset in Take Mode**

**Step 1.** Press and release the **Save Preset** button.

**Step 2.** Press and release the desired **source (memory address) button** (source 1 to 6).

**Step 3.** Press and release the **Take** button. Now the current configuration is stored in the selected memory.

#### **Loading a Preset in Take Mode**

**Step 1.** Press and release the **Load preset** button.

**Step 2.** Press and release the desired **source (memory address) button** (source 1 to 6).

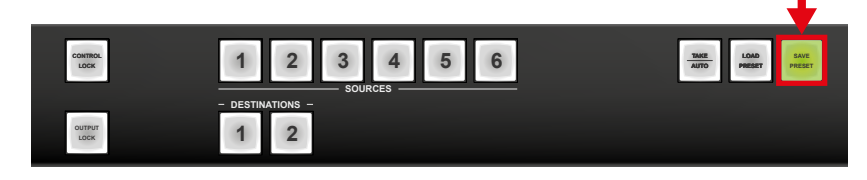

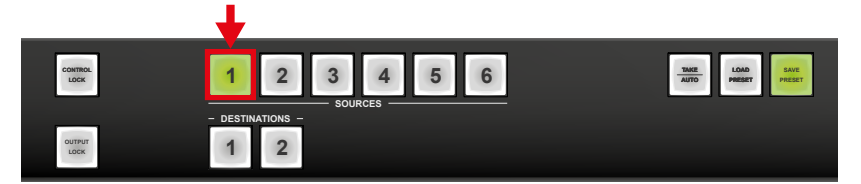

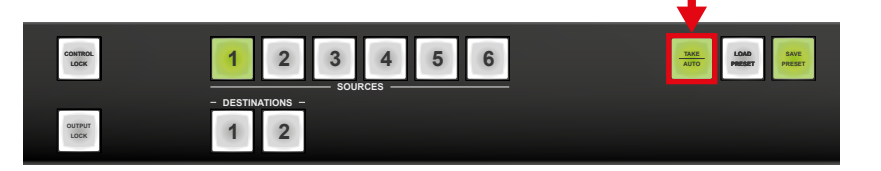

**ATTENTION!** The preset save action always stores the current configuration for all outputs.

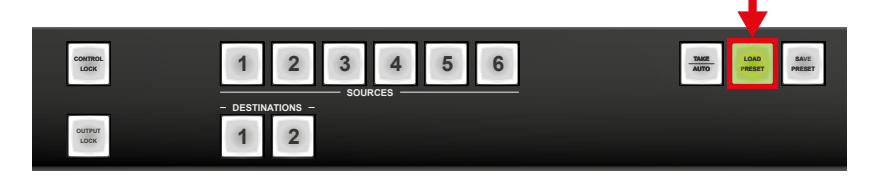

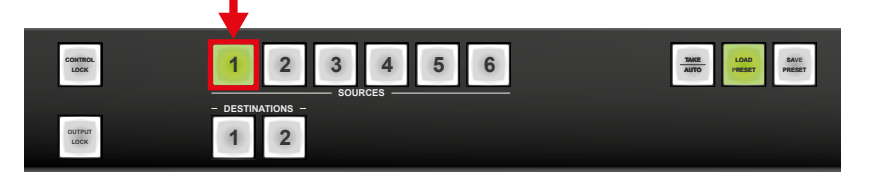

# **4.3. Front Panel Operations – Quick Summary**

**1 2 3 4 5**  $\boldsymbol{a}$ 

 $\boldsymbol{a}$ 

 $\bullet$ 

**Lock/unlock an output**

**1 1 2** 

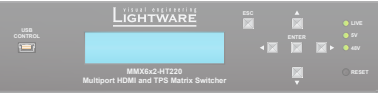

<span id="page-29-0"></span>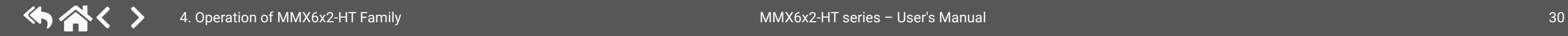

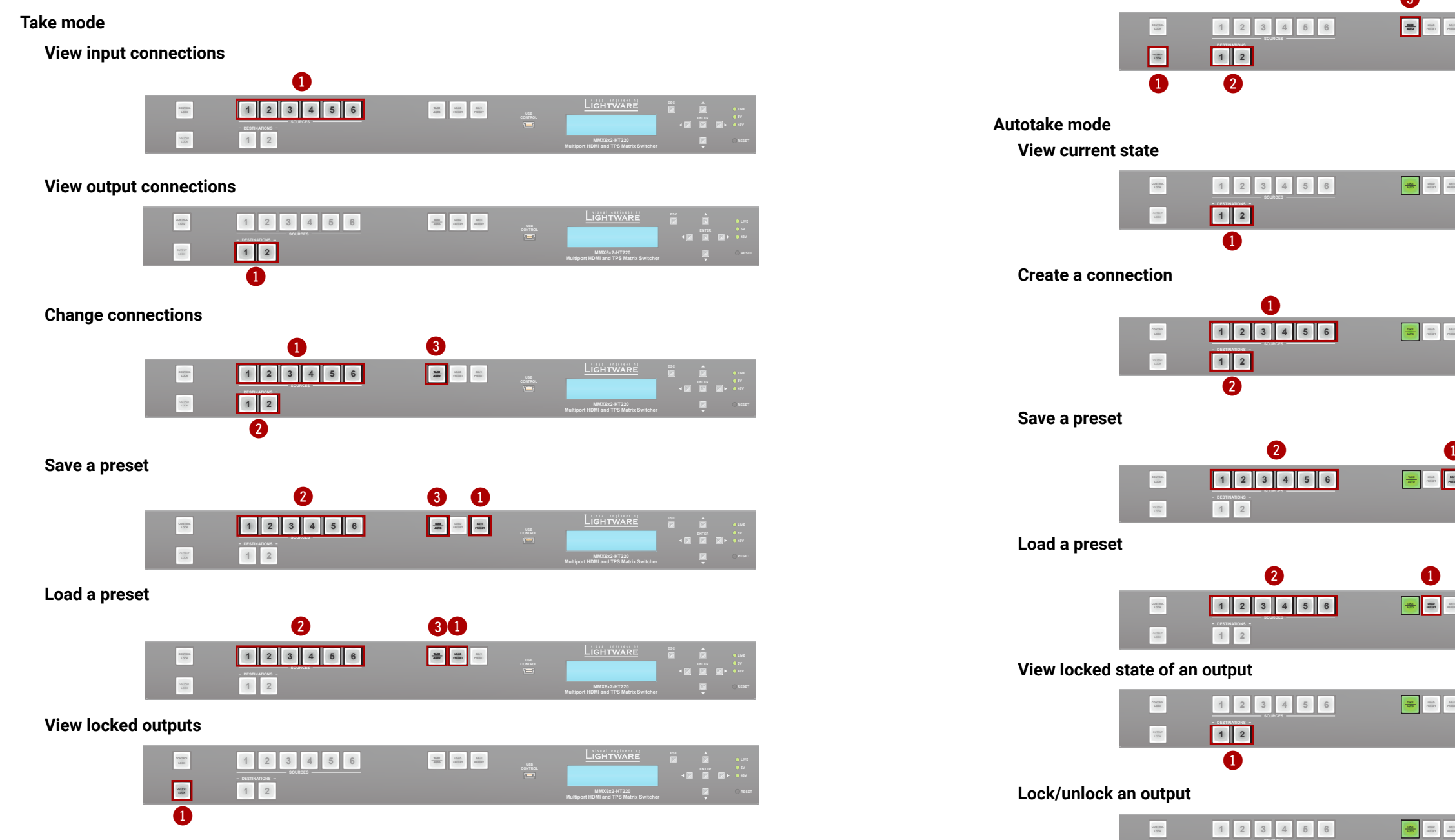

**6 LOAD PRESET SA PRESET TAKE AUTO**

**6 LOAD PRESET PRESET** 

**COM EXECUTE: PRESET PRESET PRESET PRESET** 

**6 PRESET PRESET PRESET PRESET PRESET** 

**S B PRESET PRESET PRESET PRESET PRESET PRESET PRESET PRESET PRESET PRESET PRESET PRESET PRESET PRESET PRESET PRESET PRESET PRESET PRESET PRESET PRESET PRESET PRESET PRESET** 

**6 LOAD RABEL <b>AUTO PRESET** 

 $\mathbf 0$ 

 $\bullet$ 

8

2

**1 2** 

 $\bullet$ 

**1 2** 

 $\bullet$ 

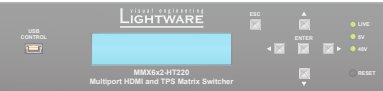

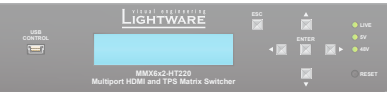

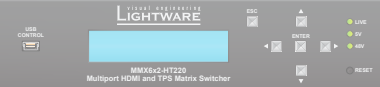

**DESTINATIONS 1 2**

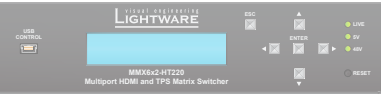

**DESTINATIONS 1 2**

**1 2** 

 $\bullet$ 

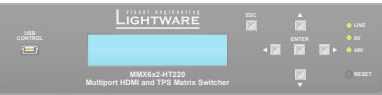

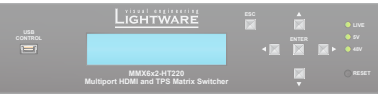

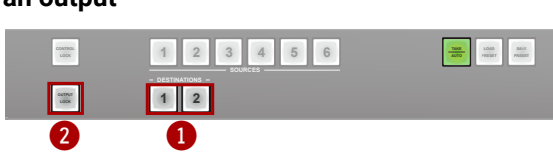

# <span id="page-30-0"></span>**4.4. Front Panel LCD Menu Operation**

The matrix has an LCD menu and navigation buttons, which offer the possibility of changing certain settings and displaying basic information via the front panel.

#### **Navigation**

Front panel LCD has 2 lines and 16 characters in each line. The name of the menu item is always displayed in the first line. If no button is pressed for 5 minutes, the LCD returns to its idle state and Device information is shown.

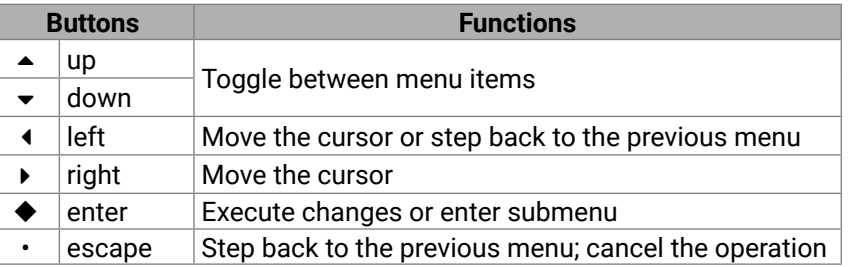

#### **Display mode / Edit mode**

The parameters are displayed in two modes on the LCD as follows:

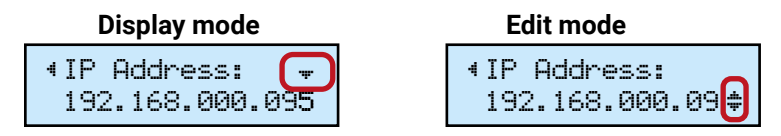

In **Display mode**, the value cannot be changed; the  $\triangle$  up and  $\triangledown$  down buttons can be used to step between the submenu items (e.g. IP address – Subnet mask – Static gateway, etc.). In **Edit mode**, the values can be changed with the  $\triangle$  up and  $\blacktriangledown$  down buttons.

**Display mode** is the default; select the desired parameter and press enter to select **Edit mode**.

#### **Idle state (Device information)**

- **Step 1.** Navigate to the Settings / Control RS232 / Baudrate submenu and press the enter  $\blacklozenge$  button.
- **Step 2.** To change the setting, press the enter  $\blacklozenge$  button and use the up  $\blacktriangle$  and  $down \blacktriangleright$  buttons to select the desired value.
- **Step 3.** Press the enter ♦ button to save changes.

If no button is pressed for 5 minutes or the user navigates out from the menu by the escape  $\cdot$  and/or the left  $\triangleleft$  button, LCD gets into idle state. Front panel menu displays the following information in idle state:

- **Step 1.** Navigate to the Settings / Control RS232 / Data Bits submenu and press the enter  $\blacklozenge$  button.
- **Step 2.** To change the setting, press the enter  $\triangle$  button and use the up  $\triangle$  and down  $\blacktriangledown$  buttons to select the desired value.
- **Step 3.** Press the enter  $\blacklozenge$  button to save changes.

#### **LCD Menu Structure**

- **Step 1.** Navigate to the Settings / Control RS232 / Stop Bits submenu and press the enter  $\blacklozenge$  button.
- **Step 2.** To change the setting, press the enter  $\triangle$  button and use the up  $\triangle$  and  $down \blacktriangleright$  buttons to select the desired value.
- **Step 3.** Press the enter ♦ button to save changes.

- **Step 1.** Navigate to the Settings / Control RS232 / Parity submenu and press the enter  $\blacklozenge$  button.
- **Step 2.** To change the setting, press the enter  $\triangle$  button and use the up  $\triangle$  and  $down$   $\blacktriangleright$  buttons to select the desired setting.
- **Step 3.** Press the enter ♦ button to save changes.

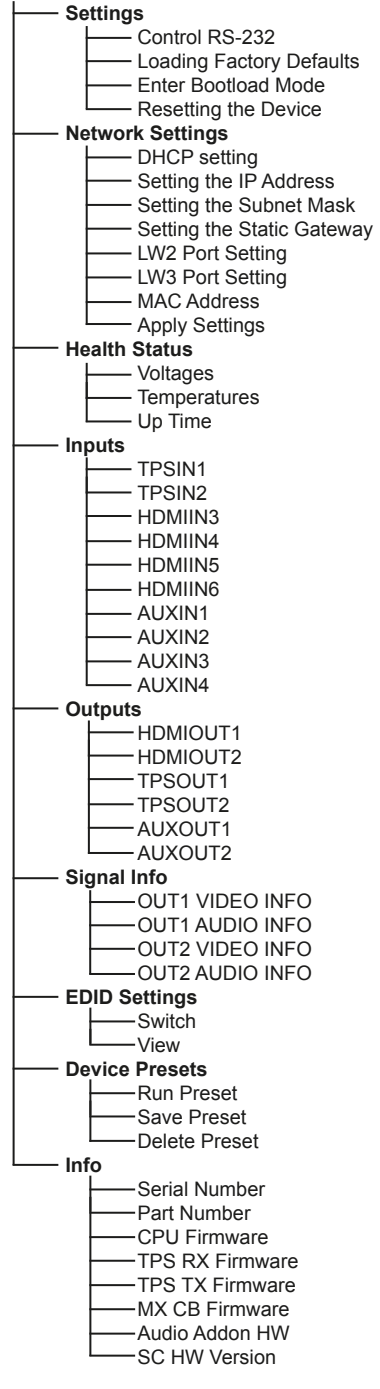

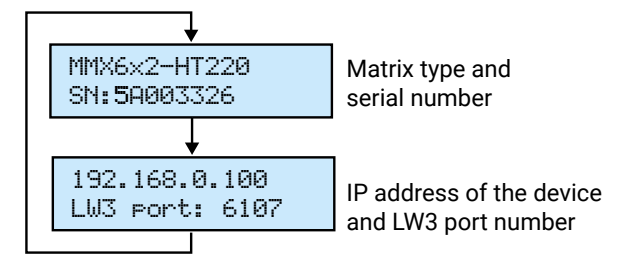

#### **4.4.1. Settings Menu**

**Control RS-232 settings** *#rs232 #rs-232*

The local RS-232 port settings are available in the front panel menu.

#### **Baud rate**

#### **Data Bits**

#### **Stop Bits**

#### **Parity**

#### **Loading factory default settings** *#factory*

- **Step 1.** Navigate to the Settings / Fact. defaults submenu and press the enter ◆ button.
- **Step 2.** Press the enter ♦ button to load factory defaults or the escape button to cancel.
- **Step 3.** The device is restarted; factory default settings and parameters are set. See the list of the details in the [Factory Default Settings](#page-112-2) section.

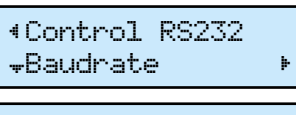

¹Baudrate: 14400 ½

¹Control RS232 ½Data Bits º

¹Data Bits: 8 bits »

¹Control RS232 ½Stop Bits º

¹Stop Bits: 1 stop bit »

¹Control RS232 ½Parity º

¹Parity: No parity »

¹Settings ½Fact.defaults º

Fact.defaults? ENTER=Yes ESC=No

#### <span id="page-31-0"></span>**Enter bootload mode** *#bootload*

The firmware of the device can be upgraded in Bootload mode. If the working mode of the device is not switched to bootload mode automatically, the mode can be also switched manually.

- **Step 2.** Press the enter ♦ button to switch to Bootload mode.
- **Step 3.** LCD will display the IP address of the Bootloader. (The device can be switched to normal operation mode by pressing the reset button or turning the matrix off and on again.)

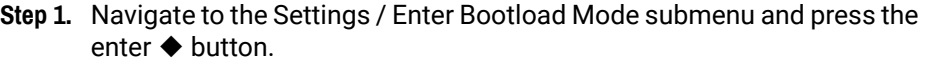

- **Step 1.** Navigate to the Settings / Reset submenu and press the enter  $\blacklozenge$  button.
- **Step 2.** Press the enter ♦ button to restart the device or the escape button to cancel.
- **Step 3.** The matrix is restarted immediately.

- **Step 1.** Navigate to the Network Settings / DHCP submenu and press the enter  $\blacklozenge$  button.
- **Step 2.** To change the setting, press the enter  $\triangle$  button and use the up  $\triangle$  and down  $\blacktriangledown$  buttons to toggle between Enabled and Disabled settings.
- **Step 3.** Press the enter ♦ button to save changes.
- **Step 4.** Press the escape button twice to navigate out from the submenu. You will be prompted to apply settings – press the enter  $\blacklozenge$  button.

#### **Resetting the device** *#reboot #restart*

- **Step 1.** Navigate to the Network Settings / IP Address submenu and press the enter  $\blacklozenge$  button.
- **Step 2.** To change the numbers, press the  $\blacklozenge$  enter button and use the left  $\blacktriangleleft$  and right  $\blacktriangleright$  buttons to place the cursor to the desired number.
- **Step 3.** Set the numbers by the up  $\triangle$  and down  $\triangledown$  buttons and press the enter  $\triangle$ button to save changes.
- **Step 4.** Press the escape button twice to navigate out from the submenu. You will be prompted to apply settings – press the enter  $\blacklozenge$  button.

#### **4.4.2. Network Settings Menu**

#### **DHCP setting** *#dhcp*

- **Step 1.** Navigate to the Network Settings / Subnet mask submenu and press the enter  $\triangle$  button.
- **Step 2.** To change the numbers, press the enter  $\blacklozenge$  button and use left  $\blacktriangleleft$  and right  $\blacktriangleright$  buttons to place the cursor to the desired number.
- **Step 3.** Set the numbers by the up  $\triangle$  and down  $\triangledown$  buttons and press the enter  $\triangle$ button to save changes.
- **Step 4.** Press the escape button twice to navigate out from the submenu. You will be prompted to apply settings – press the enter  $\blacklozenge$  button.

- **Step 1.** Navigate to the Network Settings / Static gateway submenu, press the enter  $\blacklozenge$  button.
- **Step 2.** To change the numbers, press the enter  $\blacklozenge$  button and use left  $\blacktriangleleft$  and  $right$   $\blacktriangleright$  buttons to place the cursor to the desired number.
- **Step 3.** Set the numbers by the up  $\triangle$  and down  $\triangledown$  buttons and press the enter  $\triangle$ button to save changes.
- **Step 4.** Press the escape button twice to navigate out from the submenu. You will be prompted to apply settings – press the enter  $\blacklozenge$  button.

#### **Setting the IP address** *#ipaddress*

- **Step 1.** Navigate to the Network Settings / Lw2 Port submenu and press the  $e$ enter  $\triangle$  button.
- **Step 2.** To change the numbers, press the enter  $\blacklozenge$  button and use left  $\blacktriangleleft$  and right  $\blacktriangleright$  buttons to place the cursor to the desired number.
- **Step 3.** Set the numbers by the up  $\triangle$  and down  $\triangledown$  buttons and press the enter  $\triangle$ button to save changes.
- **Step 4.** Press the escape button twice to navigate out from the submenu. You will be prompted to apply settings – press the enter  $\blacklozenge$  button.

- **Step 1.** Navigate to the Network Settings / Lw3 Port submenu and press the enter  $\blacklozenge$  button.
- **Step 2.** To change the numbers, press the enter  $\triangle$  button and use left  $\triangle$  and  $right$   $\blacktriangleright$  buttons to place the cursor to the desired number.
- **Step 3.** Set the numbers by the up  $\triangle$  and down  $\triangledown$  buttons and press the enter  $\triangle$ button to save changes.
- **Step 4.** Press the escape button twice to navigate out from the submenu. You will be prompted to apply settings  $-$  press the enter  $\blacklozenge$  button.

¹Settings

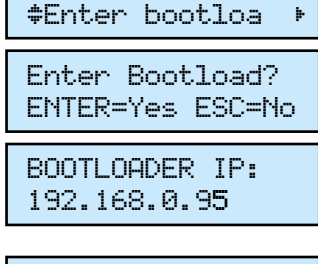

¹Settings

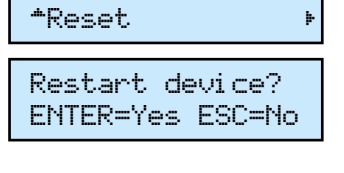

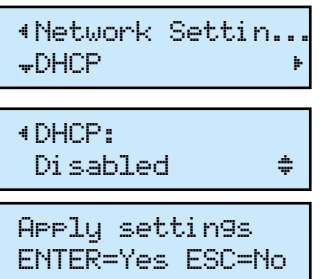

# ¹Network Settin... ½IP Address º

¹IP Address: 192.168.000.09 ½ ¹Static gateway: 192.168.000.00  $\div$ 

Apply settings ENTER=Yes ESC=No ¹LW3 Port: 10001

#### **Setting the Subnet mask**

¹LW3 Port: **06107** 

#### **Setting the Static gateway**

#### **LW2 port setting**

#### **LW3 port setting**

¹Network ½Subnet mask º

- ¹Subnet mask: 255.255.255.0 ½ \_\_
- Apply settings ENTER=Yes ESC=No

¹Network Settin... ½Static gatewa º

Apply settings ENTER=Yes ESC=No

¹Network Settin... ½LW2 Port º

Apply settings ENTER=Yes ESC=No

¹Network Settin... ½LW3 Port º

Apply settings ENTER=Yes ESC=No

- **Step 1.** Navigate to the Network Settings / Apply Settings submenu and press the enter  $\blacklozenge$  or the right  $\blacktriangleright$  button.
- **Step 2.** Press the enter ♦ button to confirm.

#### **Apply settings**

INFO: The MAC address is also available in the Network settings submenu (read-only).

#### **4.4.3. Health Status**

INFO: The following values are stored in a non-volatile memory and will not be erased during firmware upgrade.

#### **Voltages**

The voltage values are listed are measured internally in the matrix.

#### **Temperatures**

The temperature values listed are measured internally in the matrix.

#### **Operational time**

The following time values are measured during operation:

- **Up Time**: The time elapsed from the last boot.
- **Total Up Time:** The total operational time (updated every 5 minutes).
- **Total high temperature Up Time:** The total operational time when the measured internal temperature was above 70°C (the first 60 seconds are ignored).
- **Volume:** from -95 to 0 dB, step = 0.375 dB
- **Balance:** from 0 to 100, step =  $1(50 = center)$
- $\cdot$  **Gain:** from 0 to 21 dB, step = 0.75 dB

**ATTENTION!** If the measured internal temperature is above 80°C (defined as Very High Temperature) for more than 60 seconds, the matrix is shut down automatically to avoid any damage.

#### **4.4.4. Inputs Menu**

#### **TPS inputs (TPSIN1 and TPSIN2)**

- **HDCP Enable:** Enabled / Disabled
- **Audio Mode:** Embedded / Aux1 / Aux2 / Aux3 / Aux4. The setting allows to pre-select the desired audio to the video on the given TPS input. The setting will be valid on all TPS/HDMI outputs where the audio mode is set to Pass-through.
- **PoE Enable:** Enabled / Disabled
- **PoE Status: ON / OFF**
- **TPS Mode:** Auto / HDBaseT / Long reach / LPPF1 / LPPF2
- **TPS Status:** Connected / Disconnected

¹Network Settin... ¼Apply Setting º

¹1V TpsIn1: »

1.03V ½

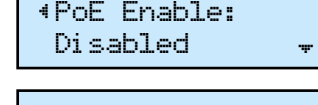

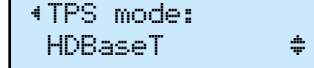

#### **HDMI inputs (HDMIIN3 – HDMIIN6)**

¹Volume:  $-1$ dB  $\Rightarrow$ 

<span id="page-32-0"></span>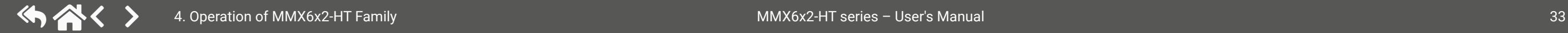

- **HDCP Enable:** Enabled / Disabled
- **Audio Mode:** Embedded / Aux1 / Aux2 / Aux3 / Aux4. The setting allows to pre-select the desired audio to the video on the given HDMI input. The setting will be valid on all TPS/HDMI outputs where the audio mode is set to Pass-through.

#### **Analog audio inputs (AUXIN1 – AUXIN4)**

#### **4.4.5. Outputs Menu**

#### **HDMI outputs (HDMIOUT1 and HDMIOUT2)**

- **HDMI Mode:** Auto / DVI / HDMI. The setting determines the output signal type.
- **HDCP Mode:** Auto / Always
- **Audio Mode:** Pass-through / AUX1 / AUX2 / AUX3 / AUX4. The desired audio can be selected to the video on the given HDMI output, thus the setting will override the input setting. In Pass-through mode, the setting on the input port will be valid.
- **Pwr5V Mode:** Auto / Always on / Always off. The setting lets the source and the sink devices be connected – independently of the transmitted signal.
- **TPG Mode:** Disabled / Enabled. The test pattern generator can be switched on/off.

#### **TPS outputs (TPSOUT3 and TPSOUT4)**

- **HDMI Mode:** Auto / DVI / HDMI. The setting determines the output signal type.
- **HDCP Mode:** Auto / Always
- **Pwr5V Mode:** Auto / Always on / Always off. The setting lets the source and the sink devices be connected – independently of the transmitted signal.
- **TPG Mode:** Disabled / Enabled. The test pattern generator can be switched on/off.
- **PoE Enable:** Enabled / Disabled
- **PoE Status:** ON / OFF. If power is sent via the current TPS output, the status is ON.
- **TPS Mode:** Auto / HDBaseT / Long reach / LPPF1 / LPPF2
- **TPS Status:** Disconnected / Connected (Read-only parameter)

#### **Analog audio outputs (AUXOUT1 and AUXOUT2)**

- **Volume:** from -57 to 0 dB, step = 1 dB
- **Balance**: from 0 to 100, step = 1 (50 = center)
- **Gain:** from 0 to 3 dB, step = 1 dB

**Enabled** ¹Audio Mode: **Embedded** 

¹HDCP Enable:

$$
\begin{array}{ll}\text{4 HDMI mode:} \\ \text{DUI} & \text{ } \end{array}
$$

¹HDMI mode: DVI ½

- **Step 1.** Navigate to the Device Presets / Run Preset submenu and press the enter  $\blacklozenge$  button.
- **Step 2.** Press the enter ♦ button to activate the Run Preset submenu. Use the  $up \triangle$  and down  $\blacktriangleright$  buttons to toggle between the preset memories.
- **Step 3.** Press the enter  $\blacklozenge$  button to run the Preset. The configuration is restored.

#### **Run a preset**

- **Step 1.** Navigate to the Device Presets / Save Preset submenu and press the enter  $\blacklozenge$  button.
- **Step 2.** Press the enter ♦ button to activate the Save Preset submenu. Use the  $up \triangle$  and down  $\blacktriangledown$  buttons to toggle between the preset memories.
- **Step 3.** Press the enter  $\blacklozenge$  button to save the Preset. The configuration is stored.

#### **Save a preset**

#### **Delete a preset**

- **Step 1.** Navigate to the Device Presets / Delete Preset submenu and press the enter  $\blacklozenge$  button.
- **Step 2.** Press the enter ◆ button to activate the Delete Preset submenu. Use the up  $\triangle$  and down  $\blacktriangledown$  buttons to toggle between the preset memories.
- **Step 3.** Press the enter ♦ button to delete the Preset. The preset memory is erased.

#### **4.4.9. Info Menu**

The Info menu displays basic information: the serial number and part number of the matrix; details about the firmware of the CPU and other controllers.

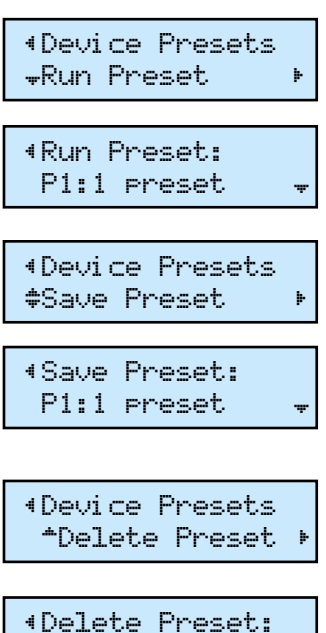

P1:1 preset

#### **4.4.6. Signal Info Menu**

Basic information is displayed about the transmitted audio and video in the submenus: image resolution, refresh rate, color depth and audio type.

#### **4.4.7. EDID Settings**

<span id="page-33-0"></span>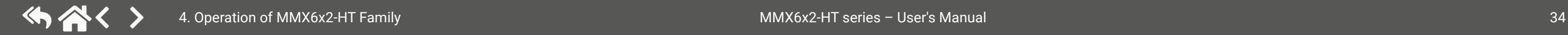

The currently emulated EDIDs are shown on each video input and the EDID can be also changed on the input. *#edid*

INFO: The same settings are available for the HDMI and TPS video inputs.

#### **Changing the emulated EDID**

**Step 1.** Select the desired input, e.g. navigate to the EDID settings / Switch submenu and press the enter  $\blacklozenge$  button. The submenu is now in **Display mode**.

The upper line shows the memory place of the currently emulated EDID, e.g. Out1 means the (dynamic) EDID on the HDMI input 1 port. The second line is scrolled automatically to display the manufacturer code, the resolution with the refresh rate and the sink type.

- **Step 2.** Press the enter ♦ button to **Edit mode**:
	- Use the left  $\triangleleft$  and right  $\triangleright$  buttons to select the EDID memory group (Factory, User, Dynamic).
	- Use the up  $\blacktriangle$  and down  $\blacktriangledown$  buttons to toggle between the memory places (e.g. D1..D4).

**Step 3.** Press the enter  $\blacklozenge$  button to store the desired combination.

INFO: See the EDID memory structure in the [Factory EDID List](#page-113-1) section.

#### **4.4.8. Device Presets Menu**

The matrix has 4 user programmable presets. Each preset stores the full configuration of the matrix. All presets are stored in a non-volatile memory; the matrix keeps presets even in case of a power down. This is the same as using the backup-restore feature of the Lightware Device Controller software (see the [Matrix](#page-23-1)  [Cloning – Backup and Restore the Configuration](#page-23-1) section), but in this case the settings are stored in the matrix.

The list of the stored parameters and values can be found in the [Content of the Backup File](#page-111-1) section

¹Out1 video In...» Signal Present

EDID settings

»Switch º

In1←Out1

Univ\_HDMI\_PCM 1920

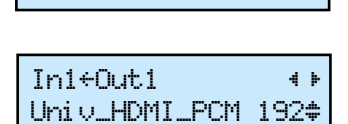

<span id="page-34-0"></span>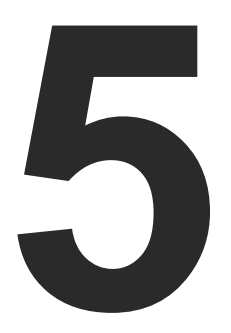

# <span id="page-34-1"></span>Software Control – Lightware Device Controller

**The extender can be controlled by a computer through the LAN, RS-232, and USB ports using Lightware Device Controller (LDC). The software can be installed on a Windows PC or macOS. The application can be downloaded from www.lightware.com. The Windows and the Mac versions have the same look and functionality.**

- **F** INSTALL AND UPDATE
- **EXPLORED RUNNING THE LDC**
- **ESTABLISHING THE CONNECTION**
- **EX CROSSPOINT MENU**
- **PORT PROPERTIES AND SETTINGS**
- **E** DIAGNOSTIC TOOLS
- **PRESET SETTINGS**
- **EDID MENU**
- **EXECONTROL MENU**
- **EVENT MANAGER**
- **EXECUTE SETTINGS MENU**
- **EXECONFIGURATION CLONING (BACKUP TAB)**
- **EXECUTED VIEW WINDOW**

# <span id="page-35-0"></span>**5.1. Install and Update**

INFO: After the installation, the Windows and the macOS applications have the same look and functionality.

#### **Minimum System Requirements**

**OS**: Windows 10 (64 bit) or macOS 11.0

**CPU**: Single core 2.0 GHz

**RAM**: 512 MB

**HDD**: 400 MB

**Minimum display resolution**: 1280x720

### **Installation for Windows OS**

Run the installer. If the User Account Control drops a pop-up message, click **Yes**.

During the installation you will be prompted to select the type of the installation: **normal** and the **snapshot** install:

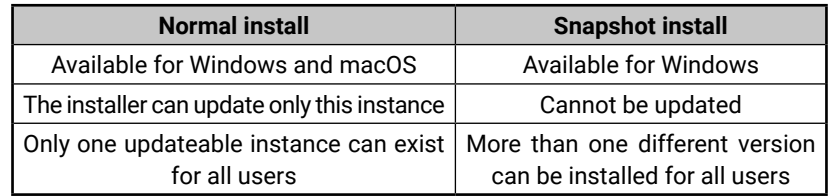

#### *Comparison of Installation Types*

**ATTENTION!** Using the Normal install as the default choice is highly recommended.

### **Installation for macOS**

**ATTENTION!** Please check the firewall settings on the macOS device. LDC needs to be added to the exeptions of the blocked softwares for proper operation.

- **·** If you do not want to check for updates automatical **the circle** that contains the green tick.
- **•** If you want to postpone the update, a reminder can different delays from the **drop down list**.
- **•** If the proxy settings traverse the update process, set values, then click on the **OK** button.

**Step 2.** Click on the **Download update** button to start the upgrading.

The updates can be checked manually by clicking on the button.

Mount the DMG file by double clicking on it, and drag the LDC icon over the Applications icon to copy the program into the Applications folder. If you want to copy the LDC into another location, just drag the icon over the desired folder.

#### **Updating the LDC**

**Step 1.** Run the application.

The **Device Discovery** window appears automatically, and the program checks the available updates on Lightware's website and opens the update window if LDC updates are found.

Format: LightwareDeviceController -z <magnifying\_value> **Example:** LightwareDeviceController -z 1.2

The current and the update version number can be seen at the top of the window and they are shown in this window even with the snapshot install.

The **Update** window can also be opened by clicking on the **About icon** and the **Update** button.

Set the desired update setting in the **Options** section.

# **5.2. Running the LDC**

The common way to start the software is to double-click on the LDC icon. But the LDC can be run by command line parameters as follows:

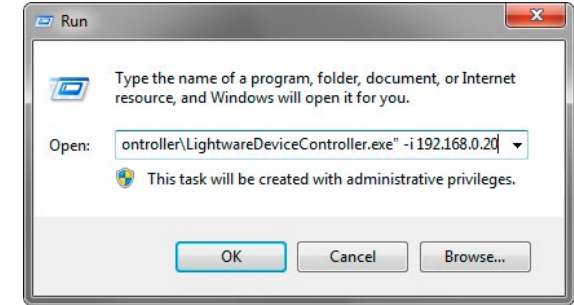

#### **Connecting to a Device with Static IP Address**

Format: LightwareDeviceController -i <IP address>:<port>

**Example:** LightwareDeviceController -i 192.168.0.20:10001

The LDC is connected to a device with the indicated static IP address directly; the Device Discovery window is not displayed. When the port number is not set, the default port is used: 10001 (LW2 protocol). For LW3 devices, use the 6107 port number.

#### **Adjusting the Zoom**

The window can be zoomed to a specific value to fit to the resolution of the desktop (higher/lower). '1' is the default value (100%).

**ATTENTION!** The last set value is stored and applied when LDC is started without a parameter.

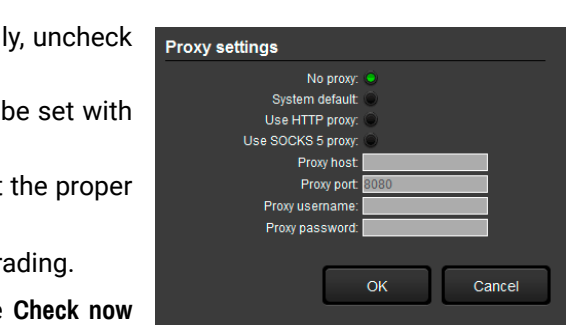
# **5.4. Crosspoint Menu**

When LDC finds the hardware, it determines the product type, and the LDC starts with the default page, showing the Crosspoint menu. *#crosspoint #switch*

**Output ports** TPS and HDMI output ports; since HDMIOUT1 and TPSOUT1 carry the same AV signal (such as HDMIOUT2 and TPSOUT2), the selected input will be switched to both output ports.

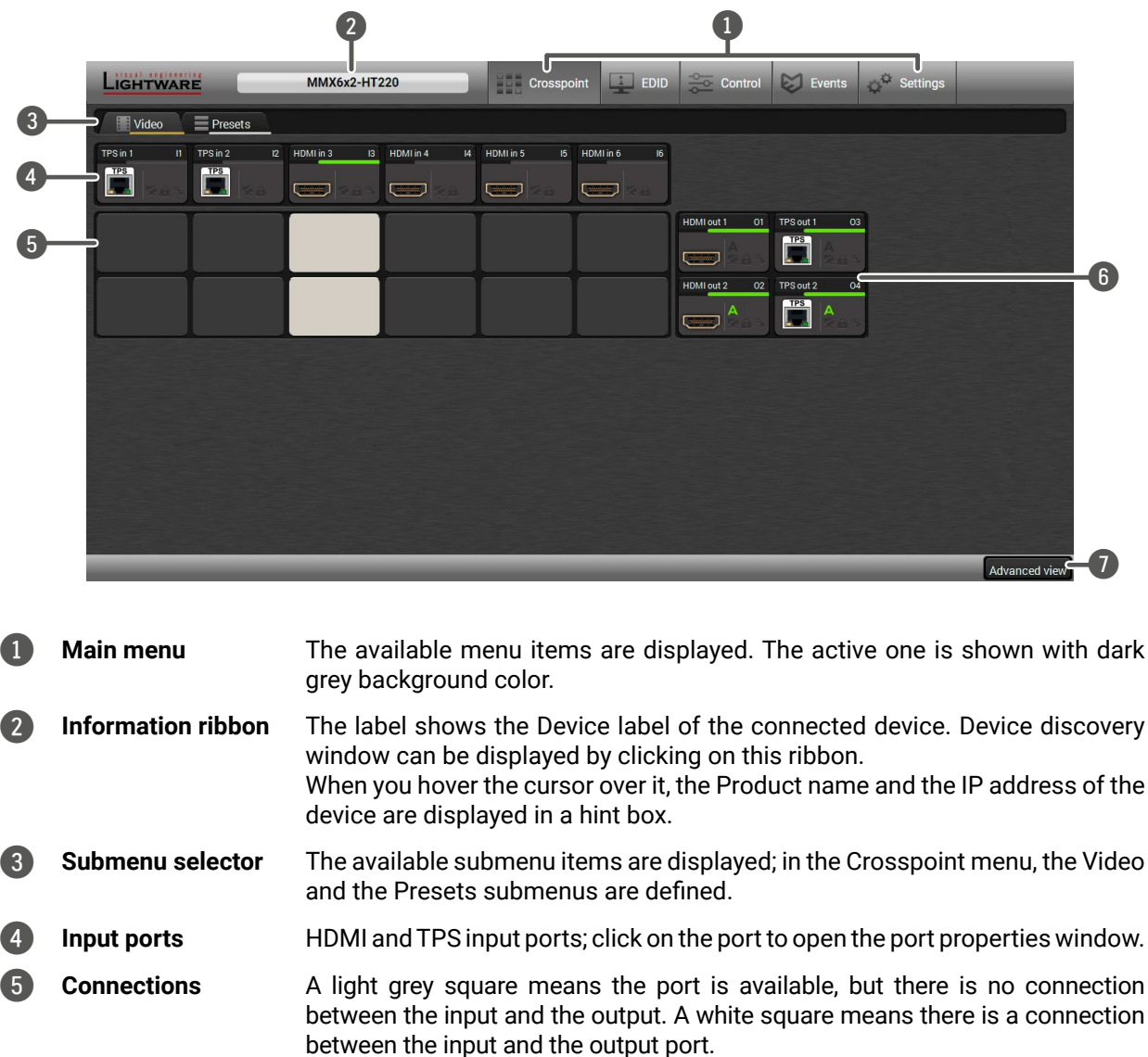

7 **Advanced view** Displaying Advanced view page, showing the Terminal window and the LW3

protocol tree.

# **5.3. Establishing the Connection**

- **Step 1.** Connect the device to a computer via Ethernet, USB, or RS-232.
- **Step 2.** Run the controller software; device discovery window appears automatically.

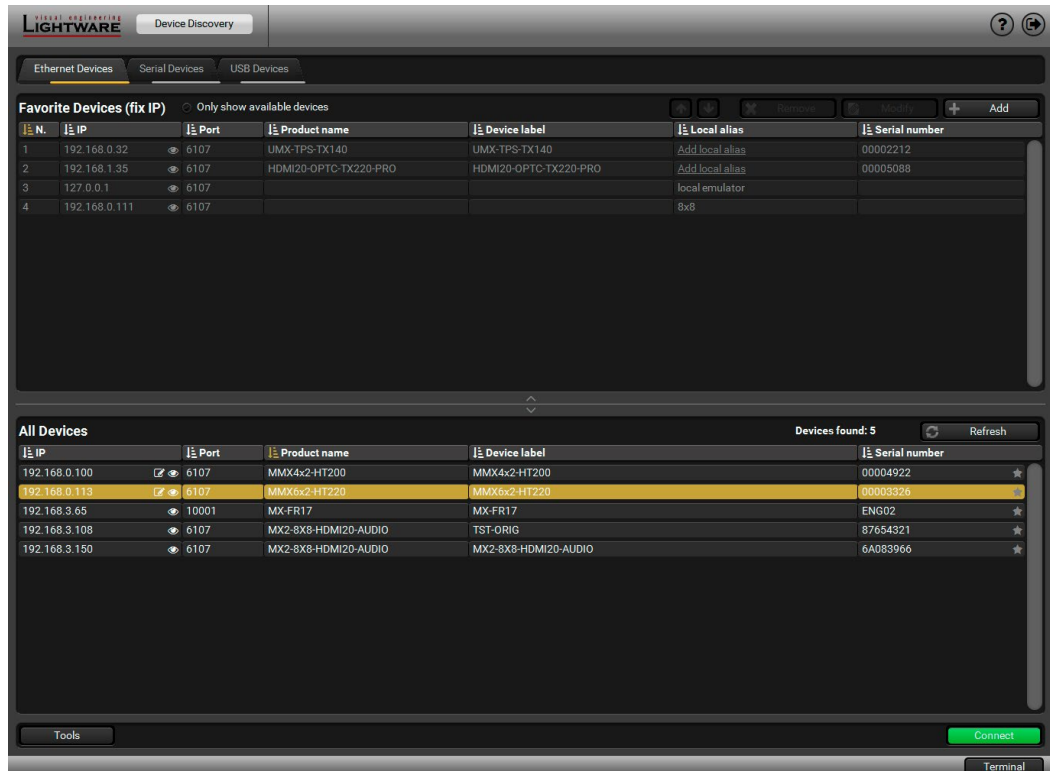

*Ethernet Connection in Device Discovery Window*

**Step 3.** Select the unit from the discovered Ethernet devices or under USB devices; when the device is connected through RS-232, click on the **Query** button next to the desired serial port to display the device's name and serial number. Double click on the matrix, or select the device and click on the **Connect** button.

**ATTENTION!** When the device is connected via the local RS-232 port, make sure that Control mode and LW3 protocol are set on the serial port.

#### **Change IP Address** *<b>A #ipaddress*

To modify IP address settings quickly, it is not necessary to enter the device's settings/network menu, you can set them by clicking on the pencil icon beside the IP address. You can see the new settings only in this window.

# **Identifying the Device**

Clicking on the icon results in the blinking of the LDC screen for 10 seconds. The feature helps to identify the device itself in the rack shelf.

# **Port Tiles**

The colors of the port tiles and the displayed icons represent different states and information:

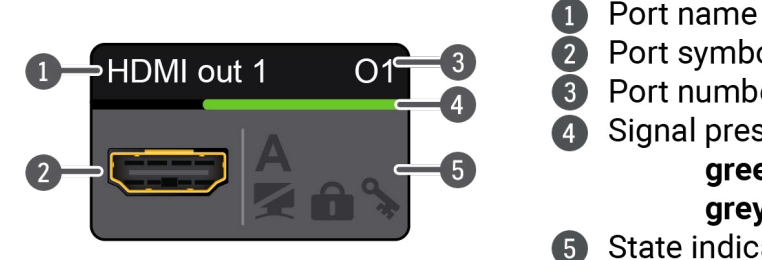

- Port symbol Port number
- Signal present indicator green: present grey: not present
- State indicators

The following icons display different states of the port/signal:

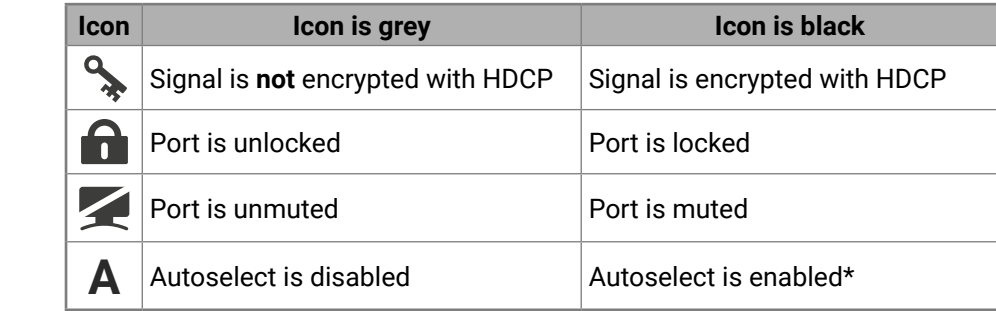

Letters (A-Z) and (a-z), hyphen (-), underscore  $($ ), numbers  $(0-9)$  and dot  $($ .).

\* Displayed only on output ports; when Autoselect is enabled, the icon is displayed in green.

# **5.5. Port Properties and Settings**

Click on a port to display its properties; Signal status information and the most important parameters are displayed. Special functions (e.g. frame detector, test pattern generator) are also available on the panel. The look and the content are port-dependent.

# **5.5.1. Port Name**

The name of a port can be changed by typing the new name and clicking on the **Set** button. The following characters are allowed when naming:

# **5.5.2. Mute/Unmute**

The incoming/outgoing signal can be muted on the input and output ports. If the output is muted, button text is **Muted**. When the port is muted, no signal is present on the output.

INFO: The mute/unmute setting can be set on the output ports independently from each other, e.g. if HDMIOUT1 is muted, TPSOUT1 may be unmuted.

# **5.5.3. Lock/Unlock**

The output ports can be locked by clicking on the button **Unlocked**. If the output is locked, button text is **Locked**. If the port is locked, its mute state cannot be changed either by the button or by loading a preset. **ATTENTION!** Since the output ports are mirrored, the lock/unlock setting is valid on both outputs; e.g. if

Audio present

HDMIOUT1 is locked, TPSOUT1 is also locked.

# **5.5.4. Autoselect Settings**

The autoselect feature can be set on **TPS out** or **HDMI out** properties panel. *#autoselect*

See more information about the Autoselect modes in the [The Autoselect Feature](#page-19-0) section.

# **Input priorities**

The available input ports are listed; each one has its own priority number (equal numbers are allowed). If you want to disable a port from the priority list, uncheck the setting next to the priority number and the priority number will be emptied and disabled. A smaller number means higher priority, as usual. Priority 31 is the lowest priority, in this case, the port will not be checked and cannot be selected.

Always press the **Set priorities** button after a modification to store the settings.

Output 1 - HDI .<br>Settings Port name Mute / Lock Autoselect

> Signal type HDCP mode PWR5V mode TPS mode PoE enabled nbedded audio Embedded audio Always keep audio Signal source

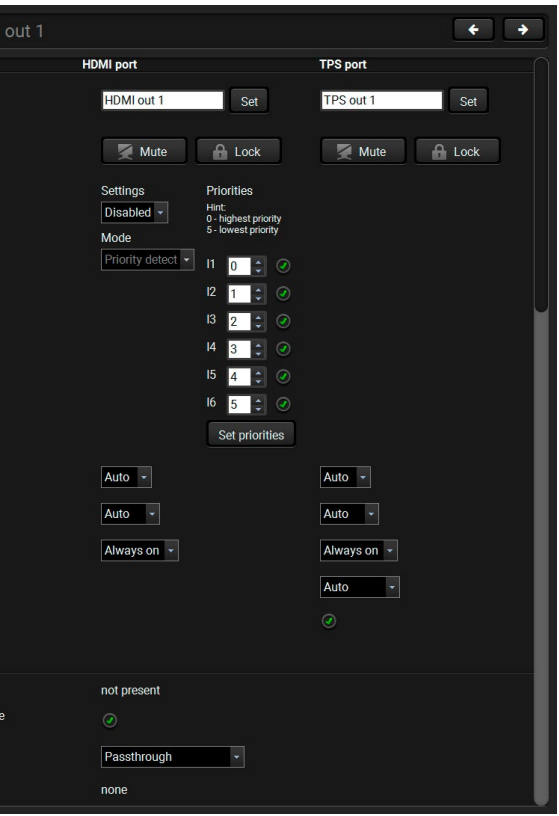

## **5.5.5. TPS Mode Settings (TPSIN, TPSOUT)**

The TPS working mode between the transmitter and the receiver parties is determined by the mode set in them. Both parties influence the setting that determines the final TPS transmission mode. The TPS settings mode selection is available on the TPS port properties panel. *#tpsmode*

See more information about TPS modes in the [TPS Interface](#page-17-0) section.

## **5.5.6. PoE Setting (TPSIN, TPSOUT)**

The matrix is able to supply (send remote power) devices through the TPS input and output ports that are compatible with the PoE standard. The PoE feature can be also enabled or disabled in the port properties window.

See more information about PoE feature in the [Power over Ethernet \(PoE\)](#page-17-1) section.

#### **5.5.7. Audio Options**

The audio coming from the analog inputs can be assigned to any video input or any video output in a dropdown menu. The input audio modes are valid if the output audio mode is set to Pass-through mode. The output audio modes can override the input audio mode when it is Aux1...Aux4.

See more information about the audio options in the [Audio Interface](#page-18-0) section.

The audio output is determined by the setting of both the input and the output port. The following table shows the possible combinations:

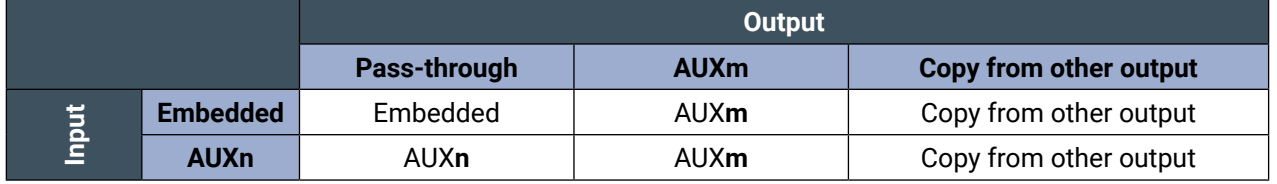

*Audio Source Settings*

#### **Always Keep Audio Alive Option**

Keeps HDMI and analog audio output alive to maintain audio transmission even when video is not available at the output. If video signal is not present, a 480p black screen will be transmitted automatically.

INFO: When enabled, **no signal mode** is not available in test pattern generator.

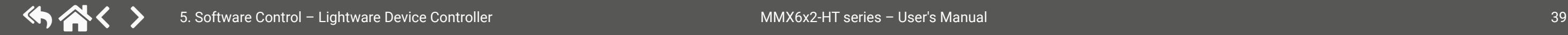

# **5.5.8. Further Settings (HDMIOUT, TPSOUT)**

#### **HDMI mode: Auto / DVI / HDMI**

The outgoing signal format can be selected from a drop-down menu.

#### **HDCP: Auto / Always**

The matrix forces the source to send the signal without encryption if the content allows when **Auto mode** is selected.

#### **Power 5V: Auto / Always on / Always off**

The setting lets the source and the sink devices be connected – independently from the transmitted signal.

# **5.6. Diagnostic Tools**

# **5.6.1. Cable Diagnostics**

The cable diagnostics is a useful tool to determine any cable related issues in case of TPS connection. The estimated cable length and the quality of the link are measured periodically and the diagnostic window shows the values in real-time. If the green bars hit the first line in the middle, they turn red. It means the number of the errors during the extension is higher than what is generally deemed acceptable. The link might

be alive, but recovery of the received data is not guaranteed. *#diagnostic #cablediagnostics*

INFO: Each bar represents a differential line in the CATx cable. The inappropriate termination of the cable usually causes high error rates. Check the cable terminations or change the cable.

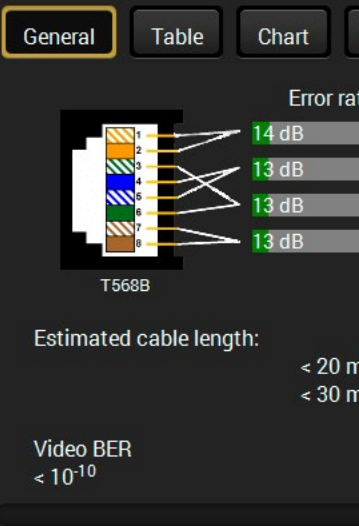

#### **Reference Values**

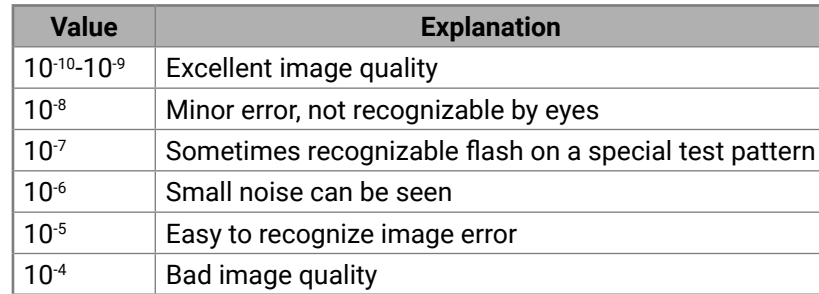

The Video Bit Error Ratio (BER) displayed above means that on average there is 1 bad pixel after 10<sup>10</sup> pixels, which means the number of the bit errors is about 1 pixel in every 80 seconds at 1080p60 video signal.

INFO: You can find more details about maximum twisted pair cable distances in the [Maximum Twisted](#page-112-0) [Pair Distances](#page-112-0) section.

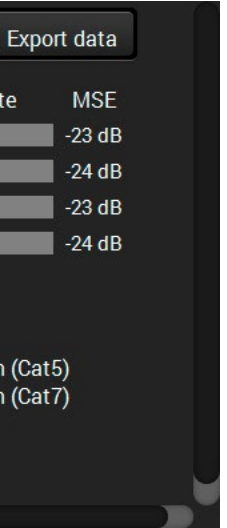

#### **Table and Chart Views**

Cable diagnostics can be displayed in advanced modes as well. Two ways are available: **table view** and **chart view**. Data can be exported to a file by clicking on the **Export data** button.

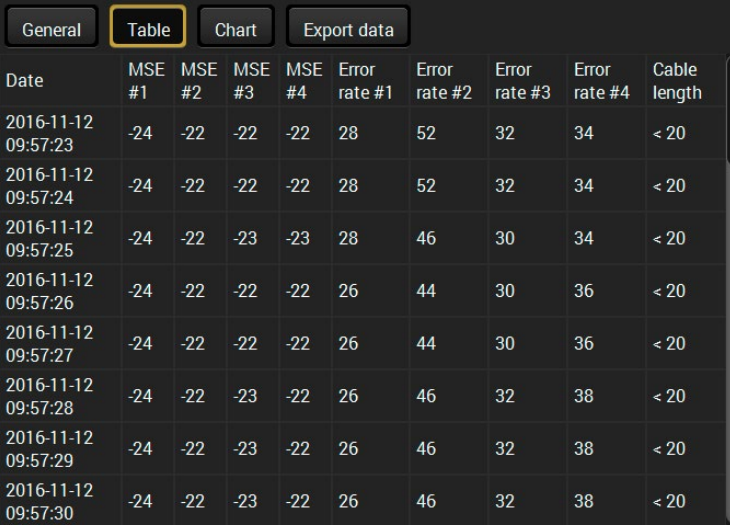

*Table view of cable diagnostics*

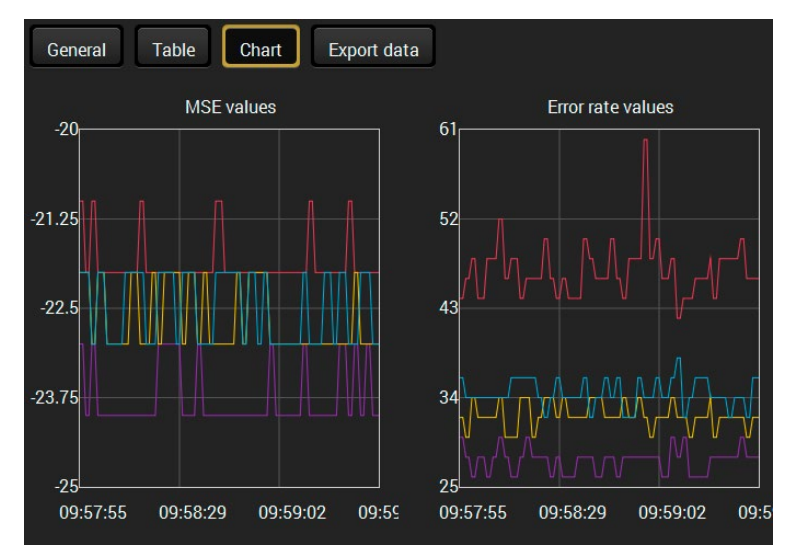

*Chart view of cable diagnostics*

### **5.6.2. Frame Detector**

The ports can show detailed information about the signal like full size and active video resolution. This feature is a good troubleshooter if compatibility problems occur during system installation. To access this function, open the port properties window and click on the **Frame detector** button.*#framedetector*

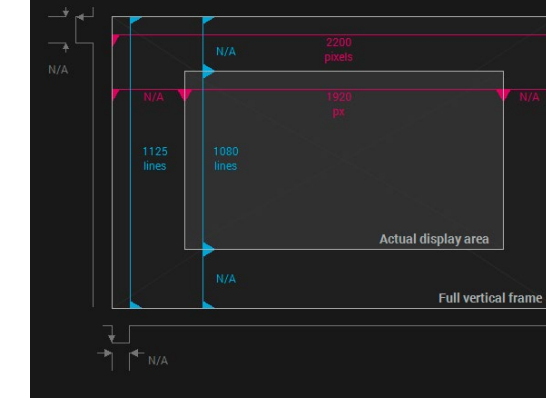

#### *Frame detector window*

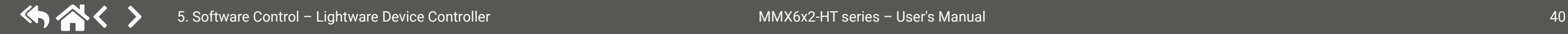

Lightware's Frame Detector function works like a signal analyzer and makes it possible to determine the exact video format that is present on the port, thus helps to identify many problems. E.g. actual timing parameters may differ from the expected and this may cause some displays to drop the picture.

Frame Detector measures detailed timings on the video signals just like a built-in oscilloscope, but it is much more easy to use. Actual display area shows the active video size (light grey). Dark grey area of the full frame is the blanking interval which can contain the info frames and embedded audio data for HDMI signals. Shown values are measured directly on the signal and not retrieved only from the HDMI info frames.

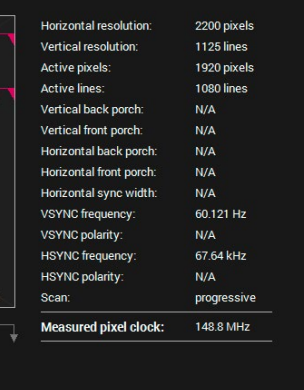

#### 5. Software Control – Lightware Device Controller **MMX6x2-HT** series – User's Manual 41 (カ谷く >

#### **5.6.3. No Sync Screen (Test Pattern)**

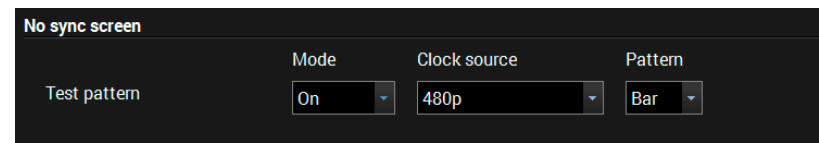

#### *No sync screen options in the port properties window of TPS output*

The No sync screen feature generates an image that can be displayed when there is no incoming signal on the port. The following settings can be set for the Test Pattern function: *#nosyncscreen #testpattern*

#### **Mode**

**ATTENTION!** Even though the mode of the Test pattern can be set at each port separately, the clock source and the pattern settings are common.

- **On**: the video output port always transmits the test pattern.
- **No signal**: the video output port transmits the test pattern if there is no incoming signal on the selected input port.
- **Off**: the test pattern function is disabled, the video output port transmits the video signal of the selected input port.

#### **Clock Source**

- 480p
- 576p
- Original video signal

#### **Pattern**

▪ Red / Green / Blue / Black / White / Ramp / Chess / Bar / Cycle. Cycle pattern means all the patterns are changed sequentially approx. every 2 seconds.

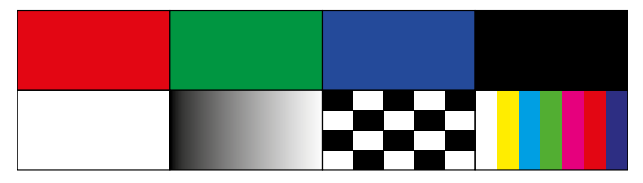

# **5.7. Preset Settings**

The matrix has six user-programmable presets. Each preset stores a configuration regarding the crosspoint and mute state for all inputs/outputs. All presets are stored in a non-volatile memory; the router keeps presets even in case of a power down. The presets can be run from the front panel or by sending protocol commands, too.

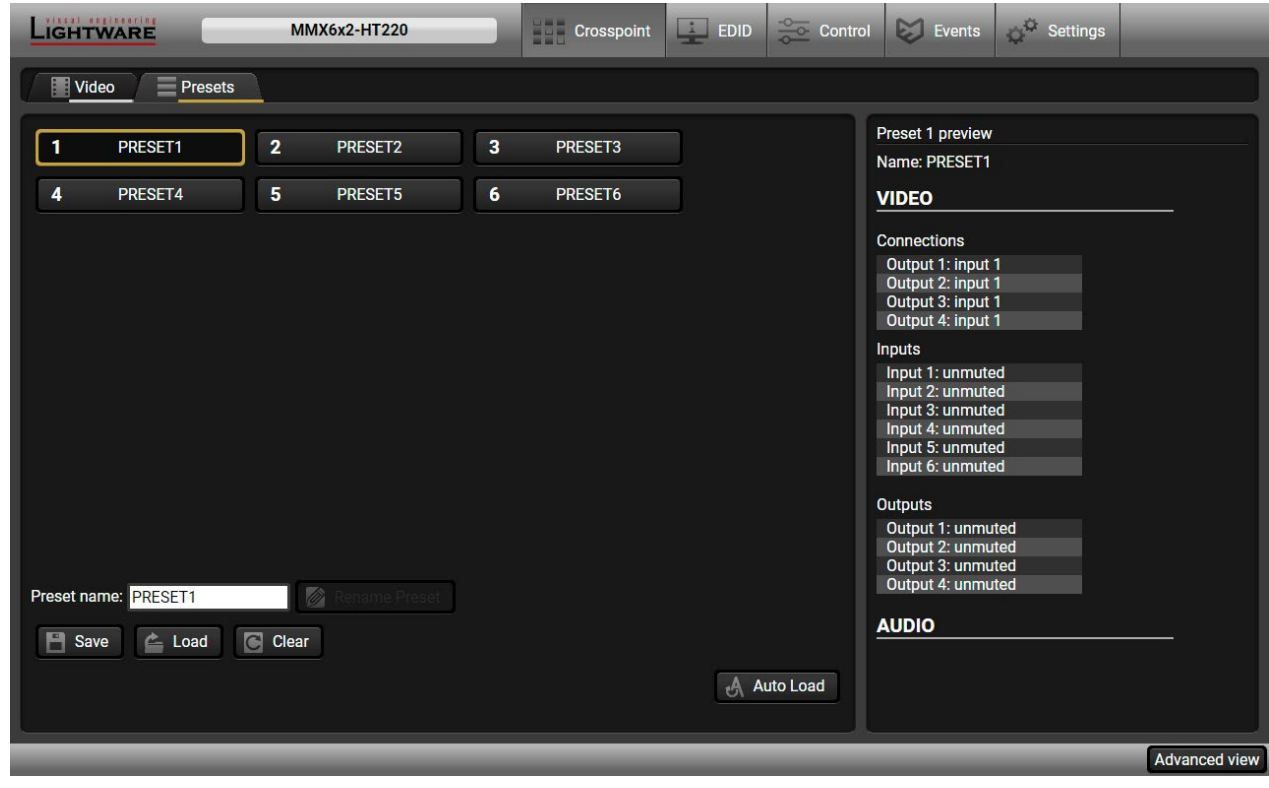

*Preset settings*

#### **Loading a Preset**

**Step 1.** Select the **Presets** tab from the **Crosspoint** menu.

**Step 2.** Select the desired preset; check the **Preview** panel and press the **Load** button. Press **Yes** in the confirmation window.

- **Step 1.** Arrange the desired crosspoint connections.
- **Step 2.** Select the Presets tab from the Crosspoint menu and choose a target preset slot from Preset 1.. Preset 6. Type the desired Preset name in the indicated text field, up to 16 characters. The following are allowed when naming: letters (A-Z and a-z), hyphen (-)underscore (\_), and numbers (0-9). Confirm it with the **Rename Preset** button.
- **Step 3.** Press the **Save** button and **Yes** to confirm storing the configuration.

- **Step 1.** Select the desired preset you want to rename.
- **Step 2.** Type the desired name and press the **Rename Preset** button.

INFO: Presets that were saved by the front panel buttons previously are listed with names Preset1.. Preset6 as default. See the corresponding [Save or Load a Preset](#page-27-0) section.

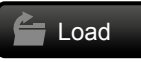

#### **Saving a Preset**

#### **Renaming a Preset**

#### **Deleting a Preset**

**Step 1.** Select the desired preset you want to delete.

**Step 2.** Press the **Clear** button and **Yes** to confirm.

#### **Auto Load Mode**

When the **Auto Load** button is highlighted in green, the mode is active. In this case, confirmation is not required: the selected preset is loaded immediately when the button is pressed.

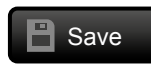

Rename preset Clear Auto Load

# **5.8. EDID Menu**

Advanced EDID Management can be accessed by selecting the EDID menu. There are two panels: the left one contains Source EDIDs, the right one contains Destination places where the EDIDs can be emulated or copied. *#edid*

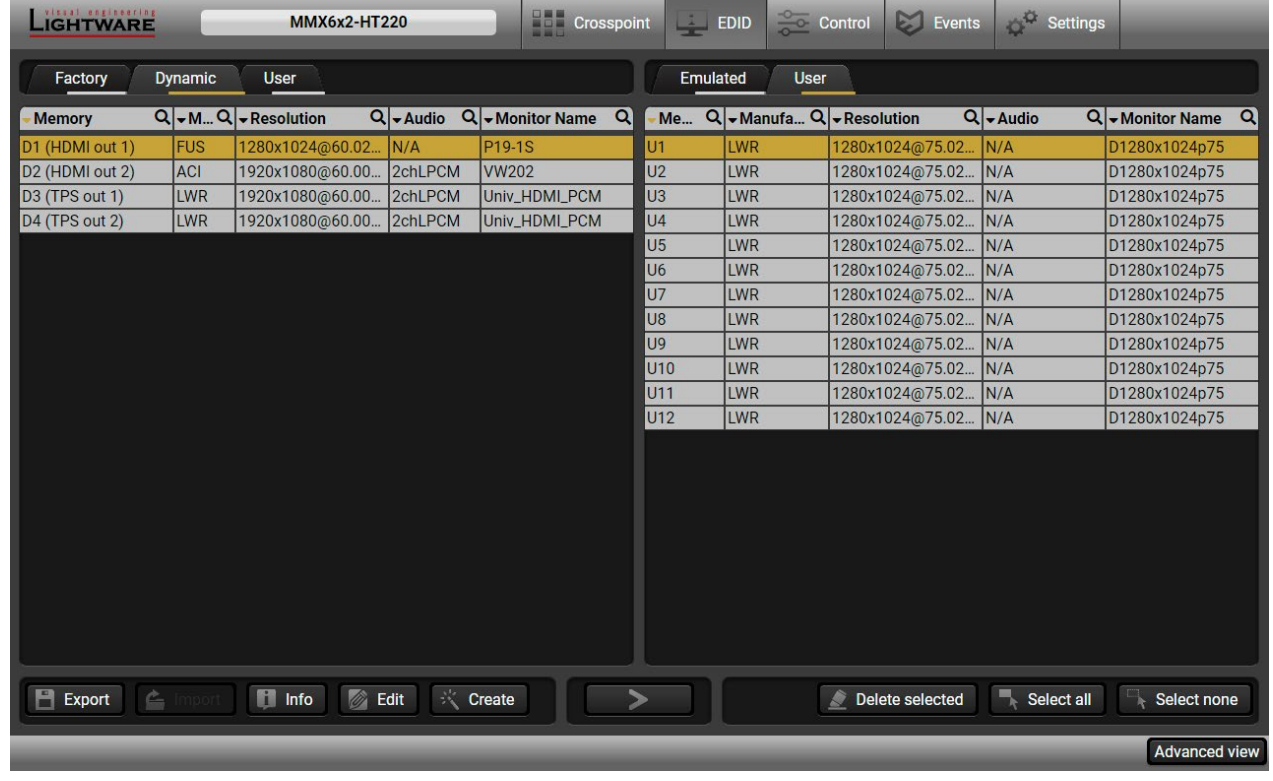

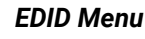

#### **Control buttons**

copying (Transfer button)

memory)

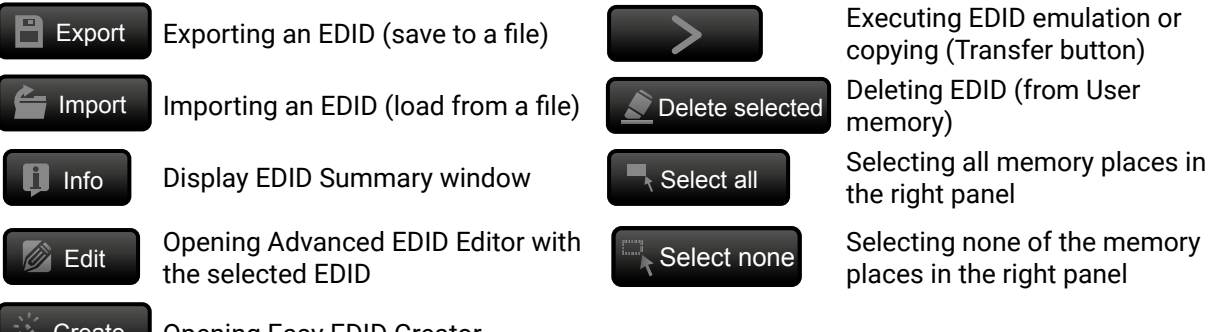

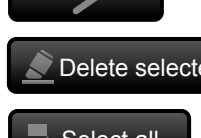

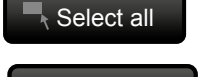

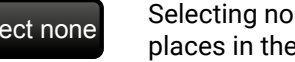

the right panel

places in the right panel

# **5.8.1. Sources and Destinations**

The EDID memory consists of four parts:

- **Factory** EDID list shows the pre-programmed EDIDs (F1-F120).
- **Dynamic** EDID list shows the EDID of the display device connected to the device's outputs. The unit stores the last display devices' EDID on either output, so there is an EDID shown even if there is no display device attached to the output port at the moment.
- **User memory** locations (U1 − U12) can be used to save custom EDIDs.
- **Emulated** EDID list shows the currently emulated EDID for the inputs. The source column displays the memory location that the current EDID was routed from.

The source reads the EDID from the Emulated EDID memory on the INPUT port. Any EDID from any of the User/Factory/Dynamic EDID lists can be copied to the user memory.

There are two types of emulation: **static** and **dynamic**.

- **Static EDID emulation**: an EDID from the Factory or User EDID list is selected. Thus, the Emulated EDID remains the same until the user emulates another EDID.
- **Dynamic EDID emulation**: it can be enabled by selecting D1 or D2 EDID memory. The attached monitor's EDID is copied to the input; if a new monitor is attached to the output, the emulated EDID changes automatically.

# **5.8.2. EDID Operations**

#### **Changing Emulated EDID**

- **Step 1.** Choose the desired **EDID list** on the source panel and select an EDID.
- **Step 2.** Press the **Emulated** button on the top of the Destination panel.
- **Step 3.** Select the desired port on the right panel (one or more ports can be selected); the EDID(s) will be highlighted with a yellow cursor.
- **Step 4.** Press the **Transfer** button to change the emulated EDID.

#### **Learning an EDID**

The process is the same as changing the emulated EDID; the only difference is the Destination panel: press the **User** button. Thus, one or more EDIDs can be copied into the user memory either from the factory memory or from a connected sink (Dynamic).

#### **Exporting an EDID**

**ATTENTION! T**his function is working on Windows and Mac OS X operating systems and under Firefox or Chrome web browsers only.

Source EDID can be downloaded as a file (\*.bin, \*.dat or \*.edid) to the computer.

- **Step 1.** Select the desired **EDID** from the **Source panel** (highlighted with a yellow cursor).
- **Step 2.** Press the **Export** button to open the dialog box and **save** the file to the computer.

Create | Opening Easy EDID Creator

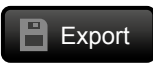

#### **Importing an EDID**

Previously saved EDID (\*.bin, \*.dat or \*.edid file) can be uploaded to the **user memory**:

- **Step 1.** Select the **User** tab in the left panel and select a memory slot.
- **Step 2.** Press the **Import** button below the Source panel.
- **Step 3.** Browse the file in the opening window, then press the **Open** button. The browsed EDID is imported into the selected User memory.

**ATTENTION!** The imported EDID overwrites the selected memory place even if it is not empty.

#### **Deleting EDID(s)**

The EDID(s) from User memory can be deleted as follows:

**Step 1.** Select the **User** tab in the left panel.

- **Step 2.** Select the desired memory slot(s); one or more can be selected (**Select all** and **Select None** buttons can be used). The EDID(s) will be highlighted in yellow.
- **Step 3.** Press the **Delete selected** button to delete the EDID(s).

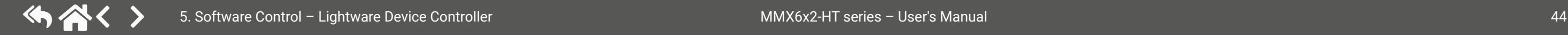

#### **5.8.3. EDID Summary Window**

Select an EDID from the Source panel and press the **Info** button to display EDID summary.

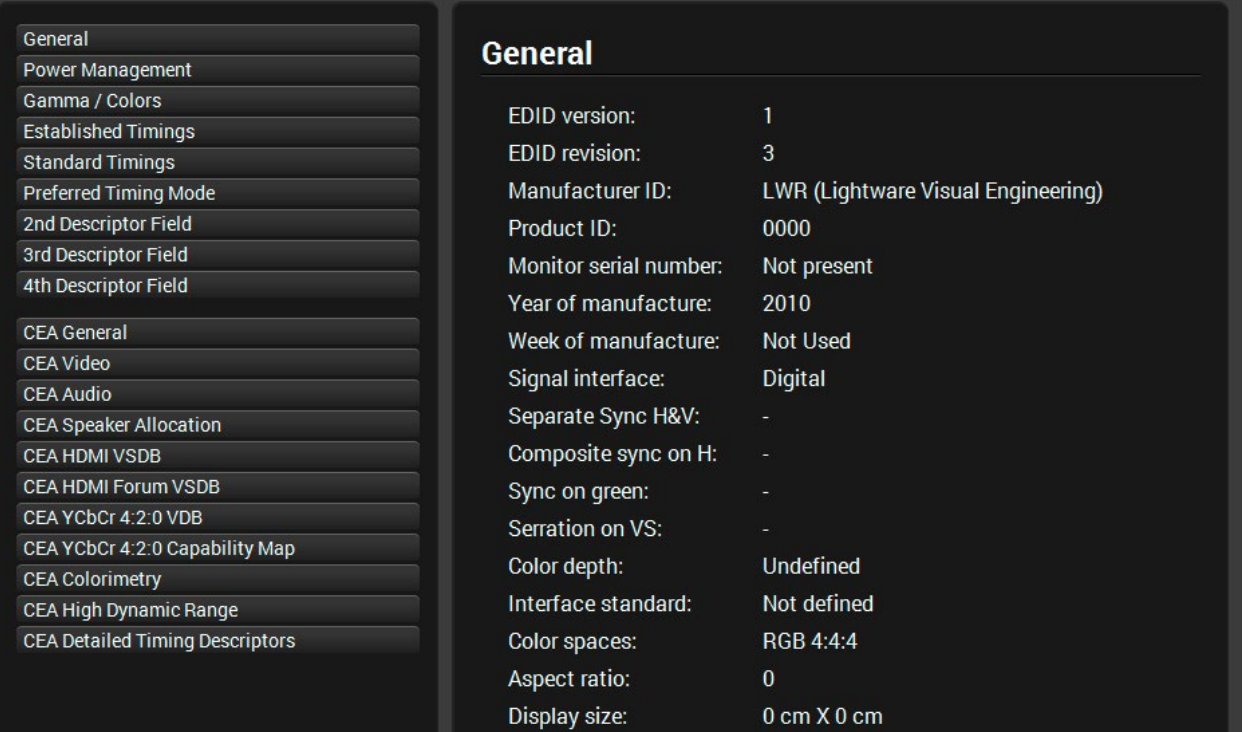

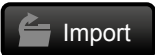

Delete selected

#### **5.8.4. Editing an EDID**

Select an EDID from the left panel and press the **Edit** button to display the Advanced EDID Editor window. The editor can read and write all descriptors that are defined in the standards, including the additional CEA extension. Any EDID from the device's memory or a saved EDID file can be loaded into the editor. The software resolves the raw EDID and displays it as readable information to the user. All descriptors can be edited and saved in an EDID file, or uploaded to the User memory. For more details about EDID Editor, please download the [EDID Editor Application Notes.](https://lightware.com/pub/media/lightware/filedownloader/file/Application-Note/EDID_Editor_Application_Notes.pdf)

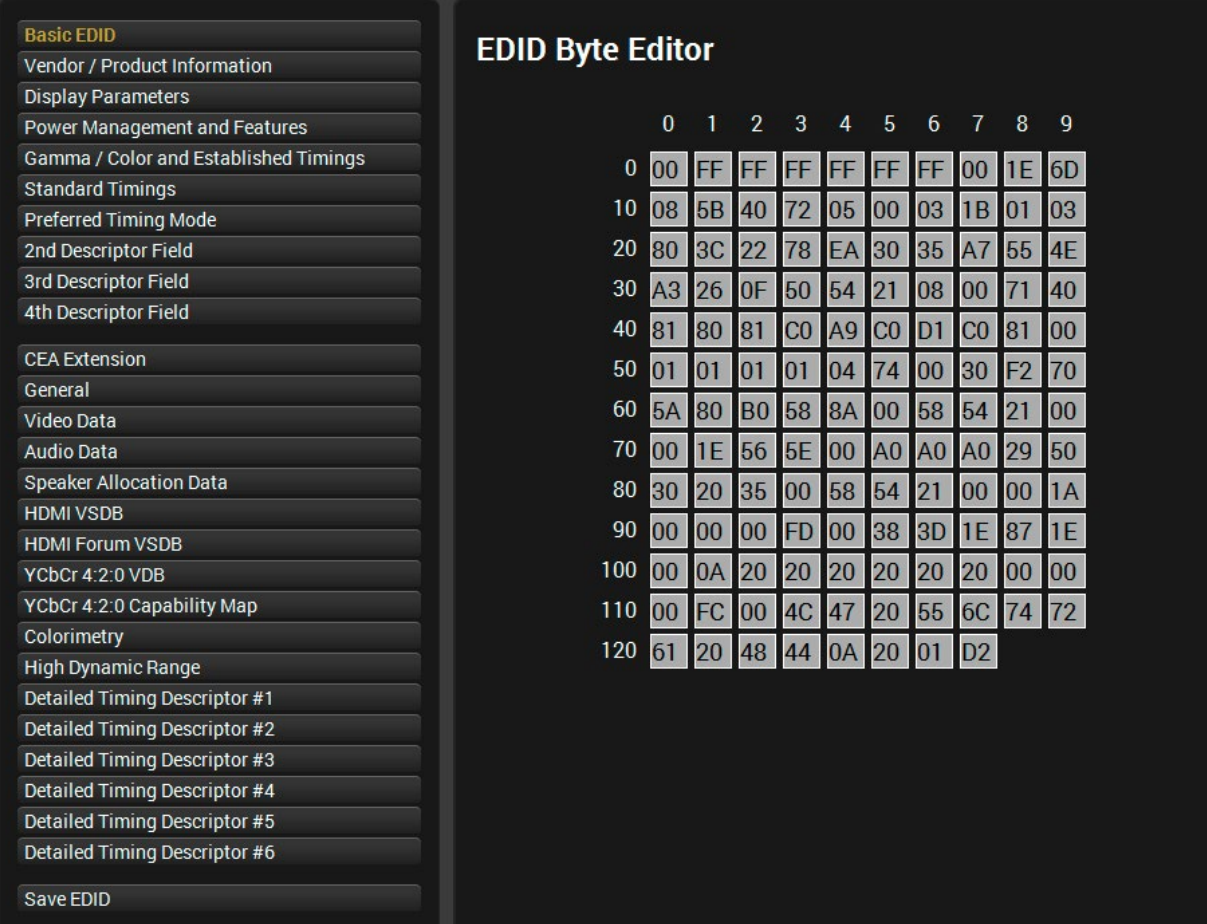

*EDID Editor Window*

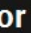

# **5.8.5. Creating an EDID**

Since the Advanced EDID Editor mentioned above needs more complex knowledge about EDID, Lightware introduced a wizard-like interface for fast and easy EDID creation. With Easy EDID Creator it is possible to create custom EDIDs in four simple steps. By clicking on the **Create** button below the left panel, Easy EDID Creator is opened in a new window.

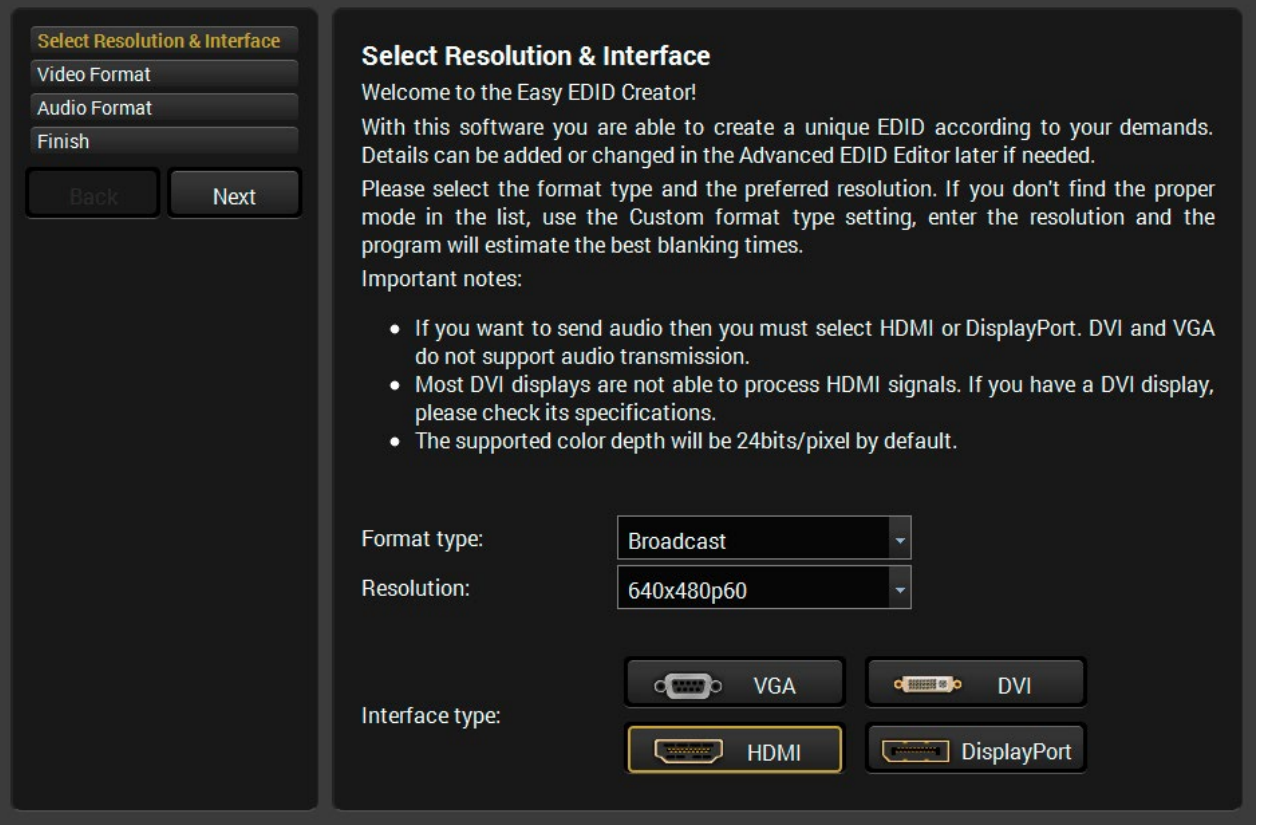

*Easy EDID Creator Wizard*

# **5.9. Control Menu**

<span id="page-44-0"></span>The menu gives the opportunity to set the interfaces that can be used to connect or control third party devices.

# **5.9.1. RS-232 Tab**

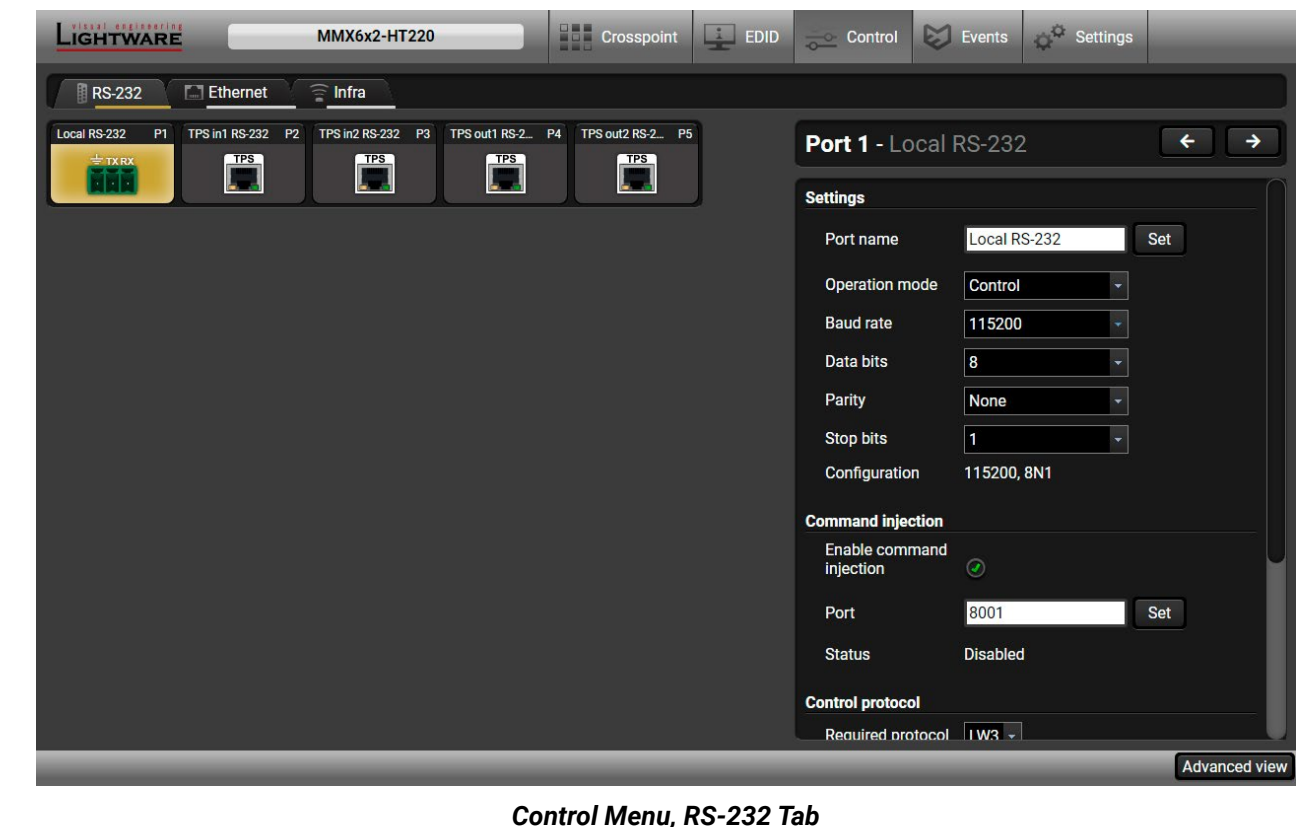

# *Control Menu, RS-232 Tab*

The following settings and functions are available (both on local and TPS serial ports): *#rs232 #rs-232* ▪ Operation mode: Control, Command Injection, or Disconnect (for more details about serial interface

- modes see the [Serial Interface](#page-22-0) section);
- Baud rate: 4800, 7200, 9600, 14400, 19200, 38400, 57600, 115200;
- Data bits: 8 or 9;
- Parity: None, Odd, or Even;
- Stop bits: 1, 1.5, or 2;
- Command injection: enable or disable; port number;
- Control protocol: LW2 or LW3;
- Message sending via serial port;
- Reloading factory defaults (see factory default settings in the [Factory Default Settings](#page-112-1) section).

# **5.9.2. Ethernet Tab**

**ATTENTION!** The device has no built-in Infrared receiver and transmitter. For the complete usage, attach an IR emitter unit to the IR OUT and an IR detector unit to the IR IN connectors of an extender, and connect the extender to the matrix via TPS..

Basic information is shown about the network communication; the port names can be changed, and each Ethernet port can be enabled/disabled except the Control Ethernet port.

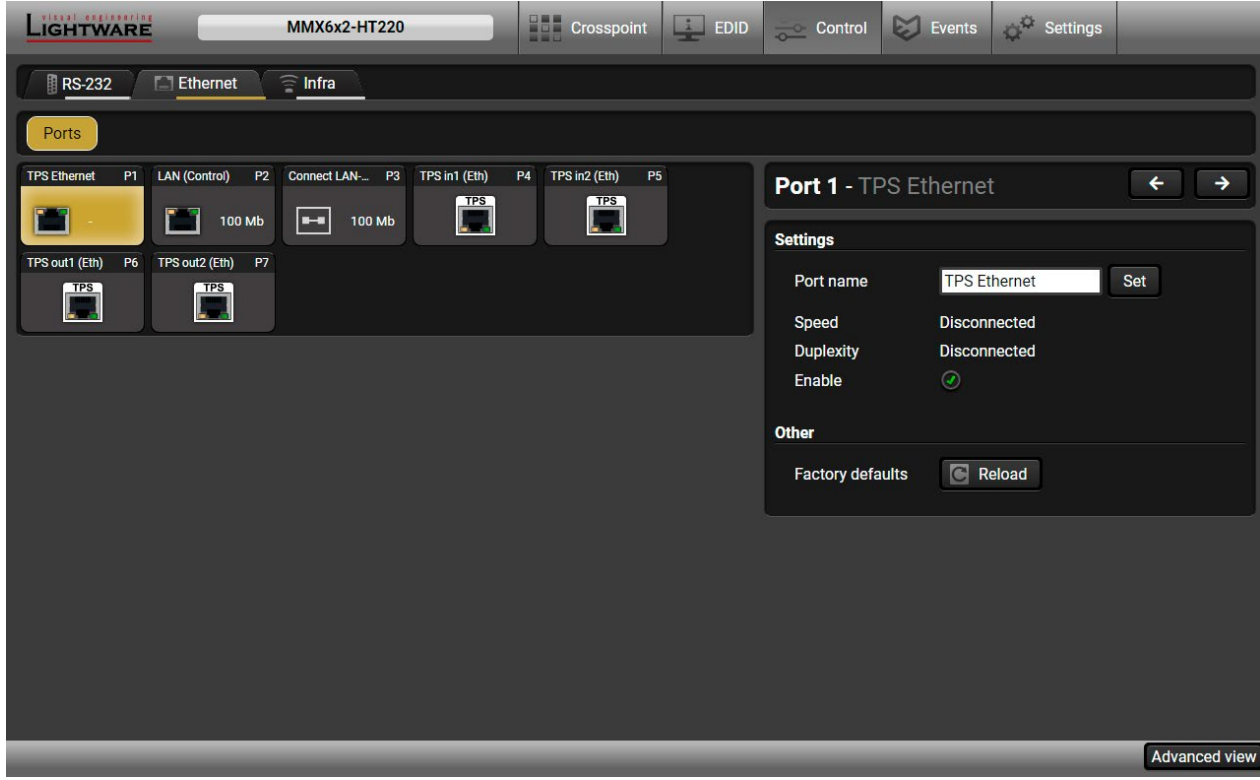

*Ethernet Tab*

# **5.9.3. Infra Tab**

Infrared (IR) receiver and transmitter options can be found on this tab. There are three submenus available under it: **IR codes**, **Ports**, and **Clear all IR codes**. *#infra #infrared*

#### **IR Codes**

The user can set the name of the IR code, the fingerprint (hash), and the repeat timeout in ms, and actions can be ordered to each IR code as well.

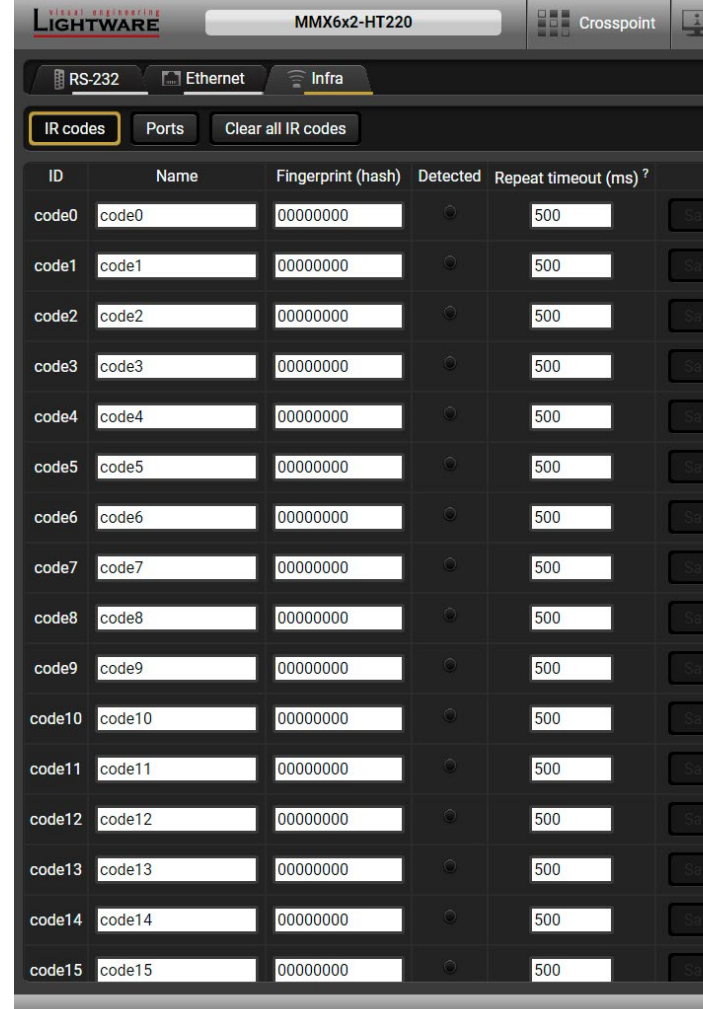

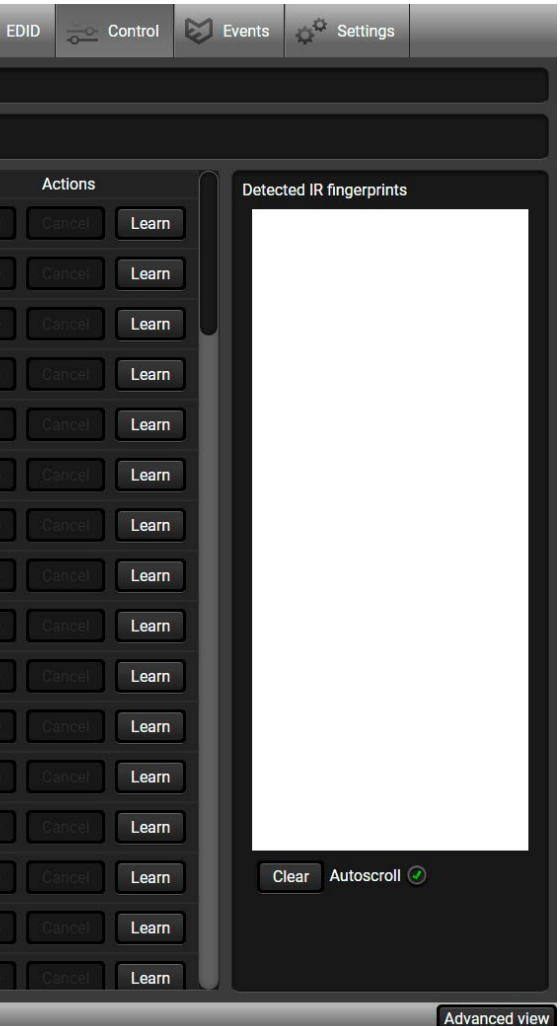

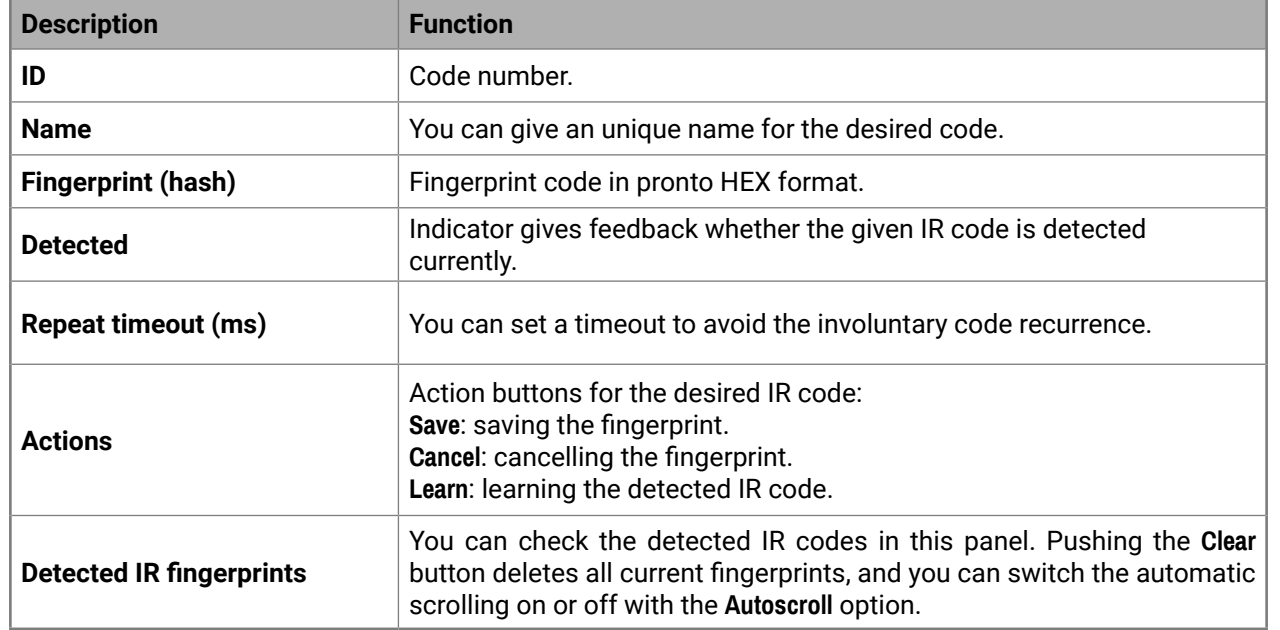

80 fingerprints can be stored in the device at the same time. Each of them can be ordered to an action in Event Manager. For more details about events, see the [Event Manager](#page-47-0) section.

#### **Learning IR Codes**

- **Step 1.** Connect the IR detector unit to the IR IN port of the extender.
- **Step 2.** Connect the extender to the TPS IN port of the matrix using a CATx cable.
- **Step 3.** Click on the **Learn** button.
- **Step 4.** Turn the remote controller to the IR detector. A pop-up window appears in LDC press your remote button to learn.
- **Step 5.** Once the code is received, a new window pops up in LDC learning completed. Click on **OK** to continue.
- **Step 6.** Optionally type a unique name for the code in the **Name** text box. The default name is code#, e.g. code0.

INFO: The setting depends on the device, as the port numbers are different. Port numbers are listed in section [Input and Output Port Numbering.](#page-112-2)

#### **Ports**

The user can set the name and command injection port to each source and destination. For more details about IR interface, see the [IR Interface](#page-21-0) section.

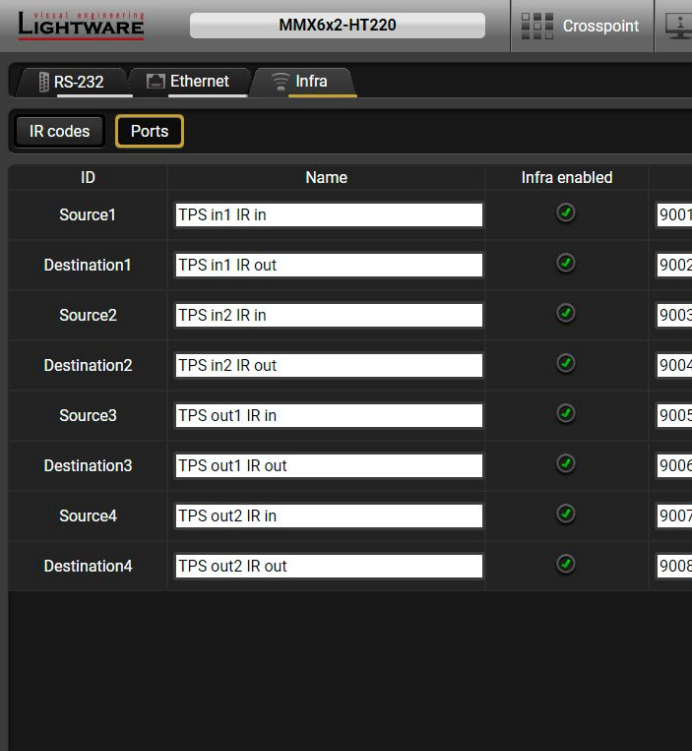

*Infra tab - Ports window*

**Clear all IR codes**

Clicking on the button deletes all stored IR fingerprints.

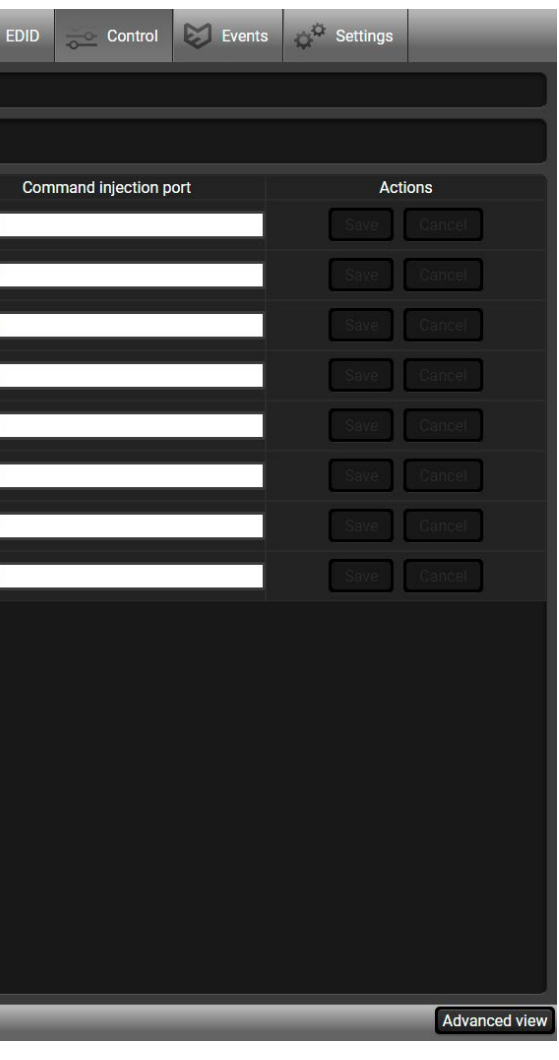

# **5.10. Event Manager**

<span id="page-47-0"></span>The feature means that the device can sense changes on its ports and is able to react according to the pre-defined settings. The development idea of the Event manager is based on users' feedbacks. In many cases internal events (such as signal being present) are necessary to display, but it is not easy when the device is hard to access (e.g. built under the desk). *#eventmanager*

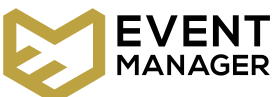

INFO: For tips and tricks and detailed description about the application of Event Manager, please download the **Event Manager User's Guide** from the Download section on the [www.lightware.com](http://www.lightware.com).

> 1 **Event header** The name of the Event is displayed. Type the desired name and press the **Set name** button. The Event can be cleared by the **Clear** button. Use the tick mark to enable/disable the Event. If the condition is set, the description (white colored text) and the exact LW3 protocol expression (yellow colored text) can be seen. If the advanced mode was used, the description is **Custom condition**. 3 **Condition panel** Different tools are available at the tabs to set the desired **Condition**. The parameters and settings are displayed below the buttons.. If the set **Condition** is detected (or triggered), the indicator turns green for two

The Event manager can be configured to perform an action if a condition has been detected. E.g. the desired setup is that after a certain type of signal has been detected on I1 port, the port has to be switched to O1. The settings can be done via the LDC in the Control/Events tab, or by LW3 protocol commands. The number of configurable events depends on the device that you are using actually.

- 
- 
- seconds, and the counter is increased. The counter is reset at boot.
- 5 **Delay settings** The action can be scheduled to follow the condition after the set time value.
- If the action is set, the description (white colored text) and the exact LW3 protocol expression (yellow colored text) can be seen. If the advanced mode
- 7 **Action panel** Different tools are available at the tabs to set the **Action**. The parameters and
- The set action can be tested to see the working method in the practice.

Numerous new ideas and requests have been received in connection with the features and settings of the Event manager since the first release. Therefore, the user interface has been re-designed and many new functions have been implemented. The Event editor can be opened by pressing the **Edit** button at each Event.

There is a **grey bar** on the left of the Event panel in each line. If a condition and an action are set and the Event is enabled, the bar is displayed **in green**.

|                                                                                                    | LIGHTWARE<br><b>MMX6x2-HT220</b>                              |                     | <b>THE Crosspoint</b>         | $\frac{1}{\sqrt{2}}$ Control<br>$\frac{1}{2}$<br><b>EDID</b> | Ø<br>O.D.<br>Events                  | Settings                            |  |
|----------------------------------------------------------------------------------------------------|---------------------------------------------------------------|---------------------|-------------------------------|--------------------------------------------------------------|--------------------------------------|-------------------------------------|--|
| Export<br>Show advanced expressions<br><b>Reset all events</b><br>Import                                                         |                                                               |                     |                               |                                                              |                                      |                                     |  |
| E11 - E20<br>$E1 - E10$<br>E21 - E30<br>E31 - E40<br>E41 - E50<br>E51 - E60<br>E61 - E70<br>E71 - E80<br>E81 - E90<br>E91 - E100 |                                                               |                     |                               |                                                              |                                      |                                     |  |
|                                                                                                    | $\bullet$ enabled<br>Edit<br>Event1                           | <b>Clear</b>        |                               |                                                              |                                      |                                     |  |
| E1                                                                                                    | <b>CONDITION</b><br>Video signal type changes to HDMI on 01   | detected<br>0 times | <b>DELAY</b><br>No delay      | <b>ACTION</b><br>Turn off LCD backlight                      |                                      | performed<br><b>Test</b><br>0 times |  |
| E2                                                                                                    | $\bullet$ enabled<br>Edit<br>Event <sub>2</sub>               | Clear               |                               |                                                              |                                      |                                     |  |
|                                                                                                    | <b>CONDITION</b><br>TPS link state changes to Connected on D1 | detected<br>0 times | <b>DELAY</b><br>No delay      | <b>ACTION</b>                                                | Enable autoselect on video output 02 | performed<br><b>Test</b><br>0 times |  |
|                                                                                                    | Edit<br>$\oslash$ enabled<br>Event <sub>3</sub>               | Clear               |                               |                                                              |                                      |                                     |  |
| E <sub>3</sub>                                                                                                    | <b>CONDITION</b><br><b>Empty condition</b>                    | detected<br>0 times | <b>DELAY</b><br>No delay      | <b>ACTION</b><br><b>Empty action</b>                         |                                      | performed<br><b>Test</b><br>0 times |  |
|                                                                                                    | $\oslash$ enabled<br>Edit<br>Event4                           | <b>Clear</b>        |                               |                                                              |                                      |                                     |  |
| E4                                                                                                    | <b>CONDITION</b><br><b>Empty condition</b>                    | detected<br>0 times | <b>DELAY</b><br>Þ<br>No delay | <b>ACTION</b><br><b>Empty action</b>                         |                                      | performed<br><b>Test</b><br>0 times |  |
|                                                                                                    |                                                               |                     |                               |                                                              |                                      | <b>Advanced view</b>                |  |

*Control menu, Event Manager tab*

**5.10.1. The Event Editor**

Press the **Edit** button in the desired Event line to open the Event editor window.

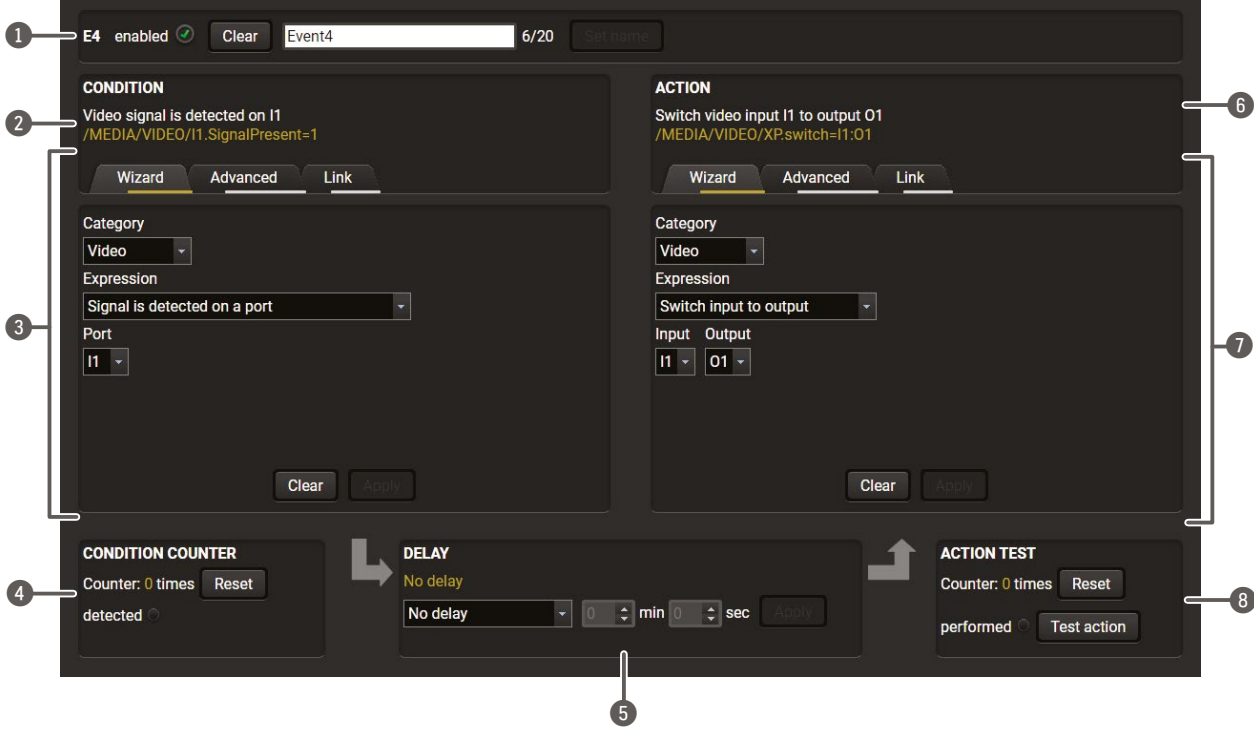

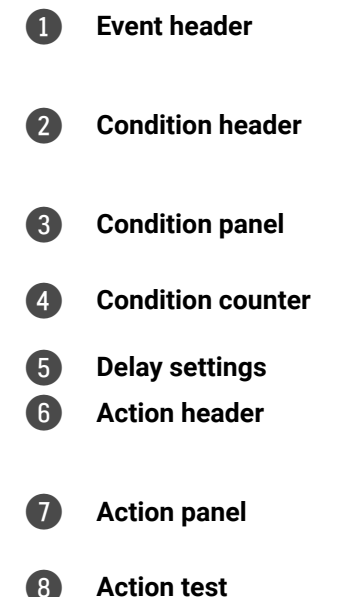

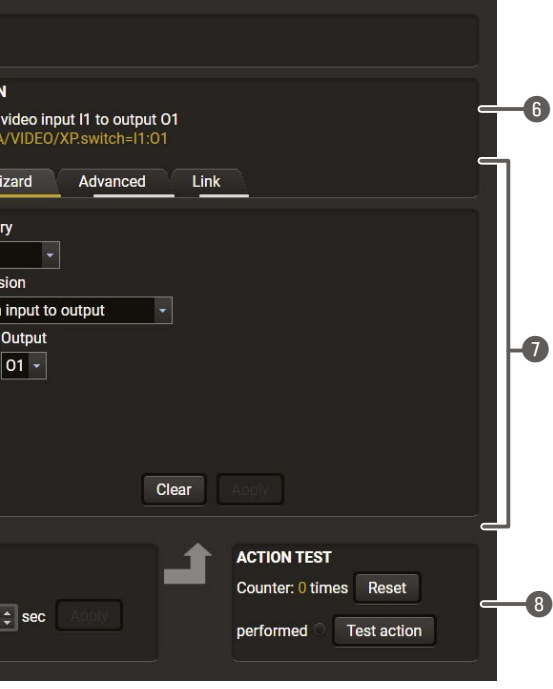

was used, the description is **Custom action**. settings are displayed below the buttons.

## **5.10.2. Create or Modify an Event**

#### **Wizard Mode**

The wizard mode lists the most common conditions and actions, so the user does not have to look for LW3 nodes and properties.

- **Step 1.** Click on the **Edit** button of the desired Event; the **Event editor** is displayed.
- **Step 2.** The wizard mode is displayed by default. Select the desired **Category** first (e.g. Audio or Video).
- **Step 3.** Select the desired **Expression** from the drop-down menu. If any other parameter is necessary to be set, it is going to be displayed.
- **Step 4.** Press the **Apply** button to store the settings of the Condition.

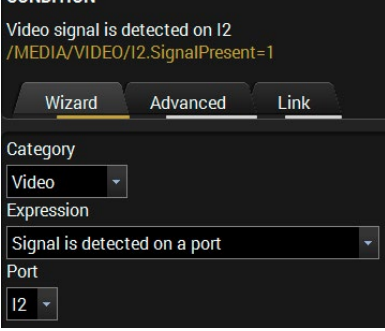

#### **Advanced Mode**

The goal of this mode is the same as that of the wizard: set the properties and methods for conditions and actions. The difference is the number of the available and usable properties and methods of the LW3

protocol. Advanced mode allows almost all of it.

- **Step 1.** Click on the **Edit** button of the desired Event; the **Event editor** is displayed.
- **Step 2.** The wizard mode is the default, press the **Advanced** button. The LW3 protocol tree is displayed, showing the list of the properties in the drop-down menu. Navigate to the desired node.
- **Step 3.** Select the desired **Property** from the menu. The **manual** of the property is displayed below to help select the necessary property and to set the value.
- **Step 4.** Set the desired **value** and **operator**, then press the **Apply** button to store settings.

#### **The Link Tool**

The new interface allows creating more actions for the same condition. In that case, a condition can trigger more actions. To set such an Event, the Link tool has been introduced.

**Impty condition** 

Wizard

Advanced

Show advanced expressions Event name

**Link** 

Video signal is detected on It

Condition

- **Step 1.** Click on the **Edit** button of the desired Event; the **CONDITION Event editor** is displayed.
- **Step 2.** The wizard mode is displayed by default, press the **Link** button.
- **Step 3.** All the saved Events are analyzed and the **conditions** are listed (it takes a few seconds to finish). The **Show advanced expressions** option allows showing the exact path and set the value of the given property.

**Step 4.** Select the desired **Condition** and press the **Apply** button to store the settings.

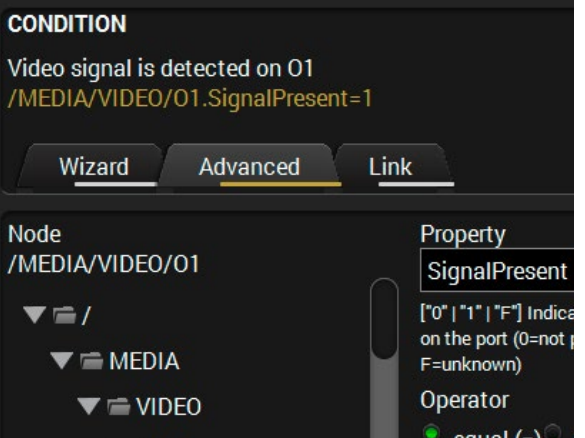

# **5.10.3. Special Tools and Accessories**

#### **The Name of the Event**

The name of a port can be changed by typing the new name and clicking on the **Set name** button. The following characters are allowed when naming:

Letters (A-Z) and (a-z), numbers (0-9), special characters: hyphen ( -), underscore ( \_), and space ( ).

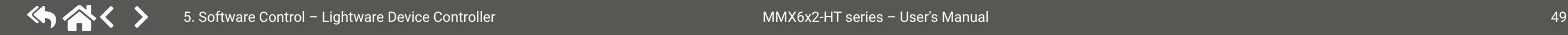

#### **Enable or Disable an Event**

The set Event can be enabled or disabled in the Event list, or directly in the Event editor window by setting a **tick mark** beside the name.

#### **Testing the Condition**

When the desired Condition is arranged, the setting can be tested. The Event list and the Event editor contains a small panel that shows whether the set condition is detected and if so, how many times. The **Counter** can be reset by a button in the Event editor. If the Condition is true, the **detected** mark turns green for two seconds and the **Counter** is increased.

#### **Testing the Action**

The method is the same as testing the Condition, but in this case, the Action can be triggered manually by pressing the **Test** button.

TIPS AND TRICKS: The Test button is also placed on the Action panel in the Event list. Thus, you can check the Actions without opening the Event editor.

#### **Delay the Action**

In most cases the Action is performed immediately after the Condition is detected. But sometimes a delay is necessary between the Condition and the Action. Therefore, the new Event manager contains the Delay panel, which allows that feature with the settings below:

- **No delay**: when the Condition is detected, the Action is launched.
- **Simple delay**: when the Condition is detected, the Action is launched after the set time interval.
- **Still true after**: when the Condition is detected, the Action is launched after the set time interval only if the Condition still exists.
- **Continuously true**: when the Condition is detected, the simple delay Action is launched after the set time interval only if the Condition has been existing continuously.

TIPS AND TRICKS: The **Show advanced expressions** option is a useful tool when you look for the path or value of a property, but just the expression is displayed. The option is available in the Event list window or when Link tool is used.

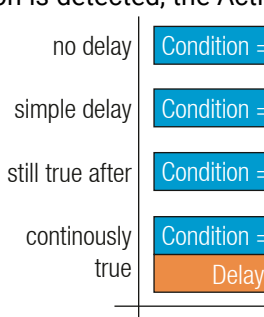

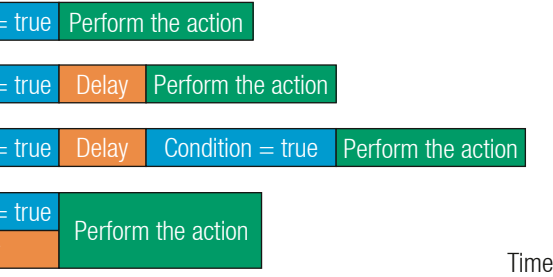

#### **5.10.4. Clear One or More Event(s)**

#### **Clear an Event**

Press the **Clear** button in the Event list or in the header section in the Event editor.

#### **Clear all Events**

When all the Events must be cleared, press the **Load factory defaults** button above the Event list. You will be prompted to confirm the process.

**ATTENTION!** Clicking on the **Load factory defaults** button means the configuration of the buttons are also deleted, because the conditions and the actions of the buttons are saved as events.

### **5.10.5. Export and Import Events**

The feature allows saving all the Events. The backup file can be uploaded to the same device type.

#### **Export all the Events**

**Step 1.** Press the **Export** button above the Event list.

**Step 2.** The Save as dialog box will appear. Set the desired folder and file name, then press the **Save** button.

Make sure that the serial line is established between the matrix and the projector. Check that the RS-232 settings of the matrix are set exactly the same as required for the projector: baud rate, data bits, parity, stop bits. The matrix needs to be set to: Control protocol: LW3; and RS-232 mode: Control. See the relevant LDC settings in the [RS-232 Tab](#page-44-0) section.

The generated file is a simple text file, which contains LW3 protocol commands. The file can be viewed by a simple text editor, e.g. Notepad.

> **CONDITION** Turn on the projector **ACTION** Signal is detected on HDMI OUT 1 **HDCP HDMI OUT SIGNAL**  $\bullet$

**ATTENTION!** Editing the file is recommended only for expert users.

#### **Import all the Events**

**Step 1.** Press the **Import** button above the Event list.

**Step 2.** The Open dialog box will appear. Select the desired folder and file, then press the **Open** button.

#### **5.10.6. Event Creating - Example**

The following example shows you on a real-life situation how to set up an Event.

#### **The Concept**

The MMX6x2-HT220 matrix is connected to a projector by the HDMI out 1 port. The matrix is also connected to the projector by the RS-232 port, and can send commands via the serial line.

The task is to turn on the projector when signal is detected on the HDMI out 1 port.

#### **RS-232 Settings**

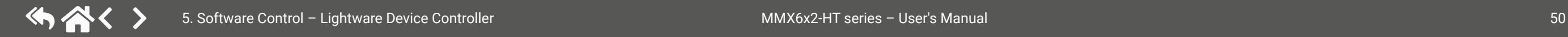

#### **Setting the Event**

You can create the Event in the Wizard mode in a few simple steps:

**Step 1.** Set the condition.

Select the required parameters to set the condition:

- **Category**: Video;
- **Expression**: Signal is detected on a port;
- **Port**: O1.

Click on the **Apply** button to complete the procedure. When it is done, the condition appears on the upper side in textual and LW3 command format as well.

#### **Step 2.** Set the action.

If the condition is fulfilled, the following action needs to be launched: the receiver sends a command to the projector over the serial line:

▪ **Power on** - the required command that is accepted by the projector: PWR0<CR><LF>

For this instance the command has to be closed with the <CR><LF> characters, so they need to be escaped. You can use the following format for escaping:

*<command1 ><\x0d\x0a><command2 ><\x0d\x0a>... ...<commandn ><\x0d\x0a>*

In the current case the command is: PWR0\x0d\x0a

Select the required parameters to set the action:

- **Category**: RS-232;
- **Expression**: Send RS-232 message;
- **Port**: P1;
- **Message**: PWR0\x0d\x0a

**Step 3.** Enable the Event.

Select the **E1 enabled** option in the upper left corner to set the Event as launched.

INFO: If you do not find the required category/expression/etc that you need, choose the Advanced moderather than the Wizard mode, where the entire LW3 structure tree is available. For example, instead of signal detection, you can set a specified resolution or color range too as a condition.

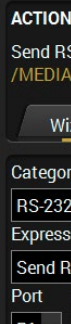

**CONDIT** /ideo s MEDI

Catego Video Express Signal Port  $\overline{01}$  +

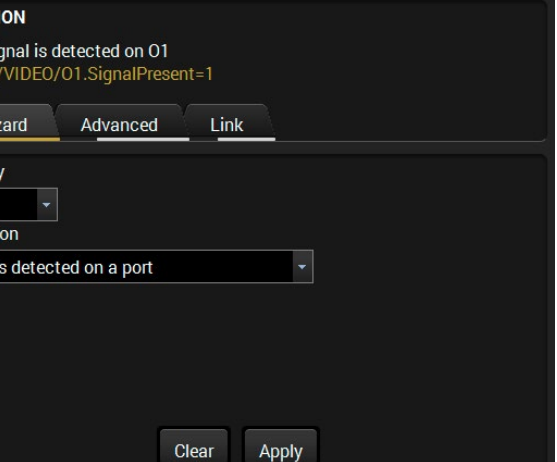

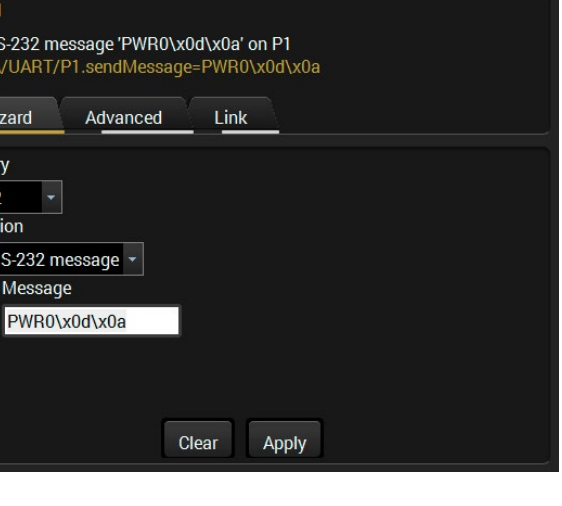

E1 enabled V

# **5.11. Settings Menu**

### **5.11.1. Status**

General information is shown on this tab, such as device label, part number, serial number and hardware health, voltage and temperature values.

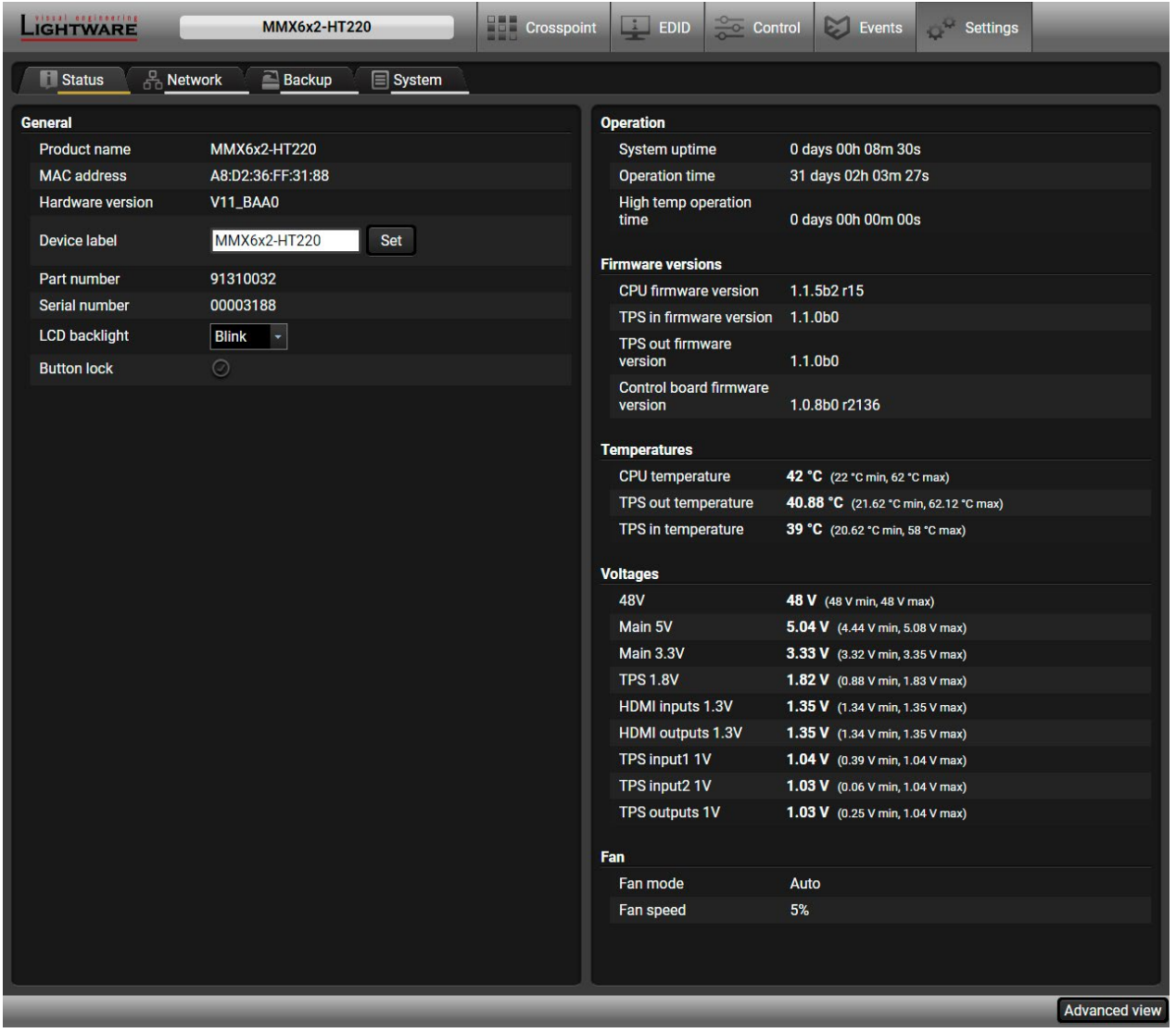

 *Status Tab*

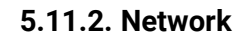

Network-related settings are available on the tab *#network*.

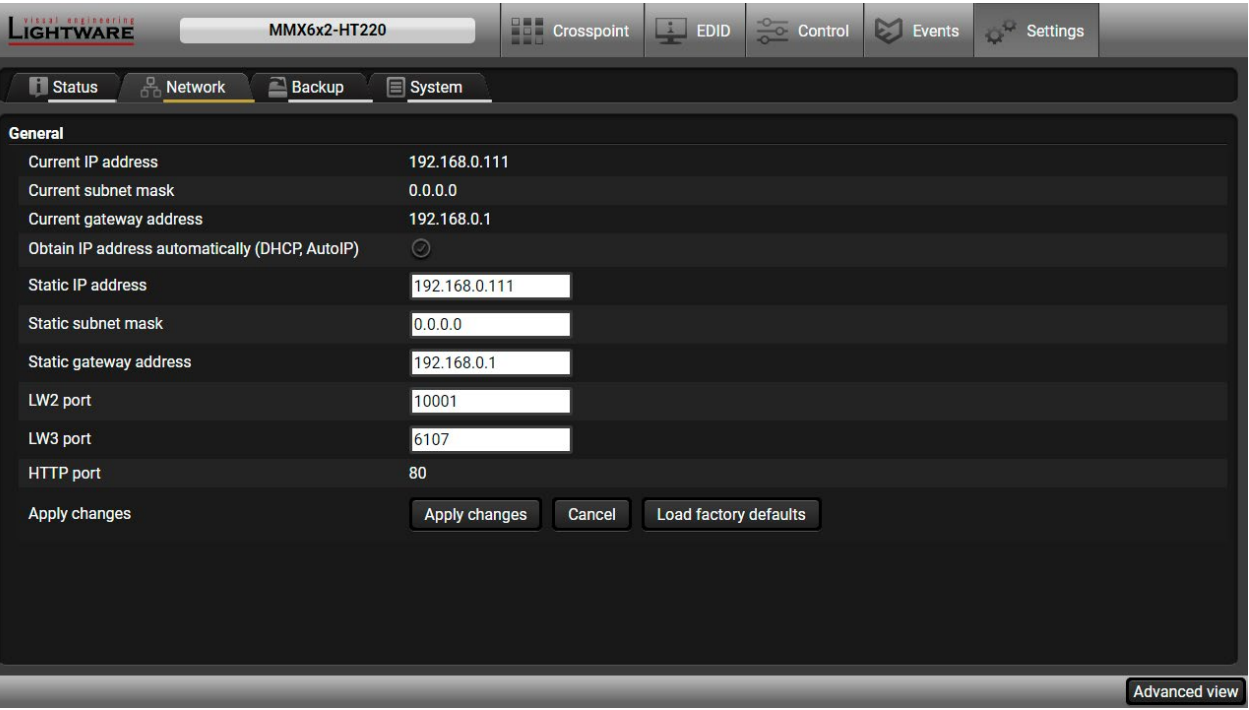

#### *Network Tab*

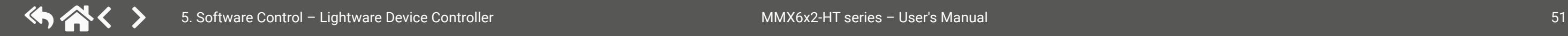

When dynamic IP address is used, the DHCP option is ticked; the IP settings of the matrix are shown in the first three lines. When static IP address is used, the DHCP option shall be unticked and the three lines below can be used to define the IP settings. The device is able to communicate via LW2 and LW3 protocols, the ports can be set in the displayed lines.

**ATTENTION!** Connecting to the matrix via Ethernet and using LW2 port no. (default is 10001), the device will accept LW2 protocol commands. Using LW3 port no. (default is 6107), the device will accept LW3 protocol commands.

#### **5.11.3. Backup**

Details about this function can be found in the [Configuration Cloning \(Backup Tab\)](#page-51-0) section.

## **5.11.4. System Tab**

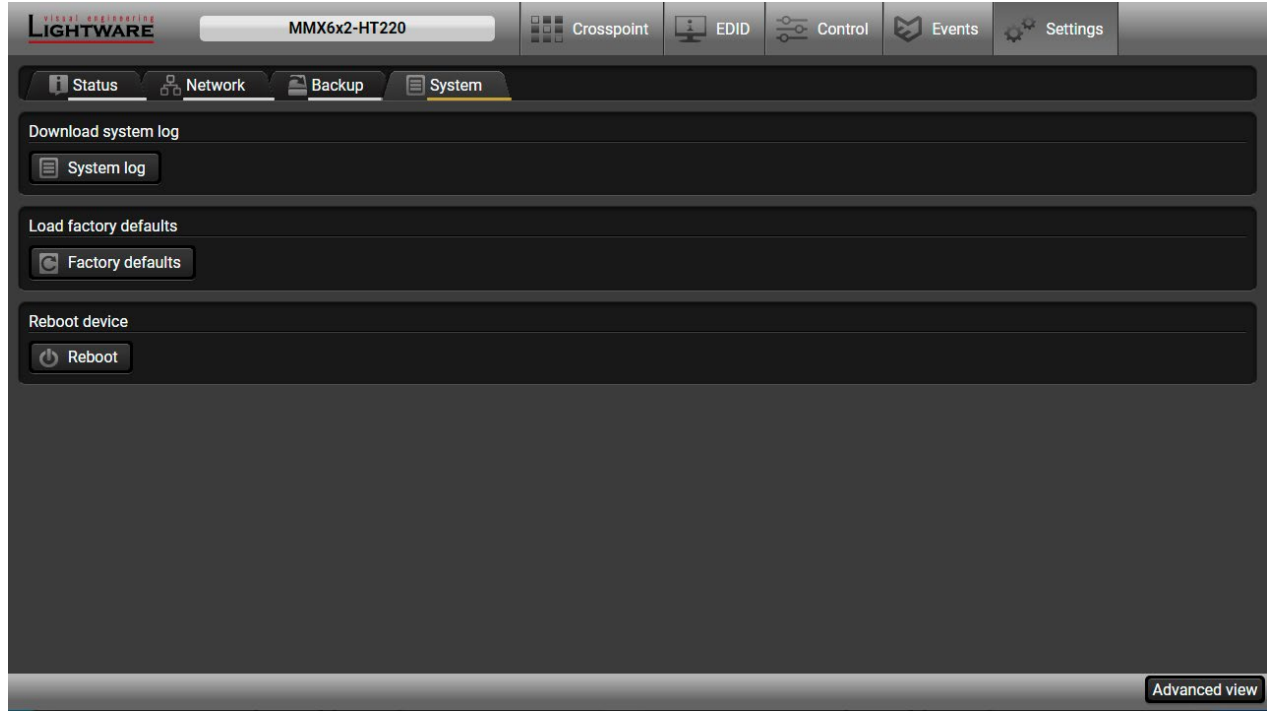

*System tab*

#### **System log button** *#systemlog #log*

Logged events can be collected and saved into a file, which is useful when troubleshooting or in other special cases to be analyzed. Data collecting may take a few minutes. You will be asked about generating a log before starting. When the collection is done, the Save as window appears; select the desired location and press the **Save** button.

#### **Factory defaults button**

Factory default values can be restored by pressing the button; you will be asked to confirm. The connection will be terminated and the device is rebooted. Factory default values are listed in the Factory Default Settings section.

#### **Reboot button**

The device can be restarted; the connection will be terminated.

# **5.12. Configuration Cloning (Backup Tab)**

<span id="page-51-0"></span>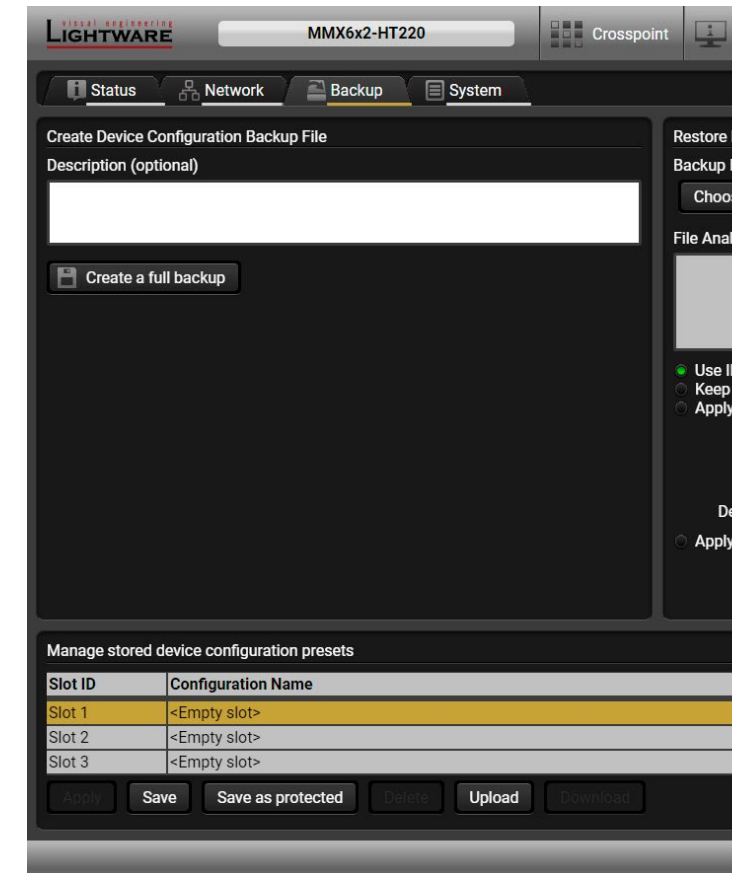

# *Backup Tab*

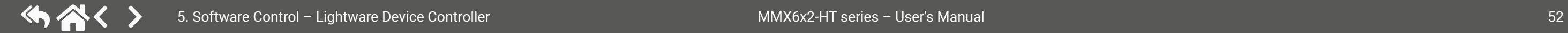

The configuration cloning of Lightware LW3 devices is a simple method that eliminates the need to repeatedly configure certain devices to have identical (non-factory) settings. If the devices are installed in the same type of system multiple times, then it is enough to set up only one device to fit the user's needs and then copy those settings to the others, thus saving time and resources. *#backup #configurationcloning*

#### **5.12.1. Cloning Steps in a Nutshell**

Installing multiple devices with the same customized configuration settings can be done in a few easy steps: **Step 1.** Configure one device with all your desired settings with the LDC software.

- 
- **Step 2.** Backup the full configuration file to your computer.
- **Step 3.** If needed, make some modifications to the configuration file using a text editor (e.g. Notepad). E.g. modifying the static IP address is needed when DHCP is not used.
- **Step 4.** Connect to the other device that has to be configured and upload (restore) your configuration file. **Step 5.** Done! You can have as many totally identical, customized devices as you like.
- 

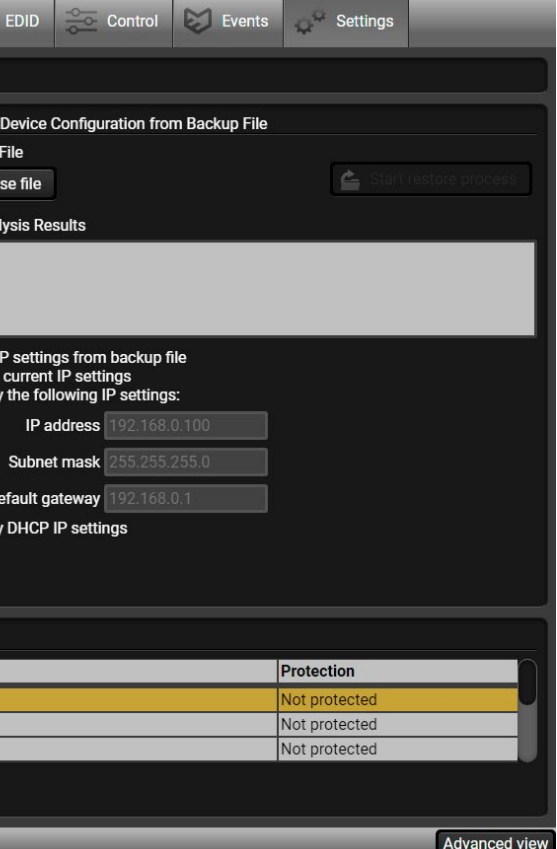

#### **5.12.2. Save the Settings of the Device (Backup)**

- **Step 1.** Apply the desired settings in the transmitter (port parameters, crosspoint, etc.)
- **Step 2.** Select the **Settings** / **Backup** tab from the menu.
- **Step 3.** Write a short **description** in the text box on the left (optional).
- **Step 4.** Press the **Create a full backup** button. You will be prompted to save the file to the computer. The default file name is the following:

BACKUP\_<DEVICE TYPE>\_SN<SERIAL NUMBER>.LW3

#### **Step 5.** Set the desired **file name**, select the folder and **save** the file.

TIPS AND TRICKS: Using the exact product type in the filename is recommended, since it makes the file usage more comfortable.

#### **About the Backup File**

The backup file is a simple text file, which contains LW3 protocol commands. The first line is the description, and the further lines are the commands that will be executed during the restore process. The file can be viewed (and/or edited) by a simple text editor, e.g. Notepad.

**ATTENTION!** Editing the command lines is only recommended for expert users.

See the entire list of saved data in the [Content of the Backup File](#page-111-0) section.

#### **5.12.3. Upload the Settings to a Device (Restore)**

**WARNING! Please note that the settings will be permanently overwritten with the restored parameters in the device. Withdrawal is not possible.**

**ATTENTION!** The cloning is successful when the backup file is downloaded from the same type of source device as the destination device.

#### **The Restoring Process**

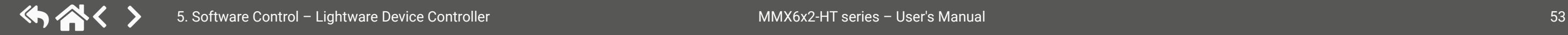

- **Step 1.** Select the **Settings** / **Backup** tab from the menu.
- **Step 2.** Click on the **Choose file** button on the right panel and **browse** the desired file.
- **Step 3.** The file is checked and the result will be displayed in the textbox below. If the file is correct, the settings can be restored.
- **Step 4.** Choose the **IP settings** that you want to use after backup. You can apply settings from the backup file, keep actual settings, set it manually in a dialog box or apply DHCP.
- **Step 5.** Press the **Start restore process** button and click on the **Yes** button when asked.
- **Step 6.** Reboot the device to apply the network settings after finishing.

## **5.12.4. Create and Restore Backups from the Device Memory**

MMX6x2-HT series matrix is able to store backups in its own memory and can be recalled from there, so the user does not need to save backup files to the local computer. Four slots are available for this purpose.

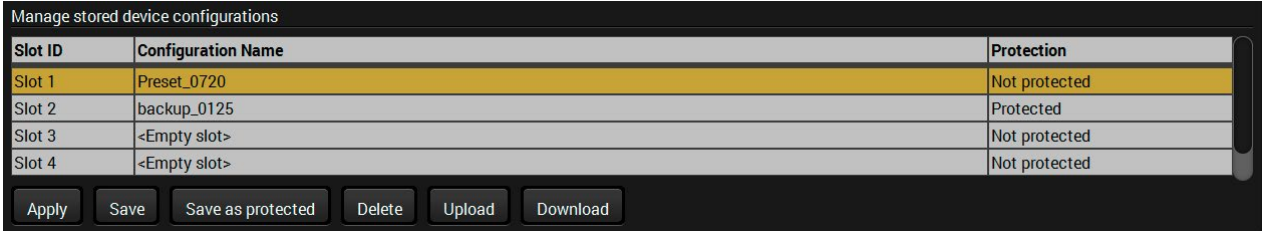

You can save the configuration to the desired slot:

- **without protection:** it can be easily applied/deleted, or
- **with protection:** it can be protected by a password to apply or delete the configuration.

Loading the selected

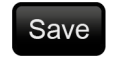

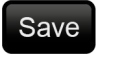

configuration Saving the current configuration to the selected slot without

Save as protected

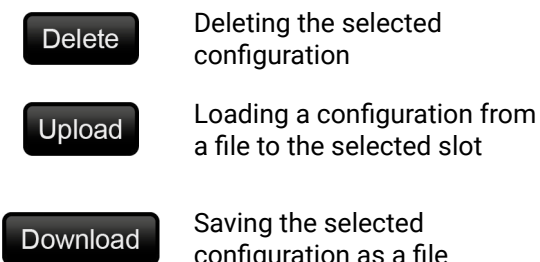

protection

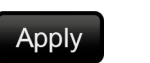

Saving the current configuration to the selected slot with a password

Saving the selected configuration as a file

**WARNING! Loading factory default settings will erase all presets that have been saved in the device memory!**

5. Software Control – Lightware Device Controller **MMX6x2-HT** series – User's Manual 54

# **5.13. Advanced View Window**

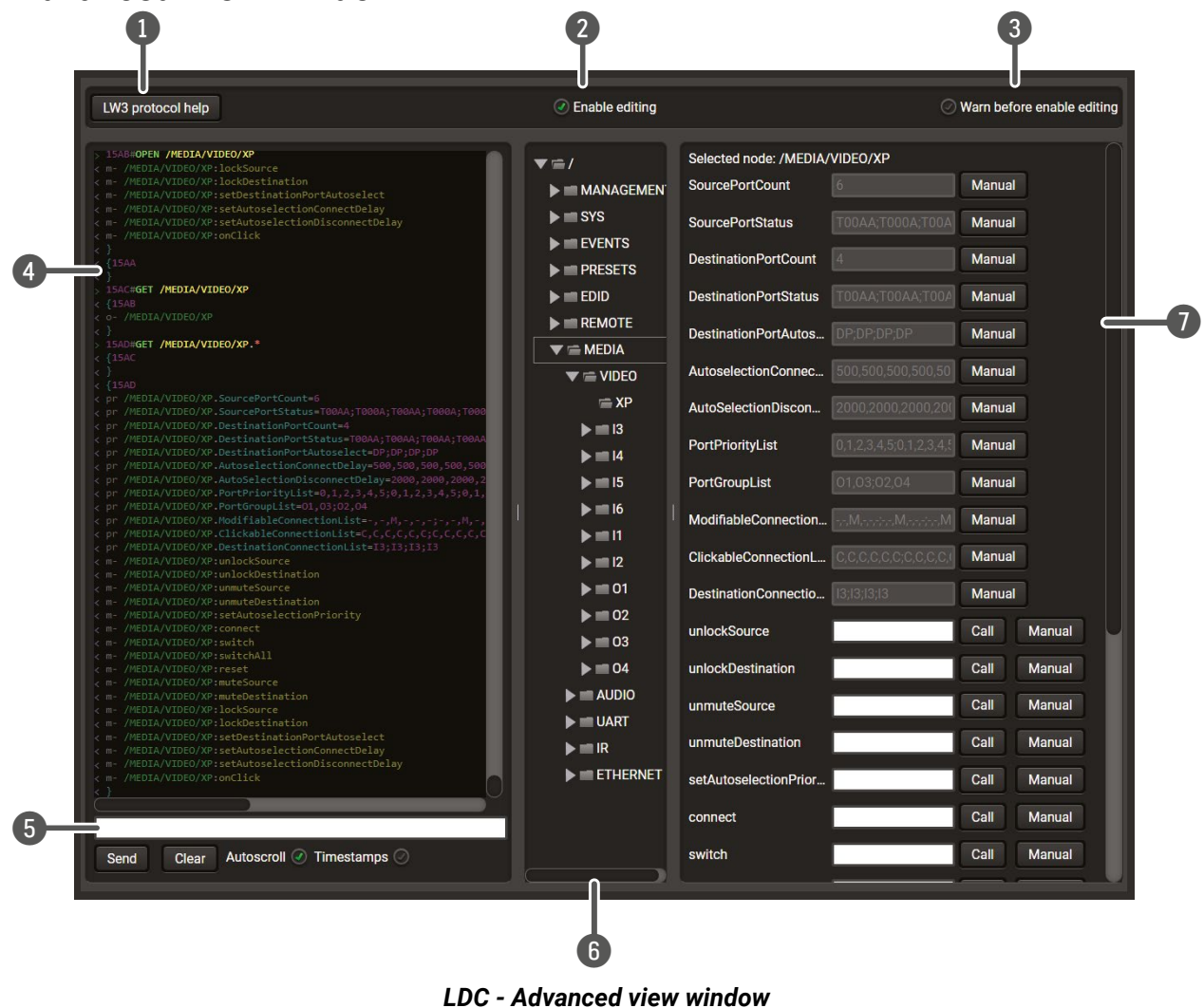

7 **Node list** Correspondent parameters and nodes are shown that are connected to the selected item in the fields are **escaped automatically**.

f the node can be called and displayed in the

**Sed** in the textbox.

factory default settings.

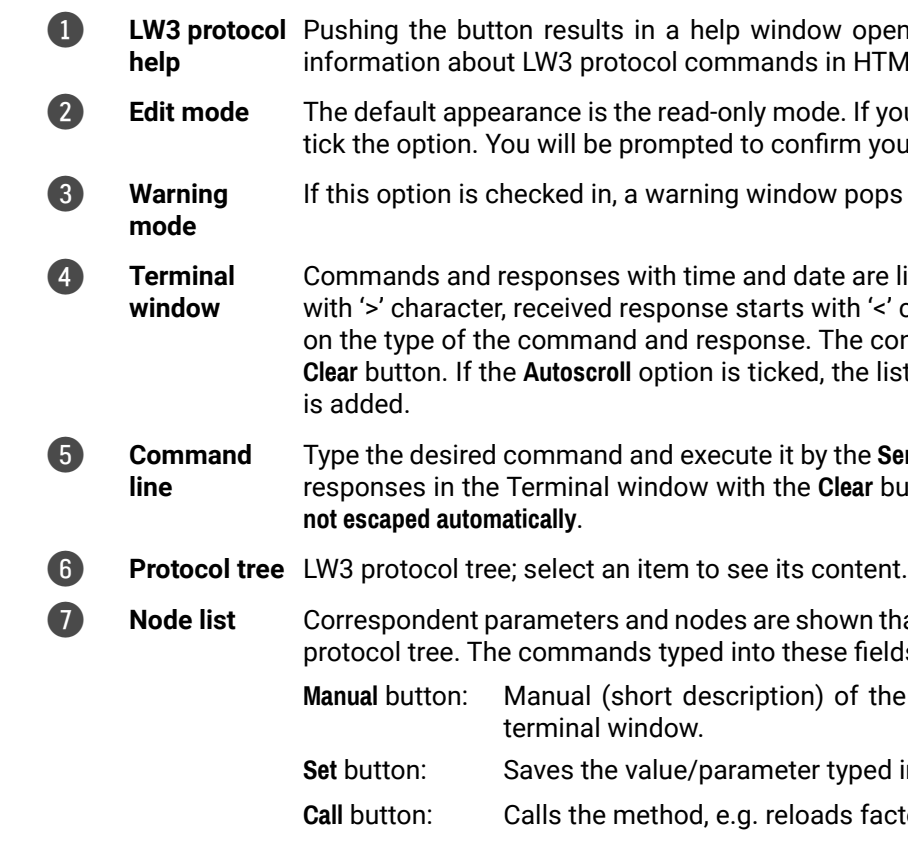

*#advancedview #terminal*

opening, which describes the most important  $H$ TML format.

If you want to modify the values or parameters, i your selection.

If the soption is option in the pops up when you enable Edit mode.

are listed in this window. Sent command starts ith '<' character. The color of each item depends e content of the window can be emptied by the **Leart Butter Button is the Superior is the list is scrolled automatically when a new line** 

ne Send button. Clear all current commands and ar button. The commands typed in this line are

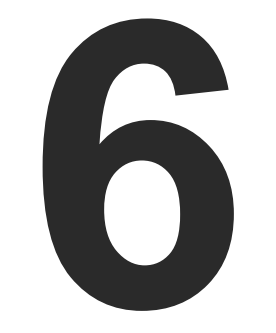

# <span id="page-54-0"></span>LW2 Programmers' Reference

**Lightware MMX6x2-HT family can be controlled with external devices that can communicate according to the extender protocol. The supported LW2 commands are described in this chapter.**

- **EXECUTE: LW2 PROTOCOL DESCRIPTION**
- **EXECUTE INSTRUCTIONS FOR THE TERMINAL APPLICATION USAGE**
- GENERAL LW2 COMMANDS
- **PORT AND CROSSPOINT SETTINGS**
- **NETWORK CONFIGURATION**
- **EXECUTE:** SERIAL PORT CONFIGURATION
- ▶ LW2 COMMANDS QUICK SUMMARY

# <span id="page-55-0"></span>**6.1. LW2 Protocol Description**

The protocol description hereinafter stands for Lightware protocol. The commands can be sent to the device in RAW format via the TCP/IP port no. 10001.

The receiver accepts commands surrounded by curly brackets - { } - and responds data surrounded by round brackets - ( ) - only if a command was successfully executed. All input commands are converted to uppercase, but respond commands can contain upper and lower case letters as well.

#### **Legend for Control Commands**

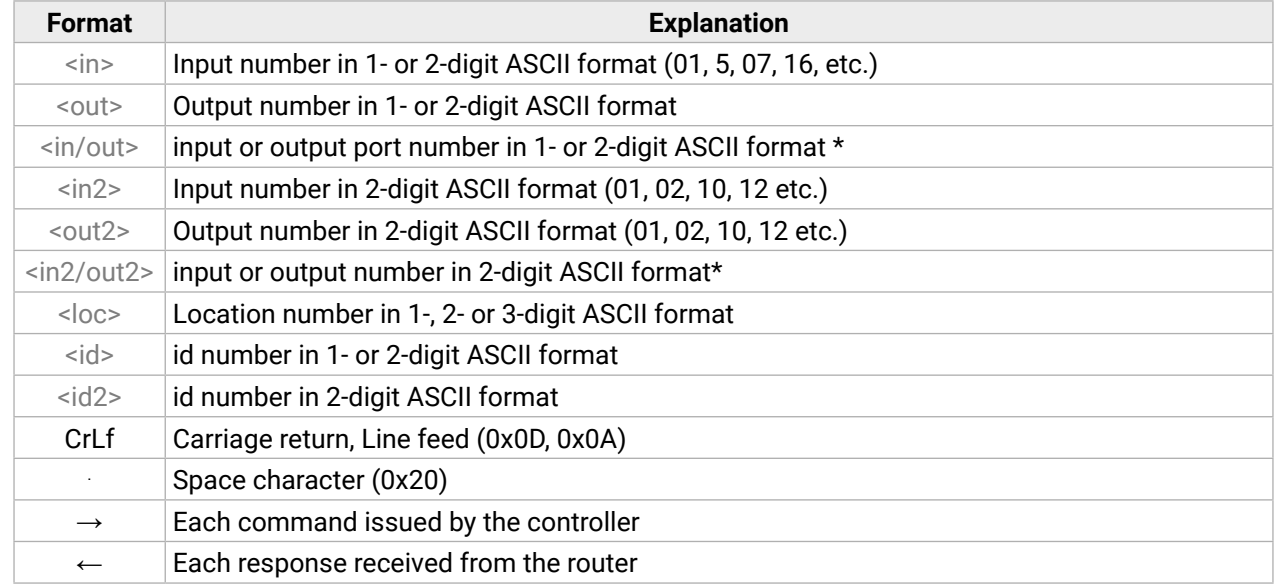

- **Step 1.** Connect the receiver to a LAN over Ethernet.
- **Step 2.** Open the terminal application (e.g. Putty).
- **Step 3.** Add the **IP address** of the device (default: 192.168.0.100) and the **port number (10001)**.
- **Step 4.** Select the **Raw** connection type, and open the connection.

\* The command has the same arguments on the input ports and the output port, as well.

# **6.2. Instructions for the Terminal Application Usage**

#### **Terminal Application**

The LW2 protocol commands can be applied to the receiver using a terminal application. You need to install one of them on your control device, for example **Putty** or **CLI**. *#terminal*

#### **Establishing Connection**

Follow the steps to establish connection to the receiver:

Once the terminal window is opened, you can enter the LW2 protocol commands, which are listed in the following sections.

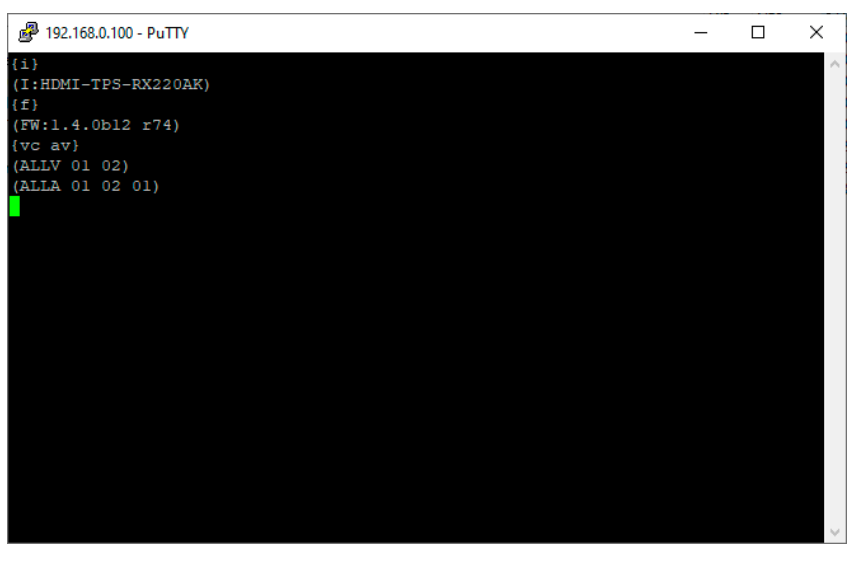

象 Cate

*LW2 protocol command communication in a terminal window*

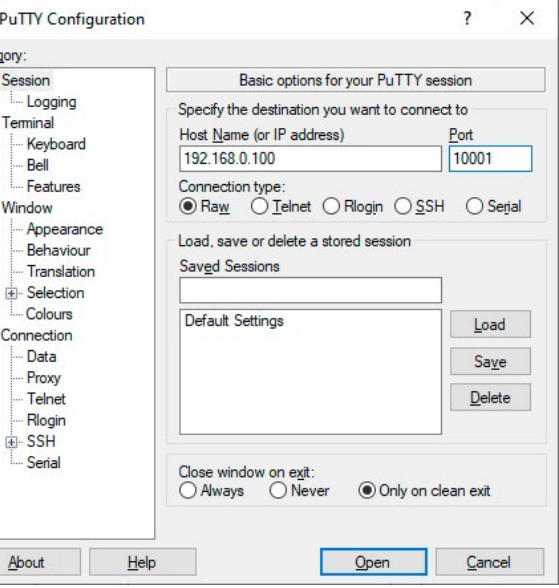

# <span id="page-56-0"></span>**6.3.1. Viewing Product Type**

The device responds its name. *#producttype*

#### **Command and Response**

 $\rightarrow$  {I}

Ȩ (<PRODUCT\_TYPE>)CrLf

# **Example**

- $\rightarrow$  {i}
- $\leftarrow$  (I:MMX6x2-HT220)

**Explanation:** The connected device is an MMX6x2-HT220.

**Legend:** <PRODUCT\_TYPE> shows type.

# **6.3.2. Viewing Serial Number**

The device responds its 8-digit serial number. *#serialnumber*

#### **Command and Response**

 $\rightarrow$  {s}

← (SN:<SERIAL\_N>)CrLf

# **Example**

 $\rightarrow$  {s}

←  $(SN:7A000941)$ 

# **6.3.3. Querying Control Protocol**

Legend: <FW\_VER> is the firmware version. It is followed by <s> string, which may indicate special versions. <s>=r indicates standard version.

The device can be controlled with different control protocols. This command queries the active protocol of the currently used control interface.

#### **Command and Response**

 $\rightarrow$  {P\_?}

← (CURRENT·PROTOCOL·=·#<protocol>)CrLf

# **Example**

- $\rightarrow$  {p\_?}
- $\leftarrow$  (CURRENT PROTOCOL = #1)
- $\rightarrow$  {ping}
- $\leftarrow$  (PONG!)
- **6.3.6. Compile Time**

**Explanation:** The device communicates with LW2 protocol.

# **6.3.4. Viewing Firmware Version of the CPU**

View the CPU firmware revision. *#firmwareversion*

#### **Command and Response**

 $\rightarrow$  {f} ← (FW:<FW\_VER><s>)CrLf

#### **Example**

 $\rightarrow$  {f}

# $\leftarrow$  (FW:1.1.3b1 r9)

INFO: The version number of the firmware package and the CPU firmware can be different. The firmware package contains several different firmware components, the CPU firmware is a part of those.

## **6.3.5. Connection Test**

Simple test to see if the connection is established successfully.

## **Command and Response**

- $\rightarrow$  {PING}
- ← (PONG!)CrLf

#### **Example**

Returns the date when the microcontroller firmware was compiled.

#### **Command and Response**

- $\rightarrow$  {CT}
- ← (Compiled: <DATE&TIME>)CrLf

- $\rightarrow$  {ct}
- ← (Compiled: Oct 10 2017 16:33:59)

# <span id="page-57-0"></span>**6.3.7. Viewing Installed Board(s)**

Shows the hardware name and revision of the installed boards.

# **Command and Response**

- $\rightarrow$  {is}
- Ȩ (SL#•0•<MB\_DESC>)CrLf
- ← (SL·END)CrLf

# **Example**

- $\rightarrow$  {is}
- ← (SL# 0 MMX6x2-HT220 V12\_AAA0)
- $\leftarrow$  (SL END)

**Explanation:** The device reports its motherboard (slot 0).

# **6.3.8. Viewing Firmware for all Controllers'**

Shows the firmware versions of all installed controllers. *#firmwareversion*

# **Command and Response**

- $\rightarrow$  {FC}
- ← (CF•<DESC>)CrLf
- ← (CF•<DESC>)CrLf
	- ...
- ← (CF·END)CrLf

# **Example**

- $\rightarrow$  {fc}
- ← (CF MMX6x2-HT220 1.1.3b1 r9)
- ...
- $\leftarrow$  (CF END)

**Explanation:** The device has one control panel.

# **6.3.9. Restarting the Matrix Router**

The device can be restarted without unplugging power. *#reboot #restart*

# **Command**

 $\rightarrow$  {RST}

# **Example**

 $\rightarrow$  {RST}

**Explanation:** The device reboots; no response is sent in this case.

# **6.3.10. Querying Health Status**

Internal voltages and measured temperature values are shown.

## **Command and Response**

 $\rightarrow$  {ST} ← (ST•<DESC>)CrLf

## **Example**

 $\rightarrow$  {st}

## Ȩ (ST CPU 1.03V 1.03V 1.03V 1.81V 1.34V 1.34V 3.31V 5.07V 48.00V 35.40C 35.42C 0.00C 31.62C 35.38C)

# **6.3.11. Restoring Factory Default Settings**

Settings can be reset to factory default values as follows: *#factory*

# **Command and Response**

- $\rightarrow$  {FACTORY=ALL}
- ← (FACTORY ALL...)CrLf

# **Example**

- $\rightarrow$  {factory=all}
- ← (FACTORY ALL...)

**Explanation:** All settings and parameters are reset to factory default, see the table in the [Factory Default](#page-112-1) [Settings](#page-112-1) section.

# **6.3.12. Listing All Commands**

A list of all available LW2 commands and their descriptions can be queried.

# **Command and Response**

- $\rightarrow$  {LCMD}
- ← (LCMD#•I:•Device•name)CrLf
- ← (LCMD#•P\_?:•Current•protocol)CrLf
	- ...
- ← (LCMD·END)CrLf

# **Example**

 $\rightarrow$  {lcmd}

...

- ← (LCMD# I: Device name)CrLf
- ← (LCMD# P\_?: Current protocol)CrLf
- ← (LCMD END)CrLf

# <span id="page-58-0"></span>**6.4. Port and Crosspoint Settings**

# **6.4.1. Switching One Input to One Output**

Switch input <in> to output <out>. *#crosspoint* 

**Command and Response**

- $\rightarrow$  {<in>@<out>}
- ← (O<out<sup>2</sup>>•I<in<sup>2</sup>>)CrLf

## **Example**

- $\rightarrow$  {2@1}
- ←  $(001102)$

**Explanation:** Input 1 is switched to output 2.

**ATTENTION!** The response of this command does not show if the output is muted. To check the mute status, a separate query has to be used, like {VC}. See the [Viewing Connection State on the Output](#page-59-0) section. To achieve multiple switches executed together, see the [Batch Switching Outputs](#page-59-1) section.

# **6.4.2. Switching One Input to All Outputs**

Switch input <in> to all outputs.

#### **Command and Response**

- $\rightarrow \{ \langle \text{in} \rangle \text{}(\text{0}) \}$
- ← (I<in<sup>2</sup>>•ALL)CrLf

# **Example**

- $\rightarrow$  {2@0}
- $\leftarrow$  (102 ALL)

# **6.4.3. Disconnecting an Input**

An input can be disconnected from all outputs.

#### **Command and Response**

- $\rightarrow$  {0@<out>}
- ← (0<out<sup>2</sup>>•I00)CrLf

# **Example**

- $\rightarrow$  {0@3}
- $\leftarrow$  (003 I00)CrLf

**Explanation:** When using 0 (zero) value as an input, the input will be disconnected and no signal will appear on the output.

# **6.4.4. Muting Specified Output**

**Mute output <out>. The output signal is turned off.** #mute

#### **Command and Response**

- $\rightarrow$  {#<out>}
- ← (1MT<out<sup>2</sup>>)CrLf

#### **Example**

 $\rightarrow$  {#01}

# $\leftarrow$  (1MT01)

**Explanation:** O1 port is muted.

**ATTENTION!** Muting does not change the state of the crosspoint, but disables the output itself. This way the last connection can be easily restored with an unmute command. Switching a muted output does not unmute the output.

# **6.4.5. Unmuting Specified Output**

Unmute output <out>. *#unmute*

## **Command and Response**

- $\rightarrow$  {+<out>}
- ← (0MT<out<sup>2</sup>>)CrLf

#### **Example**

 $\rightarrow$  {+01}

 $\leftarrow$  (0MT01)

# **Explanation:** O1 port is unmuted.

INFO: Unmuting an output makes the previous connection active, as the state of the crosspoint has not been changed with the muting command, only the output was disabled.

# **6.4.6. Locking the Output**

Lock output <out>. Output's state cannot be changed until unlocking. *#lock*

#### **Command and Response**

- $\rightarrow$  {#><out>}
- ← (1LO<out<sup>2</sup>>)CrLf

#### **Example**

- $\rightarrow$  {#>01}
- $\leftarrow$  (1LO01)

**Explanation:** O1 port is locked.

#### **6.4.7. Unlocking the Output**

Unlock output <out>. The connection on output can be changed. *#unlock*

#### **Command and Response**

- $\rightarrow$  {+<<out>}
- ← (0LO<out<sup>2</sup>>)CrLf

#### **Example**

- $\rightarrow$  {+<01}
- $\leftarrow$  (0LO01)

#### **Explanation: Output 1 is unlocked.**

<span id="page-59-0"></span>INFO: The device issues the response above regardless of the previous state of the output (whether it was locked or unlocked).

#### **6.4.8. Viewing Connection State on the Output**

**Legend:** All <Ox> indexes show the corresponding output's connection state. If value <O1> equals 03, it means that output 1 is connected to input 3. All <Ox> indexes are two digit ASCII characters (01, 02, 04, etc.)

Viewing the output's connection results in different response length, because it depends on the device. The response below refers to an MMX6x2-HT220.

#### **Command and Response**

 $\rightarrow$  {VC}

Ȩ (ALL•<O1>•<O2>•<O3>•<O4>)CrLf

#### **Example**

- $\rightarrow$  {vc}
- ← (ALL 03 04 03 04)

#### **State letters**

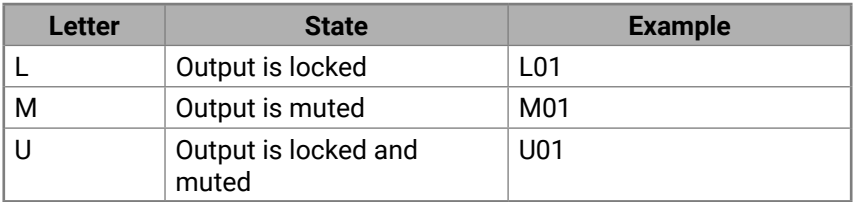

**Explanation:** I3 is switched to O1 and O3. I4 is switched to O2 and O4.

INFO: As the output ports are mirrored: O1 and O3 transmit the same input, such as O2 and O4.

## **6.4.9. Viewing Crosspoint Size**

Shows the physical crosspoint size.

#### **Command and Response**

- $\rightarrow$  {getsize}
- ← (SIZE=<size>)CrLf

<span id="page-59-2"></span>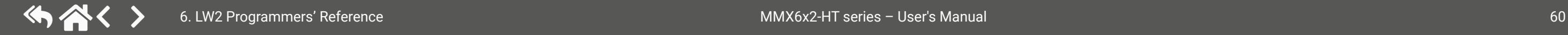

#### **Example**

- $\rightarrow$  {getsize}
- $\leftarrow$  (SIZE=6x4)

<span id="page-59-1"></span>**Explanation:** The device reports that it has a video crosspoint with 6 inputs and 4 outputs.

## **6.4.10. Batch Switching Outputs**

The device is capable of switching multiple outputs exactly at the same time. To do this, the normal switch commands have to be used. If the switch commands arrive at the device with less than 10 milliseconds delay, the commands are collected and the output connections are changed together.

#### **Required circumstances:**

- Switch commands have this format: {<in>@<out>}{<in>@<out>}
- The delay between two '}' characters must be below 10 milliseconds
- No other command or junk character is allowed between switch commands
- Affected outputs must not be locked

If any of the above circumstances fail, then the commands will be processed separately and the output connections will change one by one.

**ATTENTION!** The delay timeout applies for the receiving time of characters. Please note that if LAN connection is used, then the network may cause additional delays. This could resultin batch switching failure. The example below shows a command that resulted in batch switching:

#### **One By One Commands**

- $\rightarrow$  {02@01 V}
- $\leftarrow$  (001 I02 V)CrLf
- $\rightarrow$  {01@01 A}
- $\leftarrow$  (001 I01 A)CrLf

#### **Batch Commands**

- $\rightarrow$  {02@01 V}{01@01 A}
- $\leftarrow$  (001 I02 V)CrLf
- $\leftarrow$  (001 I01 A)CrLf

<span id="page-60-0"></span>The autoselect mode of the video outputs can be changed.

#### **Command and Response**

- → {AS\_V<out> =< state>;<mode>}
- ← (AS\_V<out> =< state>;<mode>)CrLf

## **Example**

- $\rightarrow$  {as\_v1=E;P}
- $\leftarrow$  (AS\_V1=E;P)

**Legend:** The output numbers are listed in the [Input and Output Port Numbering](#page-112-2) section.

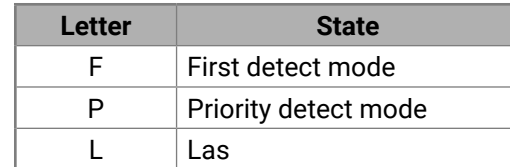

**Explanation:** The Autoselect mode of video output1 (and output 3) is enabled and set to Priority mode.

**INFO:** The Autoselect mode can be queried by typing the "as\_v<out>=?" command.

# **6.4.12. Changing the Video Input Priorities**

The settings of video input priority can be changed as follows.

# **Command and Response**

- $\rightarrow$  {PRIO\_V<out>=<in1\_prio>;<in2\_prio>;...;<inn\_prio>}
- ← (PRIO\_V<out>=<in1\_prio>;<in2\_prio>;...;<inn\_prio>)CrLf

# **Example**

- $\rightarrow$  {prio\_v1=1;0;2;3;4;5}
- ← (PRIO\_V1=1;0;2;3;4;5)

# **Legend:**

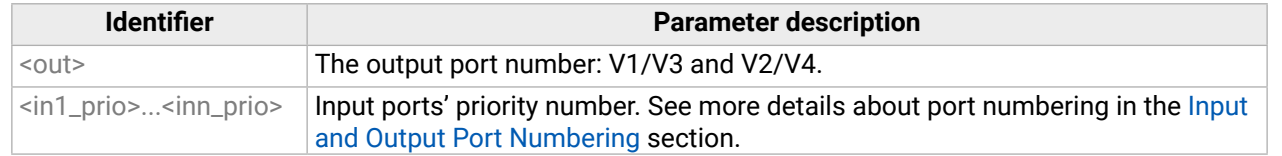

**Explanation:** Input 2 has the highest priority (0), Input 1 has the second highest (1). Input 6 has the lowest priority (5).

**ATTENTION!** Always set all the ports' priority when changing, otherwise the change will not be executed and the response will be the current setting (like querying the priority setting).

# **6.5. Network Configuration**

# **6.5.1. Querying the Current IP Status**

IP status can be queried as follows: *#network*

#### **Command and Response**

 $\rightarrow$  {IP\_STAT=?}

Ȩ (IP\_STAT=<type>;<ip\_address>;<subnet\_mask>;<gateway\_addr>)CrLf

## **Example**

- $\rightarrow$  {ip\_stat=?}
- ← (IP\_STAT=0;192.168.0.95;255.255.255.0;192.168.0.1)

# **Legend:**

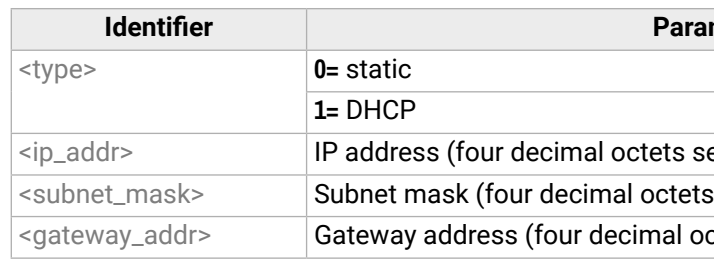

**Explanation:** The device has a static (fix) IP address: 192.168.0.95; the subnet mask is 255.255.255.0, the gateway address is 192.168.0.1.

# **6.5.2. Querying the IP Address**

IP address can be queried as follows:

# **Command and Response**

- $\rightarrow$  {IP\_ADDRESS=?}
- ← (IP\_ADDRESS=<type>;<ip\_address>)CrLf

# **Example**

- $\rightarrow$  {ip\_address=?}
- ← (IP\_ADDRESS=0;192.168.0.110)

# **Legend:**

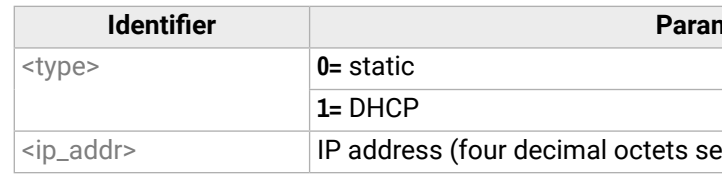

INFO: The response contains the fix IP address that is stored in the device even if DHCP is enabled; in this case, this IP address is not valid.

**Identifier** description

eparated by dots).

separated by dots).

ctets separated by dots).

**neter description** 

eparated by dots).

### <span id="page-61-0"></span>**6.5.3. Setting the IP Address**

IP address can be set as follows: *#ipaddress*

#### **Command and Response**

- → {IP\_ADDRESS=<type>;<ip\_address>}
- ← (IP\_ADDRESS=<type>;<ip\_address>)CrLf

#### **Example**

- $\rightarrow$  {ip\_address=0;192.168.0.110}
- ← (IP\_ADDRESS=0;192.168.0.110)

#### **Legend:**

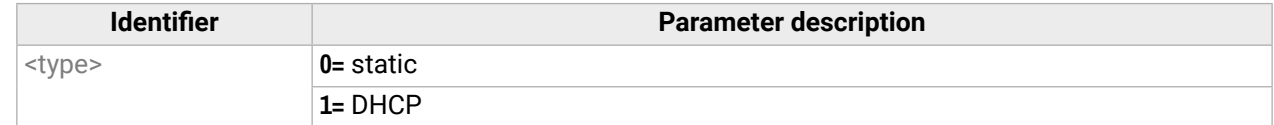

#### **6.5.4. Querying the Subnet Mask**

Subnet mask can be queried as follows.

#### **Command and Response**

- $\rightarrow$  {IP\_NETMASK=?}
- ← (IP\_NETMASK=<subnet\_mask>)CrLf

- → {IP\_NETMASK=<subnet\_mask>}
- Ȩ (IP\_NETMASK=<subnet\_mask>)CrLf

#### **Example**

- $\rightarrow$  {ip\_netmask=?}
- $\leftarrow$  (IP\_NETMASK=255.255.255.0)

#### **Legend:**

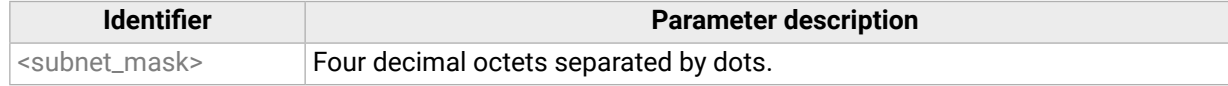

INFO: The response contains the fix IP subnet mask value that is stored in the device even if DHCP is enabled; in this case, this IP subnet mask is not valid.

#### **6.5.5. Setting the Subnet Mask**

Subnet mask can be set as follows.

- → {IP\_GATEWAY=<gateway\_addr>}
- Ȩ (IP\_GATEWAY=<getaway\_addr>)CrLf

## **Command and Response**

#### **Example**

- $\rightarrow$  {ip\_netmask=255.255.255.0}
- ← (IP\_NETMASK=255.255.255.0)

#### **Legend:**

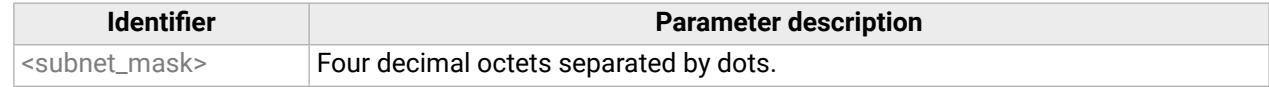

## **6.5.6. Querying the Gateway Address**

Gateway address can be set as follows.

#### **Command and Response**

- $\rightarrow$  {IP\_GATEWAY=?}
- ← (IP\_GATEWAY=<gateway\_addr>)CrLf

#### **Example**

 $\rightarrow$  {ip\_gateway=?}

#### ← (IP\_GATEWAY=192.168.0.50)

#### **Legend:**

#### **Identifier Parameter description**

#### **Identifier** description

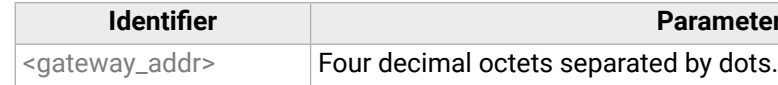

INFO: The response contains the static IP gateway address that is stored in the device even if DHCP is enabled. In that case, the latest valid gateway address (for static IP) is stored.

# **6.5.7. Setting the Gateway Address**

Gateway address can be set as follows.

#### **Command and Response**

#### **Example**

- $\rightarrow$  {ip\_gateway=192.168.0.50}
- ← (IP\_GATEWAY=192.168.0.50)

#### **Legend:**

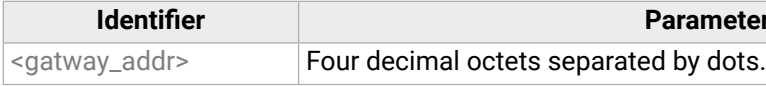

## **6.5.8. Applying the Network Settings**

The network settings are applied and the network interface is restarted.

### **Command and response**

- $\rightarrow$  {IP\_APPLY}
- ← (IP\_APPLY)CrLf

- $\rightarrow$  {ip\_apply}
- $\leftarrow$  (ip\_apply)

# <span id="page-62-0"></span>**6.5.9. Querying the TCP/IP Port**

TCP/IP port setting can be queried as follows.

# **Command and Response**

- $\rightarrow$  {LW2\_PORT=?}
- ← (LW2\_PORT=<port\_nr>)CrLf

# **Example**

- $\rightarrow$  {lw2\_port=?}
- $\leftarrow$  (LW2\_PORT=10001)

**Explanation:** The port number for LW2 protocol is set to 10001 (default value).

# **Command and Response**

- $\rightarrow$  {LW3\_PORT=?}
- ← (LW3\_PORT=<port\_nr>)CrLf

# **Example**

- $\rightarrow$  {lw3\_port=?}
- $\leftarrow$  (LW3\_PORT=6107)

**Explanation:** The port number for LW3 protocol is set to 6107 (default value).

# **6.5.10. Setting the TCP/IP Port**

TCP/IP port setting can be set as follows.

# **Command and Response**

- $\rightarrow$  {LW2\_PORT=<port\_nr>}
- ← (LW2\_PORT=<port\_nr>)CrLf
- $\rightarrow$  {ETH\_ENABLE=?}
- ← (ETH\_ENABLE=<cpu>;<ctrl\_tps\_link>;<ctrl\_lan>;<tps\_eth>;<tpsin1\_eth>;<tpsin2\_eth>; <tpsout1\_eth>;<tpsout2\_eth>)CrLf

# **Example**

- $\rightarrow$  {lw2\_port=10001}
- $\leftarrow$  (LW2\_PORT=10001)

**Explanation:** The port number for LW2 protocol is set to 10001 (default value).

# **Command and Response**

- $\rightarrow$  {LW3\_PORT=<port\_nr>}
- ← (LW3\_PORT=<port\_nr>)CrLf
- → {ETH\_ENABLE=<cpu> <ctrl\_tps\_link> <ctrl\_lan> <tps\_eth> <tpsin1\_eth> <tpsin2\_eth>; <tpsout1\_eth>;<tpsout2\_eth>}
- ← (ETH\_ENABLE=<cpu>;<ctrl\_tps\_link>;<ctrl\_lan>;<tps\_eth>;<tpsin1\_eth>;<tpsin2\_eth>; <tpsout1\_eth>;<tpsout2\_eth>)CrLf

# **Example**

- $\rightarrow$  {lw3\_port=6107}
- $\leftarrow$  (LW3\_PORT=6107)

**Explanation:** The port number for LW3 protocol is set to 6107 (default value).

# **6.5.11. Querying the Status of Ethernet Ports**

The Ethernet can be enabled (1) or disabled (0) on each port individually.

# **Command and Response**

# **Example**

- $\rightarrow$  {eth\_enable=?}
- ←  $(ETH\_ENABLE=1;1;1;1;1;1;1;1)$

# **6.5.12. Setting the Status of Ethernet Ports**

The Ethernet can be enabled (1) or disabled (0) on each port as follows:

# **Command and Response**

- $\rightarrow$  {eth\_enable=1;1;1;1;1;1;0;0}
- ← (ETH\_ENABLE=1;1;1;1;1;1;0;0)
- **ATTENTION!** All ports' status must be defined in the command.

# <span id="page-63-0"></span>**6.6. Serial Port Configuration**

# **6.6.1. Setting the Control Protocol**

See more information about the RS-232 modes in the [Serial Interface](#page-22-0) section. *#rs232 #serial*

# **Command and Response**

- $\rightarrow$  {RS232=<mode>}
- ← (RS232=<mode>)CrLf

# **Parameters**

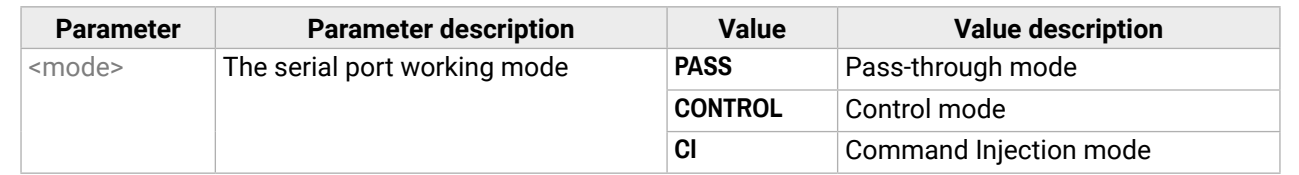

The current setting can be queried by the **{RS232=?}** command.

# **Example**

- $\rightarrow$  {RS232=CONTROL}
- ← (RS232=CONTROL)

# **6.6.2. Serial Port Format Setting (Local port)**

The current setting can be queried by the **{RS232 LOCAL FORMAT=?}** command. Any parameter can be skipped by using '**X**' as a value, see the example.

This command sets the format of the local RS-232 port (Phoenix).

# **Command and Response**

- → {RS232\_LOCAL\_FORMAT=<br/>baud\_rate>;<data\_bit>;<parity>;<stop\_bit>}
- ← (RS232\_LOCAL\_FORMAT=<baud\_rate>;<data\_bit>;<parity>;<stop\_bit>)CrLf

# **Parameters**

- → {RS232\_LINK\_FORMAT=<br/>baud\_rate>;<data\_bit>;<parity>;<stop\_bit>}
- ← (RS232\_LINK\_FORMAT=<baud\_rate>;<data\_bit>;<parity>;<stop\_bit>)CrLf **Parameters**

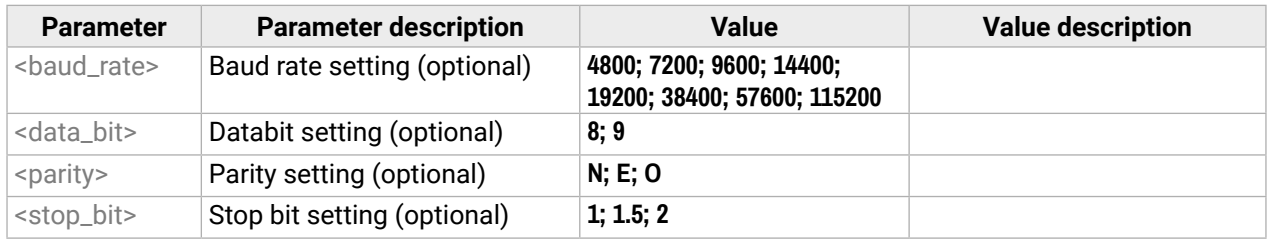

- → {RS232\_LOCAL\_PROT=<protocol>}
- Ȩ (RS232\_LOCAL\_PROT=<protocol>)CrLf

# **Example**

- $\rightarrow$  {RS232\_LOCAL\_FORMAT=57600;X;X;1}
- ← (RS232\_LOCAL\_FORMAT=57600;8;N;1)

The databit and parity settings have not been changed.

# **6.6.3. Serial Port Format Setting (Link port)**

**DIFFERENCE:** This command is available for MMX4x2-HT200 model only.

This command sets the format of the link RS-232 port (TPS port).

# **Command and Response**

# See the previous section.

# **Example**

- $\rightarrow$  {RS232\_LINK\_FORMAT=38400;X;X;1}
- ← (RS232\_LINK\_FORMAT=38400;8;N;1)

The databit and parity settings have not been changed.

# **6.6.4. Serial Port Protocol Setting (Local port)**

# **Command and Response**

# **Parameters**

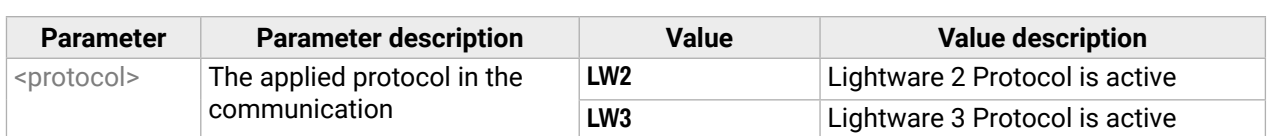

The current setting can be queried by the **{RS232\_LOCAL\_PROT=?}** command. *#protocol*

# **Example**

- → {RS232\_LOCAL\_PROT=LW2}
- ← (RS232\_LOCAL\_PROT=LW2)

# **6.6.5. Serial Port Protocol Setting (Link port)**

**DIFFERENCE:** This command is available for MMX4x2-HT200 model only.

This command sets the communication protocol of the link RS-232 port (TPS port).

# **Command and Response**

- → {RS232\_LINK\_PROT=<protocol>}
- ← (RS232\_LINK\_PROT=<protocol>)CrLf

# **Parameters**

See the previous section.

- → {RS232\_LINK\_PROT=LW2}
- ← (RS232\_LINK\_PROT=LW2)

# <span id="page-64-0"></span>**6.7. LW2 Commands – Quick Summary**

#### **[General LW2 Commands](#page-56-0)**

[Viewing Product Type](#page-56-0)

#### $\rightarrow$  [{I}](#page-56-0)

[Viewing Serial Number](#page-56-0) 

### $\rightarrow$  [{s}](#page-56-0)

[Querying Control Protocol](#page-56-0)

 $\rightarrow$  [{P\\_?}](#page-56-0)

[Viewing Firmware Version of the CPU](#page-56-0)

 $\rightarrow$  [{f}](#page-56-0)

[Connection Test](#page-56-0)

## $\rightarrow$  [{PING}](#page-56-0)

[Compile Time](#page-56-0)

 $\rightarrow$  [{CT}](#page-56-0)

[Viewing Installed Board\(s\)](#page-57-0)

 $\rightarrow$  [{is}](#page-57-0)

[Viewing Firmware for all Controllers'](#page-57-0)

 $\rightarrow$  [{FC}](#page-57-0)

[Restarting the Matrix Router](#page-57-0)

 $\rightarrow$  [{RST}](#page-57-0)

[Querying Health Status](#page-57-0)

 $\rightarrow$  [{ST}](#page-57-0)

[Restoring Factory Default Settings](#page-57-0)

 $\rightarrow$  [{FACTORY=ALL}](#page-57-0)

[Listing All Commands](#page-57-0)

 $\rightarrow$  [{LCMD}](#page-57-0)

**[Port and Crosspoint Settings](#page-58-0)**

[Switching One Input to One Output](#page-58-0)

 $\rightarrow \{\langle \text{in}\rangle \text{@}<\text{out}\rangle\}$ 

[Switching One Input to All Outputs](#page-58-0)

 $\rightarrow$  {<in>@0}

[Disconnecting an Input](#page-58-0)  $\rightarrow$  {0@ < out >} [Muting Specified Output](#page-58-0)  $\rightarrow$  [{#<out>}](#page-58-0) [Unmuting Specified Output](#page-58-0)  $\rightarrow$  {+ < out > } [Locking the Output](#page-58-0)  $\rightarrow$  [{#><out>}](#page-58-0) [Unlocking the Output](#page-59-2)  $\rightarrow$  [{+<<out>}](#page-59-2) [Viewing Connection State on the Output](#page-59-2)  $\rightarrow$  [{VC}](#page-59-2) [Viewing Crosspoint Size](#page-59-2)  $\rightarrow$  [{getsize}](#page-59-2) [Changing the Autoselect Mode](#page-60-0) → {AS\_V<out>=[<state>;<mode>](#page-60-0)} [Changing the Video Input Priorities](#page-60-0) → {PRIO\_V<out>=[<in1\\_prio>;<in2\\_prio>](#page-60-0);...;<inn\_prio>} **[Network Configuration](#page-60-0)** [Querying the Current IP Status](#page-60-0)  $\rightarrow$  [{IP\\_STAT=?}](#page-60-0) [Querying the IP Address](#page-60-0)  $\rightarrow$  [{IP\\_ADDRESS=?}](#page-60-0) [Setting the IP Address](#page-61-0)

→ [{IP\\_ADDRESS=](#page-61-0)<type>;<ip\_address>}

[Querying the Subnet Mask](#page-61-0)

 $\rightarrow$  [{IP\\_NETMASK=?}](#page-61-0)

[Setting the Subnet Mask](#page-61-0)

→ {IP\_NETMASK=[<subnet\\_mask>](#page-61-0)}

[Querying the Gateway Address](#page-61-0)

 $\rightarrow$  [{IP\\_GATEWAY=?}](#page-61-0)

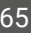

#### [Setting the Gateway Address](#page-61-0)

→ {IP\_GATEWAY=[<gateway\\_addr>}](#page-61-0)

[Applying the Network Settings](#page-61-0)

 $\rightarrow$  [{IP\\_APPLY}](#page-61-0)

[Querying the TCP/IP Port](#page-62-0)

- $\rightarrow$  [{LW2\\_PORT=?}](#page-62-0)
- $\rightarrow$  [{LW3\\_PORT=?}](#page-62-0)

[Setting the TCP/IP Port](#page-62-0)

- $\rightarrow$  [{LW2\\_PORT=](#page-62-0)<port\_nr>}
- $\rightarrow$  [{LW3\\_PORT=](#page-62-0)<port\_nr>}

→ {ETH\_ENABLE=<cpu><ctrl\_tps\_link>;<ctrl\_lan>;<tps\_eth>;<tpsin1\_eth>;<tpsin2\_eth>; [<tpsout1\\_eth>;<tpsout2\\_eth>}](#page-62-0)

[Querying the Status of Ethernet Ports](#page-62-0)

 $\rightarrow$  [{ETH\\_ENABLE=?}](#page-62-0)

[Setting the Status of Ethernet Ports](#page-62-0)

#### **[Serial Port Configuration](#page-63-0)**

[Setting the Control Protocol](#page-63-0)

 $\rightarrow$  {RS232=[<mode>}](#page-63-0)

[Serial Port Format Setting \(Local port\)](#page-63-0)

→ {RS232\_LOCAL\_FORMAT=<br/>baud\_rate>;<data\_bit>;<parity>;<stop\_bit>}

[Serial Port Format Setting \(Link port\)](#page-63-0)

→ {RS232\_LINK\_FORMAT=<br/>baud\_rate>;<data\_bit>;<parity>;<stop\_bit>}

[Serial Port Protocol Setting \(Local port\)](#page-63-0)

→ [{RS232\\_LOCAL\\_PROT=](#page-63-0)<protocol>}

[Serial Port Protocol Setting \(Link port\)](#page-63-0)

→ [{RS232\\_LINK\\_PROT=](#page-63-0)<protocol>}

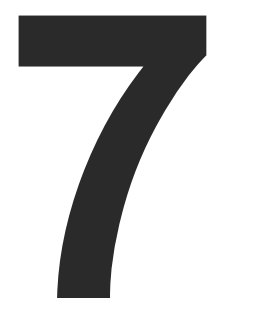

# <span id="page-66-0"></span>LW3 Programmers' Reference

**The device can be controlled through Lightware 3 (LW3) protocol commands to ensure the compatibility with other Lightware products. The supported LW3 commands are described in this chapter.**

- **DVERVIEW**
- **EXECUTE INSTRUCTIONS FOR THE TERMINAL APPLICATION USAGE**
- **F** PROTOCOL RULES
- SYSTEM COMMANDS
- **EXECUTED PORT AND CROSSPOINT SETTINGS**
- **AUDIO PORT SETTINGS**
- RS-232 PORT CONFIGURATION
- **EXECUTE: MESSAGE SENDING VIA ETHERNET PORT**
- ç [Message Sending via RS-232 Serial Port](#page-83-0)
- **EXECUTE INFRARED PORT CONFIGURATION**
- **NETWORK CONFIGURATION**
- **EDID MANAGEMENT**
- ç [LW3 Commands Quick Summary](#page-87-0)

# **7.1. Overview**

The Lightware Protocol #3 (LW3) is implemented in almost all new Lightware devices (matrix switchers, signal extenders and distribution amplifiers) since 2012. The protocol is ASCII-based and all commands are terminated with a carriage return (Cr, '\r') and line feed (Lf, '\n') pair. It is organized as a tree structure that provides outstanding flexibility and user-friendly handling with 'nodes', 'properties' and 'methods'. The **Advanced View** of the Lightware Device Controller software is the perfect tool for browsing and learning how the LW3 protocol can be used in practice.

# **7.2. Instructions for the Terminal Application Usage**

#### **Terminal Application**

The LW3 protocol commands can be applied to the receiver using a terminal application. You need to install one of them to your control device, for example **Putty** or **CLI**. *#terminal*

#### **Establishing Connection**

Follow the steps for establishing connection to the receiver:

- **Step 1.** Connect the receiver to a LAN over Ethernet.
- **Step 2.** Open the terminal application (e.g. Putty).
- **Step 3.** Add the **IP address** of the device (default: 192.168.0.100) and the **port number (6107)**.
- **Step 4.** Select the **Raw** connection type, and open the connection.

 $\blacktriangleright$  / **MEDIA N** VIDEO **EXP**  SourcePortCount **SourcePortStatus**  DestinationPortCount DestinationPortStatus [...] <u>In the set of the Internet set of the Internet set of the Internet set of the Internet set of the Internet set of the Internet set of the Internet set of the Internet set of the Internet set of the Internet set of the Int</u>  $\blacksquare$   $\blacksquare$ **ISSUED 13**  $\blacksquare$  14 **In the set of the 15**  $\blacksquare$ I6  $\blacksquare$  01  $\blacksquare$  02  $\blacksquare$  03  $\blacksquare$  04 **AUDIO ETHERNET IR N**UART EDID **SYS PRESETS EVENTS MANAGEMENT REMOTE** Command type (GET/SET/CALL/MAN)

<span id="page-67-0"></span>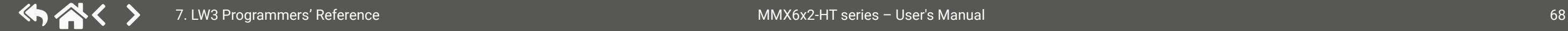

Once the terminal window is opened, you can enter the LW3 protocol commands which are listed in the following sections.

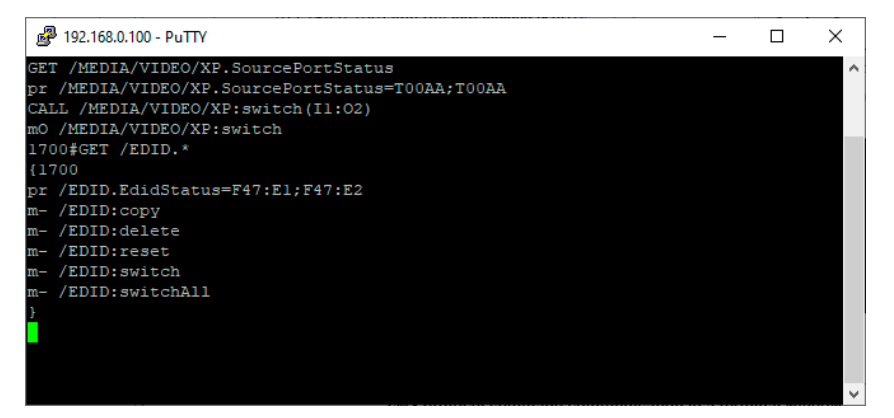

*LW3 protocol command communication in a terminal window*

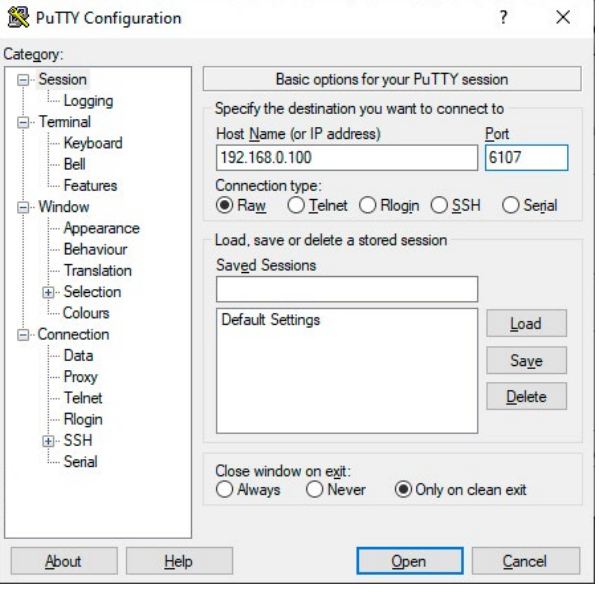

# **7.3. Protocol Rules**

### **7.3.1. LW3 Tree Structure and Command Structure (Examples)**

# **7.3.2. General Rules**

- All names and parameters are **case-sensitive**.
- The nodes are separated by a slash ('/') character.
- The node names are comprised of the elements of the English alphabet and numbers.
- Use the **TCP port no. 6107** when using LW3 protocol over Ethernet.
- Node paths describe the exact location of the node, listing each parent node up to the root.
- The length of a line (command/response, command type / prefix, path, method/property and parameters together) can be max. 800 bytes.

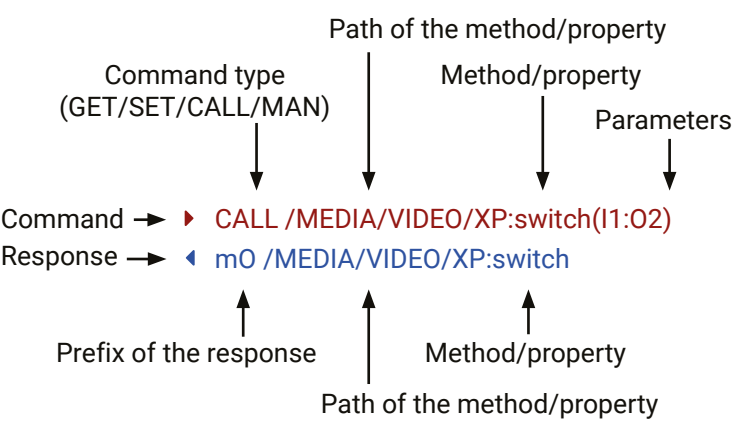

# **7.3.3. Command Types**

#### **GET command**

- ▶ GET / SerialNumber
- æ pr /.SerialNumber=87654321

The **GET** command can be used to get the child nodes, properties and methods of a specific node. It can also be used to get the value of a property. Use the dot character (.) when addressing a property:

#### **GETALL command**

The **GETALL** command can be used to get all child nodes, properties and methods of a node with one command.

- ▶ SET /MEDIA/VIDEO/O1.HdcpModeSetting=1
- æ pw /MEDIA/VIDEO/O1.HdcpModeSetting=1

- ▶ CALL /MEDIA/VIDEO/XP:switch(I1:01)
- æ mO /MEDIA/VIDEO/XP:switch
- ç GETALL /EDID
- æ n- /EDID/F
- æ n- /EDID/D
- æ n- /EDID/U
- æ n- /EDID/E
- æ pr /EDID.EdidStatus=F47:E1;F47:E2;F23:E3;F47:E4;F17:E5;F47:E6
- æ m- /EDID:copy
- æ m- /EDID:delete
- æ m- /EDID:reset
- æ m- /EDID:switch
- æ m- /EDID:switchAll

#### **SET command**

- ▶ MAN /MEDIA/VIDEO/O1.Pwr5vMode
- æ pm /MEDIA/VIDEO/O1.Pwr5vMode ["0" | "1" | "2"] 0 Auto, 1 Always On, 2 Always Off]

The **SET** command can be used to modify the value of a property. Use the dot character (.) when addressing the property:

#### **CALL command**

A method can be invoked by the **CALL** command. Use the colon character (:) when addressing the method:

#### **MAN command**

- ▶ CALL /MEDIA/VIDEO/XP:switch(IA:01)
- æ mE /MEDIA/VIDEO/XP:switch %E004:Invalid value

The manual is a human readable text that describes the syntax and provides a hint for how to use the primitives. For every node, property and method in the tree there is a manual; type the MAN command to get the manual:

# **7.3.4. Prefix Summary**

DEFINITION: The prefix is a 2-character long code that describes the type of the response. The following prefixes are defined in the LW3 protocol:

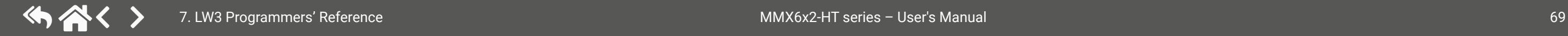

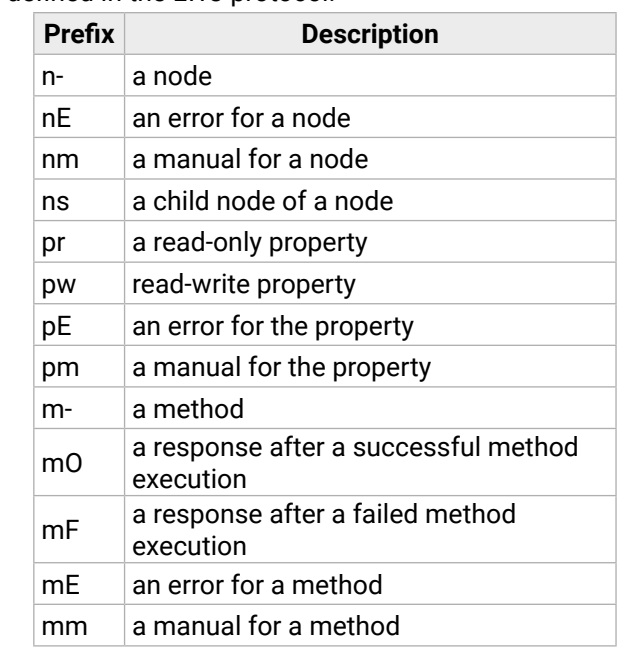

#### **7.3.5. Error Messages**

There are several error messages defined in the LW3 protocol, all of them have a unique error number.

#### **7.3.6. Escaping**

DEFINITION: An escape sequence is a sequence of characters that does not represent itself when used inside a character or string literal, but is translated into another character or a sequence of characters.

Property values and method parameters can contain characters that are used as control characters in the protocol. They must be escaped. The escape character is the backslash ('\') and escaping means injecting a backslash before the given character (like in C language).

Control characters are the following:  $\{\}$  # % () \r \n \t

A typical usage is when a message is sent, and it contains such a character that must be escaped. **Example**

The original message: CALL /MEDIA/UART/P1:sendMessage(Set(01))

The escaped message: CALL /MEDIA/UART/P1:sendMessage(Set\(01\))

The above case is a typical example: the Lightware device is directed to send out a message over one of its ports. The round brackets in the message are escaped.

#### **7.3.7. Signature**

DEFINITION: The signature is a four-digit-long hexadecimal value that can be optionally placed before every command to keep a command and the corresponding responses together as a group.

Each line is terminated with carriage return (Cr, '\r') and line feed (Lf, '\n') characters. In several cases the number of the lines in the response cannot be determined in advance, e.g. the client intends to receive the whole response and also wants to be sure that the received lines belong together and to the same command. In these cases, a special feature, the 'signature' can be used. The response to that particular command will also be preceded by the signature, and the corresponding lines will be between brackets:

- $\blacktriangleright$  1700#GET /EDID.\*
- æ {1700
- æ pr /EDID.EdidStatus=F47:E1;F47:E2;F23:E3;F47:E4;F17:E5;F47:E6
- æ m- /EDID:copy
- æ m- /EDID:delete
- æ m- /EDID:reset
- æ m- /EDID:switch
- æ m- /EDID:switchAll
- æ }

- ▶ OPEN /MEDIA/VIDEO
- æ o- /MEDIA/VIDEO

- $\triangleright$  OPEN
- æ o- /MEDIA/VIDEO
- æ o- /EDID
- æ o- /DISCOVERY
- ▶ OPEN /MEDIA/VIDEO/\*
- æ o- /MEDIA/VIDEO/\*

INFO: The lines of the signature are also Cr and Lf terminated.

#### **7.3.8. Subscription**

- ▶ CLOSE /MEDIA/VIDEO/\*
- æ c- /MEDIA/VIDEO/\*

DEFINITION: Subscription to a node means that the user will get a notification if a property of the node changes.

When the value of a property is changed and the user is subscribed to the node that the property belongs to, an asynchronous notification is generated. This is notification is called the 'change message'. The format of such a message is very similar to the response for the **GET** command:

A user can subscribe to any node. These notifications are asynchronous messages and are useful to keep the client application up to date, without having to periodically poll the node to detect a changed property. When the user does not want to be informed about the changes anymore, he can simply unsubscribe from the node.

- ▶ OPEN /MEDIA/VIDEO/I1
- æ o- /MEDIA/VIDEO/I1
- 
- ▶ GET /MEDIA/VIDEO/I1.HdcpEnable
- æ pm /MEDIA/VIDEO/I1.HdcpEnable=false
- ▶ GET /MEDIA/VIDEO/I1.HdcpEnable
- æ pm /MEDIA/VIDEO/I1/HdcpEnable=false
- ▶ SET /MEDIA/VIDEO/I1.HdcpEnable=true
- æ pw /MEDIA/VIDEO/I1/HdcpEnable=true
- æ CHG /MEDIA/VIDEO/I1/HdcpEnable=true **connection #1**

**ATTENTION!** The subscriptions are handled separately for connections. Hence, if the connection is terminated, all registered subscriptions are deleted. After reopening a connection all subscribe commands have to be sent in order to get the notifications of the changes on that connection.

#### **Subscribe to a Node**

that more expressions or parameters can be placed by using a semicolon, e.g. **I2;I4;I5** or **F27:E1;F47:E2**

#### **Get the Active Subscriptions**

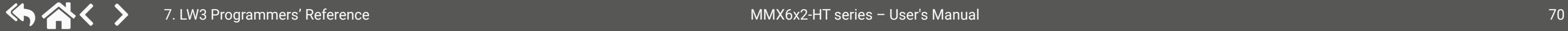

#### **Subscribe to Multiple Nodes**

#### **Unsubscribe from a Node**

- ç CLOSE /MEDIA/VIDEO
- æ c- /MEDIA/VIDEO

#### **Unsubscribe from Multiple Nodes**

#### **7.3.9. Notifications about the Changes of the Properties**

#### æ CHG /EDID.EdidStatus=F48:E1

#### **A Short Example of How to Use the Subscription**

There are two independent users controlling the device through two independent connections (**Connection #1** and **Connection #2**). The events in the rows occur after each other.

**connection #1**

**connection #2**

#### **scription**

ibed in the command.

**Explanation:** The first user (**Connection #1**) set a subscription to a node. Later the other user (**Connection #2**) made a change, and thanks to the subscription, the first user got a notification about the change.

#### **Legend for the Control Commands**

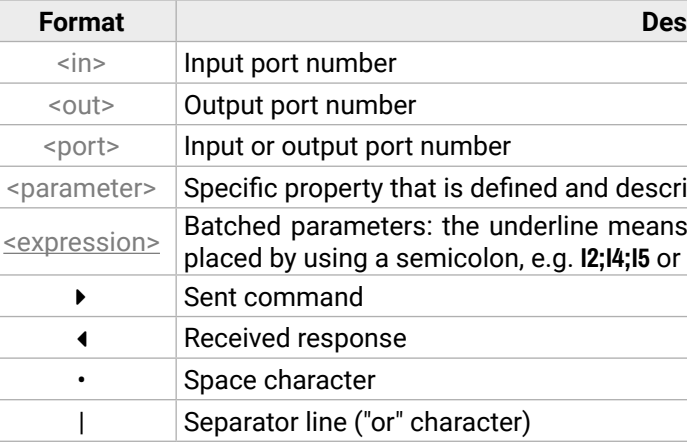

# **7.4. System Commands**

## **7.4.1. Querying the Product Name**

**ATTENTION!** The name of the product is a read-only parameter and cannot be modified.

- ▶ GET•/.ProductName
- æ pr•/.ProductName=<product\_name>

- ▶ GET /.ProductName
- æ pr /.ProductName=MMX6x2-HT220

### **Command and Response**

# **Example**

# **7.4.2. Setting the Device Label**

- ▶ SET•/MANAGEMENT/UID/DeviceLabel=<custom\_name>
- æ pw•/MANAGEMENT/UID/DeviceLabel=<custom\_name>

- ▶ SET /MANAGEMENT/UID.DeviceLabel=MMX\_Control\_room
- æ pw /MANAGEMENT/UID.DeviceLabel=MMX\_Control\_room

**ATTENTION!** The device label can be changed to a custom text, which is displayed in many windows of the LDC. This writable parameter is not the same as the ProductName parameter. The default format of the device label is the following: LW\_<product\_name>\_<serial\_no>.

- ▶ GET•/.SerialNumber
- æ pr•/.SerialNumber=<serial\_nr>

- ▶ GET /.SerialNumber
- æ pr /.SerialNumber=87654321
- ▶ SET•/MANAGEMENT/UI.LcdMenuBackLightMode=<parameter>
- æ pw•/MANAGEMENT/UI.LcdMenuBackLightMode=<parameter>

The Device Label can be 39 characters long and ASCII characters are allowed. Longer names are truncated. *#label #devicelabel*

- ▶ SET /MANAGEMENT/UI.LcdMenuBackLightMode=0
- æ pw /MANAGEMENT/UI.LcdMenuBackLightMode=0

#### **Command and Response**

# **Example**

- ▶ CALL /MANAGEMENT/UI:LcdMenuMessage(100;first line; second line)
- æ mO /MANAGEMENT/UI:LcdMenuMessage

# **7.4.3. Querying the Serial Number**

**Command and Response** *#serialnumber*

<span id="page-70-0"></span>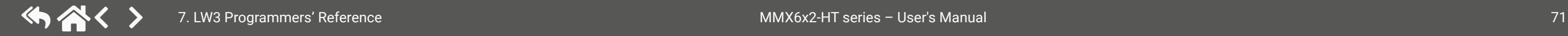

# **Example**

# **7.4.4. Setting the Background Light of the LCD Screen**

# **Command and Response**

# **Example**

# **Parameters**

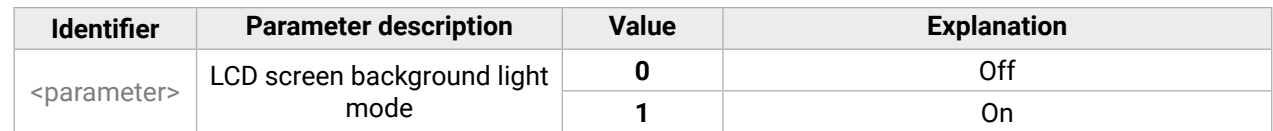

# **7.4.5. Setting the Displayed Text on the LCD Screen**

Two-line long message can be displayed on the LCD screen.

# **Command and Response**

- ç CALL•/MANAGEMENT/UI:LcdMenuMessage(<time>; <1stline\_text>;<2ndline\_text>)
- æ mO•/MANAGEMENT/UI:LcdMenuMessage

# **Example**

# **Parameters**

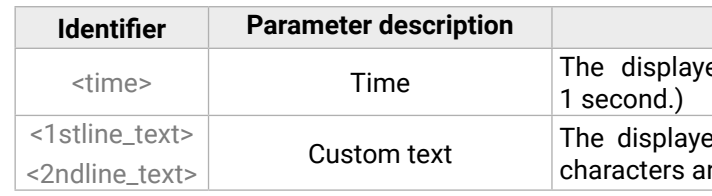

#### **Explanation**

ed text shows a definite time (100 means

ed text can be 19 characters long and ASCII re allowed. Longer names are truncated.

Calling the method results in the blinking of the front panel status LEDs for 10 seconds. This feature can be used to help to identify the device itself in the rack shelf.

#### **7.4.6. Identifying the Device**

- ▶ CALL /MANAGEMENT/UI:identifyMe()
- æ mO /MANAGEMENT/UI:identifyMe

### **Command and Response**

- ▶ CALL•/SYS:Reset()
- æ mO•/SYS:Reset=
- ç CALL•/MANAGEMENT/UI:identifyMe()
- æ mO•/MANAGEMENT/UI:identifyMe

- ▶ CALL /SYS:reset()
- æ mO /SYS:reset=

#### **Example**

- ▶ CALL•/SYS:factoryDefaults()
- æ mO•/SYS:factoryDefaults=

- ▶ CALL /SYS:factoryDefaults()
- æ mO /SYS:factoryDefaults=

#### **7.4.7. Resetting the Matrix**

The matrix can be restarted – the current connections (LAN, RS-232) will be terminated. *#reboot #restart*

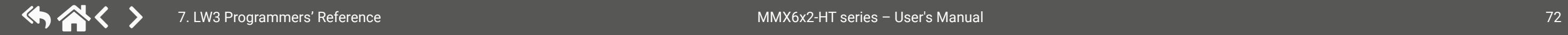

#### **Command and Response**

#### **Example**

## **7.4.8. Restoring the Factory Default Settings**

#### **Command and Response**

#### **Example**

#### **Explanation**

The device is restarted, current connections are terminated, and the default settings are restored. See the complete list in the [Factory Default Settings](#page-112-1) section. *#factory*
# <span id="page-72-1"></span>**7.5. Video Port and Crosspoint Settings**

## **7.5.1. Querying the Status of Source Port**

- <span id="page-72-0"></span>▶ GET•/MEDIA/VIDEO/XP.SourcePortStatus
- æ pr•/MEDIA/VIDEO/XP.SourcePortStatus=<I1\_state>;<I2\_state>;...;<I6\_state>

**Command and Response** *#portstatus #crosspoint #switch*

- ▶ GET /MEDIA/VIDEO/XP.SourcePortStatus
- æ pr /MEDIA/VIDEO/XP.SourcePortStatus=T00AF;T00AA;T00BF;T00EF;T000A;M00FF

The response contains 5 ASCII characters for each port. The first character indicates the mute/lock state, the next four characters represent a 2-byte HEX code showing the current state of the input ports.

## **Example**

**Legend**

## **Example and Explanation (for input 1, T00AF)**

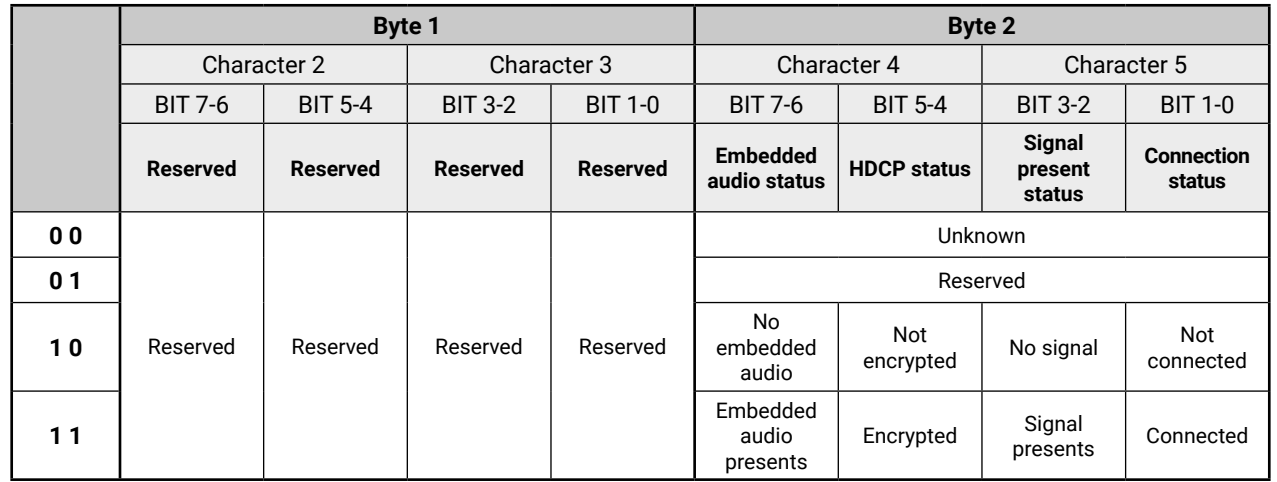

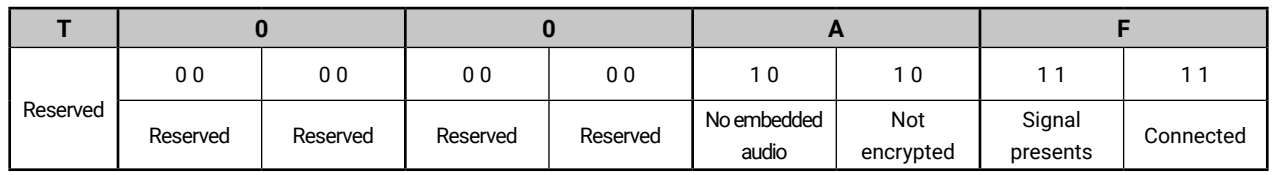

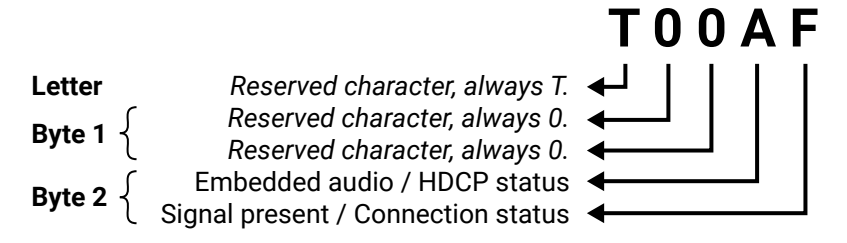

## **The Most Common Received Port Status Responses**

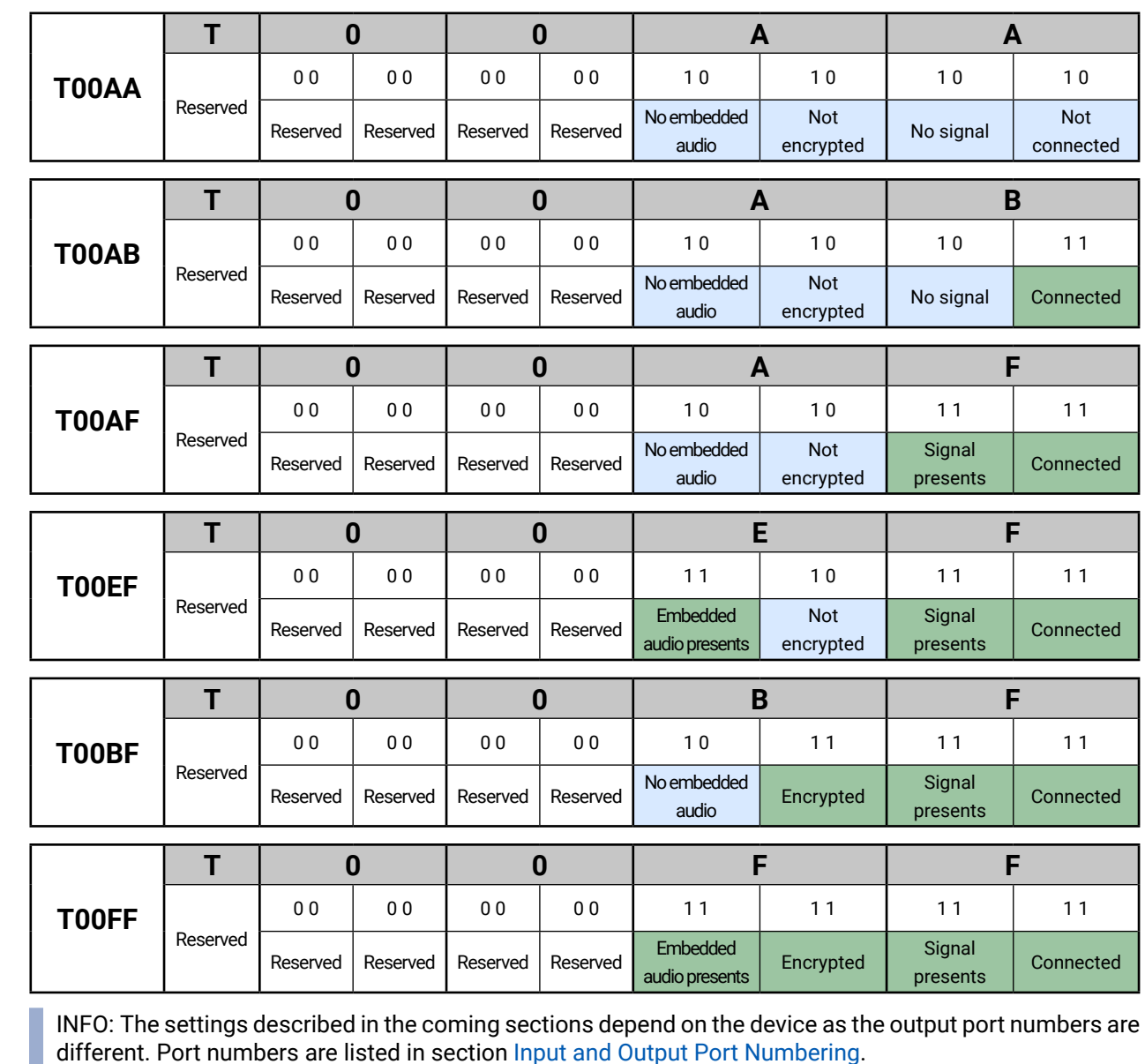

INFO: The settings of the mirrored outputs are common in most cases. E.g. if the autoselect setting is changed on Output 1, it will be changed on Output 3 as well.

## **7.5.2. Querying the Status of Destination Port**

#### **Command and Response**

- ▶ GET•/MEDIA/XP/VIDEO.DestinationPortStatus
- æ pr•/MEDIA/XP/VIDEO.DestinationPortStatus=<O1\_state>;<O2\_state>;...;<O4\_state>

- ▶ GET /MEDIA/VIDEO/XP.DestinationPortStatus
- æ pr /MEDIA/VIDEO/XP.DestionationPortStatus=M00AA;T00AA;T000A;T000A

The response contains 5 ASCII characters for each port. The first character indicates the mute/lock state, the next four characters represent a 2-byte HEX code showing the current state of the input ports.

- ▶ GET•/MEDIA/VIDEO/XP.DestinationConnectionList
- æ pr•/MEDIA/VIDEO/XP.DestinationConnectionList=<out\_connection>

## **Example**

- ▶ GET /MEDIA/VIDEO/XP.DestinationConnectionList
- æ pr /MEDIA/VIDEO/XP.DestinationConnectionList=I1;I3;I1;I3

- ▶ CALL•/MEDIA/VIDEO/XP:switch(<in>:<out>)
- æ mO•/MEDIA/VIDEO/XP:switch

### **Legend**

- ▶ CALL /MEDIA/VIDEO/XP:switch(I4:01)
- æ mO /MEDIA/VIDEO/XP:switch

<span id="page-73-1"></span>See the Legend in the [Querying the Status of Source Port](#page-72-0) section.

## **7.5.3. Querying the Video Crosspoint Setting**

#### **Command and Response**

- ▶ CALL /MEDIA/VIDEO/XP:switchAll(I4)
- æ mO /MEDIA/VIDEO/XP:switchAll

#### **Example**

- ▶ CALL /MEDIA/VIDEO/XP:switch(0:01)
- æ mO /MEDIA/VIDEO/XP:switch

#### **Explanation**

I1 port is connected to O1 and O3, I3 is connected to O2 and O4.

- ▶ CALL /MEDIA/VIDEO/XP:switchAll(0)
- æ mO /MEDIA/VIDEO/XP:switchAll

### **7.5.4. Switching Video Input**

<span id="page-73-0"></span>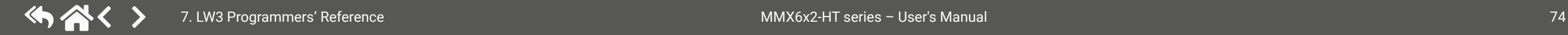

#### **Command and Response**

### **Example 1**

### **Explanation**

I4 port is connected to O1 port.

## **7.5.5. Switching an Input to All Outputs**

#### **Command and Response**

- ç CALL•/MEDIA/VIDEO/XP:switchAll(<in>)
- æ mO•/MEDIA/VIDEO/XP:switchAll

#### **Example 1**

#### **Explanation**

I4 port is connected to all output ports.

## **7.5.6. Disconnecting a Video Input**

#### **Command and Response**

- ç CALL•/MEDIA/VIDEO/XP:switch(0:<out>)
- æ mO•/MEDIA/VIDEO/XP:switch

### **Example 1**

### **Explanation**

When using 0 (zero) value as an input, the input will be disconnected and no signal will appear on the output.

### **7.5.7. Disconnecting an Input from All Outputs**

#### **Command and Response**

- ç CALL•/MEDIA/VIDEO/XP:switchAll(0)
- æ mO•/MEDIA/VIDEO/XP:switchAll

#### **Example 1**

#### **Explanation**

All output ports are disconnected.

## <span id="page-74-0"></span>**7.5.8. Setting the HDCP (Input Port)**

HDCP capability can be enabled/disabled on the input ports, thus non-encrypted content can be seen on a non-HDCP compliant display. See more information in the [HDCP Management](#page-106-0) section. *#hdcp*

- ▶ SET•/MEDIA/VIDEO/<In>.HdcpEnable=<logical\_value>
- æ pw•/MEDIA/VIDEO/<In>.HdcpEnable=<logical\_value>

## **Command and Response**

- ▶ SET /MEDIA/VIDEO/I1.HdcpEnable=false
- æ pw /MEDIA/VIDEO/I1.HdcpEnable=false

## **Parameters**

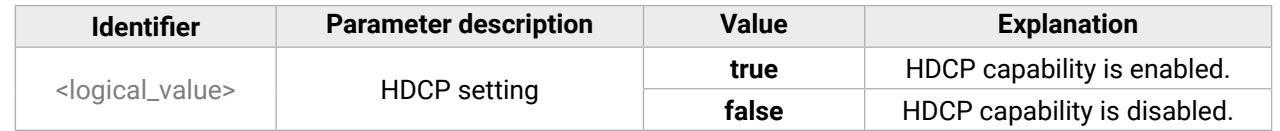

- ▶ SET•/MEDIA/VIDEO/<out>.HdcpModeSetting=<parameter>
- æ pw•/MEDIA/VIDEO/<out>.HdcpModeSetting=<parameter>

The <logical\_value> can be set to **true** or **false**.

## **Example**

- ▶ SET /MEDIA/VIDEO/O1.HdcpModeSetting=0
- æ pw /MEDIA/VIDEO/O1.HdcpModeSetting=0

- ▶ GET•/MEDIA/VIDEO/XP.DestinationPortAutoselect
- æ pr•/MEDIA/VIDEO/XP.DestinationPortAutoselect=<out\_set>

The response shows the settings of each output one by one.

## **7.5.9. Setting the HDCP (Output Port)**

HDCP capability can be set to Auto/Always on the output ports, thus non-encrypted content can be transmitted to a non-HDCP compliant display. See more information in the [HDCP Management](#page-106-0) section.

### **Command and Response**

- ▶ GET /MEDIA/VIDEO/XP.DestinationPortAutoselect
- æ pr /MEDIA/VIDEO/XP.DestinationPortAutoselect=EL;DP;EL;DP

### **Parameters**

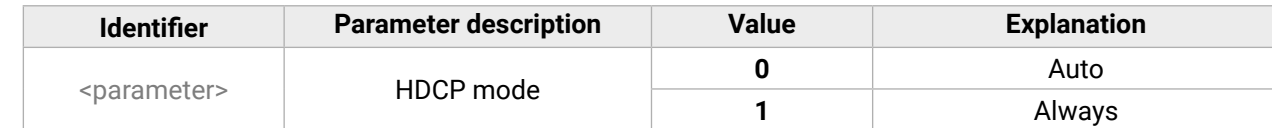

### **Example**

## **7.5.10. Querying the Video Autoselect Settings**

### **Command and Response**

- ▶ CALL /MEDIA/VIDEO/XP:setDestinationPortAutoselect(01:EF)
- æ mO /MEDIA/VIDEO/XP:setDestinationPortAutoselect

## **Legend**

## <out\_set> Two-letter code of the Autoselect settings.

### **Parameters**

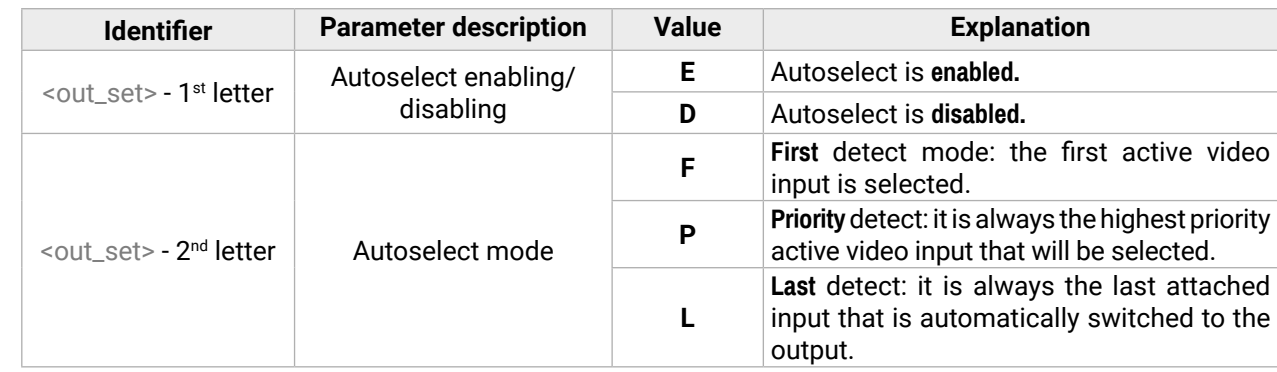

## **Example**

## **Explanation**

**EL**: the Autoselect is **E**nabled on output 1 and output 3, selected mode is Last detect.

**DP:** the Autoselect is **D**isabled on output 2 and output 4.

INFO: For more information, see the [The Autoselect Feature](#page-19-0) section. *#autoselect*

## **7.5.11. Changing the Autoselect Mode**

### **Command and Response**

- ç CALL•/MEDIA/VIDEO/XP:setDestinationPortAutoselect(<On>:<On\_set>)
- æ mO•/MEDIA/VIDEO/XP:setDestinationPortAutoselect

### **Legend**

See the previous section.

## **Example**

## **Explanation**

The Autoselect mode is Enabled on Output 1 in First detect mode.

## **7.5.12. Querying the Input Port Priority**

- <span id="page-75-1"></span>▶ GET•/MEDIA/VIDEO/XP.PortPriorityList
- æ pr•/MEDIA/VIDEO/XP.PortPrioirtyList=<out\_list>

#### **Command and Response**

The response shows the priority of each output one after another. The priority number can be from 0 to 31; 0 is the highest- and 30 is the lowest priority. 31 means that the port will be skipped in the priority list.

- ▶ GET /MEDIA/VIDEO/XP.PortPriorityList
- æ pr /MEDIA/VIDEO/XP.PortPriorityList= 5,4,3,2,1,0;0,1,2,3,4,5; 5,4,3,2,1,0;0,1,2,3,4,5

### **Legend**

<out\_list>: The input port priority order of the given output port: <I1>,I2>,…,<Im>

## **Example**

### **Explanation**

There are four outputs, so there are four groups listed in the response (divided by semicolons) and each group (list) contains six priority numbers. The priority list of O1 and O3 is common, such as the list of O2 and O4.

- D CALL•/MEDIA/VIDEO/XP:setAutoselectionPriority(<in>(<out>):<prio>)
- æ mO•/MEDIA/VIDEO/XP:setAutoselectionPrioirty

The response: 5,4,3,2,1,0;0,1,2,3,4,5;5,4,3,2,1,0;0,1,2,3,4,5. Those values show the priority order of the video input ports:

- ▶ CALL /MEDIA/VIDEO/XP:setAutoselectionPriority (I1(O1):31;I2(O1):1;I3(O1):2;I4(O1):3;I5(O1):4;I6(O1):5)
- æ mO /MEDIA/VIDEO/XP:setAutoselectionPriority

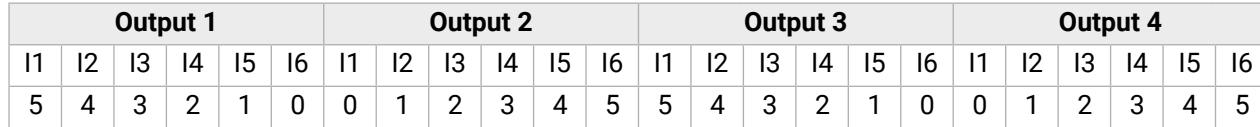

- ▶ CALL /MEDIA/VIDEO/XP:muteSource(I1)
- æ mO /MEDIA/VIDEO/XP:muteSource

In the example above, the Input 6 has the highest priority on O1 and O3 output ports and Input 1 has the lowest priority. On O2 and O4 ports the setting is the opposite.

<span id="page-75-0"></span>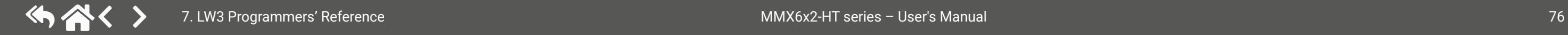

**ATTENTION!** The same priority number can be set to different input ports. When the priority numbers match, the input port with the lowest port number will have the highest priority.

## **7.5.13. Changing the Input Port Priority**

#### **Command and Response**

## **Legend**

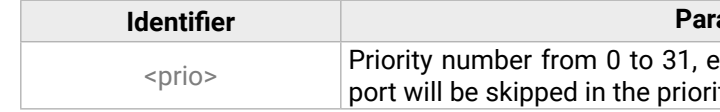

An input port priority can be set on an output port. Many settings can be executed by separating a semicolon (no space), see the example below.

## **Example**

#### **Explanation**

The Input 1 is ignored from the autoselection, priority order of the inputs are: I2, I3, I4, I5, I6.

## **7.5.14. Muting the Input Port**

#### **Command and Response** *#mute*

- ç CALL•/MEDIA/VIDEO/XP:muteSource(<in>)
- æ mO•/MEDIA/VIDEO/XP:muteSource

### **Example**

## **7.5.15. Unmuting the Input Port**

**Command and Response** *#unmute*

- ç CALL•/MEDIA/VIDEO/XP:unmuteSource(<in>)
- æ mO•/MEDIA/VIDEO/XP:unmuteSource

### **Example**

- ç CALL /MEDIA/VIDEO/XP:unmuteSource(I1)
- æ mO /MEDIA/VIDEO/XP:unmuteSource

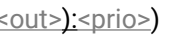

#### **Identifier** description

equal numbers are allowed (31 means that the ity list).

## **7.5.16. Locking the Input Port**

#### **Command and Response** *#lock*

- ▶ CALL /MEDIA/VIDEO/XP:lockSource(I1)
- æ mO /MEDIA/VIDEO/XP:lockSource
- ç CALL•/MEDIA/VIDEO/XP:lockSource(<in>)
- æ mO•/MEDIA/VIDEO/XP:lockSource

## **Example**

- ▶ CALL•/MEDIA/VIDEO/XP:unlockSource(<in>)
- æ mO•/MEDIA/VIDEO/XP:unlockSource

## **7.5.17. Unlocking the Input Port**

- ▶ CALL•/MEDIA/VIDEO/XP:muteDestination(<out>)
- æ mO•/MEDIA/VIDEO/XP:muteDestination

### **Command and Response** *#unlock*

- ▶ CALL /MEDIA/VIDEO/XP:muteDestination(01)
- æ mO /MEDIA/VIDEO/XP:muteDestination

## **Example**

- ▶ CALL•/MEDIA/VIDEO/XP:unmuteDestination(<out>)
- æ mO•/MEDIA/VIDEO/XP:unmuteDestination
- ç CALL /MEDIA/VIDEO/XP:unlockSource(I1)
- æ mO /MEDIA/VIDEO/XP:unlockSource

- ▶ CALL /MEDIA/VIDEO/XP:unmuteDestination(01)
- æ mO /MEDIA/VIDEO/XP:unmuteDestination

## **7.5.18. Muting the Output Port**

### **Command and Response**

- D CALL•/MEDIA/VIDEO/XP:lockDestination(<out>)
- æ mO•/MEDIA/VIDEO/XP:lockDestination

- ▶ CALL /MEDIA/VIDEO/XP:lockDestination(01)
- æ mO /MEDIA/VIDEO/XP:lockDestination

## **Example**

- ▶ CALL•/MEDIA/VIDEO/XP:unlockDestination(<out>)
- æ mO•/MEDIA/VIDEO/XP:unlockDestination

- ▶ CALL /MEDIA/VIDEO/XP:unlockDestination(01)
- æ mO /MEDIA/VIDEO/XP:unlockDestination

## **7.5.19. Unmuting the Output Port**

### **Command and Response**

## **Example**

- ▶ SET•/MEDIA/VIDEO/<out>.TpgMode=<mode>
- æ pw•/MEDIA/VIDEO/<out>. TpgMode=<mode>

## **7.5.20. Locking the Output Port**

## **Command and Response**

**0** The test pattern is not displayed on the output. **<sup>1</sup>** The test pattern is displayed if there is no video is ceived on the output port.

**<sup>2</sup>** The test pattern is displayed on the output even ere is an incoming signal.

## **Example**

- ▶ SET /MEDIA/VIDEO/O1.TpgMode=2
- æ pw /MEDIA/VIDEO/O1.TpgMode=2

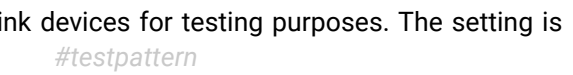

#### **Explanation**

<span id="page-76-0"></span>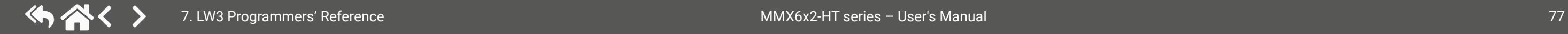

## **7.5.21. Unlocking the Input Port**

## **Command and Response**

## **Example**

## **7.5.22. Test Pattern Generator - Mode**

The output ports can send a special image towards the sink devices for testing purposes. The setting is available on output ports with the parameters listed below. *#testpattern*

**ATTENTION!** The Mode can be set individually on each port, but the Clock source and the Pattern settings are common on the mirrored output ports (e.g. on O1 and O3 output ports).

### **Command and Response**

## **Parameters**

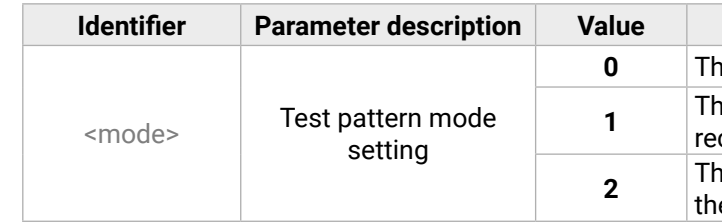

#### **7.5.23. Test Pattern Generator - Clock Source**

- ▶ SET•/MEDIA/VIDEO/<On>.TpgClockSource=<clock\_source>
- æ pw•/MEDIA/VIDEO/<On>.TpgClockSource=<clock\_source>

#### **Command and Response**

#### **Parameters**

- ▶ SET /MEDIA/VIDEO/O1.TpgClockSource=576
- æ pw /MEDIA/VIDEO/O1.TpgClockSource=576

- ▶ SET•/MEDIA/VIDEO/<On>.TpgPattern=<pattern>
- æ pw•/MEDIA/VIDEO/<On>.TpgPattern=<pattern>

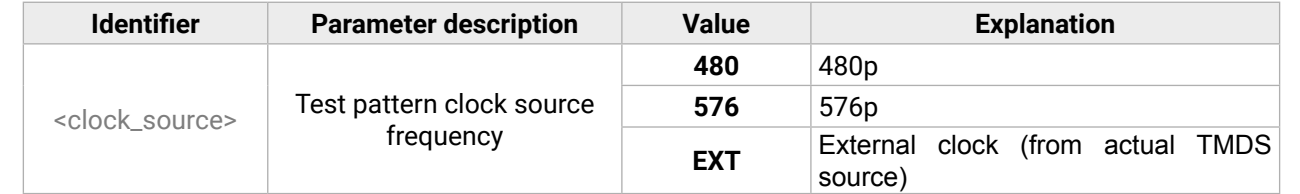

#### **Example**

- ▶ SET /MEDIA/VIDEO/O1.TpgPattern=GREEN
- æ pw /MEDIA/VIDEO/O1.TpgPattern=GREEN

## **7.5.24. Test Pattern Generator - Pattern setting**

#### **Command and Response**

#### **Parameters**

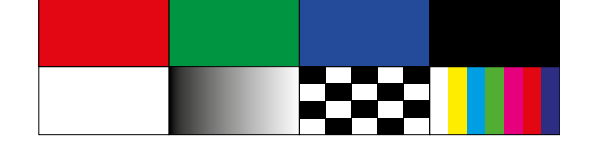

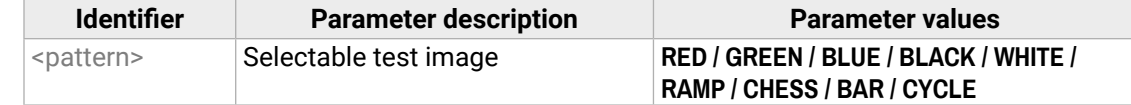

Cycle setting means all the patterns are changed sequentially approx. every 2 seconds.

- ▶ SET•/REMOTE/<source>|<destination>.tpsModeSetting=<TPS\_mode>
- æ pw•/REMOTE/<source>|<destination>.tpsModeSetting=<TPS\_mode>

- ▶ SET /REMOTE/S1.tpsModeSetting=L
- æ pw /REMOTE/S1.tpsModeSetting=L

#### **Example**

<span id="page-77-0"></span>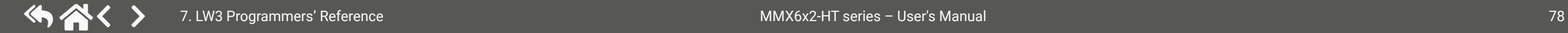

**7.5.25. Querying the Current TPS Mode**

# **Command and Response** ▶ GET•/REMOTE/<source>|<destination>.tpsMode æ pr•/REMOTE/<source>|<destination>.tpsMode=<TPS\_mode>

#### **Parameters**

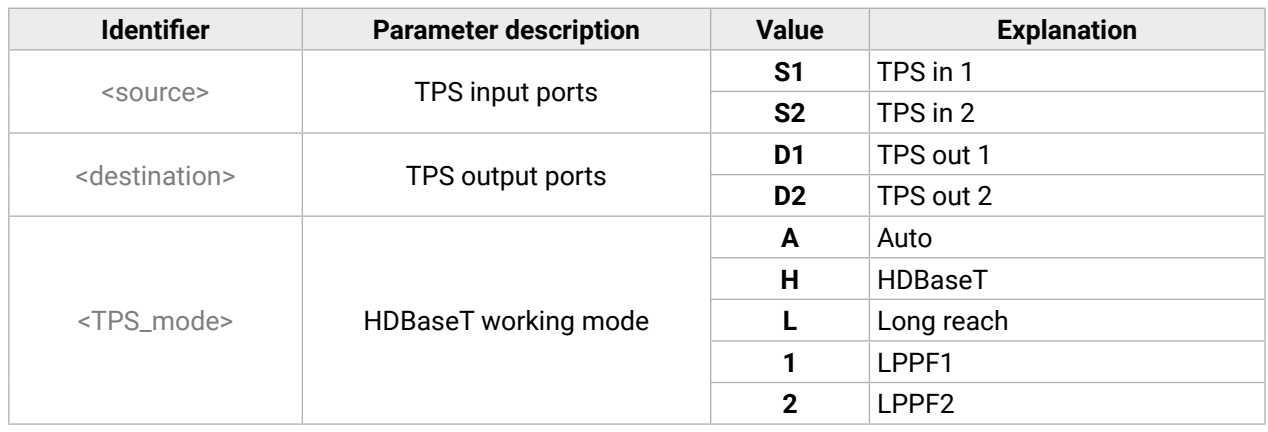

For more information about TPS modes, see the [TPS Working Modes](#page-17-0) section. *#tpsmode*

#### **Example**

▶ GET /REMOTE/S1.tpsMode

æ pr /REMOTE/S1.tpsMode=A

## **7.5.26. Setting the TPS Mode on TPS Ports**

#### **Command and Response**

#### **Example**

#### **Parameters**

See the previous section.

## <span id="page-78-0"></span>**7.5.27. Setting the HDMI Mode (Output Ports)**

- ▶ SET•/MEDIA/VIDEO/<out>.HdmiModeSetting=<HDMI\_mode>
- æ pw•/MEDIA/VIDEO/<out>.HdmiModeSetting=<HDMI\_mode>

## **Command and Response** *#signaltype*

- ▶ SET /MEDIA/VIDEO/O1.HdmiModeSetting=2
- <span id="page-78-1"></span>æ pw /MEDIA/VIDEO/O1.HdmiModeSetting=2

## **Parameters**

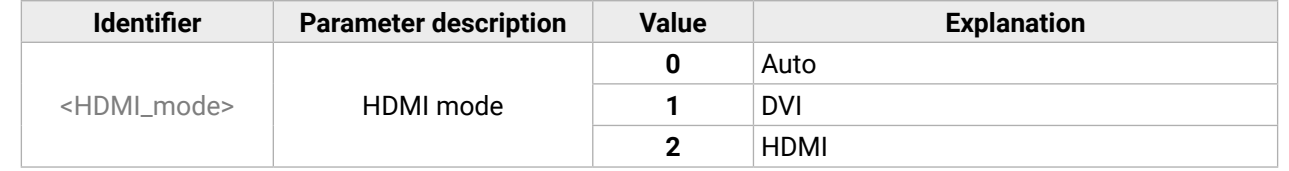

- ▶ SET•/MEDIA/VIDEO/<in>|<out>.AudioMode=<audio\_mode>
- æ pw•/MEDIA/VIDEO/<in>|<out>.AudioMode=<audio\_mode>

## **Example**

# **7.6. Audio Port Settings**

## **7.6.1. Selecting the Signal Source**

## **Command and Response**

- ▶ SET /MEDIA/VIDEO/I1.AudioMode=1
- æ pw /MEDIA/VIDEO/I1.AudioMode=1

## **Parameters**

- ▶ SET•/MEDIA/AUDIO/<in>.Volume=<volume>
- æ pw•/MEDIA/AUDIO/<in>.Volume=<volume>

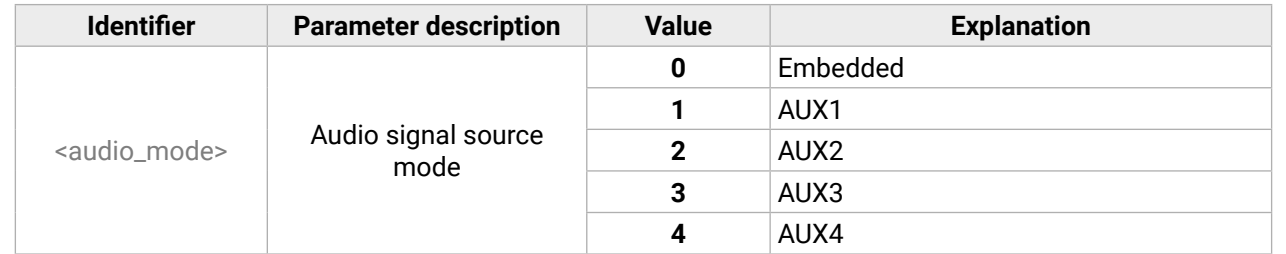

- ▶ SET /MEDIA/AUDIO/I7.Volume=-15
- æ pw /MEDIA/AUDIO/I7.Volume=-15.000

INFO: For more information about the audio capabilities, see the [Audio Inputs and Modes](#page-18-0) section

- ▶ SET•/MEDIA/AUDIO/<in>.Balance=<balance>
- æ pw•/MEDIA/AUDIO/<in>.Balance=<balance>

INFO: The setting is common with the mirrored outputs and available on the HDMI output ports.

## **Example**

- ▶ SET /MEDIA/AUDIO/I7.Balance=25
- æ pw /MEDIA/AUDIO/I7.Balance=25

## **7.6.2. Setting the Analog Audio Input Level - Volume**

<span id="page-78-2"></span>INFO: The following setting is valid only for analog audio input ports. *#volume*

## **Command and Response**

## **Parameters**

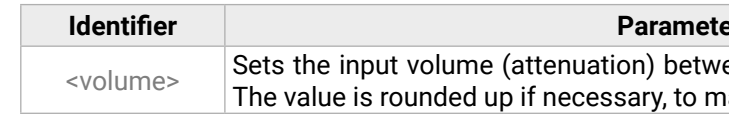

**Identifier Parameter description**

een -95.625 dB and 0 dB in step of -0.375 dB. natch with the step value.

### **Example**

## **7.6.3. Setting the Analog Audio Input Level - Balance**

INFO: The following setting is valid only for analog audio input ports. *#balance*

## **Command and Response**

## **Parameters**

**Identifier Parameter description**

100 means right balance, step is 1. Center is 50

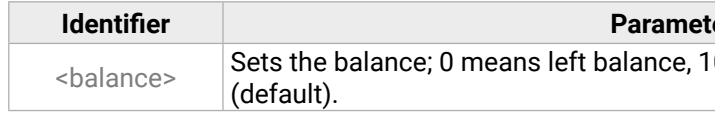

## <span id="page-79-0"></span>**7.6.4. Setting the Analog Audio Input Level - Gain**

INFO: The following setting is valid only for analog audio input ports.

- ▶ SET•/MEDIA/AUDIO/<in>.Gain=<gain>
- æ pw•/MEDIA/AUDIO/<in>.Gain=<gain>

## **Command and Response**

- ▶ SET /MEDIA/AUDIO/I7.Gain=4
- <span id="page-79-1"></span>æ pw /MEDIA/AUDIO/I7.Gain=3.75

## **Parameters**

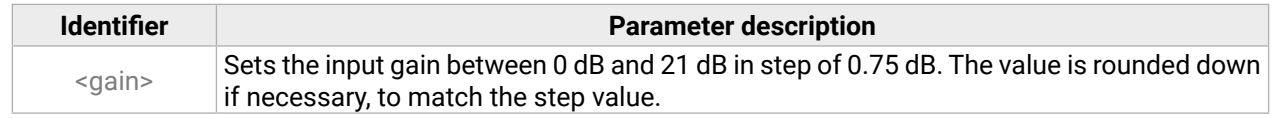

- ▶ SET•/MEDIA/AUDIO/<out>.Volume=<volume>
- æ pw•/MEDIA/AUDIO/<out>.Volume=<volume>

## **Example**

- ▶ SET /MEDIA/AUDIO/I7.Volume=-8
- æ pw /MEDIA/AUDIO/I7.Volume=-8

## **7.6.5. Setting the Analog Audio Output Level - Volume**

**INFO: The following setting is valid only for analog audio output ports.** *#volume* 

- ▶ SET•/MEDIA/AUDIO/<in>.Balance=<balance>
- æ pw•/MEDIA/AUDIO/<in>.Balance=<balance>

## **Command and Response**

- ▶ SET /MEDIA/AUDIO/O5.Balance=0
- æ pw /MEDIA/AUDIO/O5.Balance=0

## **Parameters**

- ▶ SET•/MEDIA/AUDIO/<out>.Gain=<gain>
- æ pw•/MEDIA/AUDIO/<out>.Gain=<gain>

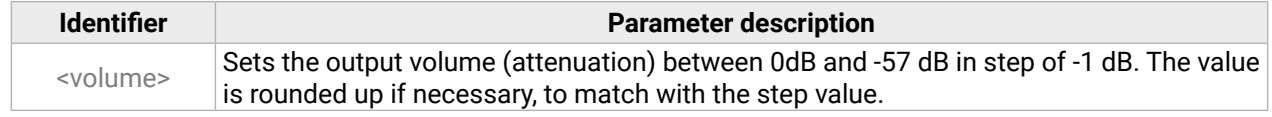

## **Example**

- ▶ SET /MEDIA/AUDIO/O5.Gain=2
- æ pw /MEDIA/AUDIO/O5.Gain=2

**Identifier description** 

100 means right balance, step is 1. Center is 50

**Parameter description** 

or 3 dB. The value is rounded down if necessary,

# **7.6.6. Setting the Analog Audio Output Level - Balance**

INFO: The following setting is valid only for analog audio output ports. *#balance*

## **Command and Response**

## **Parameters**

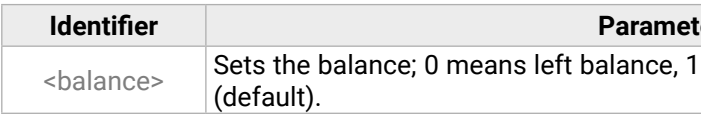

## **Example**

# **7.6.7. Setting the Analog Audio Output Level - Gain**

INFO: The following setting is valid only for analog audio output ports.

## **Command and Response**

## **Parameters**

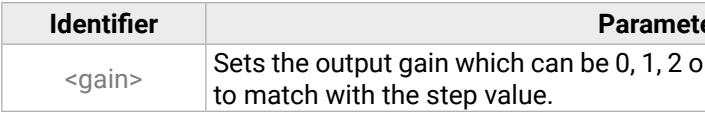

## <span id="page-80-0"></span>**7.6.8. Muting/Unmuting the Analog Audio Output Level**

**INFO: The following setting is valid only for analog audio output ports.** *#mute #unmute* 

- ▶ SET•/MEDIA/AUDIO/<out>.MuteSetting=<logical\_value>
- æ pw•/MEDIA/AUDIO/<out>.MuteSetting=<logical\_value>

## **Command and Response**

- ▶ SET /MEDIA/AUDIO/05.MuteSetting=true
- æ pw /MEDIA/AUDIO/O5.MuteSetting=true

## **Parameters**

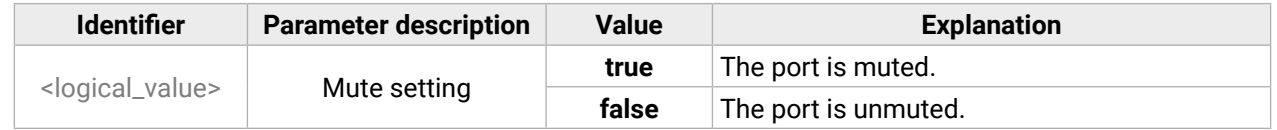

- ▶ SET•/MEDIA/UART/<port>.ControlProtocol=<number>
- æ pw•/MEDIA/UART/<port>.ControlProtocol=<number>

## **Example**

- ▶ SET /MEDIA/UART/P1.ControlProtocol=1
- æ pw /MEDIA/UART/P1.ControlProtocol=1

# **7.7. RS-232 Port Configuration**

- ▶ SET•/MEDIA/UART/<port>.Baudrate=<number>
- æ pw•/MEDIA/UART/<port>.Baudrate=<number>

<span id="page-80-1"></span>**ATTENTION!** MMX6x2 handles many serial ports. The following parameters can be set individually on

each port; the exact port numbering is listed in section [Factory Default Settings.](#page-112-1) *#rs232 #serial*

- ▶ SET /MEDIA/UART/P1.Baudrate=2
- æ pw /MEDIA/UART/P1.Baudrate=2

## **7.7.1. Setting the Protocol**

- ▶ SET•/MEDIA/UART/<port>.DataBits=<databits>
- æ pw•/MEDIA/UART/<port>.DataBits=<databits>

## **Command and Response** *#protocol*

- ▶ SET /MEDIA/UART/P1.DataBits=8
- æ pw /MEDIA/UART/P1.DataBits=8

## **Explanation**

## **Parameters**

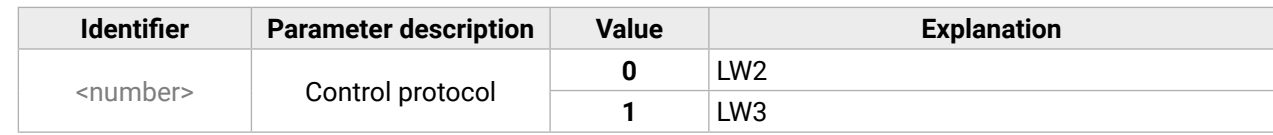

## **Example**

## **7.7.2. Setting the BAUD Rate**

## **Command and Response**

## **Parameters**

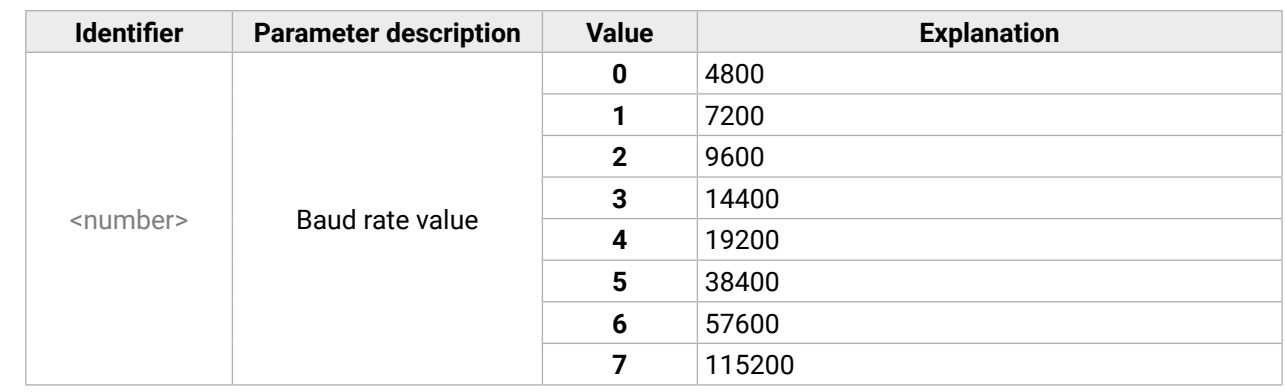

## **Example**

## **7.7.3. Setting the Databits**

## **Command and Response**

## **Parameters**

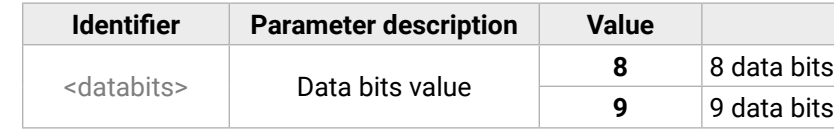

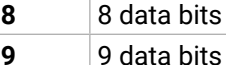

## **7.7.4. Setting the Stopbits**

- ▶ SET•/MEDIA/UART/<port>.StopBits=<number>
- æ pw•/MEDIA/UART/<port>.StopBits=<number>

#### **Command and Response**

- ▶ SET /MEDIA/UART/P1.StopBits=0
- æ pw /MEDIA/UART/P1.StopBits=0

#### **Parameters**

- ▶ SET•/MEDIA/UART/<port>.Parity=<number>
- æ pw•/MEDIA/UART/<port>.Parity=<number>

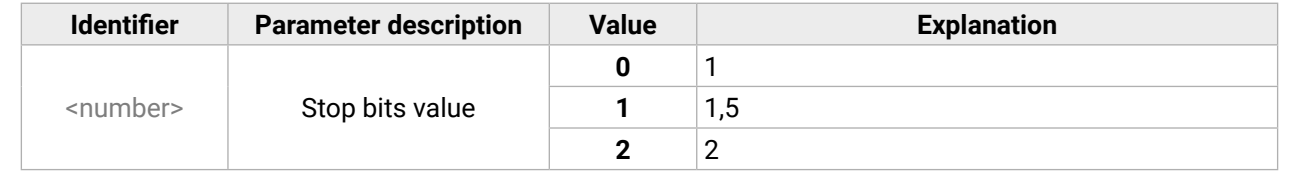

#### **Example**

- ▶ SET /MEDIA/UART/P1.Parity=0
- æ pw /MEDIA/UART/P1.Parity=0

## **7.7.5. Setting the Parity**

#### **Command and Response**

- <span id="page-81-1"></span>▶ SET•/MEDIA/UART/<port>.Rs232Mode=<number>
- æ pw•/MEDIA/UART/<port>.Rs232Mode=<number>

### **Parameters**

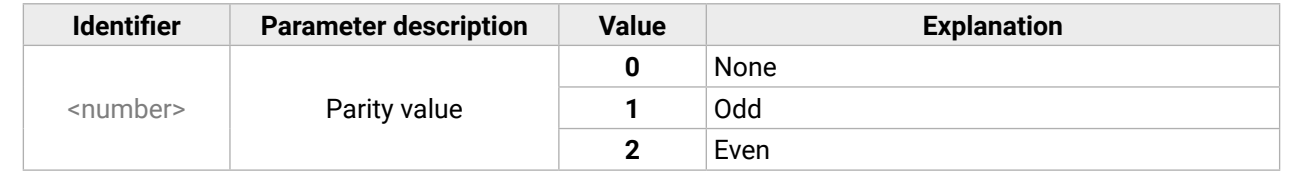

### **Example**

- ▶ SET•/MEDIA/UART/<port>.CommandInjectionEnable=<logical\_value>
- æ pw•/MEDIA/UART/<port>.CommandInjectionEnable=<logical\_value>

## **7.7.6. Setting the RS-232 Operation Mode**

#### **Command and Response**

- ▶ SET /MEDIA/UART/P2.CommandInjectionEnable=true
- æ pw /MEDIA/UART/P2.CommandInjectionEnable=true

### **Parameters**

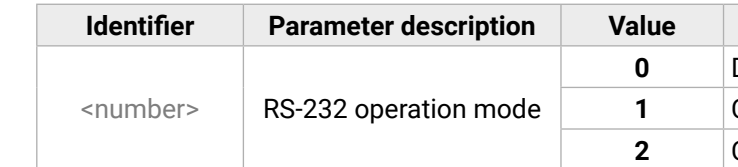

**0** Disconnect

**1** Control

**2** Command injection

### **Explanation**

Command injection is enabled on the port. **Command injection is disabled on the port.** 

### **Example**

▶ SET /MEDIA/UART/P2.Rs232Mode=1

<span id="page-81-0"></span>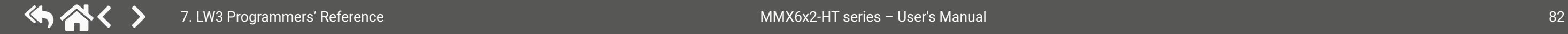

æ pw /MEDIA/UART/P2.Rs232Mode=1

## **7.7.7. Setting the Command Injection Mode**

**Command and Response** *#commandinjection*

### **Parameters**

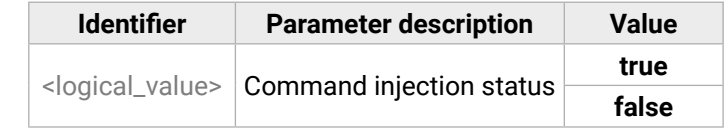

### **Example**

**ATTENTION!** The Command injection status is stored in another read-only property, which is True if both above mentioned properties are set to the proper state; if so, Command injection mode is active: /MEDIA/UART/<Pn>.CommandInjectionStatus.

**ATTENTION!** Do not forget to set the TCP/IP port setting, which works individually for each RS-232 port and is stored in the /MEDIA/UART/<Pn>.CommandInjectionPort parameter.

#### **Explanation**

# <span id="page-82-0"></span>**7.8. Message Sending via Ethernet Port**

## **7.8.1. Sending a TCP Message (ASCII-format) via Ethernet**

The command is for sending a command message in ASCII-format. This method **allows** escaping the control characters, see the [Escaping](#page-68-0) section. *#message*

- ▶ CALL /MEDIA/ETHERNET:tcpMessage(192.168.0.20:5555=C00)
- æ mO /MEDIA/ETHERNET:tcpMessage

## **Command and Response**

- ç CALL•/MEDIA/ETHERNET:tcpMessage(<IP\_address>:<port\_no>=<message>)
- æ mO•/MEDIA/ETHERNET:tcpMessage

## **Example**

When commands need to be separated by <CR><LF> characters to be recognized by the controlled device, then they need to be escaped. You can use the following format for escaping:

The 'C00' message is sent to the indicated IP:port address.

## **Example with HEX codes**

- ç CALL /MEDIA/ETHERNET:tcpMessage(192.168.0.20:5555=C00\x0a\x0d)
- æ mO /MEDIA/ETHERNET:tcpMessage

- ▶ CALL•/MEDIA/ETHERNET:tcpText(<IP\_address>:<port\_no>=<text>)
- æ mO•/MEDIA/ETHERNET:tcpText

- ▶ CALL /MEDIA/ETHERNET:tcpText(192.168.0.20:5555=open)
- æ mO /MEDIA/ETHERNET:tcpText

The 'C00' message with CrLf (Carriage return and Line feed) is sent to the indicated IP:port address. The \x sequence indicates the HEXA code.

### **Escaping in the Message**

<command1><\x0d\x0a><command2><\x0d\x0a>...<commandn><\x0d\x0a>

## **7.8.2. Sending a TCP Text (ASCII-format) via Ethernet**

The command is for sending a text message in ASCII-format. This method **does not allow** sending messages with control and non-printable characters.

## **Command and Response**

## **Example**

The 'open' text is sent to the indicated IP:port address.

When commands need to be separated by <CR><LF> characters to be recognized by the controlled device, then they need to be escaped. You can use the following format for escaping:

## **7.8.3. Sending a TCP Binary Message (HEX-format) via Ethernet**

The command is for sending a binary message in Hexadecimal format. This method **does not allow** sending messages with control and non-printable characters.

## **Command and Response**

- ç CALL•/MEDIA/ETHERNET:tcpBinary(<IP\_address>:<port\_no>=<HEX\_message>)
- æ mO•/MEDIA/ETHERNET:tcpBinary

## **Example**

- ç CALL /MEDIA/ETHERNET:tcpBinary(192.168.0.20:5555=433030)
- æ mO /MEDIA/ETHERNET:tcpBinary

The '433030' message is sent to the indicated IP:port address.

INFO: There is no need to insert a space or other separator character between the binary messages.

## **7.8.4. Sending a UDP Message (ASCII-format) via Ethernet**

The command is for sending a UDP message in ASCII-format. This method **allows** escaping the control characters, see the [Escaping](#page-68-0) section.

## **Command and Response**

- ç CALL•/MEDIA/ETHERNET:udpMessage(<IP\_address>:<port\_no>=<message>)
- æ mO•/MEDIA/ETHERNET:udpMessage

### **Example**

- ç CALL /MEDIA/ETHERNET:udpMessage(192.168.0.20:9988=C00)
- æ mO /MEDIA/ETHERNET:udpMessage

The 'C00' message is sent to the indicated IP:port address.

## **Example with HEX codes**

- ç CALL /MEDIA/ETHERNET:udpMessage(192.168.0.20:9988=C00\x0a\x0d)
- æ mO /MEDIA/ETHERNET:udpMessage

The 'C00' message with CrLf (Carriage return and Line feed) is sent to the indicated IP:port address. The \x sequence indicates the HEXA code.

### **Escaping in the Message**

*<command1 ><\x0d\x0a><command2 ><\x0d\x0a>...<commandn ><\x0d\x0a>* 

## **7.8.5. Sending a TCP Text (ASCII-format) via Ethernet**

- ▶ CALL•/MEDIA/ETHERNET:udpText(<IP\_address>:<port\_no>=<text>)
- æ mO•/MEDIA/ETHERNET:udpText

The command is for sending a text message in ASCII-format via UDP-protocol. This method **does not allow**  sending messages with control and non-printable characters.

- ▶ CALL /MEDIA/ETHERNET:udpText(192.168.0.20:9988=open)
- æ mO /MEDIA/ETHERNET:udpText

## **Command and Response**

## **Example**

The 'open' text is sent to the indicated IP:port address.

## **7.8.6. Sending a UDP Binary Message (HEX-format) via Ethernet**

The command is for sending a binary message in Hexadecimal format via UDP protocol. This method **does not allow** sending messages with control and non-printable characters.

## **Command and Response**

- ▶ CALL /MEDIA/UART/P1:sendText(open)
- æ mO /MEDIA/UART/P1:sendText
- ç CALL•/MEDIA/ETHERNET:udpBinary(<IP\_address>:<port\_no>=<HEX\_message>)
- æ mO•/MEDIA/ETHERNET:udpBinary

## **Example**

- ç CALL /MEDIA/ETHERNET:udpBinary(192.168.0.20:9988=433030)
- æ mO /MEDIA/ETHERNET:udpBinary

The '433030' message is sent to the indicated IP:port address.

INFO: There is no need to insert a space or other separator character between the binary messages.

# **7.9. Message Sending via RS-232 Serial Port**

## **7.9.1. Sending a Text (ASCII-format) via Serial Port**

- ▶ CALL /MEDIA/UART/P1:sendMessage(PWR0)
- æ mO /MEDIA/UART/P1:sendMessage

The command is for sending a command message in ASCII-format. This method **does not allow** sending messages with control and non-printable characters.

When commands need to be separated by <CR><LF> characters to be recognized by the controlled device, then they need to be escaped. You can use the following format for escaping:

<span id="page-83-0"></span>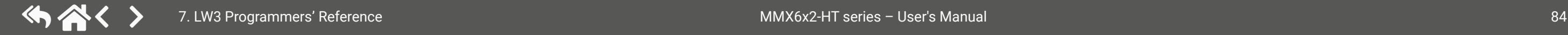

## **Command and Response**

- ç CALL•/MEDIA/UART/<port>:sendText(<message>)
- æ mO•/MEDIA/UART/<port>:sendText

## **Example**

The 'open' text is sent out via the P1 serial port.

## **7.9.2. Sending a Binary Message (HEX-format) via Serial Port**

The command is for sending a command message in Hexadecimal-format. This method **does not require**  escaping the control and non-printable characters.

## **Command and Response**

- ç CALL•/MEDIA/UART/<port>:sendBinaryMessage(<message>)
- æ mO•/MEDIA/UART/<port>:sendBinaryMessage

## **Example**

- ç CALL /MEDIA/UART/P1:sendBinaryMessage(433030)
- æ mO /MEDIA/UART/P1:sendBinaryMessage

The '433030' message is sent out via the P1 serial port.

## **7.9.3. Sending a Message (ASCII-format) via Serial Port**

The command is for sending a command message in ASCII-format. This method **allows** escaping the control characters, see the [Escaping](#page-68-0) section.

## **Command and Response**

- ç CALL•/MEDIA/UART/<port>:sendMessage(<message>)
- æ mO•/MEDIA/UART/<port>:sendMessage

## **Example**

The 'PWR0' message is sent out via the P1 serial port.

## **Escaping in the Message**

*<command1 ><\x0d\x0a><command2 ><\x0d\x0a>...<commandn ><\x0d\x0a>*

# <span id="page-84-0"></span>**7.10. Infrared Port Configuration**

INFO: Infrared port numbering can be found in the [Input and Output Port Numbering](#page-112-0) section.

- ▶ SET•/MEDIA/IR/<source>|<destination>.CommandInjectionEnable=<logical\_value>
- æ pw•/MEDIA/IR/<source>|<destination>.CommandInjectionEnable=<logical\_value>

## **7.10.1. Enabling/Disabling Command Injection Mode**

## **Command and Response**

## **Parameters**

- ▶ SET /MEDIA/IR/S1.CommandInjectionEnable=true
- æ pw /MEDIA/IR/S1.CommandInjectionEnable=true

- ▶ SET•/MEDIA/IR/<destination>.EnableModulation=<logical\_value>
- æ pw•/MEDIA/IR/<destination>.EnableModulation=<logical\_value>

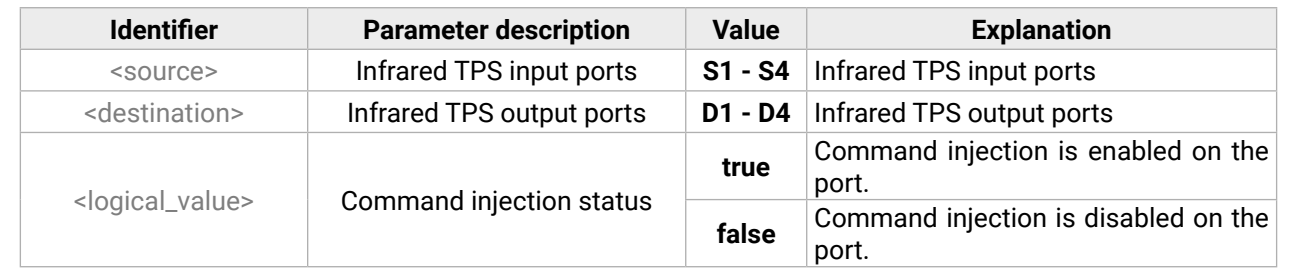

- ▶ SET /MEDIA/IR/D2.EnableModulation=false
- æ pw /MEDIA/IR/D2.EnableModulation=false

**INFO:** The default setting value is "true" (enabled).

## **Example**

- ▶ SET•/MEDIA/IR/<source>|<destination>.CommandInjectionPort=<port\_no>
- æ pw•/MEDIA/IR/<source>|<destination>.CommandInjectionPort=<port\_no>

- ▶ SET /MEDIA/IR/S1.CommandInjectionPort=9001
- <span id="page-84-1"></span>æ pw /MEDIA/IR/S1.CommandInjectionPort=9001

## **7.10.2. Enabling/Disabling Output Signal Modulation**

## **Command and Response**

- ▶ GET•/MANAGEMENT/NETWORK.DhcpEnabled
- æ pw•/MANAGEMENT/NETWORK.DhcpEnabled=<logical\_value>

## **Parameters**

- ▶ SET•/MANAGEMENT/NETWORK.DhcpEnabled=<logical\_value>
- æ pw•/MANAGEMENT/NETWORK.DhcpEnabled=<logical\_value>

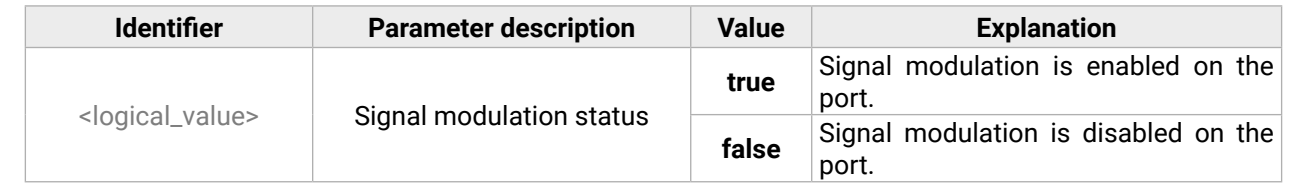

- ▶ SET /MANAGEMENT/NETWORK.DhcpEnabled=true
- æ pw /MANAGEMENT/NETWORK.DhcpEnabled=true

## **Example**

# **7.10.3. Changing Command Injection Port Number**

## **Command and Response**

## **Example**

# **7.11. Network Configuration**

## **7.11.1. Querying the DHCP State**

## **Command and Response** *#dhcp*

## **Parameters**

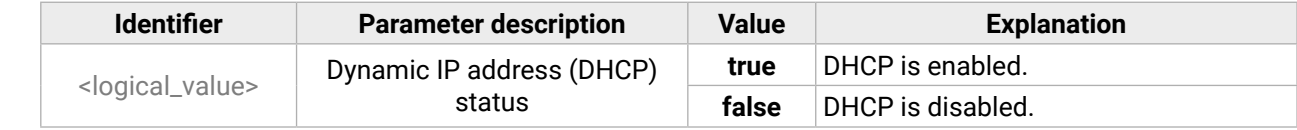

## **Example**

- ç GET /MANAGEMENT/NETWORK.DhcpEnabled
- æ pw /MANAGEMENT/NETWORK.DhcpEnabled=true

# **7.11.2. Changing the DHCP State**

*#dhcp*

## **Command and Response**

## **Parameters**

See the previous section.

## **7.11.3. Querying the IP Address**

- ▶ GET•/MANAGEMENT/NETWORK.IpAddress
- æ pr•/MANAGEMENT/NETWORK.IpAddress=<IP\_address>

#### **Command and Response**

- ▶ GET /MANAGEMENT/NETWORK.IpAddress
- æ pr /MANAGEMENT/NETWORK.IpAddress=192.168.0.102

## **Example**

- ▶ SET•/MANAGEMENT/NETWORK.StaticIpAddress=<IP\_address>
- æ pw•/MANAGEMENT/NETWORK.StaticIpAddress=<IP\_address>

- ▶ SET /MANAGEMENT/NETWORK.StaticIpAddress=192.168.0.105
- æ pw /MANAGEMENT/NETWORK.StaticIpAddress=192.168.0.105

## **7.11.4. Changing the IP Address (Static)**

## **Command and Response** *#ipaddress*

- ▶ GET•/MANAGEMENT/NETWORK.NetworkMask
- æ pr•/MANAGEMENT/NETWORK.NetworkMask=<netmask>

- ▶ GET /MANAGEMENT/NETWORK.NetworkMask
- æ pr /MANAGEMENT/NETWORK.NetworkMask=255.255.255.0

## **Example**

- ▶ SET•/MANAGEMENT/NETWORK.StaticNetworkMask=<netmask>
- æ pw•/MANAGEMENT/NETWORK.StaticNetworkMask=<netmask>

- ▶ SET /MANAGEMENT/NETWORK.StaticNetworkMask=255.255.255.0
- æ pw /MANAGEMENT/NETWORK.StaticNetworkMask=255.255.255.0

## **7.11.5. Querying the Subnet Mask**

- ▶ GET•/MANAGEMENT/NETWORK.GatewayAddress
- æ pr•/MANAGEMENT/NETWORK.GatewayAddress=<gw\_address>

## **Command and Response**

- ▶ GET /MANAGEMENT/NETWORK.GatewayAddress
- æ pr /MANAGEMENT/NETWORK.GatewayAddress=192.168.0.1

## **Example**

- ▶ SET•/MANAGEMENT/NETWORK.StaticGatewayAddress=<qw\_address>
- æ pw•/MANAGEMENT/NETWORK.StaticGatewayAddress=<gw\_address>

- ▶ SET /MANAGEMENT/NETWORK.StaticGatewayAddress=172.0.0.1
- <span id="page-85-1"></span>æ pw /MANAGEMENT/NETWORK.StaticGatewayAddress=172.0.0.1

## **7.11.6. Changing the Subnet Mask (Static)**

## **Command and Response**

- ▶ GET•/EDID.EdidStatus
- æ pr•/EDID.EdidStatus=<E\_loc>:<En>

- ▶ GET /EDID.EdidStatus
- æ pr EDID.EdidStatus=F46:E1;F47:E2;F47:E3;F47:E4;F47:E5;F47:E6

## **Example**

<span id="page-85-0"></span>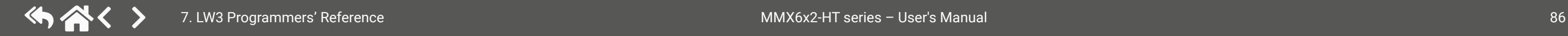

## **7.11.7. Querying the Gateway Address**

## **Command and Response**

## **Example**

## **7.11.8. Changing the Gateway Address (Static)**

## **Command and Response**

## **Example**

## **7.12. EDID Management**

## **7.12.1. Querying the Emulated EDIDs**

### **Command and Response** *#edid*

## **Example**

## **Explanation**

All emulated EDID memories (inputs) are listed with the EDID number that is currently emulated on the input, separated by semicolons. The example above shows that F46 EDID (46th Factory EDID) is emulated on I1 (E1) port, and F47 is emulated on all other input ports. Port numbers are listed in section [Input and Output](#page-112-0) [Port Numbering.](#page-112-0)

- ▶ GET•/EDID/D/<Dn>.Validity
- æ pr•/EDID/D/<Dn>.Validity=<logical\_value>

#### <span id="page-86-0"></span>**Command and Response**

### **Parameters**

- ▶ GET /EDID/D/D1.Validity
- æ pr /EDID/D/D1.Validity=true

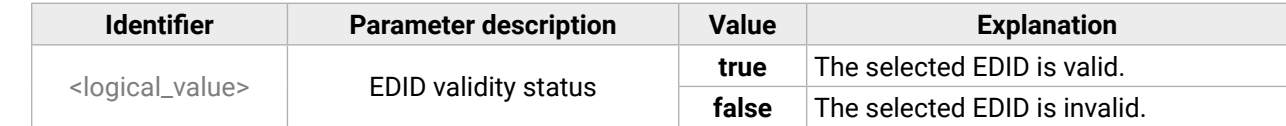

## **Example**

- ▶ CALL /EDID:switch(F49:E2)
- æ mO /EDID:switch

## **7.12.3. Emulating an EDID to an Input Port**

- ▶ CALL /EDID:copy(D1:U1)
- æ mO /EDID:copy

### **Command and Response**

- ç CALL•/EDID:switch(<source>:<destination>)
- æ mO•/EDID:switch

## **Parameters**

- ▶ CALL /EDID:delete(U1)
- æ mO /EDID:delete

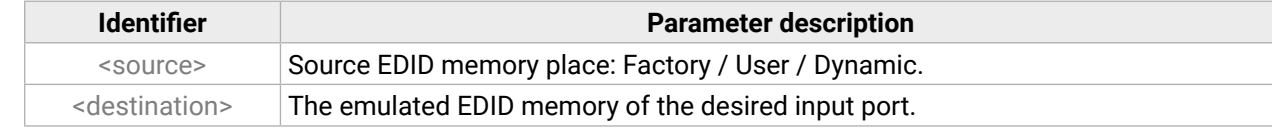

- ▶ CALL /EDID:reset(1)
- æ mO /EDID:reset

## **Example**

## **7.12.4. Copying an EDID to User Memory**

### **Command and Response**

- ç CALL•/EDID:copy(<Dn>|<En>|<Fn>|<Un>:<Um>)
- æ mO•/EDID:copy

## **Example**

### **Explanation**

The EDID of the last connected sink of D1 (Output 1) has been copied to U1.

## **7.12.5. Deleting an EDID from User Memory**

## **Command and Response**

- ç CALL•/EDID:delete(<Un>)
- æ mO•/EDID:delete

## **Example**

## **7.12.6. Resetting the Emulated EDIDs**

## **Command and Response**

- ç CALL•/EDID:reset(1)
- æ mO•/EDID:reset

## **Example**

## **Explanation**

Calling this method switches all emulated EDIDs to a factory default one. See the table in the [Factory Default](#page-112-1) [Settings](#page-112-1) section.

## **7.13. LW3 Commands - Quick Summary**

#### **[System Commands](#page-70-0)**

[Querying the Product Name](#page-70-0)

- ▶ [GET•/.ProductName](#page-70-0)
- [Setting the Device Label](#page-70-0)
	- ▶ [SET•/MANAGEMENT/UID/DeviceLabel=](#page-70-0)<custom\_name>

[Querying the Serial Number](#page-70-0)

▶ [GET•/.SerialNumber](#page-70-0)

[Setting the Background Light of the LCD Screen](#page-70-0)

▶ [SET•/MANAGEMENT/UI.LcdMenuBackLightMode=](#page-70-0)<parameter>

[Setting the Displayed Text on the LCD Screen](#page-70-0)

ç [CALL•/MANAGEMENT/UI:LcdMenuMessage\(](#page-70-0)<time>; <1stline\_text>;<2ndline\_text>)

[Identifying the Device](#page-71-0)

ç [CALL•/MANAGEMENT/UI:identifyMe\(\)](#page-71-0)

[Resetting the Matrix](#page-71-0)

[Disconnecting an Input from All Outputs](#page-73-0) ç [CALL•/MEDIA/VIDEO/XP:switchAll\(0](#page-73-0)) [Setting the HDCP \(Input Port\)](#page-74-0) ▶ [SET•/MEDIA/VIDEO/](#page-74-0)<ln>.HdcpEnable=<logical\_value> [Setting the HDCP \(Output Port\)](#page-74-0) ▶ [SET•/MEDIA/VIDEO/](#page-74-0)<out>.HdcpModeSetting=<parameter> [Querying the Video Autoselect Settings](#page-74-0) ▶ [GET•/MEDIA/VIDEO/XP.DestinationPortAutoselect](#page-74-0) [Changing the Autoselect Mode](#page-74-0) ç [CALL•/MEDIA/VIDEO/XP:setDestinationPortAutoselect\(](#page-74-0)<On>:<On\_set>) [Querying the Input Port Priority](#page-75-0) ▶ [GET•/MEDIA/VIDEO/XP.PortPriorityList](#page-75-0) [Changing the Input Port Priority](#page-75-0) ▶ [CALL•/MEDIA/VIDEO/XP:setAutoselectionPriority\(](#page-75-0)<in>(<out>):<prio>) [Muting the Input Port](#page-75-0) ▶ [CALL•/MEDIA/VIDEO/XP:muteSource\(](#page-75-0)<in>) [Unmuting the Input Port](#page-75-0) ▶ [CALL•/MEDIA/VIDEO/XP:unmuteSource\(](#page-75-0)<in>) [Locking the Input Port](#page-76-0) ▶ [CALL•/MEDIA/VIDEO/XP:lockSource\(](#page-76-0)<in>) [Unlocking the Input Port](#page-76-0) ▶ [CALL•/MEDIA/VIDEO/XP:unlockSource\(](#page-76-0)<in>) [Muting the Output Port](#page-76-0) ▶ [CALL•/MEDIA/VIDEO/XP:muteDestination\(](#page-76-0)<out>) [Unmuting the Output Port](#page-76-0) ▶ [CALL•/MEDIA/VIDEO/XP:unmuteDestination\(](#page-76-0)<out>) [Locking the Output Port](#page-76-0) ▶ [CALL•/MEDIA/VIDEO/XP:lockDestination\(](#page-76-0)<out>) [Unlocking the Input Port](#page-76-0) ▶ [CALL•/MEDIA/VIDEO/XP:unlockDestination\(](#page-76-0)<out>)

ç [CALL•/SYS:Reset\(\)](#page-71-0)

[Restoring the Factory Default Settings](#page-71-0)

ç [CALL•/SYS:factoryDefaults\(\)](#page-71-0)

**[Video Port and Crosspoint Settings](#page-72-1)**

[Querying the Status of Source Port](#page-72-1)

- ▶ [GET•/MEDIA/VIDEO/XP.SourcePortStatus](#page-72-1)
- [Querying the Status of Destination Port](#page-73-0)
	- ▶ [GET•/MEDIA/XP/VIDEO.DestinationPortStatus](#page-73-0)

[Querying the Video Crosspoint Setting](#page-73-0)

▶ [GET•/MEDIA/VIDEO/XP.DestinationConnectionList](#page-73-0)

[Switching Video Input](#page-73-0)

▶ [CALL•/MEDIA/VIDEO/XP:switch\(](#page-73-0)<in>:<out>)

[Switching an Input to All Outputs](#page-73-0)

ç [CALL•/MEDIA/VIDEO/XP:switchAll\(](#page-73-0)<in>)

[Disconnecting a Video Input](#page-73-0)

▶ [CALL•/MEDIA/VIDEO/XP:switch\(0:](#page-73-0)<out>)

[Test Pattern Generator - Mode](#page-76-0)

▶ [SET•/MEDIA/VIDEO/](#page-76-0)<out>.TpgMode=<mode>

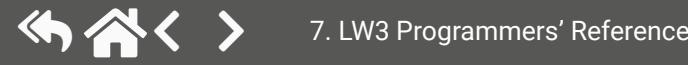

## [Test Pattern Generator - Clock Source](#page-77-0)

▶ [SET•/MEDIA/VIDEO/<On>.TpgClockSource=](#page-77-0)<clock\_source>

## [Test Pattern Generator - Pattern setting](#page-77-0)

▶ [SET•/MEDIA/VIDEO/<On>.TpgPattern=](#page-77-0)<pattern>

## [Querying the Current TPS Mode](#page-77-0)

▶ GET•/REMOTE/<source>|[<destination>.tpsMode](#page-77-0)

## [Setting the TPS Mode on TPS Ports](#page-77-0)

▶ SET•/REMOTE/<source>|<destination>[.tpsModeSetting=](#page-77-0)<TPS\_mode>

## [Setting the HDMI Mode \(Output Ports\)](#page-78-0)

▶ [SET•/MEDIA/VIDEO/](#page-78-0)<out>.HdmiModeSetting=<HDMI\_mode>

## **[Audio Port Settings](#page-78-0)**

## [Selecting the Signal Source](#page-78-0)

- ▶ [SET•/MEDIA/VIDEO/](#page-78-0)<in>|<out>.AudioMode=<audio\_mode>
- [Setting the Analog Audio Input Level Volume](#page-78-0)
	- ▶ [SET•/MEDIA/AUDIO/](#page-78-0)<in>.Volume=<volume>

## [Setting the Analog Audio Input Level - Balance](#page-78-0)

▶ [SET•/MEDIA/AUDIO/](#page-78-0)<in>.Balance=<balance>

[Setting the Analog Audio Input Level - Gain](#page-79-0)

▶ [SET•/MEDIA/AUDIO/](#page-79-0)<in>.Gain=<gain>

[Setting the Analog Audio Output Level - Volume](#page-79-0)

▶ [SET•/MEDIA/AUDIO/](#page-79-0)<out>.Volume=<volume>

## [Setting the Analog Audio Output Level - Balance](#page-79-0)

▶ [SET•/MEDIA/AUDIO/](#page-79-0)<in>.Balance=<balance>

[Setting the Analog Audio Output Level - Gain](#page-79-0)

▶ [SET•/MEDIA/AUDIO/](#page-79-0)<out>.Gain=<gain>

[Muting/Unmuting the Analog Audio Output Level](#page-80-0)

▶ [SET•/MEDIA/AUDIO/](#page-80-0)<out>.MuteSetting=<logical\_value>

## **[RS-232 Port Configuration](#page-80-0)**

## [Setting the Protocol](#page-80-0)

▶ [SET•/MEDIA/UART/](#page-80-0)<port>.ControlProtocol=<number>

## [Setting the BAUD Rate](#page-80-0)

▶ [SET•/MEDIA/UART/](#page-80-0)<port>.Baudrate=<number>

# [Setting the Databits](#page-80-0) ▶ [SET•/MEDIA/UART/](#page-80-0)<port>.DataBits=<databits> [Setting the Stopbits](#page-81-0) ▶ [SET•/MEDIA/UART/](#page-81-0)<port>.StopBits=<number> [Setting the Parity](#page-81-0) ▶ [SET•/MEDIA/UART/](#page-81-0)<port>.Parity=<number> [Setting the RS-232 Operation Mode](#page-81-0) ▶ [SET•/MEDIA/UART/](#page-81-0)<port>.Rs232Mode=<number> [Setting the Command Injection Mode](#page-81-0) ▶ SET•/MEDIA/UART/<port>[.CommandInjectionEnable=](#page-81-0)<logical\_value> **[Message Sending via Ethernet Port](#page-82-0)** [Sending a TCP Message \(ASCII-format\) via Ethernet](#page-82-0) ç [CALL•/MEDIA/ETHERNET:tcpMessage\(](#page-82-0)<IP\_address>:<port\_no>=<message>) [Sending a TCP Text \(ASCII-format\) via Ethernet](#page-82-0) ▶ [CALL•/MEDIA/ETHERNET:tcpText\(](#page-82-0)<IP\_address>:<port\_no>=<text>) [Sending a TCP Binary Message \(HEX-format\) via Ethernet](#page-82-0) ç [CALL•/MEDIA/ETHERNET:tcpBinary\(](#page-82-0)<IP\_address>:<port\_no>=<HEX\_message>) [Sending a UDP Message \(ASCII-format\) via Ethernet](#page-82-0) ç [CALL•/MEDIA/ETHERNET:udpMessage\(](#page-82-0)<IP\_address>:<port\_no>=<message>) [Sending a TCP Text \(ASCII-format\) via Ethernet](#page-83-0) ▶ [CALL•/MEDIA/ETHERNET:udpText\(](#page-83-0)<IP\_address>:<port\_no>=<text>) [Sending a UDP Binary Message \(HEX-format\) via Ethernet](#page-83-0) ç [CALL•/MEDIA/ETHERNET:udpBinary\(](#page-83-0)<IP\_address>:<port\_no>=<HEX\_message>)

## **[Message Sending via RS-232 Serial Port](#page-83-0)**

[Sending a Text \(ASCII-format\) via Serial Port](#page-83-0)

ç CALL•/MEDIA/UART/[<port>:sendText\(<message>\)](#page-83-0)

[Sending a Binary Message \(HEX-format\) via Serial Port](#page-83-0)

- ç CALL•/MEDIA/UART/[<port>:sendBinaryMessage\(<message>\)](#page-83-0)
- [Sending a Message \(ASCII-format\) via Serial Port](#page-83-0)
	- ç CALL•/MEDIA/UART/[<port>:sendMessage\(<message>\)](#page-83-0)

## **[Infrared Port Configuration](#page-84-0)**

[Enabling/Disabling Command Injection Mode](#page-84-0)

▶ SET•/MEDIA/IR/<source>|<destination>[.CommandInjectionEnable=](#page-84-0)<logical\_value>

[Enabling/Disabling Output Signal Modulation](#page-84-0)

▶ SET•/MEDIA/IR/<destination>[.EnableModulation=](#page-84-0)<logical\_value>

#### [Changing Command Injection Port Number](#page-84-0)

▶ SET•/MEDIA/IR/<source>|<destination>[.CommandInjectionPort=](#page-84-0)<port\_no>

#### **[Network Configuration](#page-84-0)**

#### [Querying the DHCP State](#page-84-0)

▶ [GET•/MANAGEMENT/NETWORK.DhcpEnabled](#page-84-0)

[Changing the DHCP State](#page-84-0)

▶ [SET•/MANAGEMENT/NETWORK.DhcpEnabled=](#page-84-0)<logical\_value>

[Querying the IP Address](#page-85-0)

▶ [GET•/MANAGEMENT/NETWORK.IpAddress](#page-85-0)

## [Changing the IP Address \(Static\)](#page-85-0)

▶ [SET•/MANAGEMENT/NETWORK.StaticIpAddress=](#page-85-0)<IP\_address>

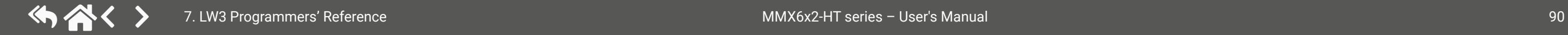

[Querying the Subnet Mask](#page-85-0)

▶ [GET•/MANAGEMENT/NETWORK.NetworkMask](#page-85-0)

[Changing the Subnet Mask \(Static\)](#page-85-0)

ç [SET•/MANAGEMENT/NETWORK.StaticNetworkMask=](#page-85-0)<netmask>

[Querying the Gateway Address](#page-85-0)

▶ [GET•/MANAGEMENT/NETWORK.GatewayAddress](#page-85-0)

[Changing the Gateway Address \(Static\)](#page-85-0)

▶ [SET•/MANAGEMENT/NETWORK.StaticGatewayAddress=](#page-85-0)<gw\_address>

### **[EDID Management](#page-85-0)**

[Querying the Emulated EDIDs](#page-85-0)

▶ [GET•/EDID.EdidStatus](#page-85-0)

[Querying the Validity of a Dynamic EDID](#page-86-0)

▶ [GET•/EDID/D/](#page-86-0)<Dn>.Validity

[Emulating an EDID to an Input Port](#page-86-0)

ç CALL•/EDID:switch([<source>:<destination>\)](#page-86-0)

[Copying an EDID to User Memory](#page-86-0)

ç [CALL•/EDID:copy\(](#page-86-0)<Dn>|<En>|<Fn>|<Un>:<Um>)

[Deleting an EDID from User Memory](#page-86-0)

ç [CALL•/EDID:delete\(](#page-86-0)<Un>)

[Resetting the Emulated EDIDs](#page-86-0)

ç [CALL•/EDID:reset\(1\)](#page-86-0)

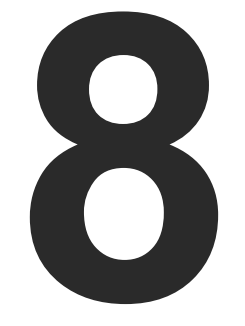

# <span id="page-90-0"></span>Firmware Update

**This chapter is meant to help customers perform firmware updates on our products by giving a few tips on how to start, and by explaining the features of the Lightware Device Updater (LDU2) software over LAN. The latest software and firmware pack can be downloaded from [www.lightware.com.](https://lightware.com/)**

- $\blacktriangleright$  INTRODUCTION
- **PREPARATION**
- **EXECUTE: RUNNING THE SOFTWARE**
- **FILE UPDATING STEPS**
- COMMAND LINE INTERFACE (CLI)
- CLI COMMANDS
- **FIF THE UPDATE IS NOT SUCCESFUL**

## **8.1. Introduction**

Lightware Device Updater v2 (LDU2) software is the second generation of the LFP-based (Lightware Firmware Package) firmware update process.

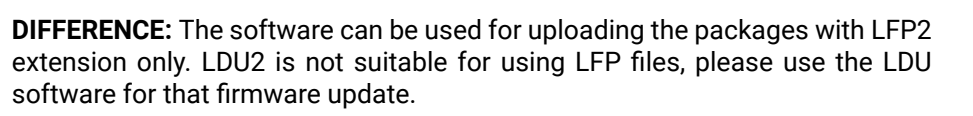

## **8.2. Preparation**

Most Lightware devices can be controlled over several interfaces (e.g. Ethernet, USB, RS-232). But the firmware can be updated usually over one dedicated interface, which is the Ethernet in most cases.

If you want to update the firmware of one or more devices, you need the following:

- **LFP2 file**,
- **LDU2 software** installed on your PC or Mac.

Both can be downloaded from [www.lightware.com/downloads](https://lightware.com/downloads).

Optionally, you can download the **release notes** file in HTML format.

## **8.2.1. About the Firmware Package (LFP2 File)**

All the necessary tools and binary files are packed into the LFP2 package file. You only need this file to do the update on your device.

- This allows the use of the same LFP2 package for different devices.
- The package contains all necessary components, binary and other files.
- The release notes is included in the LFP2 file, which is displayed in the window where you select the firmware package file in LDU2.

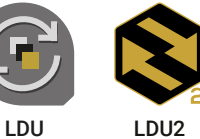

## **8.2.2. LDU2 Installation**

**ATTENTION!** Minimum system requirement: 2 GB RAM.

INFO: The Windows and the Mac applications have the same look and functionality.

Download the software from [www.lightware.com/downloads](https://lightware.com/downloads).

## **Installation Modes**

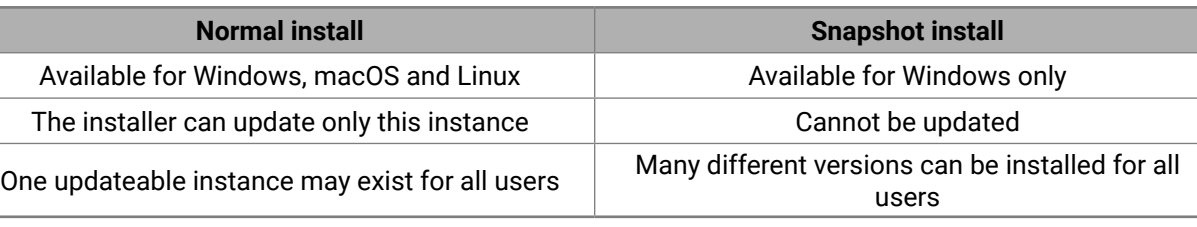

**ATTENTION!** Using the default Normal install is highly recommended.

INFO: If you have a previously installed version, you will be prompted to remove the old version before installing the new one.

## **Installation in case of Windows OS**

Run the installer. If the User Account Control displays a pop-up message, click **Yes**.

Using the **Normal install** (default setting) is highly recommended.

## **Installation in case of macOS**

Mount the DMG file by double clicking on it, and drag the LDU2 icon over the Applications icon to copy the program into the Applications folder. If you want to copy LDU2 into another location, just drag the icon over the desired folder.

INFO: This type of installer is equal to the **Normal install** of Windows.

**ATTENTION!** Please check the firewall settings on the macOS device. LDU2 needs to be added to the exeptions of the blocked softwares for proper operation.

## **Installation in case of Linux**

- **Step 1.** Download the **archive file** (tar.gz) from [www.lightware.com](http://www.lightware.com) and unpack it to a temp folder.
- **Step 2.** Run the **install\_ldu2.sh** file in the temp folder. The script will install LDU2 into the following folder: HOME/.local/share/lightware/ldu2.
- **Step 3.** Above folder will contain this file: **LightwareDeviceUpdaterV2.sh** that can be used to start LDU2.

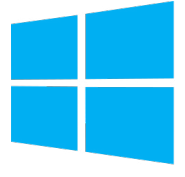

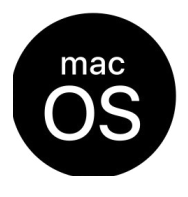

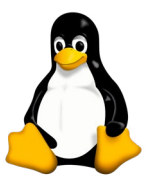

<span id="page-91-0"></span>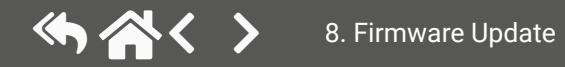

**ATTENTION!** The computer that runs LDU2 and the target device (that will be updated) must be in the same subnet. The update cannot be performed behind a firewall or gateway.

## **8.3. Running the Software**

You have two options:

- **Starting the LDU2** by double-clicking on the shortcut/program file, or
- Double-clicking on an **LFP2 file**.

### **LDU2 Auto-Update**

At startup, the software checks whether a newer version is available on the web.

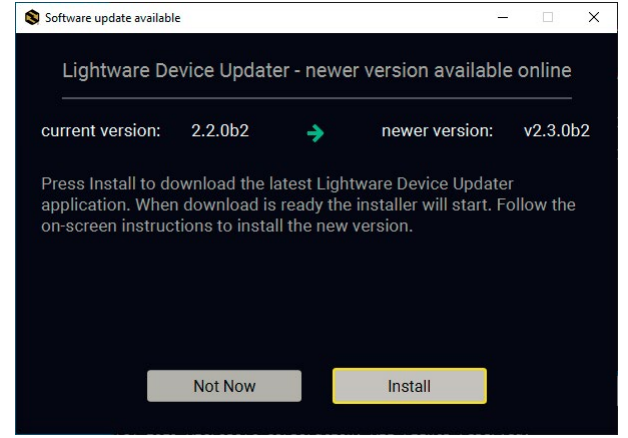

#### **Main Screen**

When the software is started by the shortcut, the device discovery screen appears. Press the **Search for devices** button to start finding the Lightware devices:

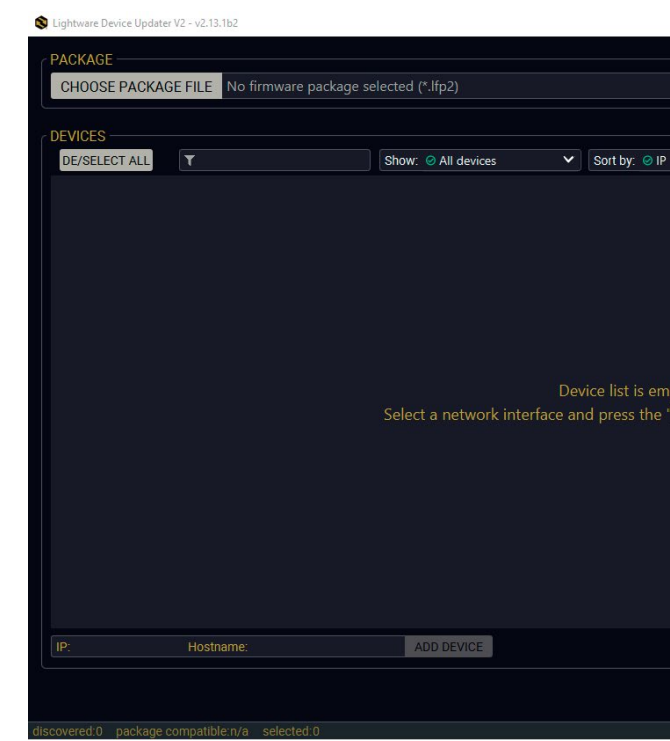

Devices may also be added manually by typing the IP address in the box near the bottom of the screen. From LDU2 version v2.16.1, manual addition of the devices can also be done using the host name.

**ATTENTION!** If the device cannot be added by the host name, please use the IP address.

If you start the software by double-clicking on the LFP2 file, the firmware will be loaded. Press the **Search for devices**  button; all the devices will be listed that are compatible with the selected firmware pack.

INFO: If you press the **Select firmware package** button, the release notes of the LFP2 file will be displayed in the right panel; see the [Step 1. Select the Firmware Package.](#page-94-0) section.

## DISCOVER DEVICES

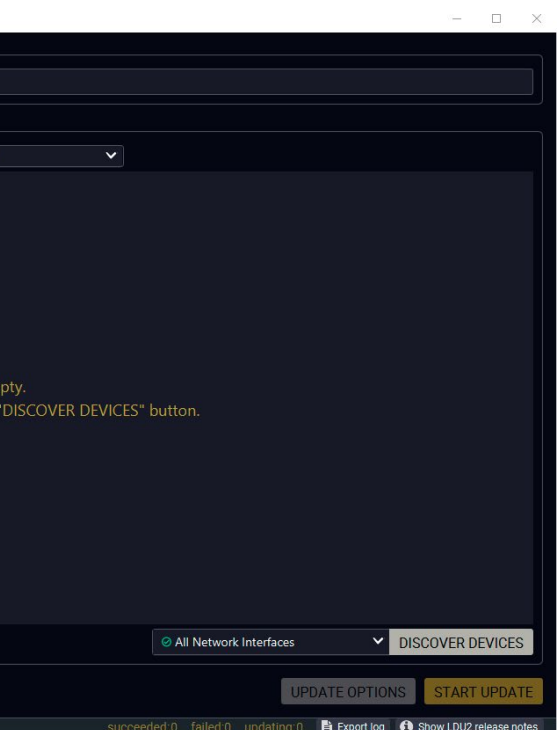

<span id="page-92-0"></span>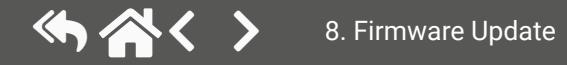

#### **Device List**

When the discovery has completed, the devices available on the network are listed in the application.

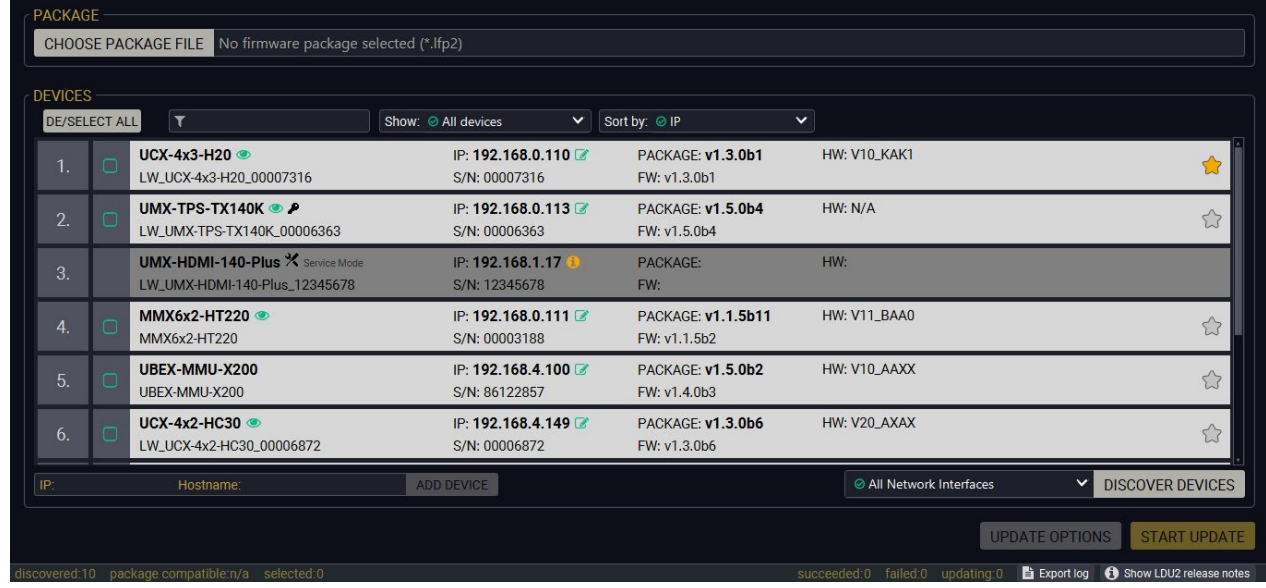

**Legend of the Icons**

**ATTENTION!** While the firmware is being updated, the normal operation mode is suspended, as the device is switched to bootload mode. Signal processing is not performed. Do not interrupt the firmware update. If any problem occurs, reboot the unit and restart the process.

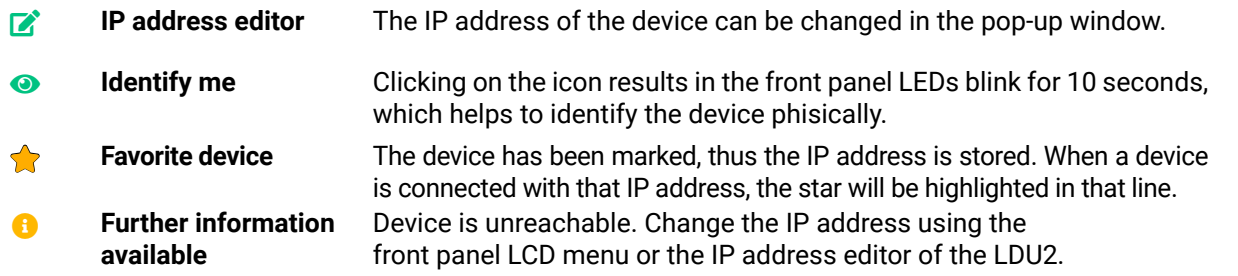

# **8.4. The Updating Steps**

#### **Keeping the Configuration Settings**

By default, device configuration settings are restored when firmware update is finished. If factory reset has been chosen in the parameters window, all device settings will be erased. In the case of factory reset, you can save the settings of the device in the Lightware Device Controller software and restore it later.

The following flow chart demonstrates how this function works in the background. **Step 1.** Create a backup

The current configuration of the device is being saved into a configuration backup file on your computer. **Step 2.** Start the Update

The device reboots and starts in bootload mode (firmware update mode). **Step 3.** Update

The CPU firmware is changed to the new one.

**Step 4.** Factory reset

All configuration settings are restored to the factory default values.

**Step 5.** Conversion / Restore

The firmware package checks the backup data before the restoration procedure, and if it is necessary, a conversion is applied to avoid incompatibility problems between the firmware versions. All configuration settings are restored to the device after the conversion.

**If the factory default option is selected in the Parameters window, the conversion / restoration procedure will not be performed!**

**Step 6.** Finish

Once the firmware update procedure is finished, the device reboots and is ready for use.

<span id="page-93-0"></span>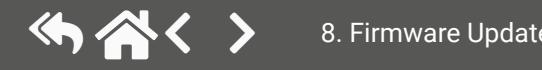

#### **Step 1. Select the Firmware Package.**

<span id="page-94-0"></span>Click on the **Select Firmware Package** button and navigate to the location where the LFP2 file was saved. When you click on the name of package, the preview of the release notes is displayed in the right panel.

After the package file is loaded, the list is filtered to show the compatible devices only. The current firmware version of the device is highlighted in orange if it is different from the version of the package loaded.

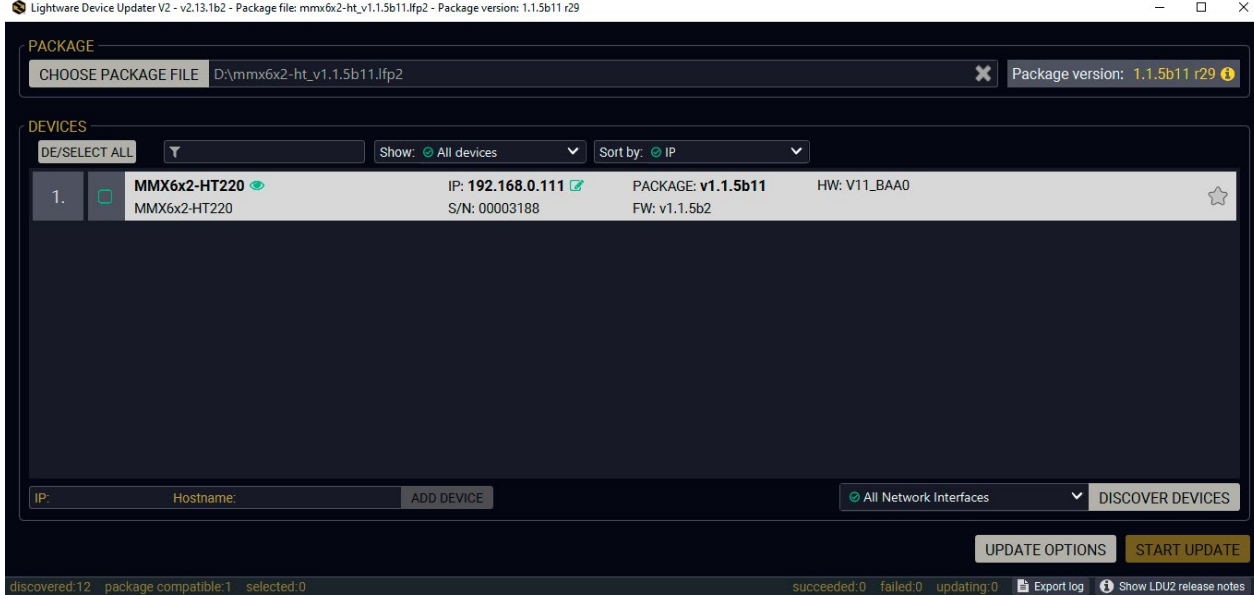

INFO: If you start the update by double-clicking on the LFP file, the screen above will be loaded right away.

If you are not sure which device to select, press the **Identify me**  $\bullet$  button. It makes the front panel LEDs blink for 10 seconds. The feature helps to find the device physically.

Lightware Device Updater V2 - v2.13.1b2 - Package file: mmx6x2-ht\_v1.1.5b11.lfp2 - Package version: 1.1.5b11 r29

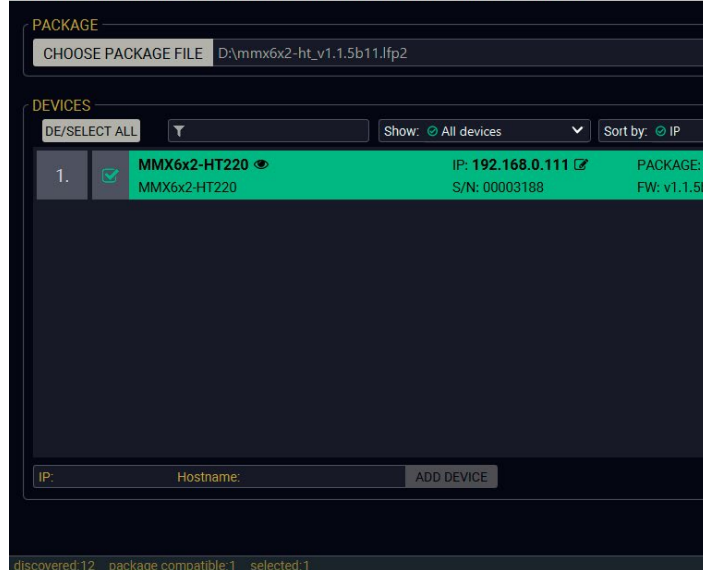

CHOOSE PACKAGE FILE

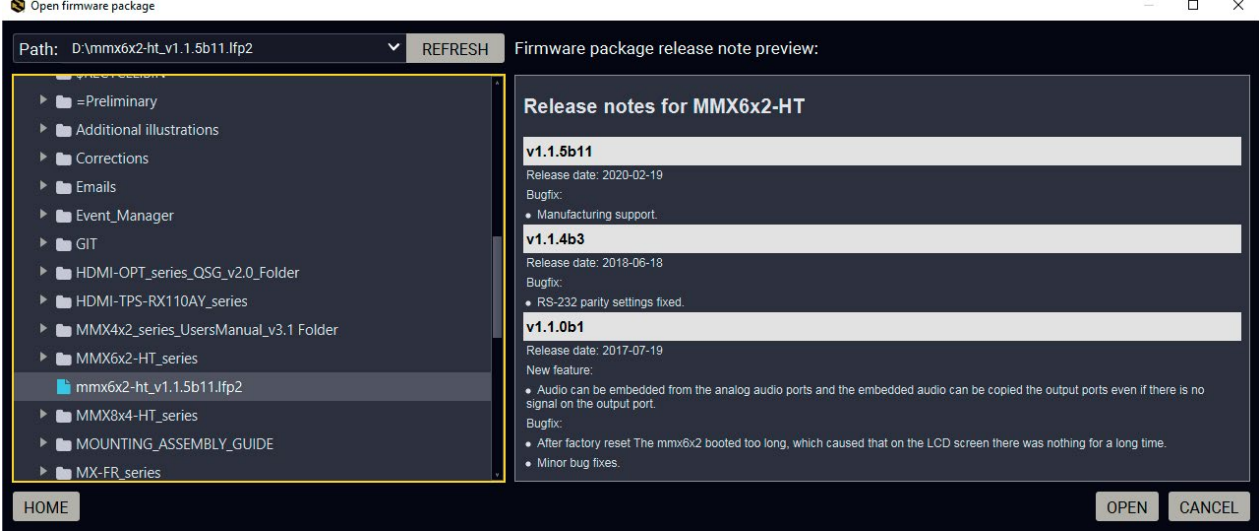

#### **The Meaning of the Symbols**

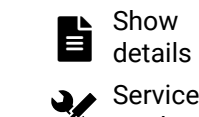

can be displayed in a new window.

- The log about the updating process of the device
- The device is in bootload mode. Backup and restore
	-

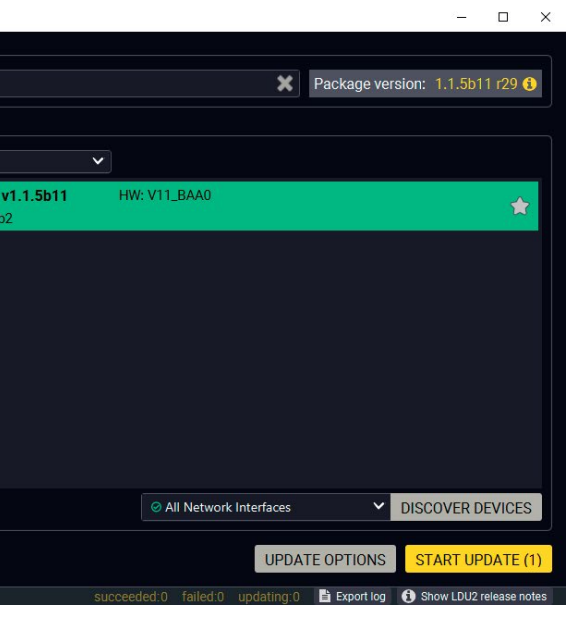

Service mode

cannot be performed in this case.

#### **Step 2. Select the desired devices for updating.**

Select the devices for updating; the selected line will be highlighted in green.

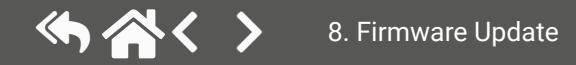

#### **Step 3. Check the update parameters.**

Clicking on the **Parameters** button, special settings will be available:

- Creating a backup about current device configuration,
- Restoring the configuration or reloading the factory default settings after the firmware update.

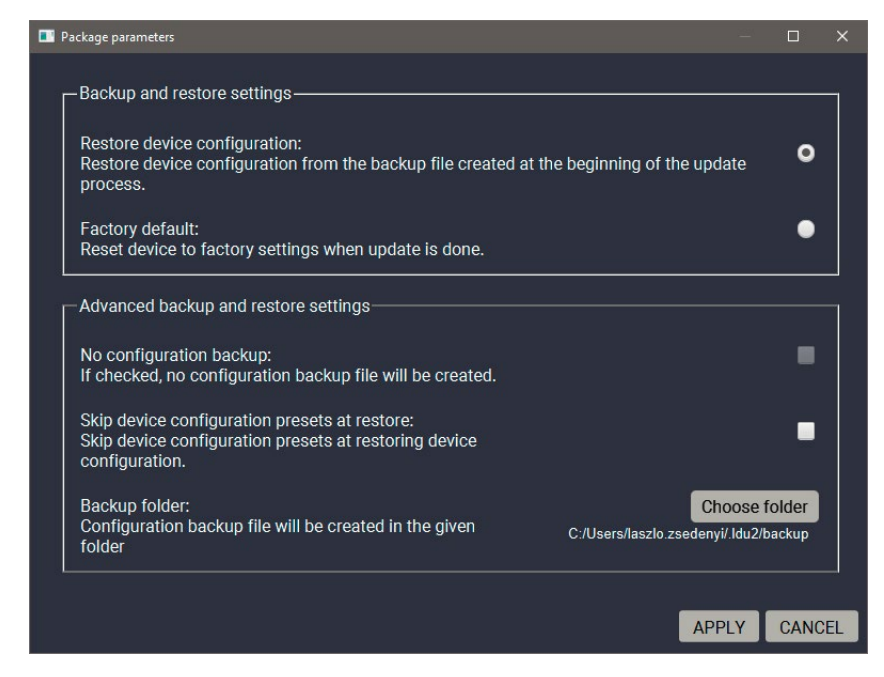

Please arrange the settings carefully.

PARAMETERS

#### **Step 4. Start the update and wait until it is finished.**

Click on the **Start Update** button to start the procedure. The status is shown in percent in the right side of the device line and the overall process in the bottom progress bar.

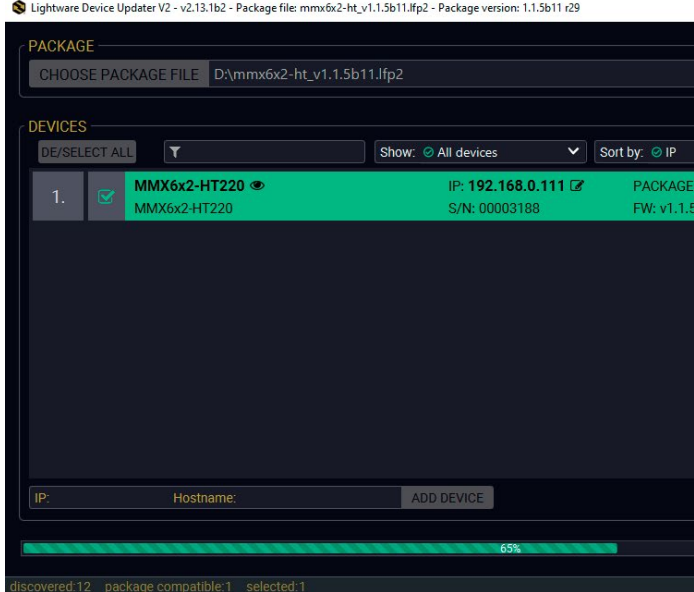

INFO: The device might reboot during the firmware update procedure.

When the progress bar reaches 100% (**Done** is displayed at all devices), the update of all devices is finished successfully and a message appears; you can close the software.

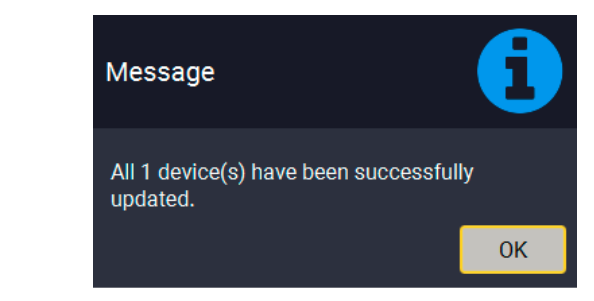

#### **Step 5. Wait until the unit reboots with the new firmware.**

Once the firmware update procedure is completed, the device is rebooted with the new firmware. Shutting down and restarting the device is recommended.

## START UPDATE

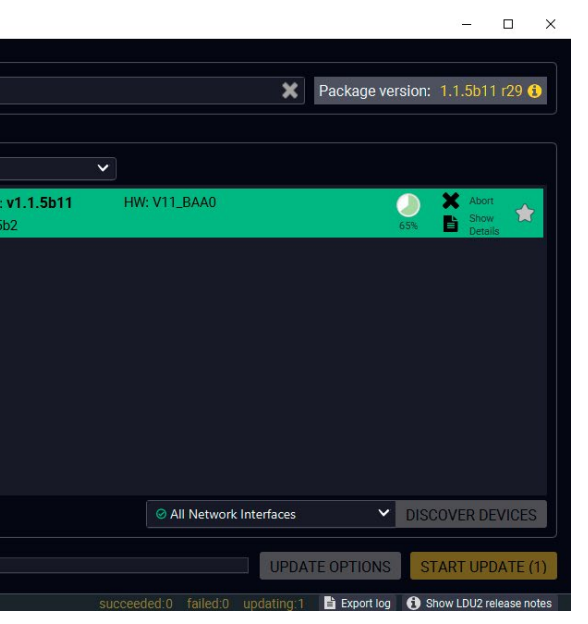

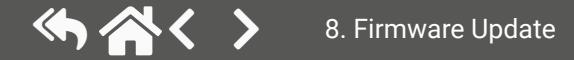

# <span id="page-96-0"></span>**8.5. Command Line Interface (CLI)**

**DIFFERENCE:** The Command Line Interface is available from LDU2 v2.9.0b9.

The CLI of the LDU2 software is a simple tool for creating scriptable device updates without needing human interactions. It allows batch updating with the same features that are available in case of GUI usage.

## **8.5.1. How to Run**

## **Running under Windows® OS**

The installer of LDU2 puts the following file into the installation folder:

## **LightwareDeviceUpdaterV2\_CLI.cmd**

- **Step 1.** Open an Explorer window where the cmd file is located, the default is: c:\Program Files (x86)\Lightware\Lightware Device Updater V2\LightwareDeviceUpdaterV2\_CLI. cmd.
- **Step 2.** Click on the address line (highlighed in blue in the picture), type **cmd.exe** and press enter. The command interpreter window of Windows is opened at the path of the LDU2 install folder.

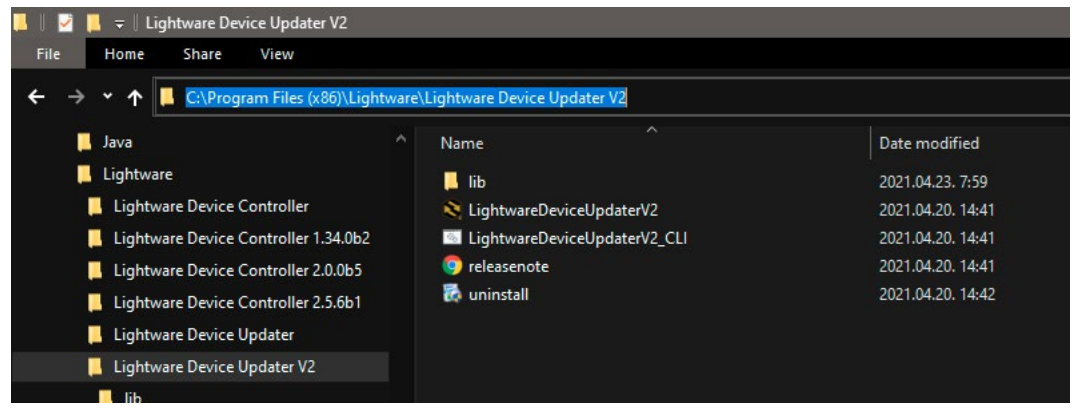

CLI is available by this file, the exe is not suitable for this purpose. Open a command line window to execute or test the features directly.

**Step 3.** Now you can use the LightwareDeviceUpdaterV2\_CLI.cmd file with the commands and options that are described in the coming sections:

## **Running under Linux**

The Command Line Interface under Linux Operating Systems can be run by the following:

### **LightwareDeviceUpdaterV2.sh.**

Running an update:

bash LightwareDeviceUpdaterV2.sh update --ip 172.24.5.27 --package ~/Downloads/mmx6x2-ht\_ v1.1.5b11.lfp2

The commands and options are the same under both Windows® and Linux. The following sections contain examples with **LightwareDeviceUpdaterV2\_CLI.cmd**.

## **8.5.2. How to Use**

## **Command Structure**

The commands can be run over CLI in the following way:

Win: LightwareDeviceUpdaterV2\_CLI.cmd [command] [options] Linux: LightwareDeviceUpdaterV2.sh [command] [options]

## **LightwareDeviceUpdaterV2\_CLI.cmd [command] [options]**

**[Command]**: a certain command described in the coming sections; only one command can be run at a time

**[Options]:** mandatory and/or optional parameters of the command, if any. Optional parameters have a default value, which can be found at each affected command. You only have to define the parameter if you want to apply a different value. The **order of the options** is arbitrary.

## **Important Notes**

- CLI is **case-sensitive** (including commands, options and other parameters).
- There is **no limit** regarding the number of the devices to update. At most, 20 devices are updated simoultaneously; when one of them is finished, the following (21st) will be started automatically.
- If an update is failed, the IP address of the affected device(s) are listed at the end.

# **8.6. CLI Commands**

INFO: The commands and options described in the following sections are the same under both Windows® and Linux. The examples contain **LightwareDeviceUpdaterV2\_CLI.cmd**.

## **About the Examples**

- Sent command is in **blue**, response is in **grey**.
- If the response in practice is **longer than listed** in the example, this symbol can be seen: [...].

## **8.6.1. Help**

The defined commands and options can be listed by the **help** command.

## **Command**

LightwareDeviceUpdaterV2\_CLI.cmd help

## **Example**

C:\Program Files (x86)\Lightware\Lightware Device Updater V2>lib\jre\bin\java.exe -jar lib\ldu2.jar help Command line usage:

### Commands:

- \* help
- \* version
- \* update
- \* deviceInfo
- \* restore
- \* packageOptions

[...]

### **8.6.2. LDU2 Version**

The response shows the version of the LDU2 and the version of the Script API (the Application Programming Interface that is used by the LDU2 and the script).

#### **Command**

LightwareDeviceUpdaterV2\_CLI.cmd version

#### **Example**

C:\Program Files (x86)\Lightware\Lightware Device Updater V2>LightwareDeviceUpdaterV2\_CLI.cmd version

C:\Program Files (x86)\Lightware\Lightware Device Updater V2>lib\jre\bin\java.exe -jar lib\ldu2.jar version LDU2 version: 2.13.1b2 Script API version: 1.3.12

## **8.6.3. Check For New LDU2 Version**

The following command can be used to check if an update of LDU2 is available. This is just a request, since the CLI is not suitable for handling the complete installer of the software.

#### **Command**

LightwareDeviceUpdaterV2\_CLI.cmd checkForUpdates

#### **Example 1**

c:\Program Files (x86)\Lightware\Lightware Device Updater V2>LightwareDeviceUpdaterV2\_CLI.cmd checkForUpdates

C:\Program Files (x86)\Lightware\Lightware Device Updater V2>lib\jre\bin\java.exe -jar lib\ldu2.jar checkForUpdates Current LDU2 version: 2.13.1b2 LDU2 is up-to-date

### **Example 2**

c:\Program Files (x86)\Lightware\Lightware Device Updater V2>LightwareDeviceUpdaterV2\_CLI.cmd checkForUpdates

c:\Program Files (x86)\Lightware\Lightware Device Updater V2>lib\jre\bin\java.exe -jar lib\ldu2.jar checkForUpdates Current LDU2 version: 2.13.0b1 New version is available online: v2.13.1b2 Download URL: http://update.lightware.hu/ldu2/lwr/v2.13.1b2/install\_LDU2\_v2.13.1b2.exe

## **8.6.4. Device Info**

The most important information about the selected device is displayed; see the example for more details.

#### **Command**

LightwareDeviceUpdaterV2\_CLI.cmd deviceInfo [options]

#### **Options**

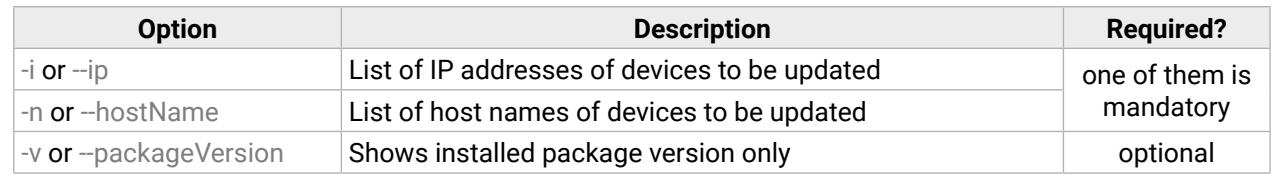

#### **Example 1**

C:\Program Files (x86)\Lightware\Lightware Device Updater V2>lib\jre\bin\java.exe -jar lib\ldu2.jar deviceInfo --ip 192.168.0.111 Product name: MMX6x2-HT220 IP address: 192.168.0.111 Serial number: 00003188 MAC address: A8:D2:36:FF:31:88 Part number: 91310032 Device label: MMX6x2-HT220 Package version: v1.1.5b11 CPU FW version: v1.1.5b2 HW version: V11\_BAA0 Operation mode: Application mode

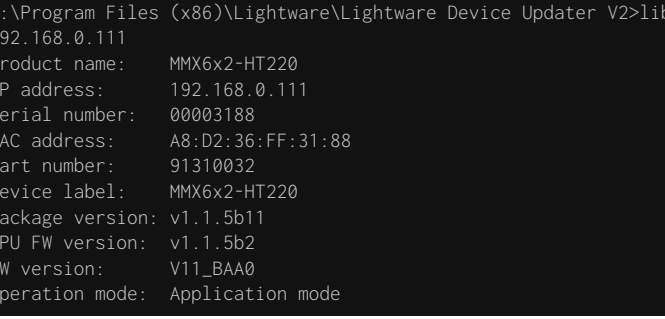

#### **Example 2**

C:\Program Files (x86)\Lightware\Lightware Device Updater V2>lib\jre\bin\java.exe -jar lib\ldu2.jar deviceInfo --ip 192.168.0.111 --packageVersion v1.1.5b11

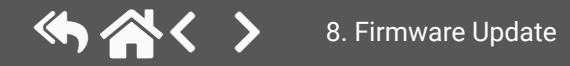

## **8.6.5. Update**

This command can be used to update the firmware of the devices.

## **Command**

LightwareDeviceUpdaterV2\_CLI.cmd update [options]

## **Options**

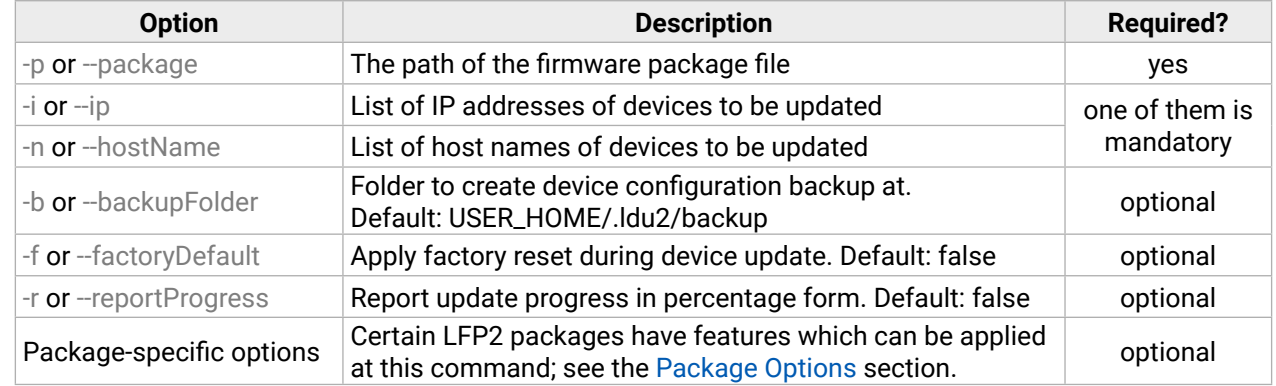

**ATTENTION!** The configuration is restored automatically if the factory default option is not applied in the **update** command.In that case, there is no need to run the **restore** command after the update.

## **Example**

```
C:\Program Files (x86)\Lightware\Lightware Device Updater V2>lib\jre\bin\java.exe -jar lib\ldu2.jar restore --ip 
configuration restore...
 [192.168.0.111]
```
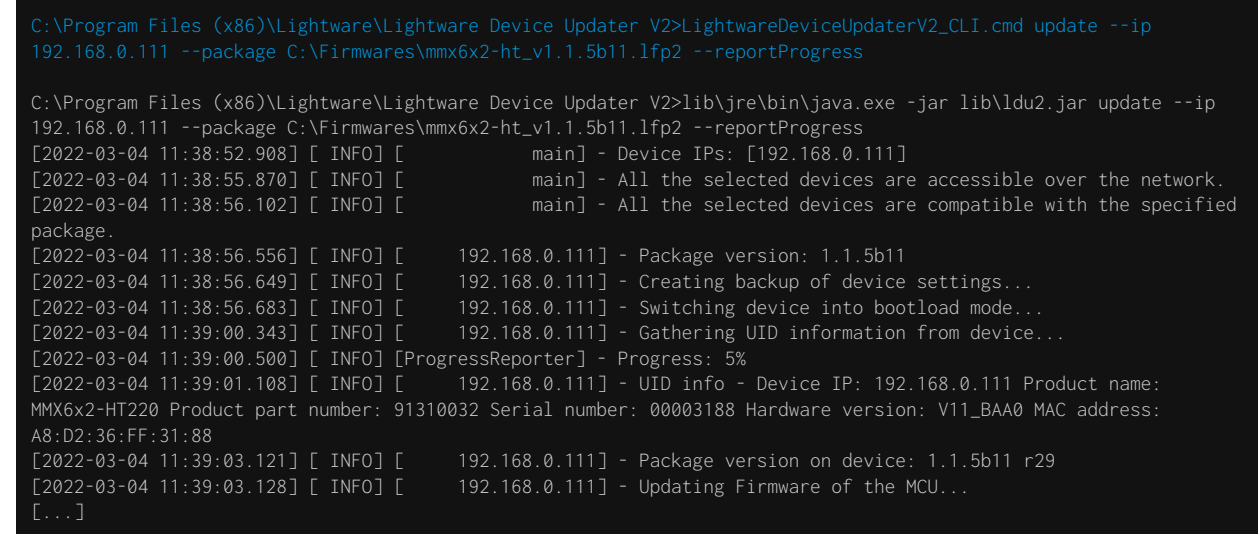

The lines containing "ProgressReporter" can be enabled optionally. If it is enabled, the current state is displayed in every 5 seconds.

# **8.6.6. Restore**

Restores device configuration from a backup file.

TIPS AND TRICKS: This command can be used for uploading a configuration to numerous devices (aka Configuration cloning by CLI).

## **Command**

LightwareDeviceUpdaterV2\_CLI.cmd restore [options]

## **Options**

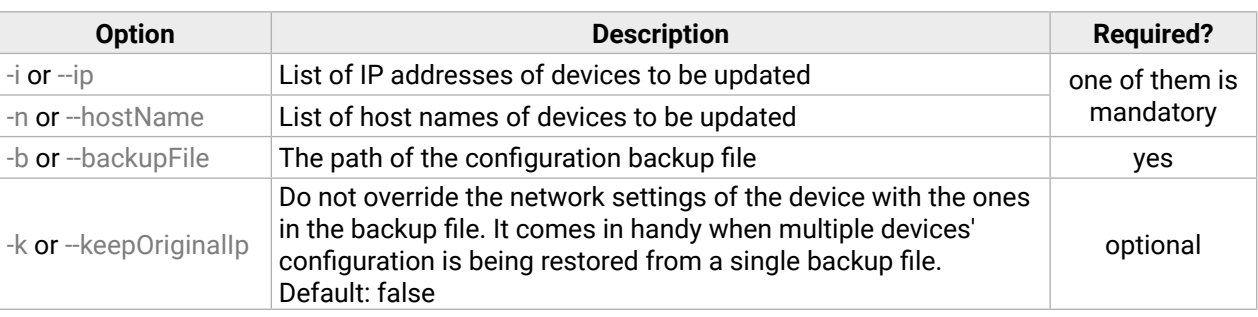

**ATTENTION!** The configuration is restored automatically if the factory default option is not applied in the **update** command.In that case, there is no need to run the **restore** command after the update.

## **Example**

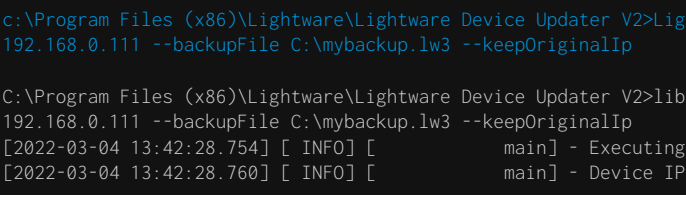

INFO: The firmware package checks the backup data before the restore procedure and if it is necessary, a conversion is applied to avoid incompatibility problems between the firmware versions. In that case, two backup files are created: the original and a new one with "\_converted" suffix. Using the last one for restoring is recommended.

## **8.6.7. Package Options**

<span id="page-99-0"></span>Shows package-specific update options.

#### **Command**

LightwareDeviceUpdaterV2\_CLI.cmd packageOptions [options]

#### **Options**

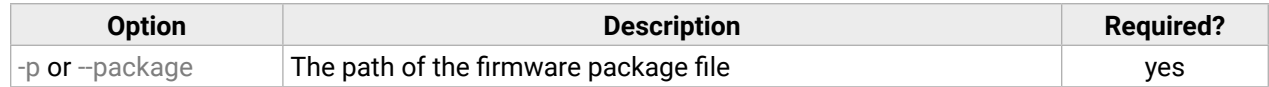

#### **Example**

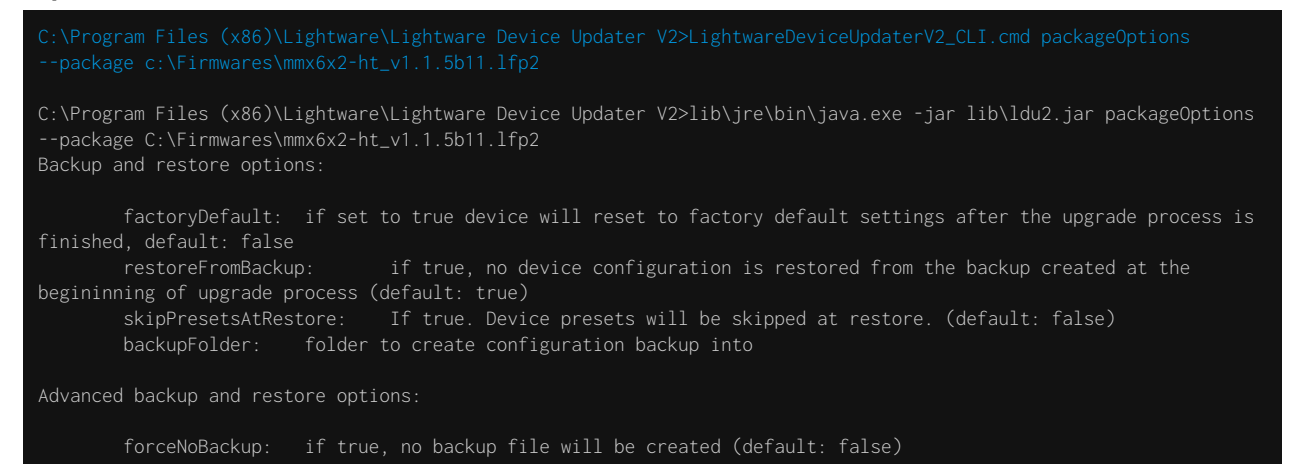

INFO: There is a known bug in UMX-HDMI-140\_v1.3.0b5.lfp2 package file: the double dashes of the options are not displayed in the description, however, above example shows correctly. The double dash is a must when applying a special parameter during update.

Package option example can be seen in the following section.

## **8.6.8. Complex Examples**

## **Example 1**

The following options applied:

- Firmware is updated
- Factory default settings restored

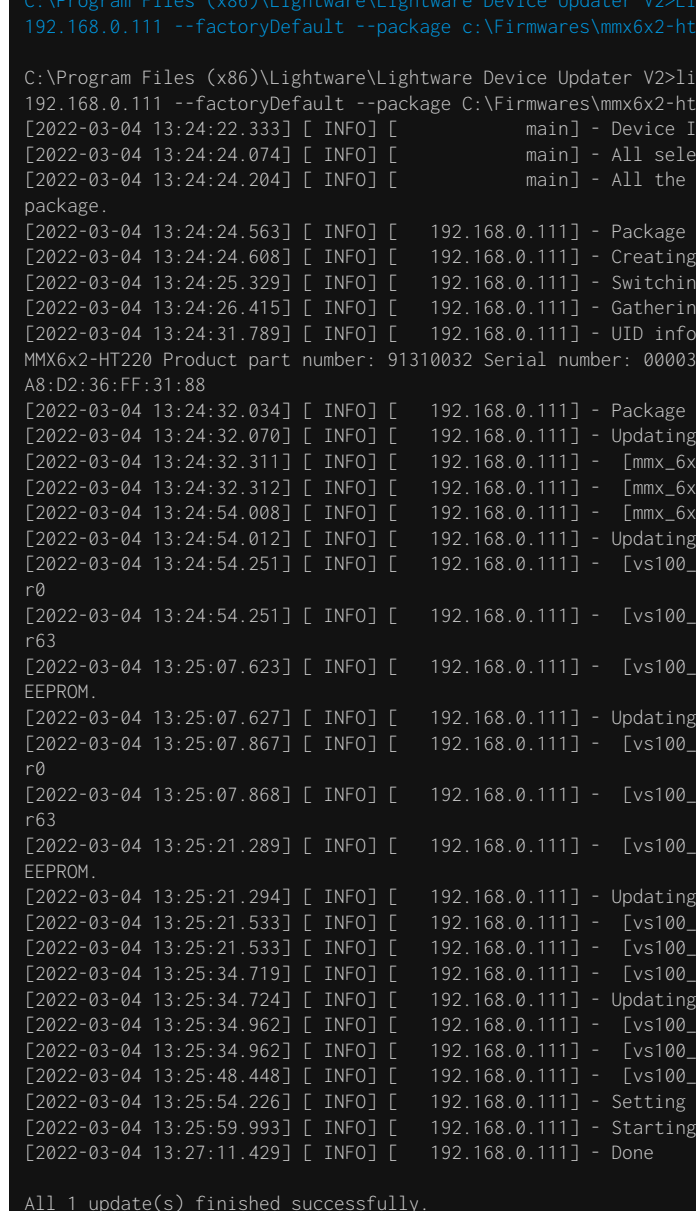

b\jre\bin\java.exe -jar lib\ldu2.jar update --ip  $v1.1.5b11.1fp2$ S: [192.168.0.111] cted devices are available over the network. selected devices are compatible with the specified  $version: 1.1.5b11$ backup of device settings... device into bootload mode.. UID information from device. Device IP: 192.168.0.111 Product name: 188 Hardware version: V11\_BAA0 MAC address:  $\epsilon$ ersion on device: 1.1.4b3 r29  $P$ irmware of the MCU...  $[ht.bin]'s$  current version on device: 1.1.4b3 r15  $[202-02.52]$  int.bin]'s version in the package: 1.1.5b2 r15 [bt.bin]'s firmware version updated in FVS EEPROM Firmware of the VS100 RX1..  $rx\_cp@\_cs5.bin]$ 's current version on device: 1.1.0b0  $\infty$  cp0\_cs5.bin]'s version in the package: 1.1.0b0  $\infty$ \_cp0\_cs5.bin]'s firmware version updated in FVS Firmware of the VS100 RX2..  $\infty$ \_cp0\_cs5.bin]'s current version on device: 1.1.0b0  $\infty$ \_cp0\_cs5.bin]'s version in the package: 1.1.0b0 [2022-03-04 13:25:21.289] [ INFO] [ 192.168.0.111] - [vs100\_rx\_cp0\_cs5.bin]'s firmware version updated in FVS Firmware of the VS100 TX1.. tx.bin]'s current version on device: 1.1.0b0 r0 [2022-13:25] [tx.bin]'s version in the package: 1.1.0b0 r63 [2022-13:25] [ I IS: 15:25:34.719] Itx.bin]'s firmware version updated in FVS EEPROM. Firmware of the VS100 TX2..  $[x_\lambda, b$ in]'s current version on device: 1.1.0b0 r0 [2022-13:25] tx.bin]'s version in the package: 1.1.0b0 r63 tx.bin]'s firmware version updated in FVS EEPROM.  $s$ ystem information... application...

#### **Example 2**

The following options applied:

- Custom backup folder is set
- Current configuration is saved
- Firmware is updated and saved configuration is restored

C:\Program Files (x86)\Lightware\Lightware Device Updater V2>LightwareDeviceUpdaterV2\_CLI.cmd update --ip C:\Program Files (x86)\Lightware\Lightware Device Updater V2>lib\jre\bin\java.exe -jar lib\ldu2.jar update --ip 192.168.0.111 --package C:\Firmwares\mmx6x2-ht\_v1.1.5b11.lfp2 --backupFolder C:\My\_backup  $[2022-03-04 \t13:06:37.586]$  [ INFO] [ [2022-03-04 13:06:39.328] [ INFO] [ main] - All selected devices are available over the network. main] - All the selected devices are compatible with the specified package. [2022-03-04 13:06:39.828] [ INFO] [ 192.168.0.111] - Package version: 1.1.5b11 [2022-03-04 13:06:39.849] [ INFO] [ 192.168.0.111] - Creating backup of device settings... [2022-03-04 13:06:40.646] [ INFO] [ 192.168.0.111] - Switching device into bootload mode.  $[2022-03-04, 13:06:41.739]$   $[$  INFO]  $[$  192.168.0.111] - Gathering UID information from device. [2022-03-04 13:06:47.114] [ INFO] [ 192.168.0.111] - UID info - Device IP: 192.168.0.111 Product name: MMX6x2-HT220 Product part number: 91310032 Serial number: 00003188 Hardware version: V11\_BAA0 MAC address: A8:D2:36:FF:31:88 [2022-03-04 13:06:47.357] [ INFO] [ 192.168.0.111] - Package version on device: 1.1.4b3 r29 [2022-03-04 13:06:47.906] [ INFO] [ 192.168.0.111] - Updating Firmware of the MCU... [2022-03-04 13:06:48.145] [ INFO] [ 192.168.0.111] - [mmx\_6x2\_ht.bin]'s current version on device: 1.1.4b3 r15 [2022-03-04 13:06:48.146] [ INFO] [ 192.168.0.111] - [mmx\_6x2\_ht.bin]'s version in the package: 1.1.5b2 r15 [2022-03-04 13:07:09.972] [ INFO] [ 192.168.0.111] - [mmx\_6x2\_ht.bin]'s firmware version updated in FVS EEPROM.  $[2022-03-04, 13:07:09.980]$   $\lceil$  INFO]  $\lceil$  192.168.0.111] - Updating Firmware of the VS100 RX1. [2022-03-04 13:07:10.220] [ INFO] [ 192.168.0.111] - [vs100\_rx\_cp0\_cs5.bin]'s current version on device: 1.1.0b0 r0 [2022-03-04 13:07:10.220] [ INFO] [ 192.168.0.111] - [vs100\_rx\_cp0\_cs5.bin]'s version in the package: 1.1.0b0 r63 [2022-03-04 13:07:23.599] [ INFO] [ 192.168.0.111] - [vs100\_rx\_cp0\_cs5.bin]'s firmware version updated in FVS EEPROM. [2022-03-04 13:07:23.603] [ INFO] [ 192.168.0.111] - Updating Firmware of the VS100 RX2... [2022-03-04 13:07:23.842] [ INFO] [ 192.168.0.111] - [vs100\_rx\_cp0\_cs5.bin]'s current version on device: 1.1.0b0 r0 [2022-03-04 13:07:23.842] [ INFO] [ 192.168.0.111] - [vs100\_rx\_cp0\_cs5.bin]'s version in the package: 1.1.0b0 r63 [2022-03-04 13:07:36.969] [ INFO] [ 192.168.0.111] - [vs100\_rx\_cp0\_cs5.bin]'s firmware version updated in FVS EEPROM. [2022-03-04 13:07:36.973] [ INFO] [ 192.168.0.111] - Updating Firmware of the VS100 TX1... [2022-03-04 13:07:37.213] [ INFO] [ 192.168.0.111] - [vs100\_tx.bin]'s current version on device: 1.1.0b0 r0 [2022-03-04 13:07:37.214] [ INFO] [ 192.168.0.111] - [vs100\_tx.bin]'s version in the package: 1.1.0b0 r63 [2022-03-04 13:07:50.651] [ INFO] [ 192.168.0.111] - [vs100\_tx.bin]'s firmware version updated in FVS EEPROM.  $[2022-03-04$  13:07:50.655] [ INFO] [ 192.168.0.111] - Updating Firmware of the VS100 TX2. [2022-03-04 13:07:50.902] [ INFO] [ 192.168.0.111] - [vs100\_tx.bin]'s current version on device: 1.1.0b0 r0 [2022-03-04 13:07:50.902] [ INFO] [ 192.168.0.111] - [vs100\_tx.bin]'s version in the package: 1.1.0b0 r63 [2022-03-04 13:08:04.339] [ INFO] [ 192.168.0.111] - [vs100\_tx.bin]'s firmware version updated in FVS EEPROM. [2022-03-04 13:08:10.107] [ INFO] [ 192.168.0.111] - Setting system information...  $[2022-03-04 \t13:08:15.893]$  [ INFO] [ 192.168.0.111] - Starting application. [2022-03-04 13:09:28.368] [ INFO] [ 192.168.0.111] - Restoring device settings from the following backup file: C:\ y\_backup\backup\_91310032\_00003188\_2022-03-04\_13-06-40\_converted.lw3 [2022-03-04 13:09:35.314] [ INFO] [ 192.168.0.111] - Device settings have been restored [2022-03-04 13:09:40.533] [ INFO] [ 192.168.0.111] - Done

All 1 update(s) finished successfully.

**8.6.9. Exit Codes**

There is a return value in all cases, when a command run is finished. Currently, three codes are defined:

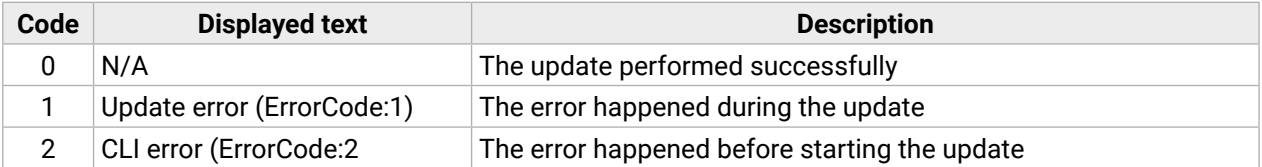

The error line contains further information about the error.

#### **Querying the Exit Code under Windows®**

c:\Program Files (x86)\Lightware\Lightware Device Updater V2\echo %errorlevel% 0

#### **Querying the Exit Code under Linux**

echo \$?

0

So if this value is queried after the update and it is 0, the update performed successfully.

## **8.7. If the Update is not succesful**

- Restart the process and try the update again.
- If the device cannot be switched to bootload (firmware update) mode, you can do that manually as written in the [Enter bootload mode](#page-31-0) #bootload section. Please note that backup and restore cannot be performed in this case.
- If the backup cannot be created for some reason, you will get a message to continue the process without backup or stop the upgrade. A root cause can be that the desired device is already in bootload (firmware update) mode, thus the normal operation mode is suspended and backup cannot be made.
- If an update is not succesful, the **Export log** button becomes red. If you press the button, you can download the log file as a ZIP package, which can be sent to Lightware Support if needed. The log files contain useful information about the circumstances to find the root cause.

<span id="page-100-0"></span>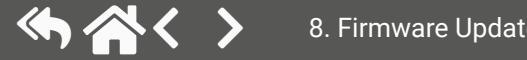

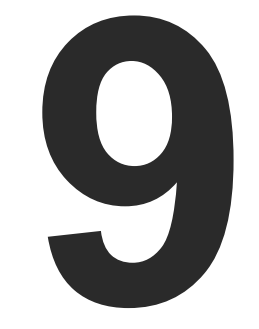

# <span id="page-101-0"></span>**Troubleshooting**

**Usually, if the system seems not to transport the signal as expected, the best strategy for troubleshooting is to check signal integrity through the whole signal chain starting from source side and moving forward to receiver end.**

At first, check front panel LEDs and take the necessary steps according to their states. For more information about front and rear panel LEDs of the matrix, refer to the [Front View - All Models](#page-13-0) and the [Rear View](#page-14-0) sections.

## **Pictogram Legend**

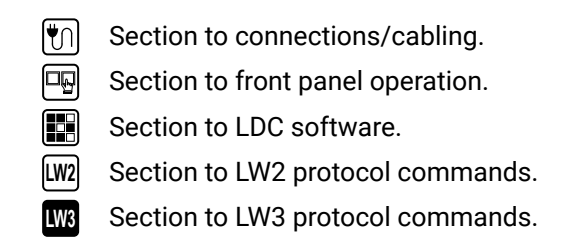

## **The following sections are available in the chapter:**

- **EXECUTE:** USE CASE STUDIES
- ▶ [How to Speed Up the Troubleshooting Process](#page-103-0)

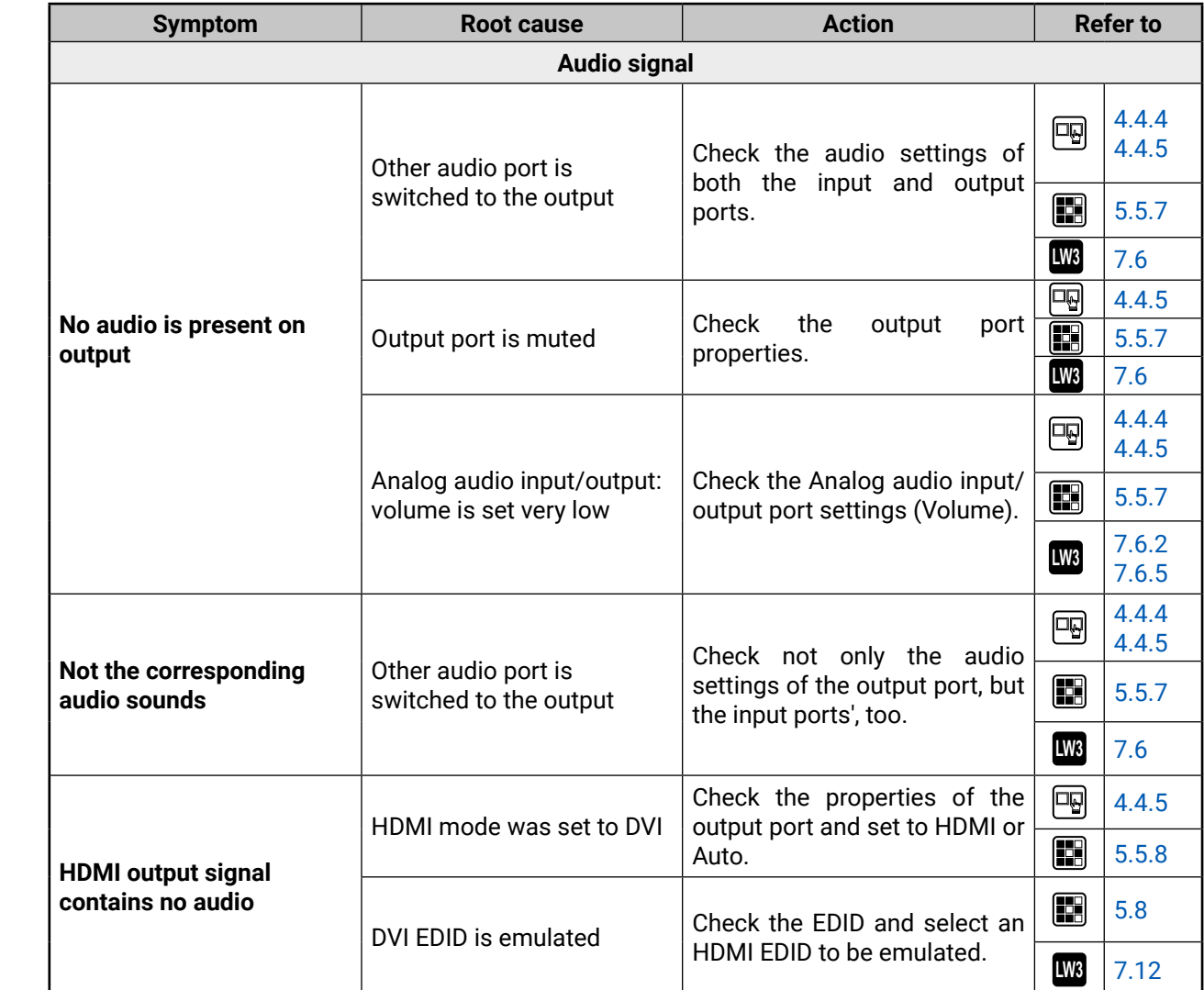

# <span id="page-102-0"></span>**9.1. Use Case Studies**

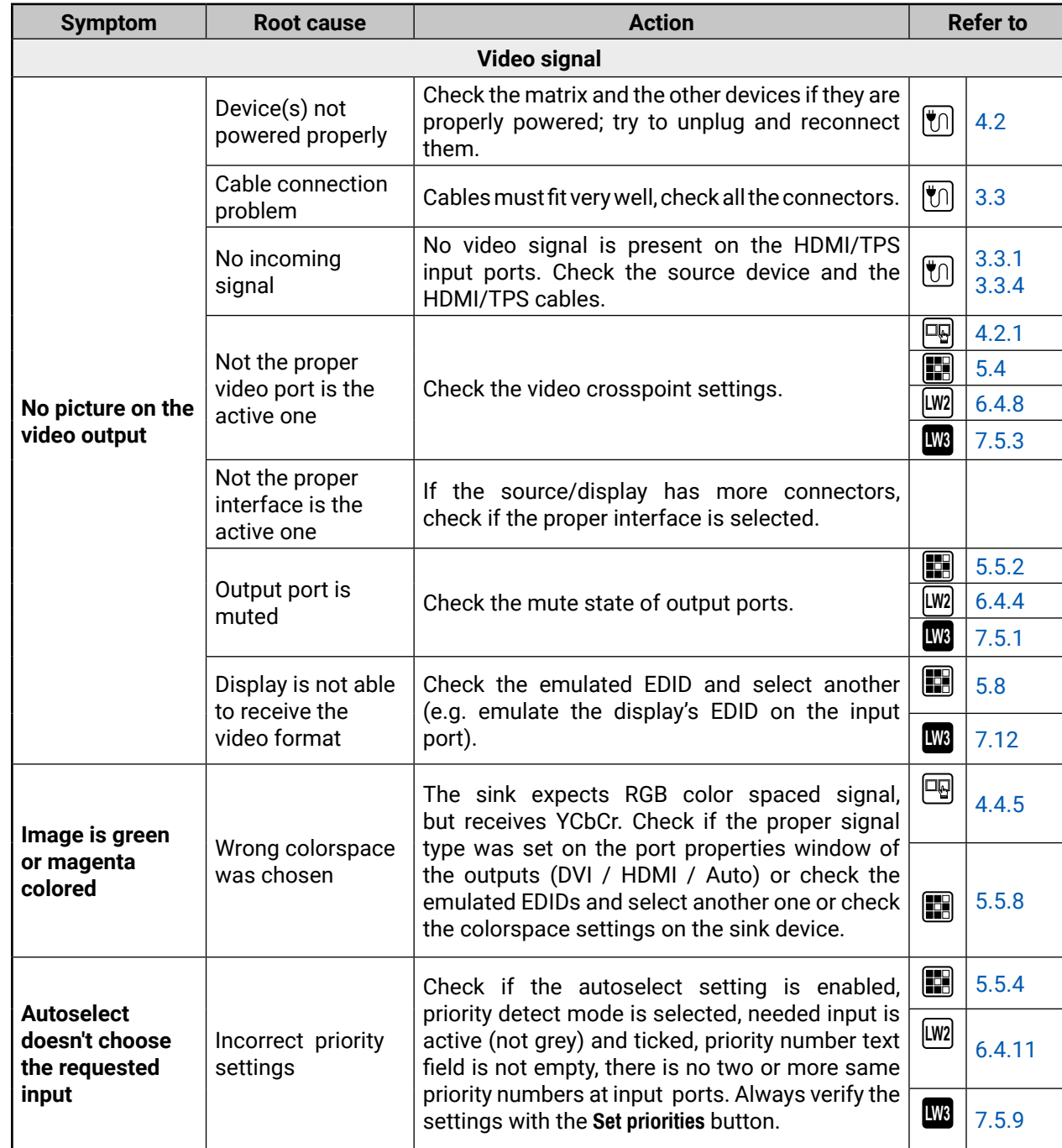

# **9.2. How to Speed Up the Troubleshooting Process**

Lightware's technical support team is always working hard to provide the fastest support possible. Our team's response time is one of the best in the industry, and in the toughest of cases we can directly consult with the hardware or software engineer who designed the product to get the information from the most reliable source.

However, the troubleshooting process can be even faster… with your help.

There are certain pieces of information that push us in the right direction to find the root cause of the problem. If we receive most of this information in the first e-mail, or it is gathered at the time when you call us, then there is a pretty high chance that we will be able to respond with the final solution right away.

#### **This information is the following:**

- Schematic (a pdf version is preferred, but a hand drawing is sufficient).
- Serial number(s) of the device(s) (it is either printed somewhere on the box, or you can query it in the Device Controller software or on the built-in website).
- Firmware versions of the devices (please note that there may be multiple CPUs or controllers in the device and we need to know all of their firmware versions, a screenshot is the best option).
- Cable lengths and types (in our experience, it's usually the cable).
- Patch panels, gender changers or anything else in the signal path that can affect the transmission.
- Signal type (resolution, refresh rate, color space, deep color).
- Emulated EDID(s) (please save them as a file and send it to us).
- Actions to take in order to re-create the problem (if we cannot reproduce the problem, it is hard for us to find the cause).
- Photo or video about the problem ('image noise' can mean many different things, it's better if we see it too).
- Error logs from the Device Controller software.
- In the case of an Event Manager issue, the event file and/or backup file from the Device Controller software.

The more of the information above you can give us, the better. Please send this information to the Lightware Support Team ([support@lightware.com](mailto:support@lightware.com)) to speed up the troubleshooting process.

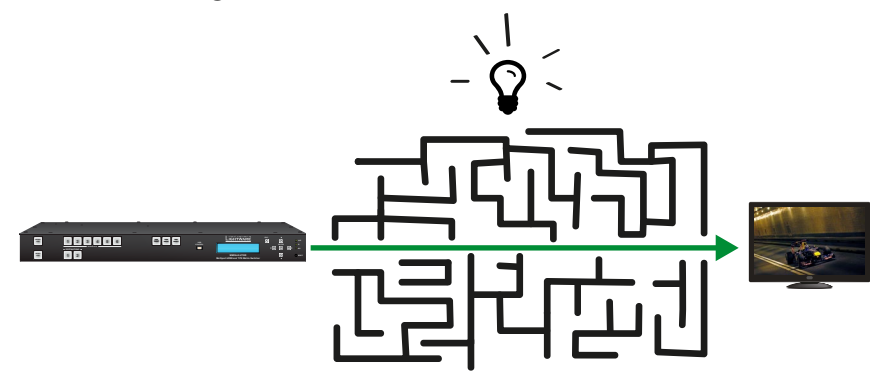

<span id="page-103-0"></span>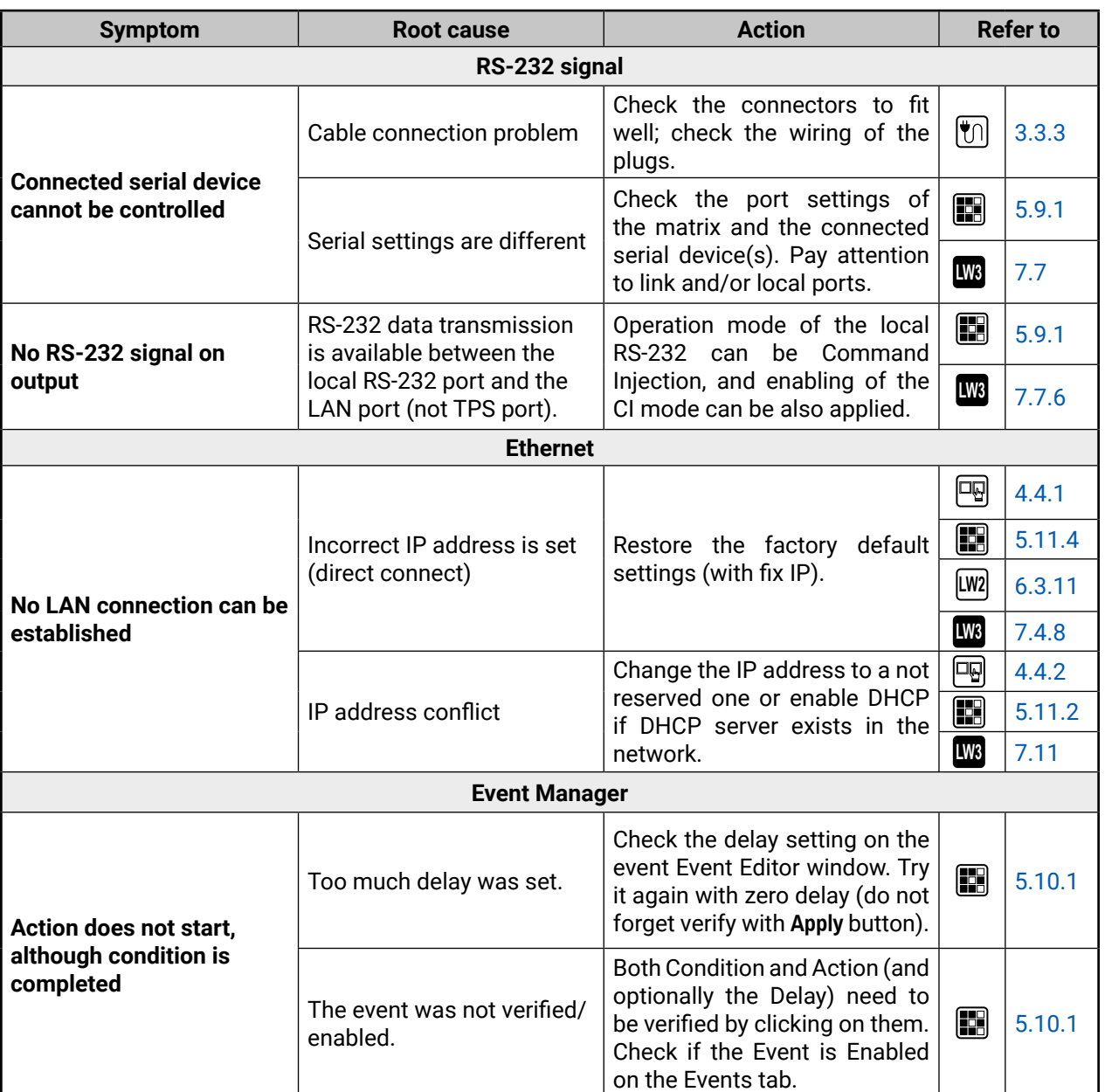

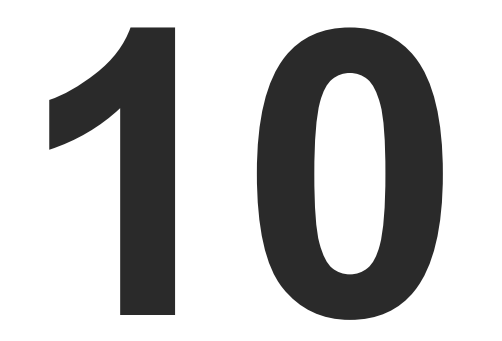

# <span id="page-104-0"></span>**Technologies**

**The following sections contain descriptions and useful technical information how the devices work in the background. The content is based on experiences and cases we met in the practice. These sections help to understand features and technical standards like the followings:**

- **EDID MANAGEMENT**
- **EX HDCP MANAGEMENT**
- PIXEL ACCURATE RECLOCKING

# <span id="page-105-0"></span>**10.1. EDID Management**

## **10.1.1. Understanding the EDID**

The Extended Display Identification Data (EDID) is the passport of display devices (monitors, TV sets, projectors). It contains information about the capabilities of the display, such as supported resolutions, refresh rates (these are called Detailed Timings), the type and manufacturer of the display device, etc.

After connecting a source to a display (DVI, HDMI, DP), the source reads out the EDID to determine the resolution and refresh rate of the image to be transmitted.

#### *EDID Communication*

Most DVI computer displays have a 128-byte-long EDID structure. However, Digital Televisions and HDMI capable displays may have another 128 bytes, which is called E-EDID and defined by CEA (Consumer Electronics Association). This extension contains information about additional Detailed Timings, audio capabilities, speaker allocation and HDMI capabilities. It is important to know that all HDMI capable devices must have CEA extension, but not all devices with CEA extension are HDMI capable.

### **Common Problems Related to EDID**

- Problem: "My system consists of the following: a computer, a Lightware device, a WUXGA (1920x1200) LCD monitor, and an SXGA (1280x1024) projector. I would like to see the same image on the monitor and the projector. What EDID should I choose on the Lightware device?"
- Solution: If you want to see the image on both displays, you need to select the resolution of the smaller display (in this case SXGA), otherwise the smaller display may not show the higher resolution image.
- Problem: "I have changed to a different EDID on an input port of the Lightware device to have a different resolution, but nothing happens."
- Solution: Some graphics cards and video sources read out the EDID only after power-up, and later they do not sense that the EDID has been changed. You need to restart your source to make it read out the EDID again.

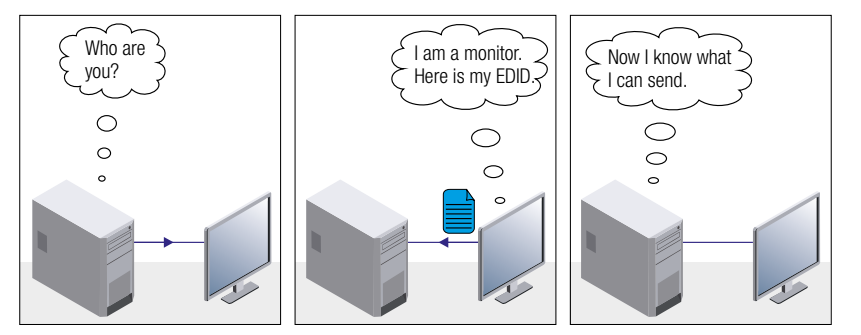

## **Advanced EDID Management**

Each DVI sink (e.g. monitors, projectors, plasma displays, etc...) must support the EDID data structure. Source BIOS and operating systems are likely to query the sink using DDC2B protocol to determine what pixel formats and interface are supported. DVI standard uses EDID data structure to identify the monitor type and capabilities. Most DVI sources (VGA cards, set top boxes, etc.) will output DVI signal after accepting the connected sink's EDID information. In the case of EDID readout failure or missing EDID, the source will not send DVI video signal.

Lightware devices provide the Advanced EDID Management function that helps system integration. The built-in EDID Router can store and emulate factory pre-programmed- and User programmable EDIDs. The EDID of the attached monitors or projectors for each output are stored in a non-volatile memory. This way, the EDID of a monitor is available when the monitor is unplugged or switched off.

Any EDID can be emulated on any input. An emulated EDID can be copied from the EDID router's memory (static EDID emulation), or from the last attached monitor's memory (dynamic EDID emulation). For example, the Lightware device can be set up to emulate a sink device, which is connected to one of the outputs. In this case, the EDID automatically changes if the monitor is replaced with another display device (as long as it has a valid EDID).

The EDID is independently programmable for all inputs without affecting each other. All inputs have their own EDID circuit.

INFO: The user is not required to disconnect the video cable to change an EDID as opposed to other manufacturer's products. The EDID can be changed even if a source is connected to the input and powered ON.

INFO: When the EDID has been changed, the router toggles the HOTPLUG signal for 2 seconds. Some sources do not sense this signal. In such cases, the source device must be restarted or powered OFF and ON again.

## **10.2. HDCP Management**

<span id="page-106-0"></span>Lightware Visual Engineering is a legal HDCP adopter. Several functions have been developed that help solve HDCP related problems. Complex AV systems often have both HDCP and non-HDCP components. The matrix allows transmitting both HDCP encrypted and unencrypted signals. The devices will be still HDCP compliant, as they will never send an encrypted signal to a non-HDCP compliant display device. If an encrypted signal is switched to a non-compliant output, a red screen alert or muted screen will appear.

## **10.2.1. Protected and Unprotected Content**

Many video sources send HDCP protected signal if they detect that the sink is HDCP capable – even if the content is not copyrighted. This can cause trouble if an HDCP capable device is connected between the source and the display. In this case, the content cannot be viewed on non-HDCP capable displays and interfaces like event controllers. Rental and staging technicians often complain about certain laptops, which are always sending HDCP encrypted signals if the receiver device (display, matrix router, etc.) reports HDCP compliancy. However, HDCP encryption is not required all the time (e.g. computer desktop image), certain laptops still do that.

To avoid unnecessary HDCP encryption, Lightware introduced the HDCP enabling/disabling function: the HDCP capability can be disabled in the Lightware device. If HDCP is disabled, the connected source will detect that the sink is not HDCP capable, and turn off authentication.

## **10.2.2. Disable Unnecessary Encryption**

### **HDCP Compliant Sink**

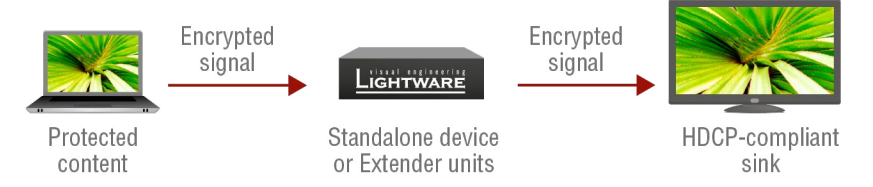

All the devices are HDCP-compliant, no manual setting is required, both protected and unprotected contents are transmitted and displayed on the sink.

## **Not HDCP-compliant Sink 1.**

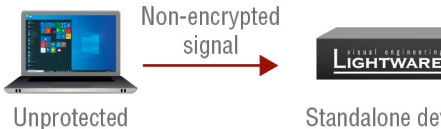

content

Standalone device or Extender units

Non-HDCP compliant sink is connected to the matrix. Some sources (e.g. computers) always send HDCP encrypted signals if the receiver device reports HDCP compliancy, however, HDCP encryption is not required all the time (e.g. computer desktop image). If HDCP is enabled in the matrix, the image will not be displayed on the sink.

Setting the HDCP parameter to Auto on the output port and disable HDCP on the input port, the transmitted signal will not be encrypted if the content is not protected. Thus, non-HDCP compliant sinks will display nonencrypted signal.

### **Not HDCP-compliant Sink 2.**

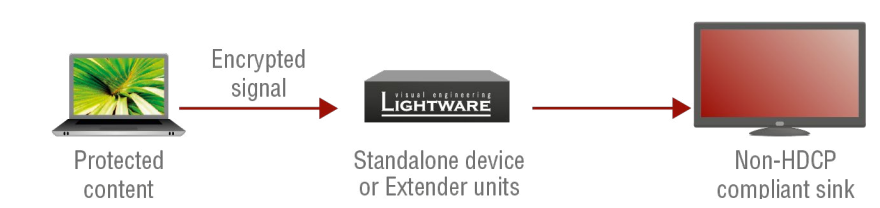

The layout is the same as in the previous case: non-HDCP compliant display device is connected to the matrix but the source would send protected content with encryption. If HDCP is enabled on the input port of the matrix, the source will send encrypted signal. The sink is not HDCP compliant, and thus it will not display the video signal (but blank/red/muted/etc. screen). If HDCP is disabled on the input port of the matrix, the source will not send the signal. The solution is to replace the display device with an HDCP-capable one.

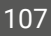

Non-encrypted

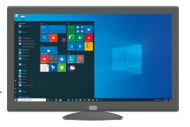

Non-HDCP compliant sink

<span id="page-106-1"></span>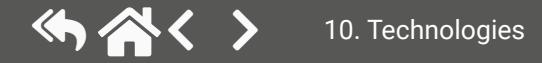

# **10.3. Pixel Accurate Reclocking**

Signal reclocking is an essential procedure in digital signal transmission. After passing the reclocking circuit, the signal becomes stable, jitter-free, and can be transmitted over more equipment like processors, or event controllers. Without reclocking, sparkles, noise, and jaggies appear on the image.

Lightware's sophisticated Pixel Accurate Reclocking technology fixes more problems than general TMDS reclocking. It removes not only intra-pair skew, but inter-pair skew as well. The Pixel Accurate Reclocking circuit eliminates the following errors:

#### **Intra-pair skew**

Skew between the + and - wires within a differential wire pair (e.g. Data2- and Data2+). It's caused by different wire lengths or slightly different wire construction (impedance mismatch) in the DVI cable. It results in jitter.

#### **Inter-pair skew**

Skew between two differential wire pairs in a cable. It is caused by different wire pair lengths or different number of twists in the DVI cable. Too much inter-pair skew results in color shift in the picture or sync loss.

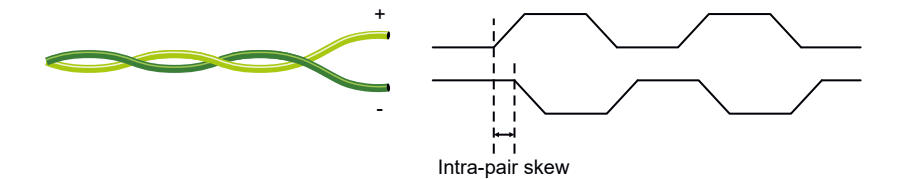

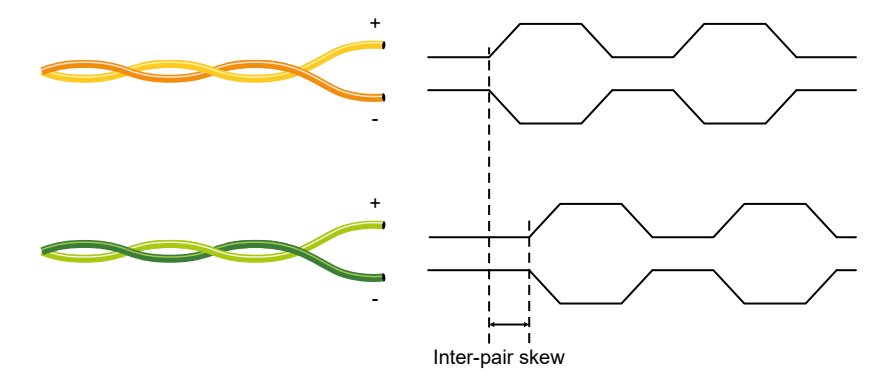

#### **Jitter**

Signal instability in the time domain. The time difference between two signal transitions should be a fixed value, but noise and other effects cause variations.

#### **Noise**

Electromagnetic interference between other electronic devices such as mobile phones, motors, etc. and the DVI cable are coupled onto the signal. Too much noise results in increased jitter.

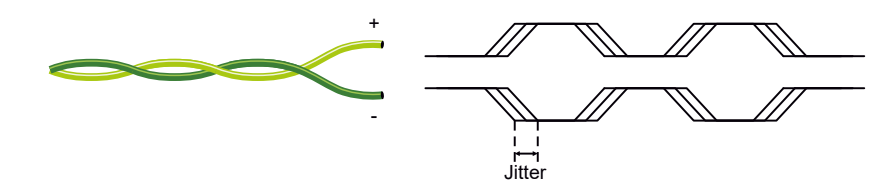

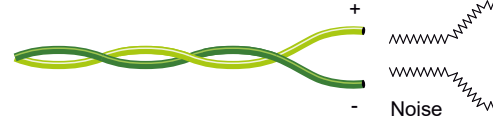

*mynthamm*w EMMAAAAN **wwww AAAAAAAAA** ZMAAAAAA <u> Дллллллл</u>

<span id="page-107-0"></span>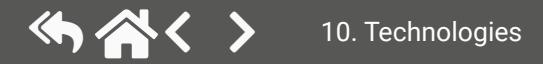
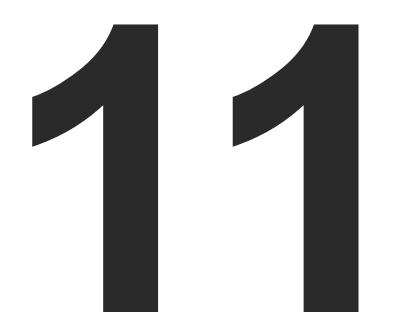

# <span id="page-108-0"></span>Appendix

**Tables, drawings, guides, technical details as follows:**

- $\blacktriangleright$  [Specifications](#page-109-0)
- **EXECUTE: CABLE WIRING GUIDE**
- **NECHANICAL DRAWINGS**
- CONTENT OF THE BACKUP FILE
- **EXECUTE AND OUTPUT PORT NUMBERING**
- **NAXIMUM TWISTED PAIR DISTANCES**
- **FACTORY DEFAULT SETTINGS**
- **FACTORY EDID LIST**
- **APPLIED PORTS (NETWORK SETTINGS)**
- **FIRMWARE RELEASE NOTES**
- **EXECUTE A HASHTAG KEYWORD LIST**
- **FURTHER INFORMATION**

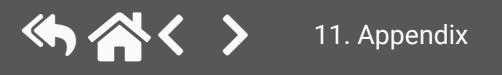

# <span id="page-109-0"></span>**11.1. Specifications**

## **General**

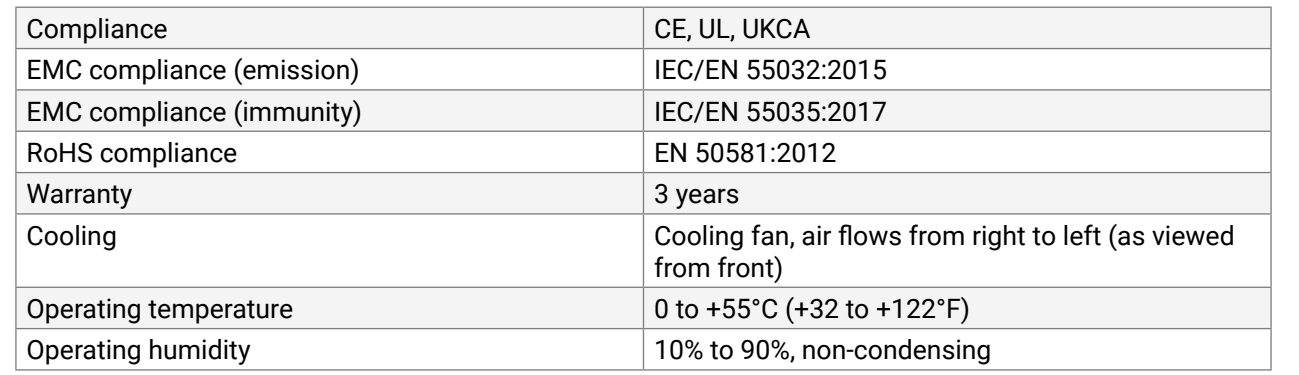

### **Power**

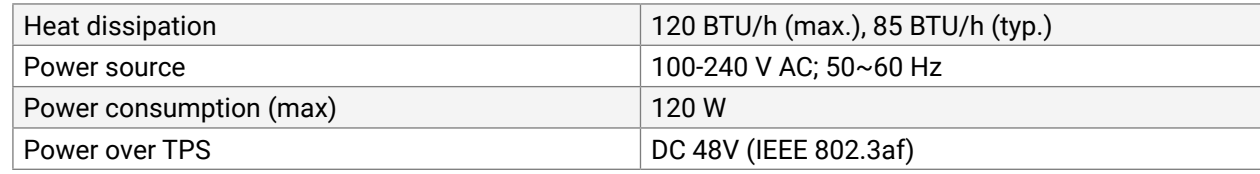

### **Enclosure**

0x1080@120 Hz, 24 bit; 1600x1200@60 Hz, 36 bit; 3840x2160@30 Hz, 24 bit

PCM, Dolby TrueHD, DTS-HD Master Audio

**Recurate Reclocking** 

ble HDMI Type A receptacle

.0, HDMI 1.4

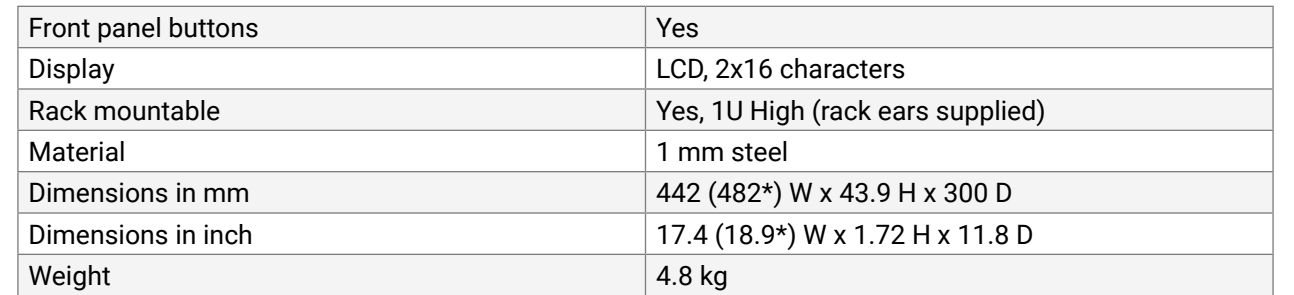

\* with rack-mounting ears

x1080@120 Hz, 24 bit; 1600x1200@60 Hz, 36 bit; 3840x2160@30 Hz, 24 bit

annel PCM, Dolby TrueHD, DTS-HD Master  $7.1$ 

### **RS-232 control**

Accurate Reclocking

ced and unbalanced audio

nced and unbalanced audio

3u @ 0 dB Gain

Bu @ 3 dB Gain

factory presets, 12 user-programmable

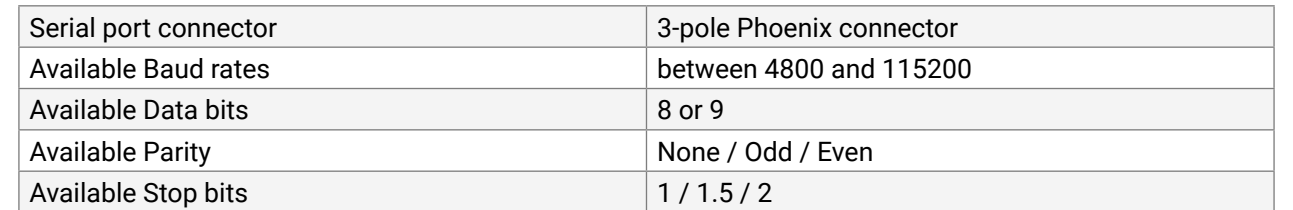

## **Audio/Video ports**

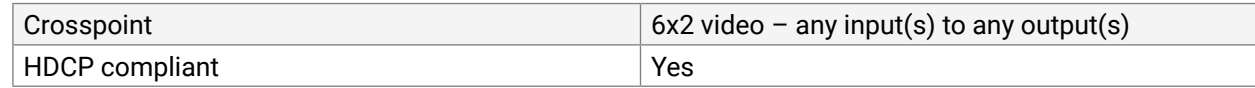

## **TPS input and output ports**

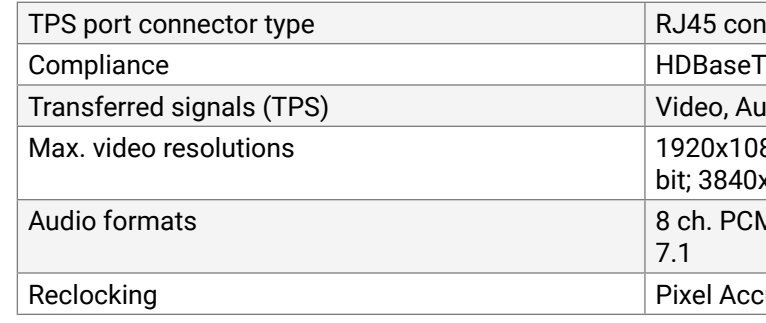

## **HDMI input and output ports**

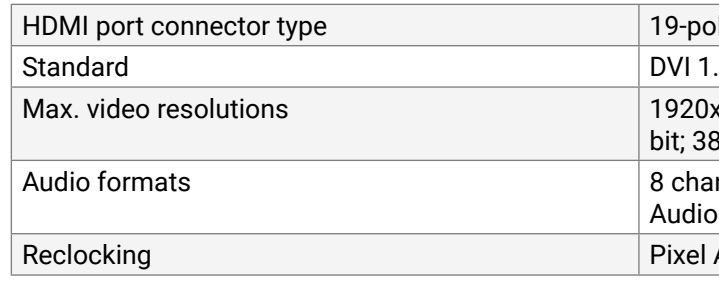

## **Analog audio input ports**

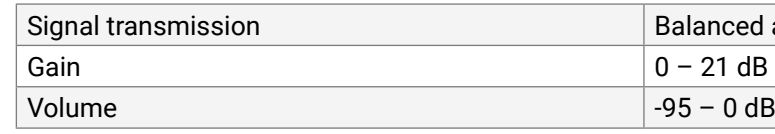

## **Analog audio output ports**

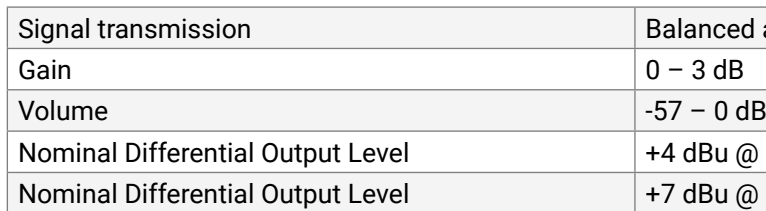

## **EDID management**

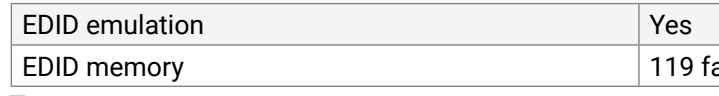

INFO: Specifications are subject to change without notice.

### connector

o, Audio, RS-232, Infra-red, Ethernet

# **11.2. Cable Wiring Guide**

<span id="page-110-0"></span>(カ谷く >

## **11.2.1. Cable Wiring Guide for Serial Data Transmission**

The matrix switcher is built with a 3-pole Phoenix connector. See the two examples below of the most common assembling cases.

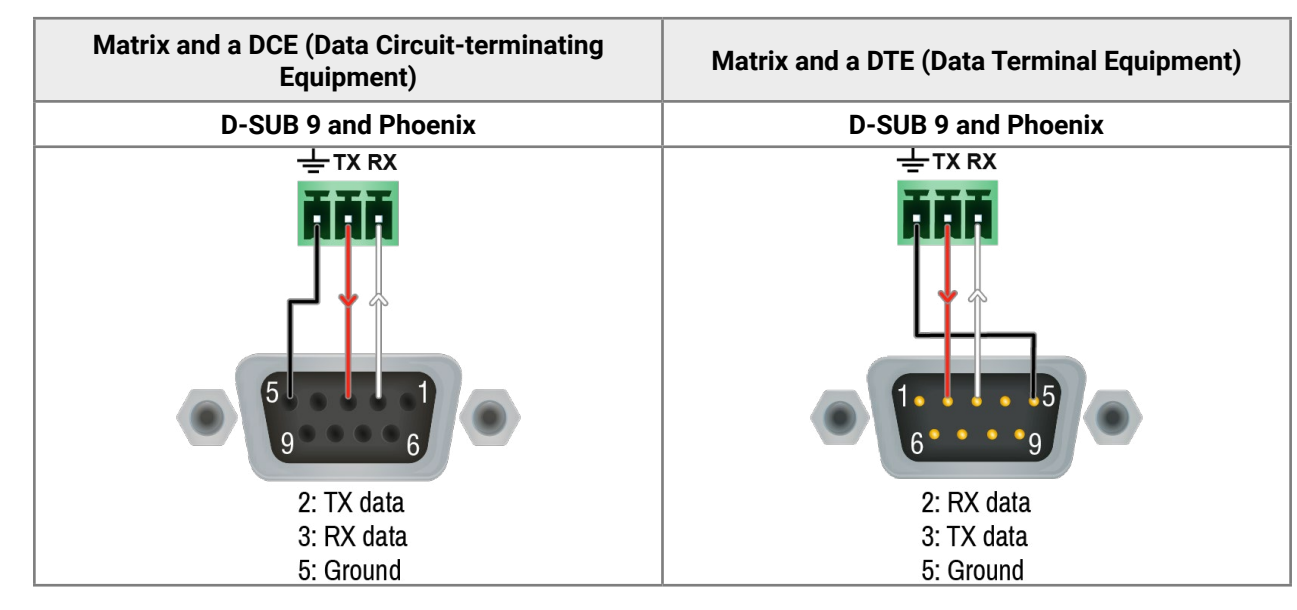

## **11.2.2. Audio Cable Wiring Guide**

Inputs and outputs of audio devices are symmetric or asymmetric. The main advantage of the symmetric lines is the better protection against the noise, therefore they are widely used in the professional audio industry. Symmetric audio is most often referred to as balanced audio, as opposed to asymmetric, which is referred to as unbalanced audio. Lightware products are usually built with 5-pole Phoenix connectors, so we would like to help users assemble their own audio cables. See the most common cases below.

**Phoenix - 2 x 6.3 (1/4") TS Phoenix - 2 x RCA Phoenix - 3.5 (1/8") TRS AUDIO Output** 

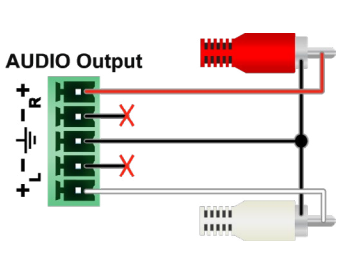

**ATTENTION!** Symmetric and asymmetric lines can be linked with passive accessories (e.g. special cables), but in this case half of the line level is lost.

**ATTENTION!** There are numerous types of regularly used connector and cable types to connect audio devices. Please always make sure that a connector or cable fits your system before use.

**ATTENTION!** Never join the phase-inverted (negative, cold or -) poles (either right or left) to the ground or to each other on the output side, as this can damage the unit.

INFO: Use a galvanic isolation in case of a ground loop.

For more information about the cable wiring, see the **Cable Wiring Guide** on our website: [www.lightware.com](http://www.lightware.com).

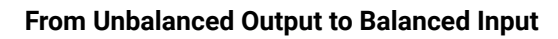

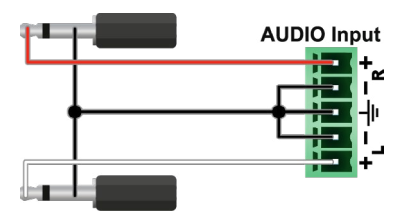

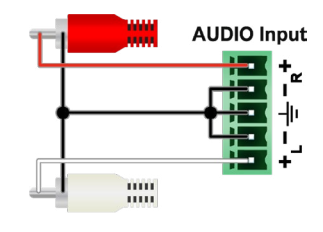

## **2 x 6.3 (1/4") TS - Phoenix 2 x RCA - Phoenix 3.5 (1/8") TRS - Phoenix**

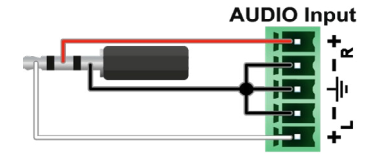

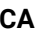

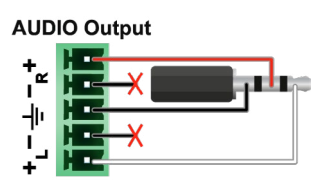

## **From Balanced Output to Unbalanced Input**

**From Balanced Output to Balanced Input**

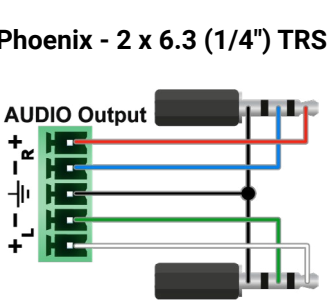

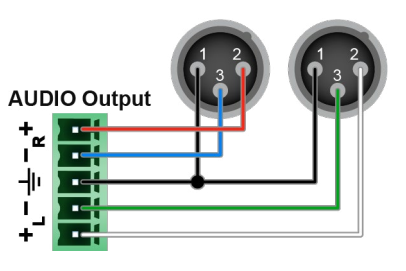

**Phoenix - 2 x 6.3 (1/4") TRS Phoenix - 2 x XLR 2 x 6.3 TRS (1/4") - Phoenix**

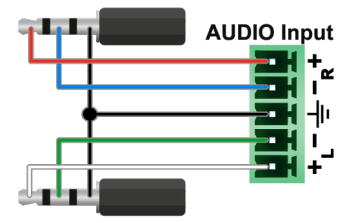

**2 x XLR - Phoenix Phoenix - Phoenix**

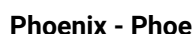

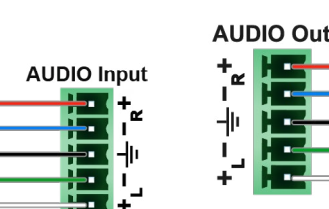

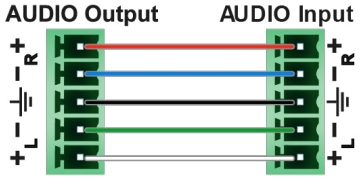

# **11.3. Mechanical Drawings**

Dimensions are in mm.

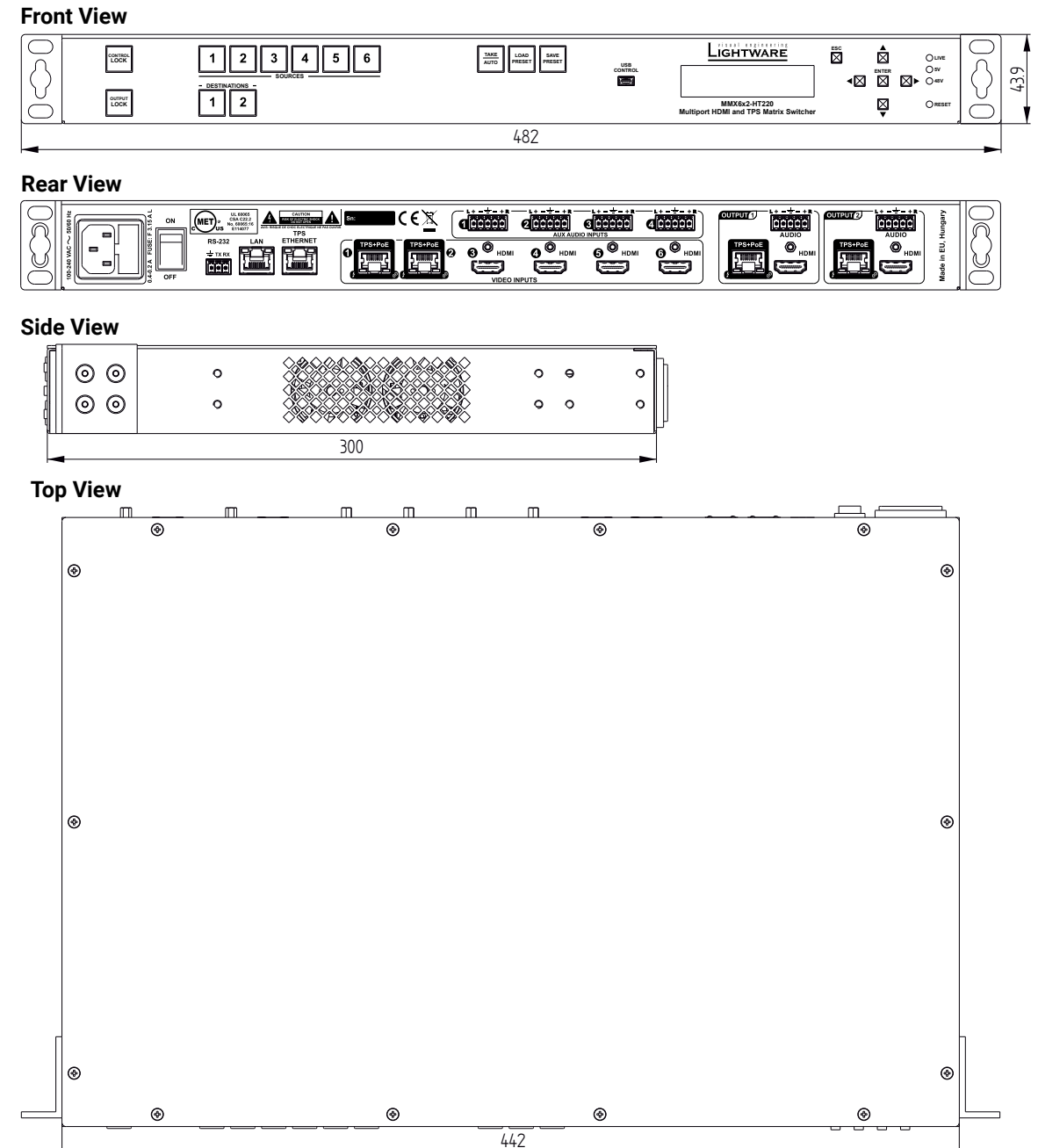

# **11.4. Content of the Backup File**

The backup file contains numerous settings and parameters saved from the device. When the file is uploaded to a device, the following will be overwritten:

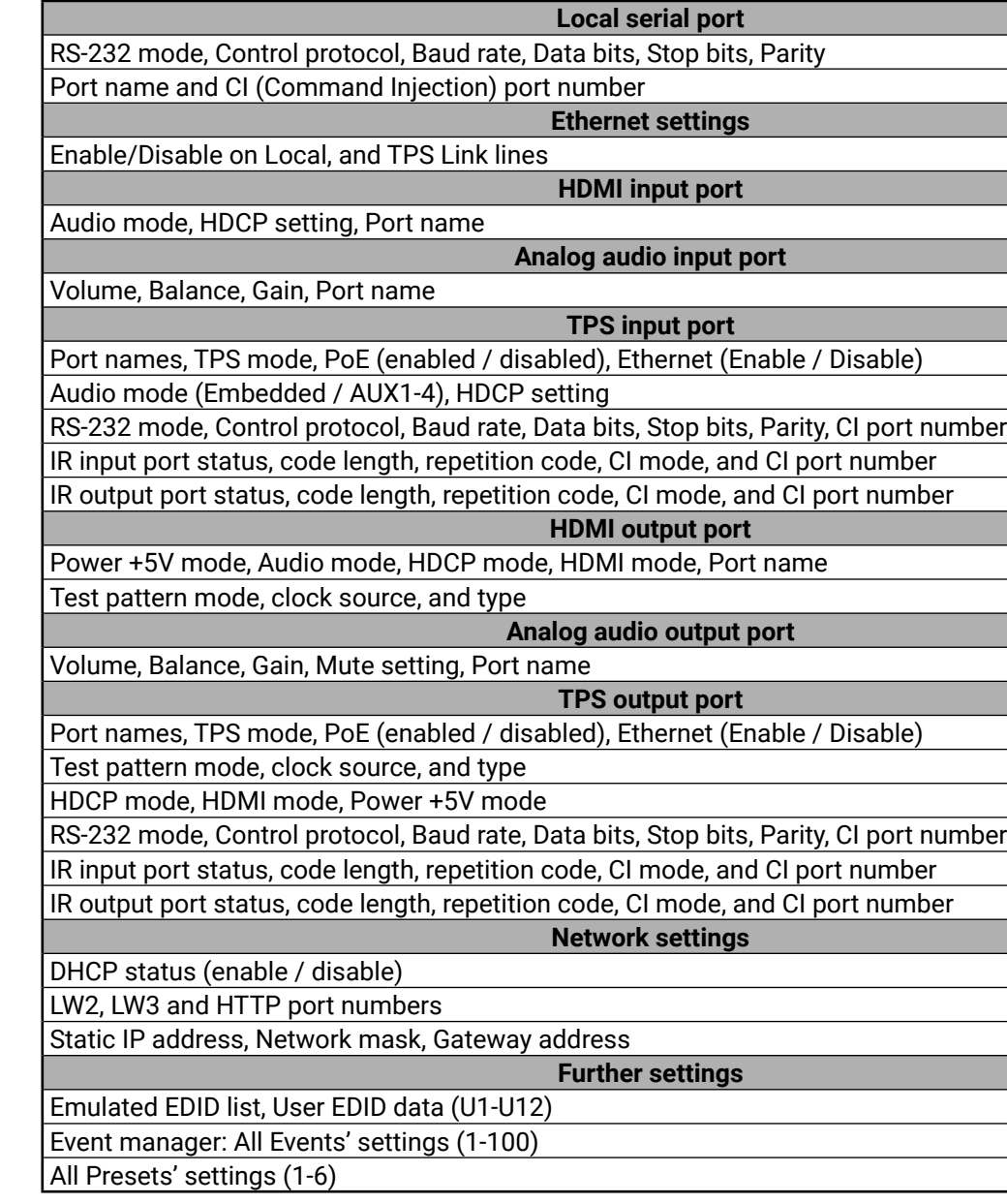

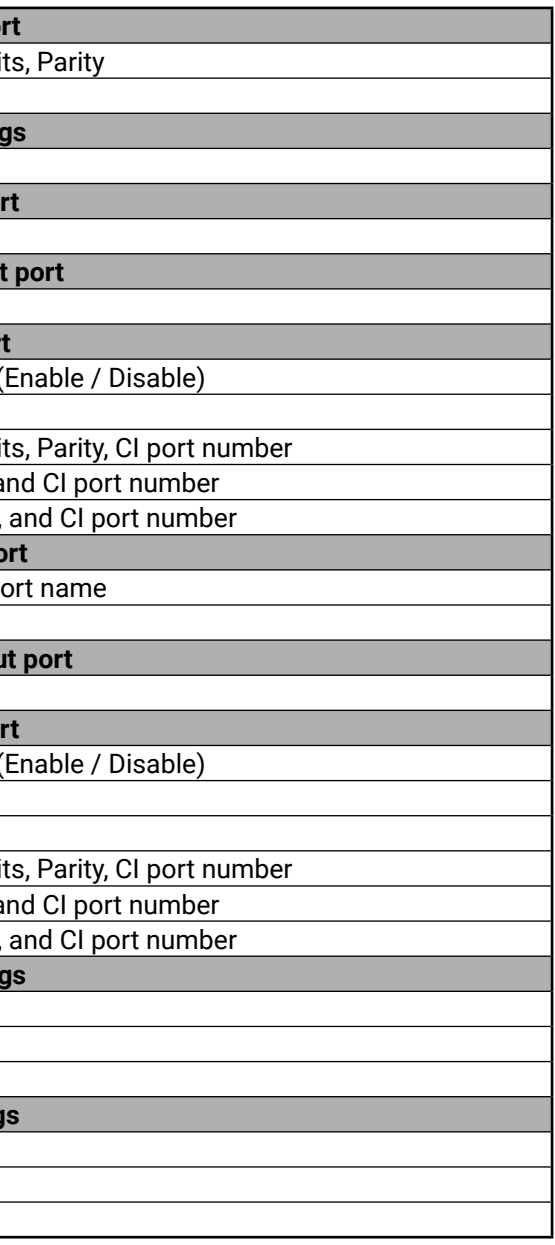

<span id="page-111-0"></span>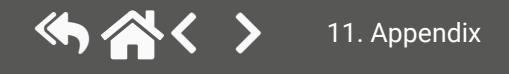

## <span id="page-112-0"></span>**11.5. Input and Output Port Numbering**

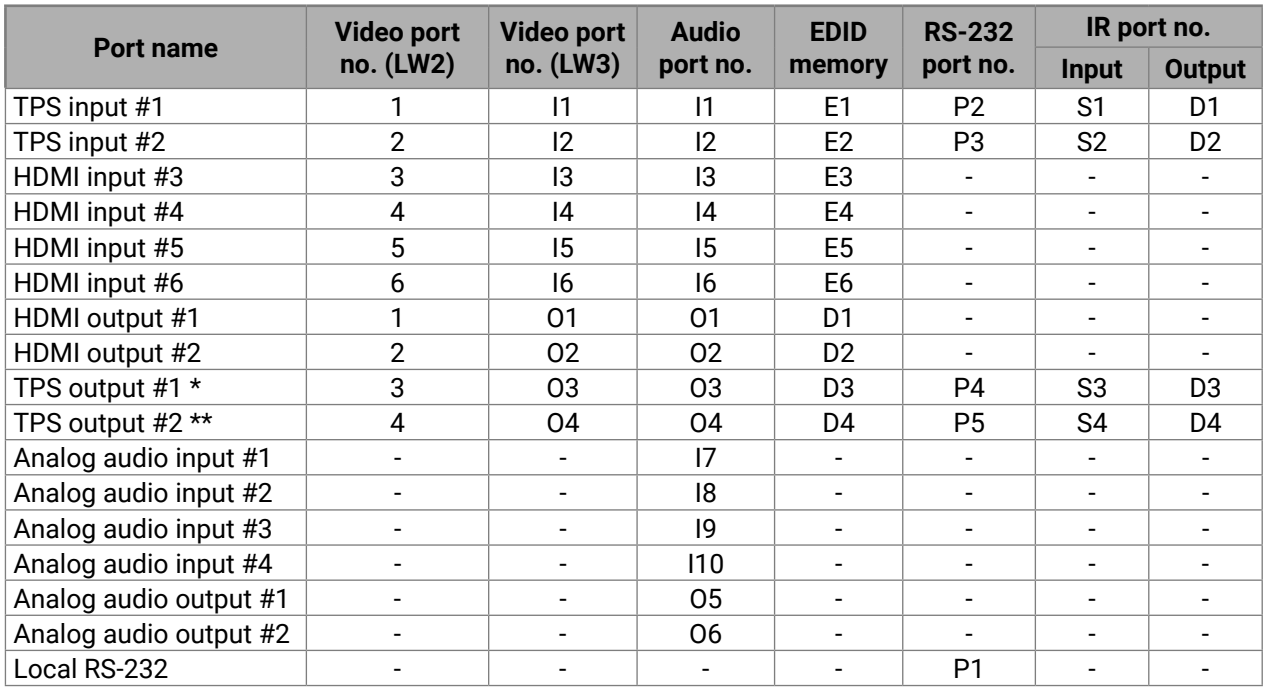

Mirrored outputs: O1-O3 and O2-O4. \* Only on MMX6x2-HT210 and MMX6x2-HT220 devices.

\*\* Only on MMX6x2-HT220 device.

# **11.6. Maximum Twisted Pair Distances**

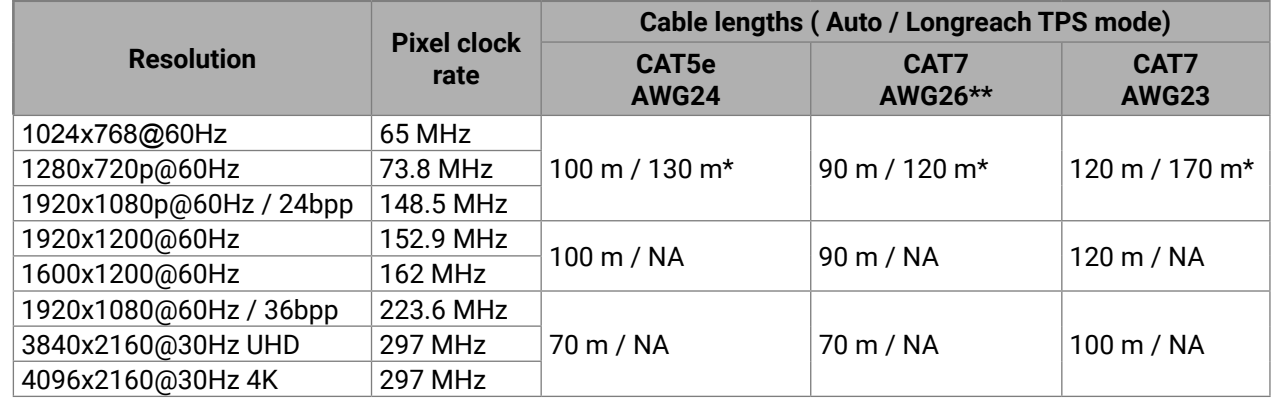

\* With Long reach operation mode, which supports pixel clock frequencies up to 148.5 MHz.

\*\* When remote powering is used with AWG26 cables, distances are 20% shorter.

# **11.7. Factory Default Settings**

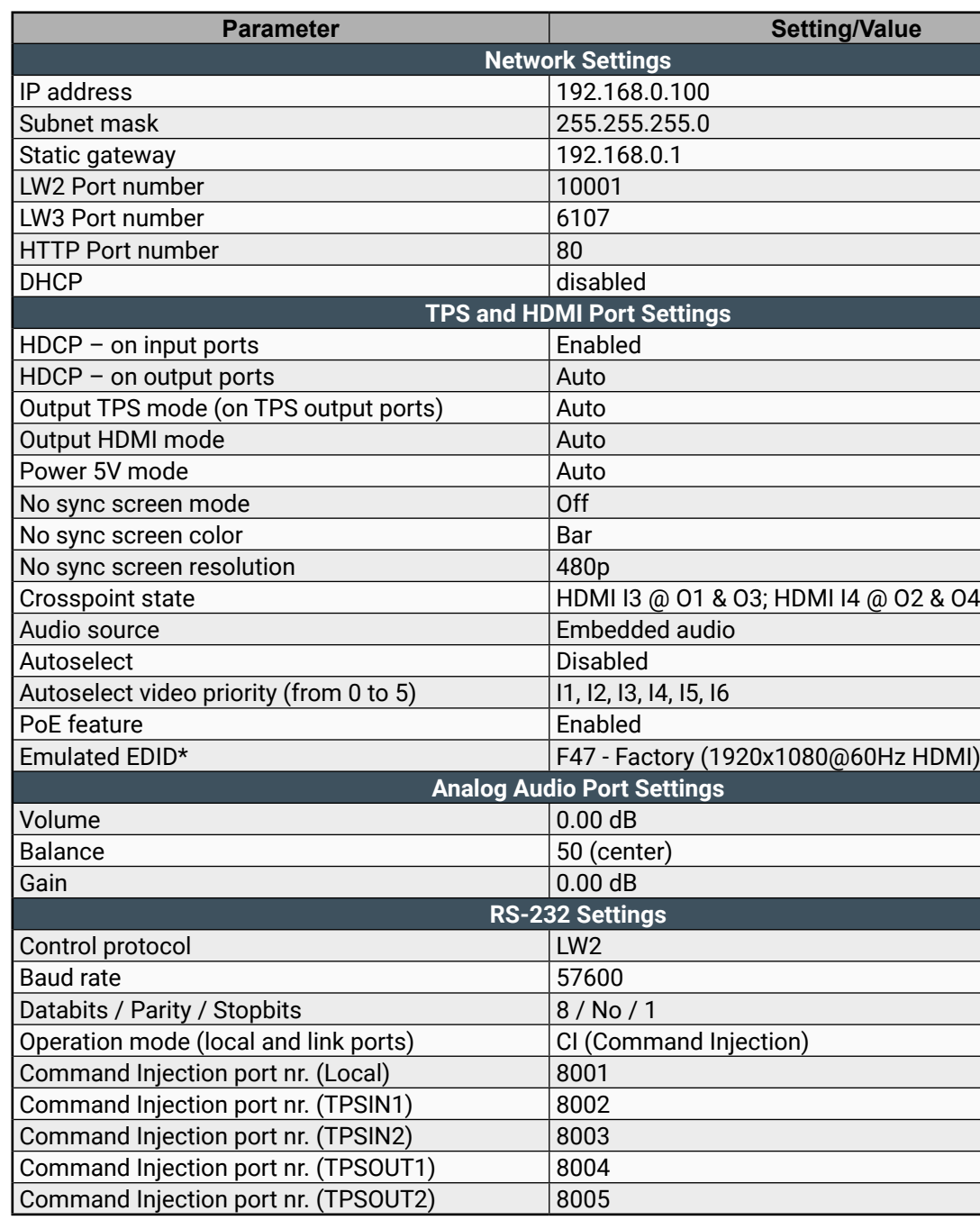

\* The default EDID has been changed since firmware 1.1.0. The default EDID for firmware 1.0.0 is D1, dynamic.

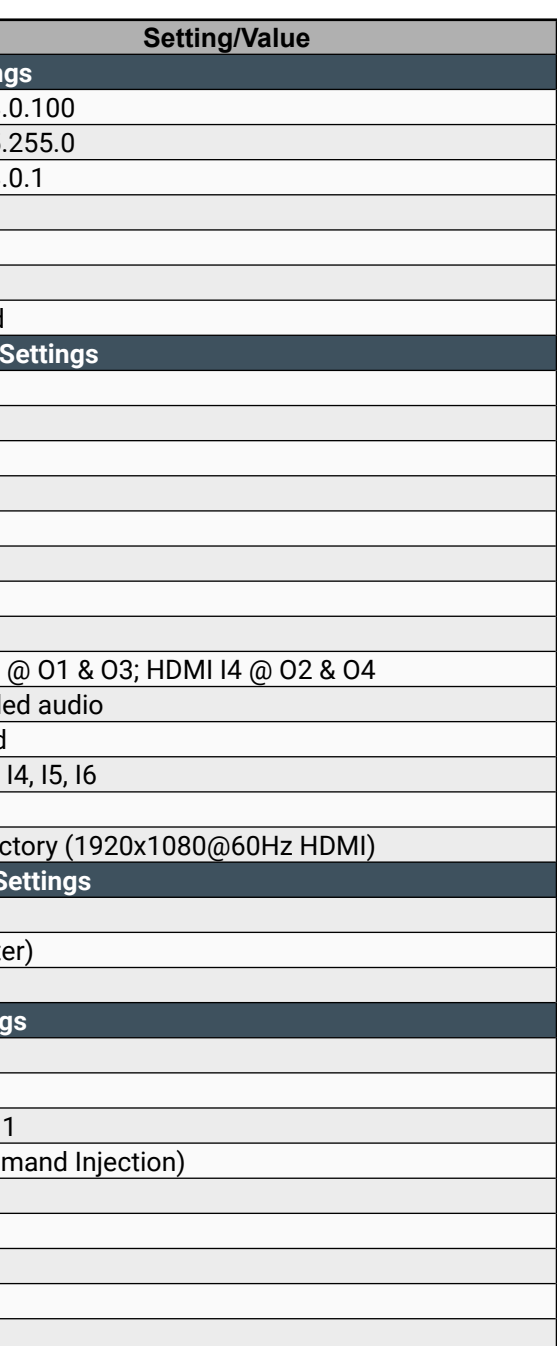

# **11.8. Factory EDID List**

<span id="page-113-0"></span>(今谷く)

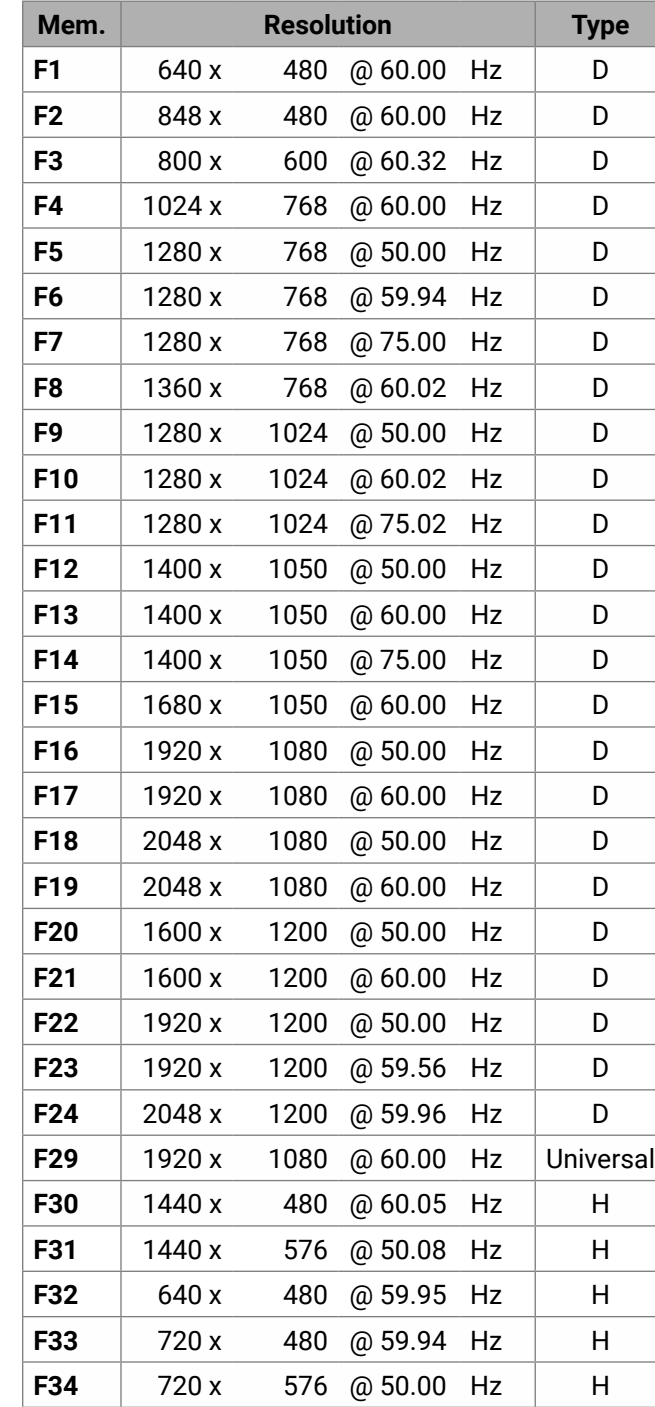

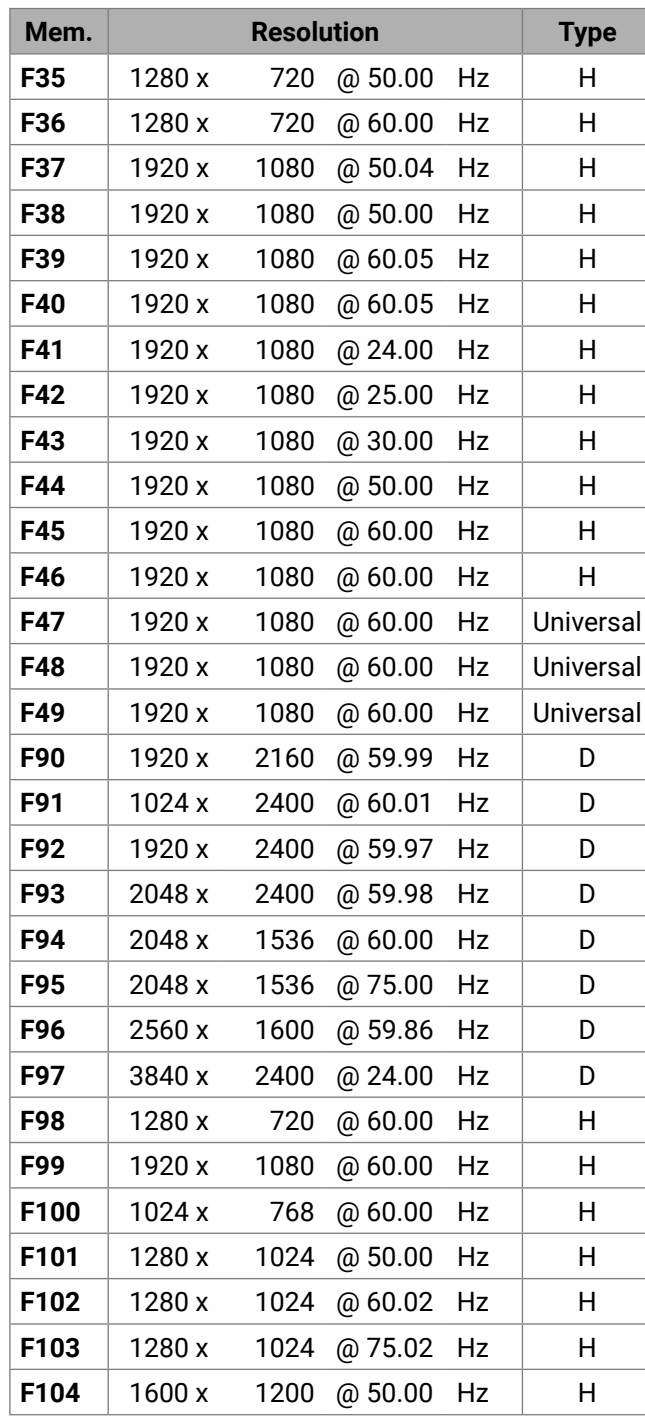

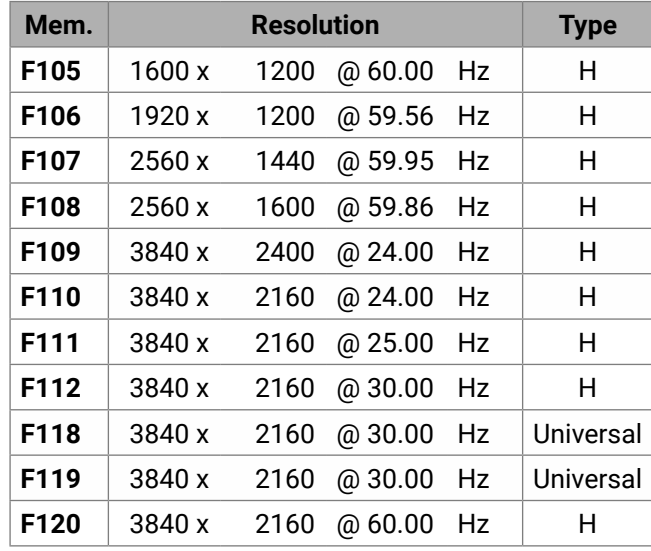

**Legend<br>D**: DVI EDID

**H**: HDMI EDID

**H3D**: HDMI EDID with 3D support

**U**: Universal EDID

Please note that minor changes in the factory EDID list may be applied in the later firmware versions.

# **11.9. Applied Ports (Network Settings)**

<span id="page-114-0"></span>(カ谷く >

The following ports are necessary to pass via a network switch/firewall for proper working between the device and the softwares:

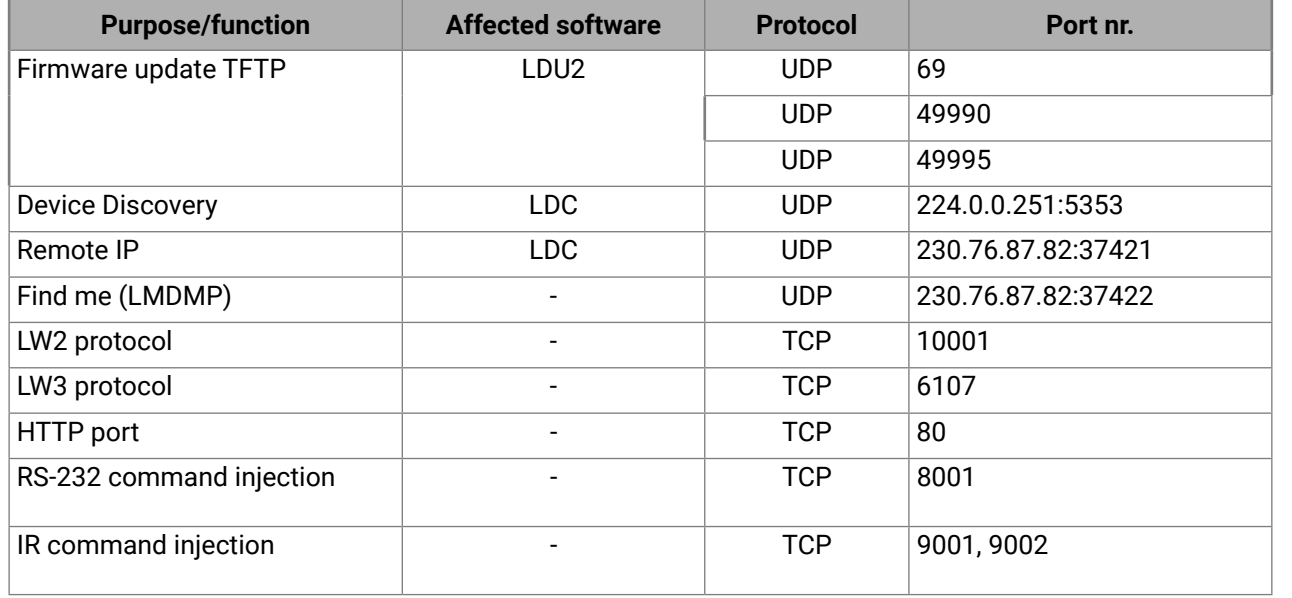

## **11.10. Firmware Release Notes**

The list below shows the released firmware packages with important notes.

### **v1.2.0b2**

Release date: 2023-02-09

## **Bugfix:**

- Fixed a bug which prevented the LW3 "switch" method to disconnect an output from the input connected.
- **v1.1.5b11**

Release date: 2020-02-19

### **Bugfix:**

- Manufacturing support.
- **v1.1.4b3**

Release date: 2018-06-18

## **Bugfix:**

▪ RS-232 parity settings fixed.

## **v1.1.0b1**

Release date: 2017-07-19

## **New feature:**

▪ Audio can be embedded from the analog audio ports and the embedded audio can be copied the output ports even if there is no signal on the output port.

## **Bugfix:**

- After factory reset The mmx6x2 booted too long, which caused that on the LCD screen there was nothing for a long time.
- Minor bug fixes.

## **11.11. Hashtag Keyword List**

This user's manual contains keywords with hashtag (#) to help you to find the relevant information as quick as possible.

The format of the keywords is the following:

#<keyword>

This keyword is placed at the DHCP (dynamic IP address) setting in the front panel operation, the Lightware Device Controller (LDC) and the LW3 programmer's reference section.

The usage of the keywords: use the **Search** function (Ctrl+F / Cmd+F) of your PDF reader application, type the **#**(hashtag) character and the wished keyword.

The **#new** special keyword indicates a new feature/function that has just appeared in the latest firmware or software version.

### **Example**

*#dhcp*

The following list contains all hashtag keywords placed in the document with a short description belonging to them. The list is in **alphabetical order** by the hashtag keywords.

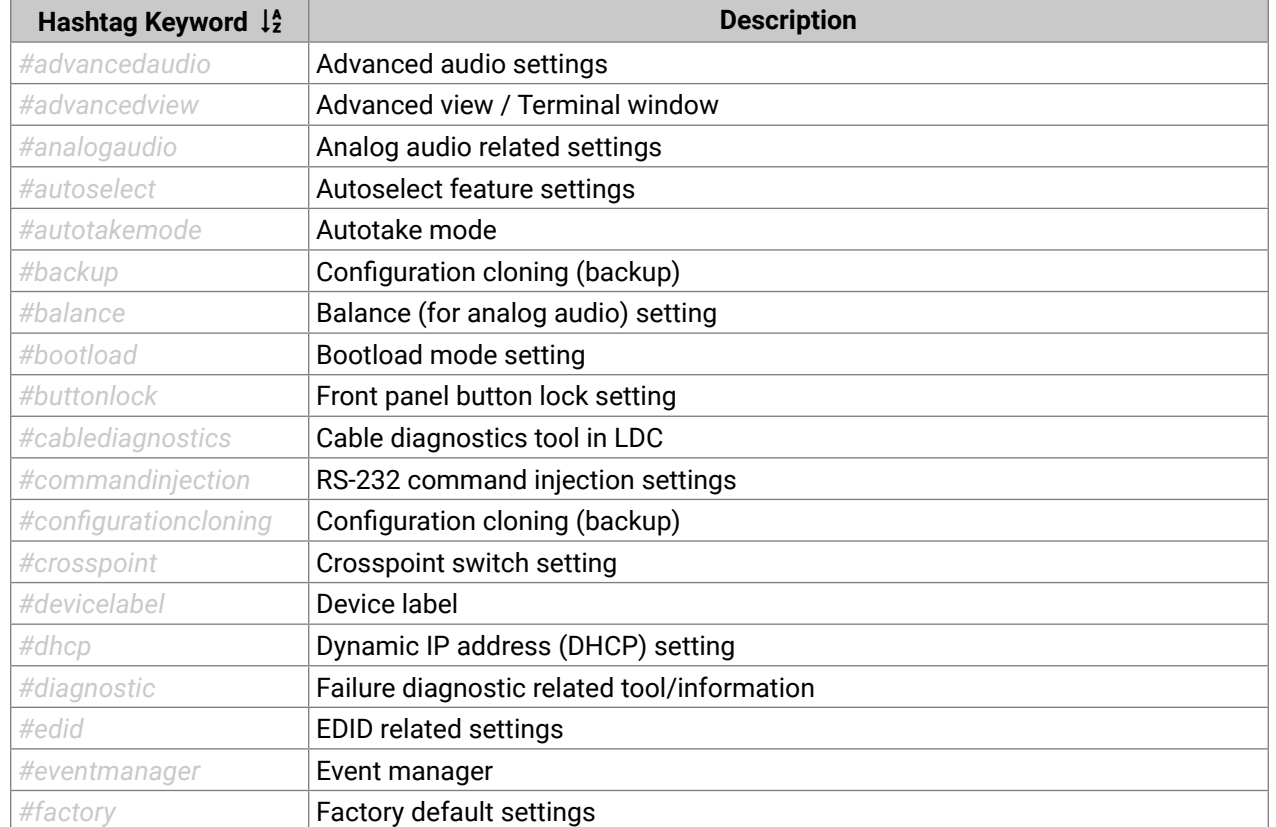

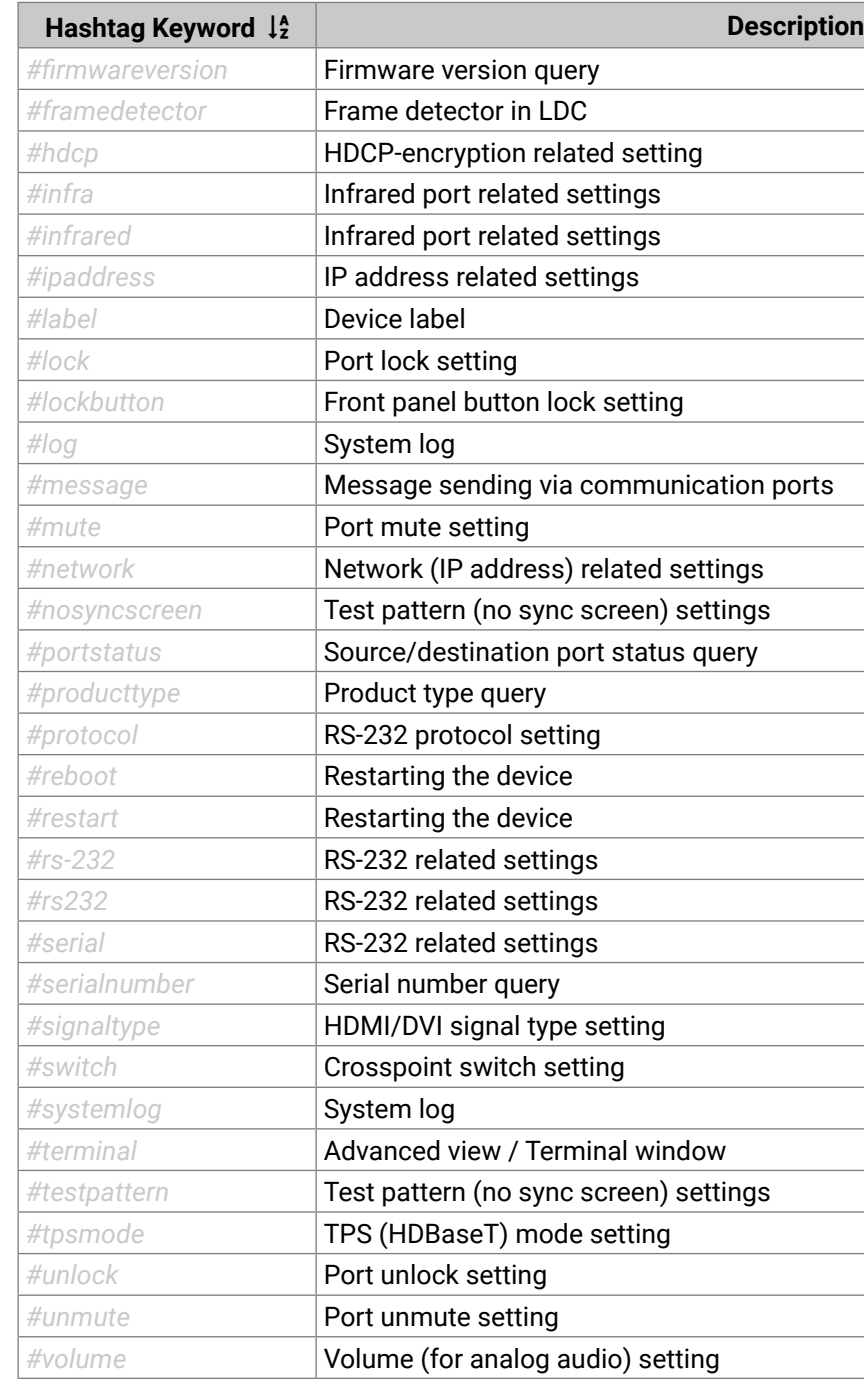

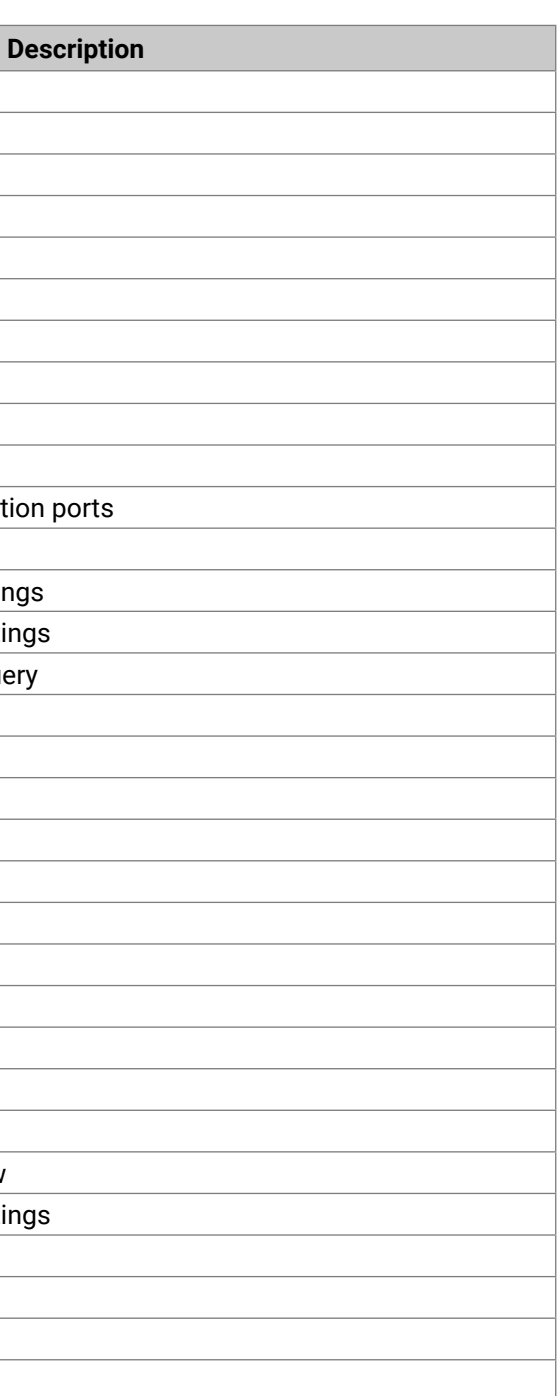

<span id="page-115-0"></span>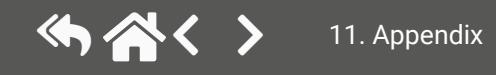

<span id="page-116-0"></span>**11.12. Further Information**

**Limited Warranty Statement**

1. Lightware Visual Engineering PLC (Lightware) warrants to all trade and end user customers that any Lightware product purchased will be free from manufacturing defects in both material and workmanship for three (3) years from purchase unless stated otherwise below. The warranty period will begin on the latest possible date where proof of purchase/delivery can be provided by the customer. In the event that no proof can be provided (empty 'Date of purchase' field or a copy of invoice), the warranty period will begin from the point of delivery from Lightware.

1.1. 25G and MODEX product series will be subject to a seven (7) year warranty period under the same terms as outlined in this document.

1.2. If during the first three (3) months of purchase, the customer is unhappy with any aspect of a Lightware product, Lightware will accept a return for full credit.

1.3. Any product that fails in the first six (6) months of the warranty period will automatically be eligible for replacement and advanced replacement where available. Any replacements provided will be warranted for the remainder of the original unit's warranty period.

1.4. Product failures from six (6) months to the end of the warranty period will either be repaired or replaced at the discretion of Lightware. If Lightware chooses to replace the product, then the replacement will be warranted for the remainder of the original unit's warranty period.

2. The above-stated warranty and procedures will not apply to any product that has been:

2.1. Modified, repaired or altered by anyone other than a certified Lightware engineer unless expressly agreed beforehand.

2.2. Used in any application other than that for which it was intended.

2.3. Subjected to any mechanical or electrical abuse or accidental damage.

2.4. Any costs incurred for repair/replacement of goods that fall into the above categories (2.1., 2.2., 2.3.) will be borne by the customer at a pre-agreed figure.

3. All products to be returned to Lightware require a return material authorization number (RMA) prior to shipment, and this number must be clearly marked on the box. If an RMA number is not obtained or is not clearly marked on the box, Lightware will refuse the shipment.

3.1. The customer will be responsible for in-bound and Lightware will be responsible for out-bound shipping costs.

3.2. Newly repaired or replaced product's will be warranted to the end of the originally purchased product's warranty period.

### **Document Revision History**

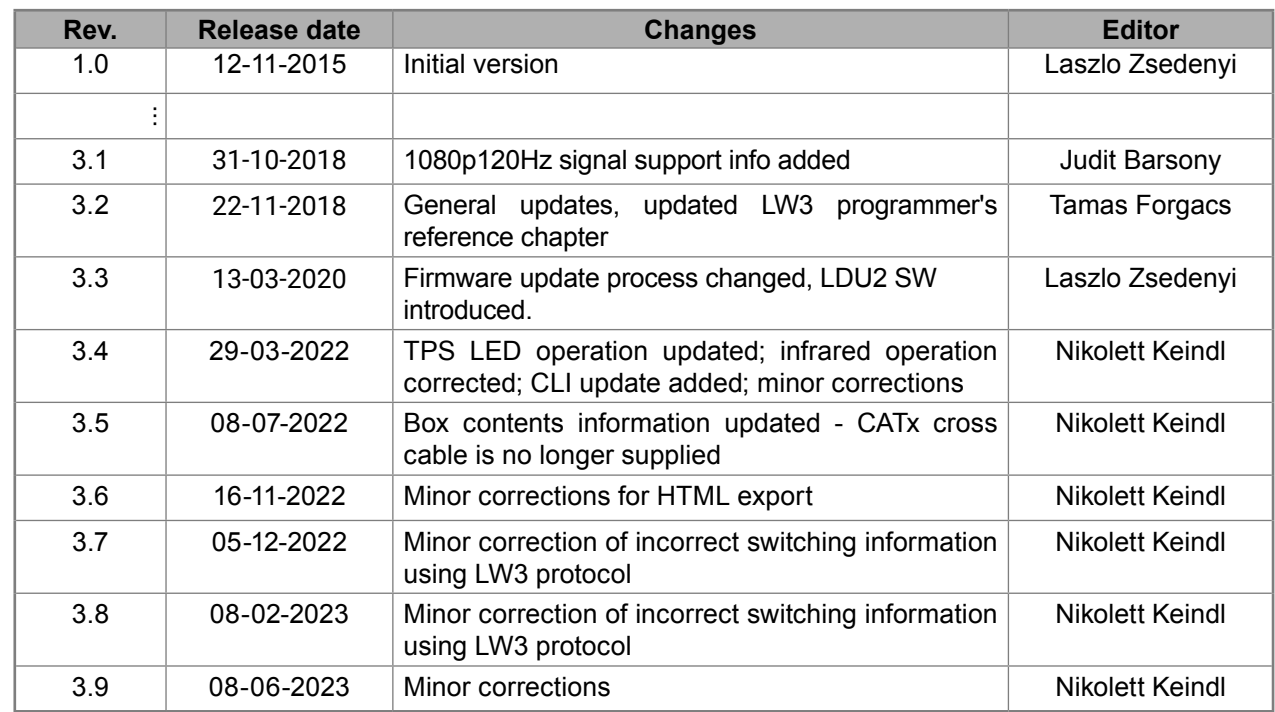

### **Contact Us**

[sales@lightware.com](mailto:sales@lightware.com)

+36 1 255 3800

[support@lightware.com](mailto:support@ligthware.com)

+36 1 255 3810

**Lightware Visual Engineering PLC.**

Peterdy 15, Budapest H-1071, Hungary

[www.lightware.com](https://lightware.com/)

©2023 Lightware Visual Engineering. All rights reserved. All trademarks mentioned are the property of their respective owners. Specifications subject to change without notice.